**Deployment Guide Cisco Public**

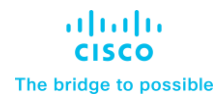

# FlexPod Datacenter using IaC with Cisco IMM M7, VMware vSphere 8, and NetApp ONTAP 9.12.1

Deployment Guide for FlexPod Datacenter using IaC with Cisco IMM M7, VMware vSphere 8, and NetApp ONTAP 9.12.1

Published Date: December 2023

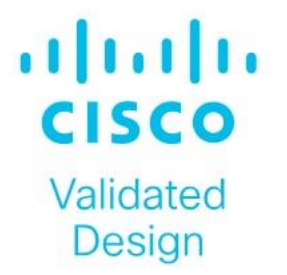

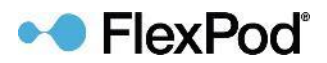

In partnership with:

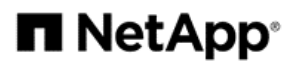

# About the Cisco Validated Design Program

The Cisco Validated Design (CVD) program consists of systems and solutions designed, tested, and documented to facilitate faster, more reliable, and more predictable customer deployments. For more information, go to: [http://www.cisco.com/go/designzone.](http://www.cisco.com/go/designzone)

# <span id="page-3-0"></span>Executive Summary

The FlexPod Datacenter solution is a validated design for deploying Cisco and NetApp technologies and products to build shared private and public cloud infrastructure. Cisco and NetApp have partnered to deliver a series of FlexPod solutions that enable strategic data center platforms. The success of the FlexPod solution is driven through its ability to evolve and incorporate both technology and product innovations in the areas of management, compute, storage, and networking. This document explains the deployment details of incorporating the Cisco UCS X-Series M7 and C-Series M7 servers into the FlexPod Datacenter and the ability to monitor and manage FlexPod components from the cloud using Cisco Intersight. Some of the key advantages of integrating Cisco UCS M7 servers into the FlexPod infrastructure are:

- Upgraded servers: 4<sup>th</sup> Gen Intel Xeon Scalable Processors with up to 60 cores per processor and up 8TB of DDR-4800 DIMMs.
- **Sustainability:** taking advantage of sustainability and power usage monitoring features of all the components of the stack and utilizing the Cisco UCS X-Series advanced power and cooling policies.
- **Simpler and programmable infrastructure:** infrastructure as code delivered using Ansible.
- End-to-End 100Gbps Ethernet: utilizing the 5<sup>th</sup> Generation Cisco UCS VICs 15231 and 15238, the 5<sup>th</sup> Generation Cisco UCS 6536 Fabric Interconnect, and the Cisco UCSX-I-9108-100G Intelligent Fabric Module to deliver 100Gbps Ethernet from the server through the network to the storage.
- **End-to-End 32Gbps Fibre Channel:** utilizing the 5<sup>th</sup> Generation Cisco UCS VICs 15231 and 15238, the 5<sup>th</sup> Generation Cisco UCS 6536 Fabric Interconnect, and the Cisco UCSX-I-9108-100G Intelligent Fabric Module to deliver 32Gbps Ethernet from the server (via 100Gbps FCoE) through the network to the storage.
- **Built for investment protections:** design ready for future technologies such as liquid cooling and high-Wattage CPUs; CXL-ready.

In addition to the compute-specific hardware and software innovations, the integration of the Cisco Intersight cloud platform with VMware vCenter, NetApp Active IQ Unified Manager, and Cisco Nexus and MDS switches delivers monitoring, orchestration, and workload optimization capabilities for different layers (virtualization, storage, and networking) of the FlexPod infrastructure. The modular nature of the Cisco Intersight platform also provides an easy upgrade path to additional services, such as workload optimization.

For information about the FlexPod design and deployment details, including the configuration of various elements of design and associated best practices, refer to Cisco Validated Designs for FlexPod, here: [https://www.cisco.com/c/en/us/solutions/design-zone/data-center-design-guides/flexpod-design](https://www.cisco.com/c/en/us/solutions/design-zone/data-center-design-guides/flexpod-design-guides.html)[guides.html.](https://www.cisco.com/c/en/us/solutions/design-zone/data-center-design-guides/flexpod-design-guides.html)

# Solution Overview

This chapter contains the following:

- [Introduction](#page-3-0)
- [Audience](#page-4-0)
- [Purpose of this Document](#page-4-1)
- What'[s New in this Release?](#page-4-2)

# **Introduction**

The Cisco Unified Compute System (Cisco UCS) with Intersight Managed Mode (IMM) is a modular compute system, configured and managed from the cloud. It is designed to meet the needs of modern applications and to improve operational efficiency, agility, and scale through an adaptable, future-ready, modular design. The Cisco Intersight platform is a Software-as-a-Service (SaaS) infrastructure lifecycle management platform that delivers simplified configuration, deployment, maintenance, and support.

Powered by the Cisco Intersight cloud-operations platform, the Cisco UCS with X-Series and Cisco UCS C-Series enables the next-generation cloud-operated FlexPod infrastructure that not only simplifies data-center management but also allows the infra-structure to adapt to the unpredictable needs of modern applications as well as traditional workloads. With the Cisco Intersight platform, you get all the benefits of SaaS delivery and the full lifecycle management of Intersight-connected distributed servers and integrated NetApp storage systems across data centers, remote sites, branch offices, and edge environments.

## <span id="page-4-0"></span>**Audience**

The intended audience of this document includes but is not limited to IT architects, sales engineers, field consultants, professional services, IT managers, partner engineering, and customers who want to take advantage of an infrastructure built to deliver IT efficiency and enable IT innovation.

# <span id="page-4-1"></span>**Purpose of this Document**

<span id="page-4-2"></span>This document provides deployment guidance around incorporating the Cisco Intersight-managed Cisco UCS X-Series and Cisco UCS C-Series platforms with Cisco UCS M7 servers and end-to-end 100Gbps within the FlexPod Datacenter infrastructure. This document introduces various design elements and explains various considerations and best practices for a successful deployment. The document also highlights the design and product requirements for integrating virtualization and storage systems to Cisco Intersight to deliver a true cloud-based integrated approach to infrastructure management.

# **What's New in this Release?**

The following design elements distinguish this version of FlexPod from previous models:

- Cisco UCS X210C M7, C220 M7, and C240 M7 servers with Intel Xeon Scalable Processors with up to 60 cores per processor, up to 8TB of DDR-4800 DIMMs, and Cisco 5<sup>th</sup> Generation Virtual Interface Cards (VICs)
- An updated, more complete end-to-end Infrastructure as Code (IaC) Day 0 configuration of the FlexPod Infrastructure utilizing Ansible Scripts
- NetApp ONTAP 9.12.1
- VMware vSphere 8.0

# Deployment Hardware and Software

This chapter contains the following:

- [Design Requirements](#page-5-0)
- [Physical Topology](#page-5-1)
- [Software Revisions](#page-11-0)
- [Ansible Automation Workflow and Solution Deployment](#page-13-0)

# <span id="page-5-0"></span>**Design Requirements**

The FlexPod Datacenter with Cisco UCS and Cisco Intersight meets the following general design requirements:

- Resilient design across all layers of the infrastructure with no single point of failure
- Scalable design with the flexibility to add compute capacity, storage, or network bandwidth as needed
- Modular design that can be replicated to expand and grow as the needs of the business grow
- Flexible design that can support different models of various components with ease
- Simplified design with ability to integrate and automate with external automation tools
- Cloud-enabled design which can be configured, managed, and orchestrated from the cloud using GUI or APIs

To deliver a solution which meets all these design requirements, various solution components are connected and configured as covered in the upcoming sections.

# <span id="page-5-1"></span>**Physical Topology**

The FlexPod Datacenter solution with Cisco UCS IMM M7, VMware 8.0, and NetApp ONTAP 9.12.1 is built using the following hardware components:

- Cisco UCS X9508 Chassis with Cisco UCSX-I-9108-100G intelligent fabric modules (IFMs) and up to eight Cisco UCS X210C M7 Compute Nodes with 4th Generation Intel Xeon Scalable CPUs
- Fifth-generation Cisco UCS 6536 Fabric Interconnects to support 100GbE, 25GbE, and 32GFC connectivity from various components
- Cisco UCS C220 M7 and C240 M7 rack mount servers with 4th Generation Intel Xeon Scalable CPUs
- High-speed Cisco NX-OS-based Nexus 93600CD-GX switching design to support 100GE and 400GE connectivity
- NetApp AFF A800 end-to-end NVMe storage with 25G or 100G Ethernet and (optional) 32G Fibre Channel connectivity
- Cisco MDS 9132T\* switches to support Fibre Channel storage configuration
- **Note:** \* Cisco MDS 9132T and FC connectivity is not needed when implementing IP-based connectivity design supporting iSCSI boot from SAN, NFS, and NVMe-TCP.

The software components of this solution consist of:

- Cisco Intersight to deploy, maintain, and support the Cisco UCS server components
- Cisco Intersight SaaS platform to maintain and support the FlexPod components
- Cisco Intersight Assist Virtual Appliance to help connect NetApp ONTAP, VMware vCenter, and Cisco Nexus and MDS switches with Cisco Intersight
- NetApp Active IQ Unified Manager to monitor and manage the storage and for NetApp ONTAP integration with Cisco Intersight
- VMware vCenter to set up and manage the virtual infrastructure as well as Cisco Intersight integration

#### **FlexPod Datacenter for IP-based Storage Access**

[Figure 1](#page-6-0) shows various hardware components and the network connections for the IP-based FlexPod design.

#### <span id="page-6-0"></span>**Figure 1. FlexPod Datacenter Physical Topology for IP-based Storage Access**

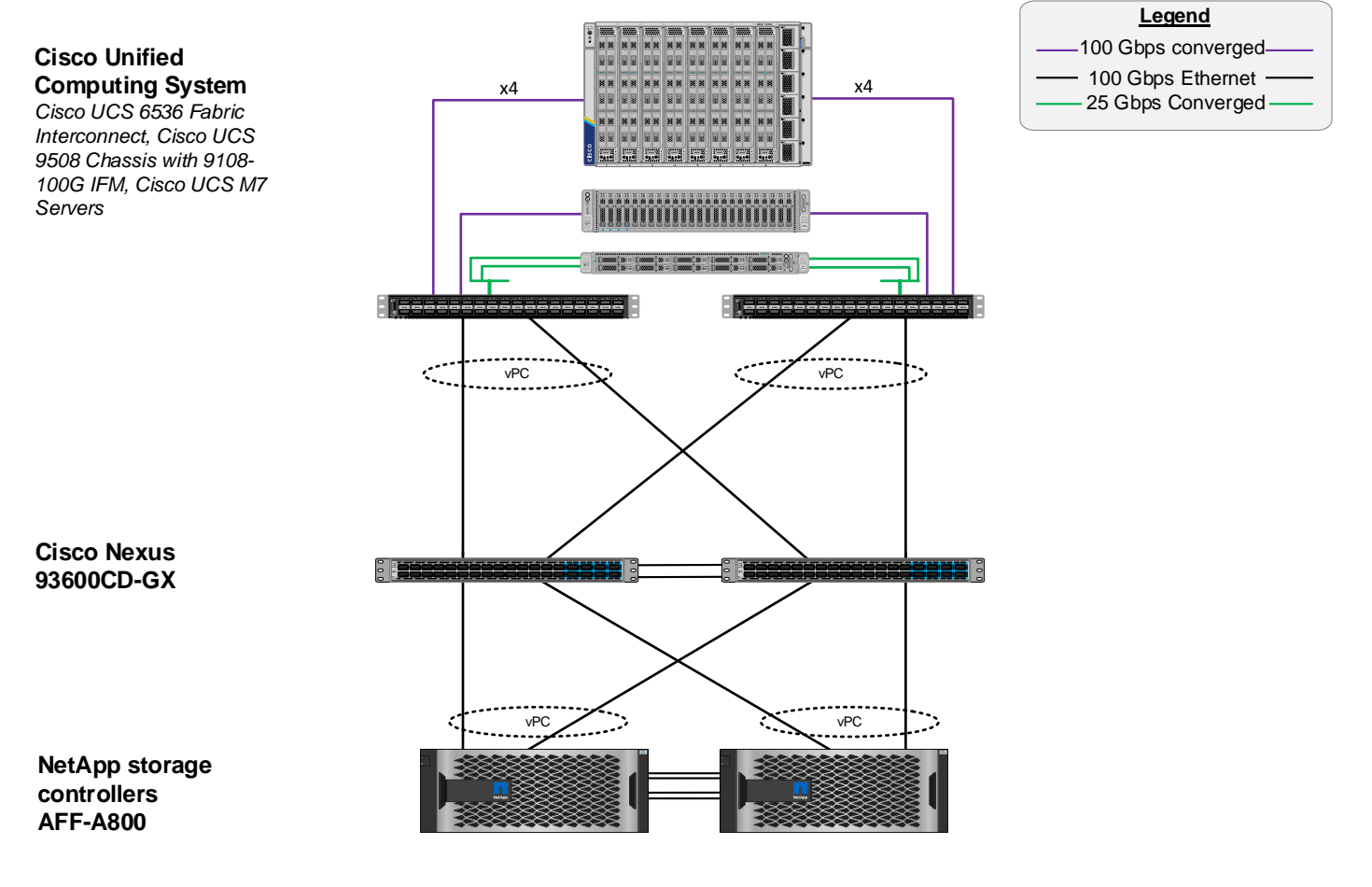

The reference hardware configuration includes:

- Two Cisco Nexus 93600CD-GX Switches in Cisco NX-OS mode provide the switching fabric.
- Two Cisco UCS 6536 Fabric Interconnects (FI) provide the chassis connectivity. Two 100 Gigabit Ethernet ports from each FI, configured as a Port-Channel, are connected to each Nexus 93600CD-GX.
- One Cisco UCS X9508 Chassis connects to fabric interconnects using Cisco UCS UCSX-I-9108-100G IFMs, where four 100 Gigabit Ethernet ports are used on each IOM to connect to the appropriate FI. If additional bandwidth is required, all eight 100G ports can be utilized.
- One NetApp AFF A800 HA pair connects to the Cisco Nexus 93600CD-GX Switches using two 100 GE ports from each controller configured as a Port-Channel.
- One Cisco UCS C240 M7 rack mount server connects to the Fabric Interconnects using two 100 GE ports per server.
- One Cisco UCS C220 M7 rack mount server connects to the Fabric Interconnects using four 25 GE ports per server via breakout.

#### **FlexPod Datacenter for FC-based Storage Access**

[Figure 2](#page-7-0) shows various hardware components and the network connections for the FC-based FlexPod design.

<span id="page-7-0"></span>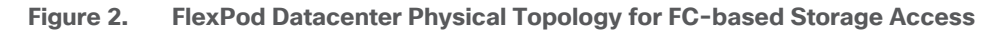

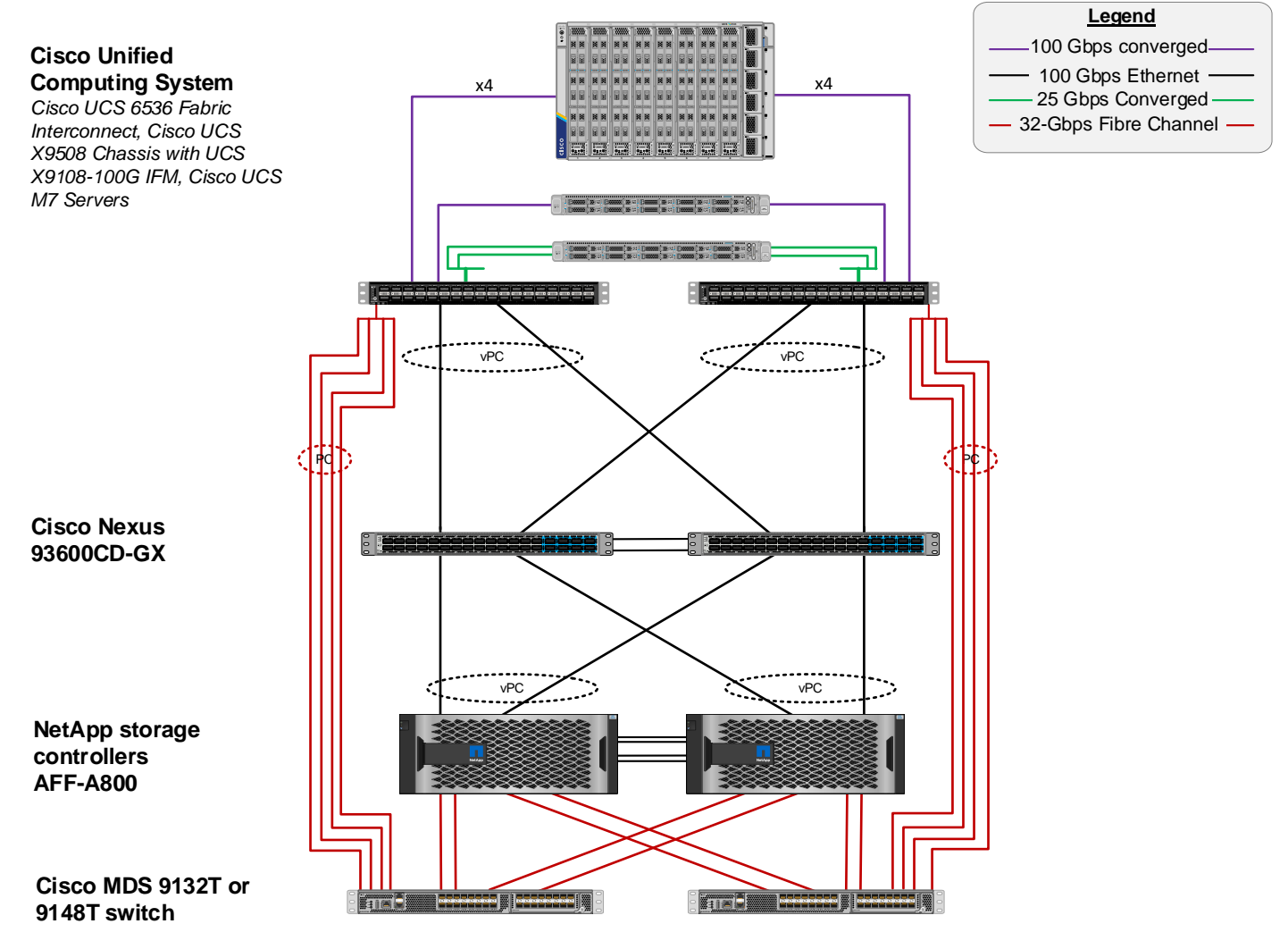

The reference hardware configuration includes:

- Two Cisco Nexus 93600CD-GX Switches in Cisco NX-OS mode provide the switching fabric.
- Two Cisco UCS 6536 Fabric Interconnects (FI) provide the chassis connectivity. Two 100 Gigabit Ethernet ports from each FI, configured as a Port-Channel, are connected to each Cisco Nexus 93600CD-GX. Four FC ports are connected to the Cisco MDS 9132T switches using 32-Gbps Fibre Channel connections via breakout configured as a single port channel for SAN connectivity.
- One Cisco UCS X9508 Chassis connects to fabric interconnects using Cisco UCS UCSX-I-9108-100G IFMs, where four 100 Gigabit Ethernet ports are used on each IOM to connect to the appropriate FI. If additional bandwidth is required, all eight 100G ports can be utilized. The chassis to fabric interconnect connections are converged and carry both Ethernet and Fibre Channel over Ethernet (FCoE).
- One NetApp AFF A800 HA pair connects to the Cisco Nexus 93600CD-GX Switches using two 100 GE ports from each controller configured as a Port-Channel. Two 32Gbps FC ports from each controller are connected to each Cisco MDS 9132T for SAN connectivity.
- One Cisco UCS C240 M7 Rack Mount Server connects to the Fabric Interconnects using two 100 GE ports per server. These connections are also converged and carry both Ethernet and FCoE.
- One Cisco UCS C220 M7 Rack Mount Server connects to the Fabric Interconnects using four 25 GE ports per server. These connections are also converged and carry both Ethernet and FCoE.
- **Note:** The NetApp storage controller and disk shelves should be connected according to best practices for the specific storage controller and disk shelves. For disk shelf cabling, refer to [NetApp Support:](https://mysupport.netapp.com/) <https://docs.netapp.com/us-en/ontap-systems/index.html>

#### **FlexPod Datacenter for FC-based Storage Access with Nexus SAN Switching**

[Figure 3](#page-8-0) shows various hardware components and the network connections for the FC-based FlexPod design.

<span id="page-8-0"></span>**Figure 3. FlexPod Datacenter Physical Topology for FC-based Storage Access with Cisco Nexus SAN Switching**

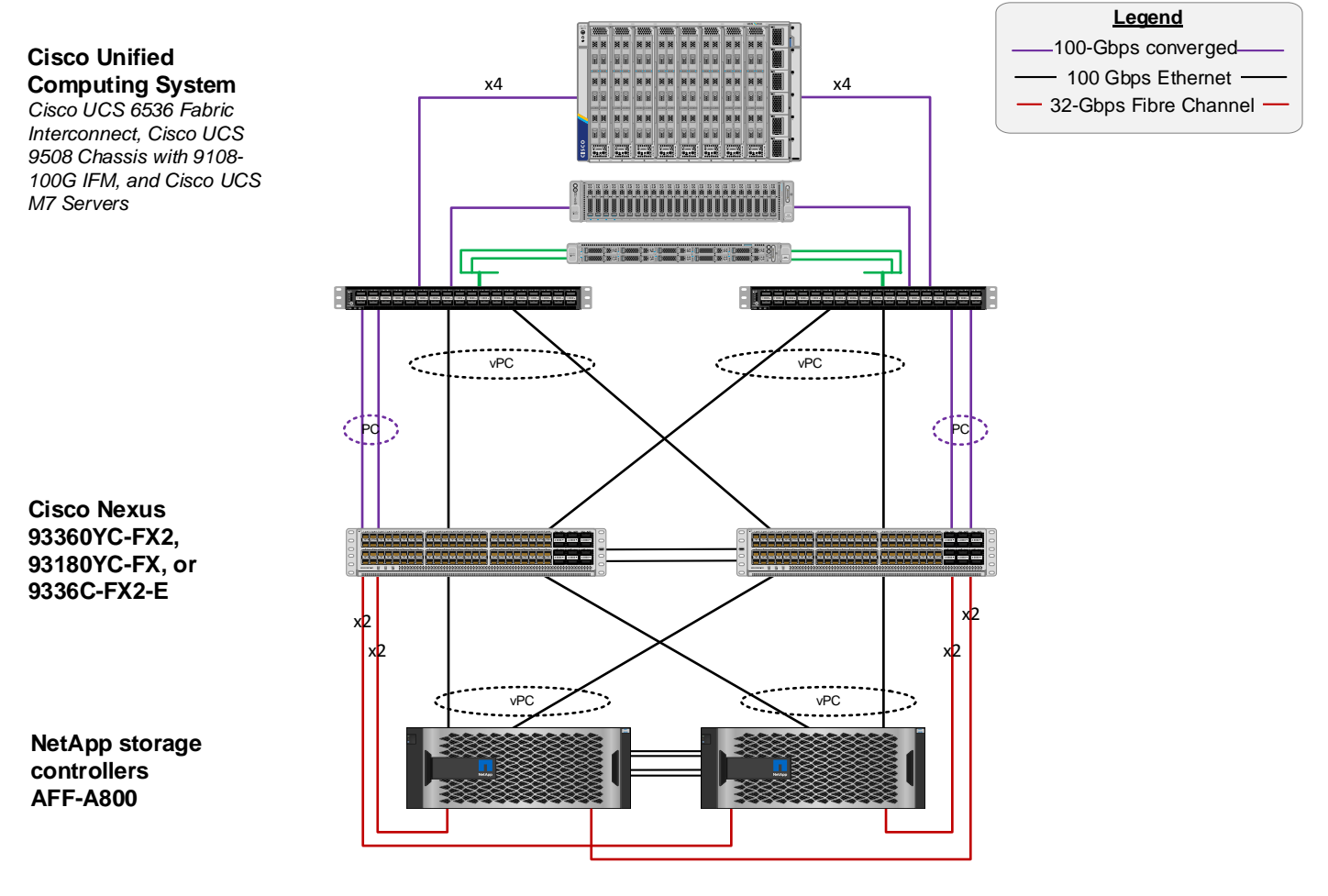

The reference hardware configuration includes:

- Two Cisco Nexus 93180YC-FX, 93360YC-FX2, or 9336C-FX2-E Switches in Cisco NX-OS mode provide the switching fabric for both LAN and SAN.
- Two Cisco UCS 6536 Fabric Interconnects (FI) provide the chassis connectivity. Two 100 Gigabit Ethernet ports from each FI, configured as a Port-Channel, are connected to each Nexus switch. Two 100G FCoE ports are connected to the Cisco Nexus switches configured as a single Ethernet port channel for SAN connectivity.
- One Cisco UCS X9508 Chassis connects to fabric interconnects using Cisco UCS UCSX-I-9108-100G IFMs, where four 100 Gigabit Ethernet ports are used on each IOM to connect to the appropriate FI. If additional bandwidth is required, all eight 100G ports can be utilized. The chassis to fabric interconnect connections are converged and carry both Ethernet and Fibre Channel over Ethernet (FCoE).
- One NetApp AFF A800 HA pair connects to the Cisco Nexus Switches using two 100 GE ports from each controller configured as a Port-Channel. Two 32Gbps FC ports from each controller are connected to each Cisco Nexus switch for SAN connectivity (Cisco Nexus 9336C-FX2-E using breakout).
- One Cisco UCS C220 M7 Rack Mount Server connects to the Fabric Interconnects using two 100 GE ports per server. These connections are also converged and carry both Ethernet and FCoE.
- One Cisco UCS C220 M7 Rack Mount Server connects to the Fabric Interconnects four 25 GE ports per server. These connections are also converged and carry both Ethernet and FCoE.
- **Note:** The NetApp storage controller and disk shelves should be connected according to best practices for the specific storage controller and disk shelves. For disk shelf cabling, refer to [NetApp Support:](https://mysupport.netapp.com/) <https://docs.netapp.com/us-en/ontap-systems/index.html>

#### **VLAN Configuration**

[Table 1](#page-9-0) lists VLANs configured for setting up the FlexPod environment along with their usage.

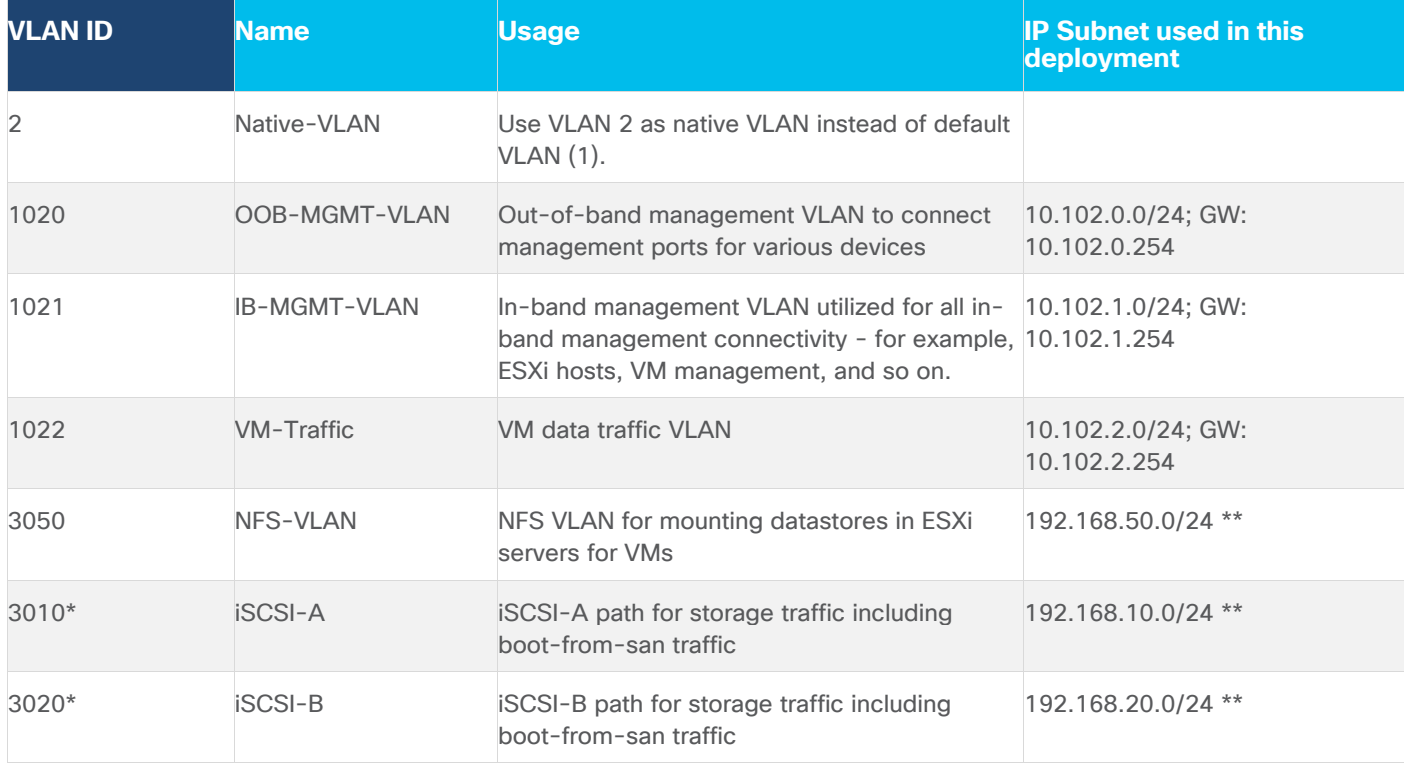

#### <span id="page-9-0"></span>**Table 1.** VLAN Usage

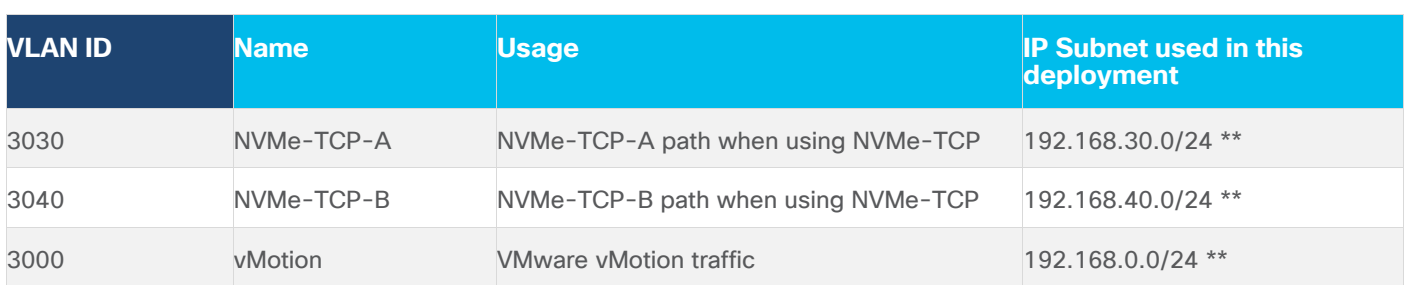

\* iSCSI VLANs are not required if using FC storage access.

\*\* IP gateway is not needed since no routing is required for these subnets

It is assumed that if you are using FC boot, that you would also use NFS and optionally FC-NVMe, but not iSCSI or NVMe-TCP. On the other hand, it is also assumed that if you are using iSCSI boot, that you would also use NFS and optionally NVMe-TCP, but not FC or FC-NVMe.

Some of the key highlights of VLAN usage are as follows:

- VLAN 1020 allows you to manage and access out-of-band management interfaces of various devices.
- VLAN 1021 is used for in-band management of VMs, ESXi hosts, and other infrastructure services.
- VLAN 3050 provides ESXi hosts access to the NFS datastores hosted on the NetApp Controllers for deploying VMs.
- A pair of iSCSI VLANs (3010 and 3020) is configured to provide access to boot LUNs for ESXi hosts. These VLANs are not needed if you are using FC-only connectivity.
- A pair of NVMe-TCP VLANs (3030 and 3040) are configured to provide access to NVMe datastores when NVMe-TCP is being used.
- VLAN 3000 is used for VM vMotion.

[Table 2](#page-10-0) lists the infrastructure VMs necessary for deployment as outlined in this document.

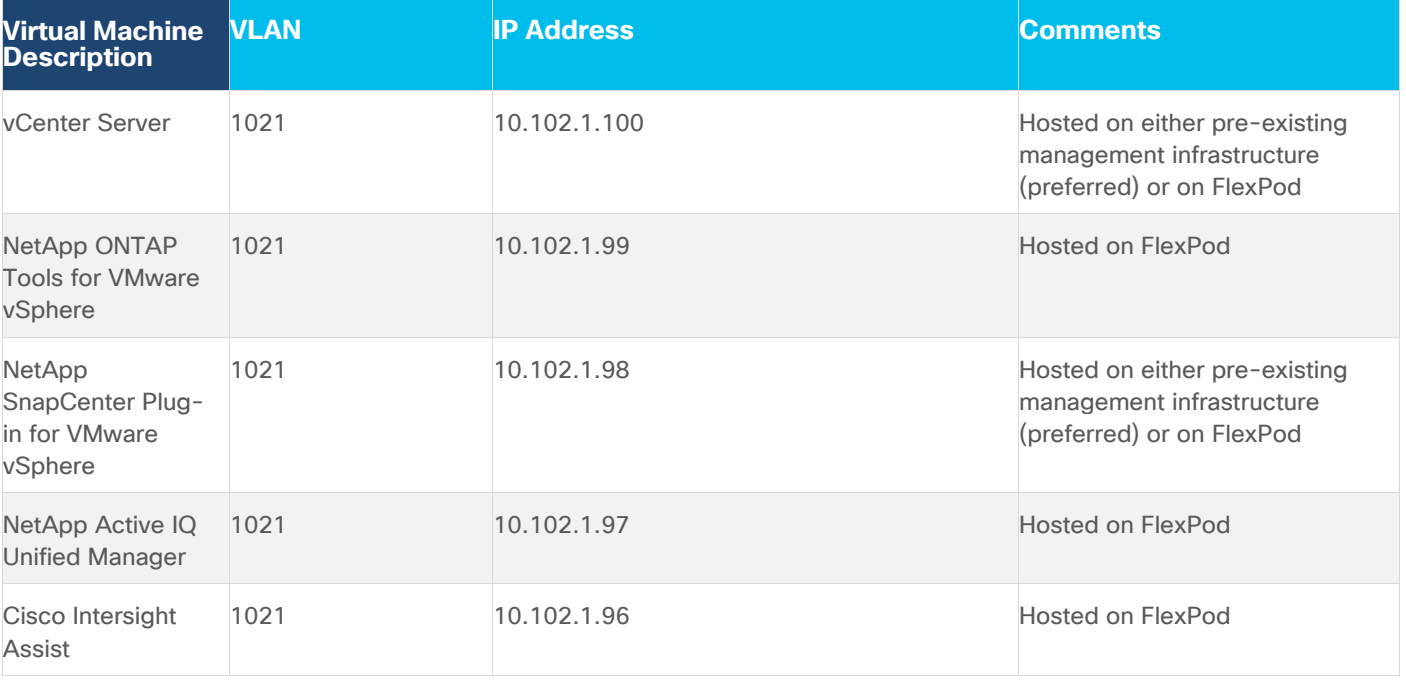

<span id="page-10-0"></span>**Table 2.** Virtual Machines

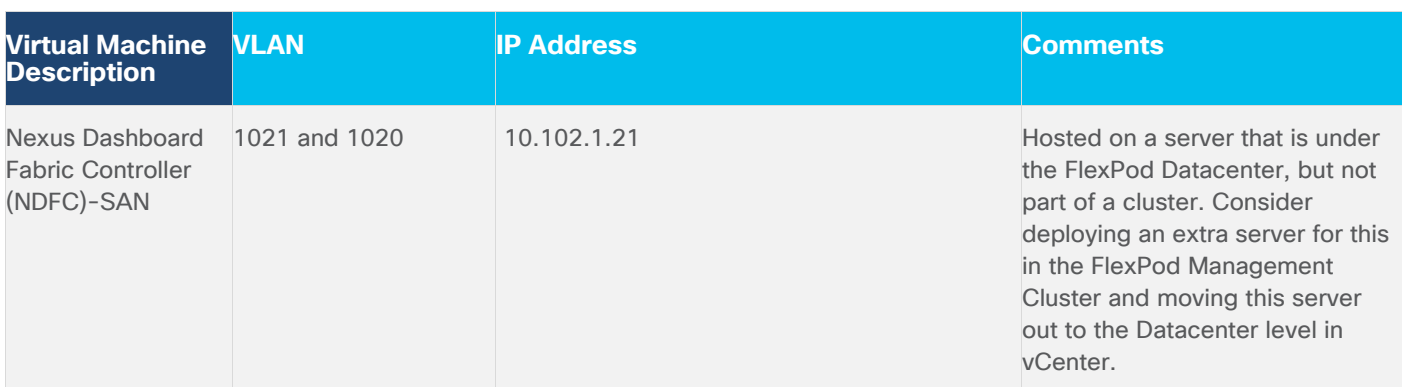

# <span id="page-11-0"></span>**Software Revisions**

[Table 3](#page-11-1) lists the software revisions for various components of the solution.

<span id="page-11-1"></span>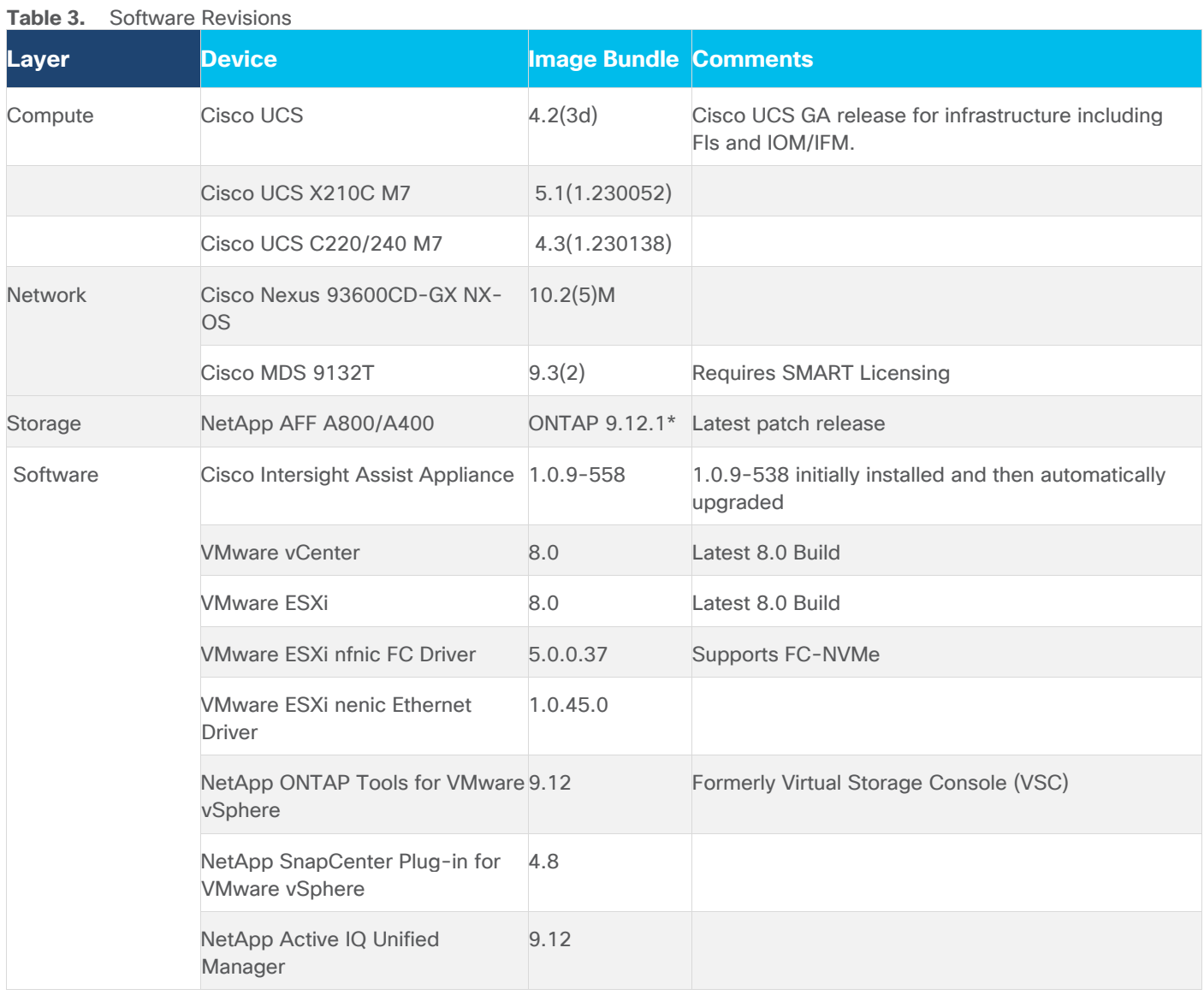

<span id="page-11-2"></span>**Note:** NetApp ONTAP 9.13.1 was also tested with the ONTAP Ansible scripts in the Github repository for this project.

## **FlexPod Cabling**

The information in this section is provided as a reference for cabling the physical equipment in a FlexPod environment. To simplify cabling requirements, a cabling diagram was used.

The cabling diagram in this section contains the details for the prescribed and supported configuration of the NetApp AFF 400 running NetApp ONTAP 9.12.1.

- Note: For any modifications of this prescribed architecture, consult the NetApp Interoperability Matrix Tool [\(IMT\).](https://imt.netapp.com/matrix)
- **Note:** This document assumes that out-of-band management ports are plugged into an existing management infrastructure at the deployment site. These interfaces will be used in various configuration steps.
- **Note:** Be sure to use the cabling directions in this section as a guide.

The NetApp storage controller and disk shelves should be connected according to best practices for the specific storage controller and disk shelves. For disk shelf cabling, refer to [NetApp Support.](https://support.netapp.com/)

[Figure 4](#page-13-1) details the cable connections used in the validation lab for the FlexPod topology based on the Cisco UCS 6536 fabric interconnect. Four 32Gb uplinks connect as port-channels from each Cisco UCS Fabric Interconnect to the MDS switches, and a total of eight 32Gb links connect the MDS switches to the NetApp AFF controllers. Also, two 100Gb links connect each Cisco UCS Fabric Interconnect to the Cisco Nexus Switches and each NetApp AFF controller to the Cisco Nexus Switches. Additional 1Gb management connections will be needed for an out-of-band network switch that sits apart from the FlexPod infrastructure. Each Cisco UCS fabric interconnect and Cisco Nexus switch is connected to the out-of-band network switch, and each AFF controller has a connection to the out-of-band network switch. Layer 3 network connectivity is required between the Out-of-Band (OOB) and In-Band (IB) Management Subnets. This cabling diagram includes both the FC-boot and iSCSI-boot configurations.

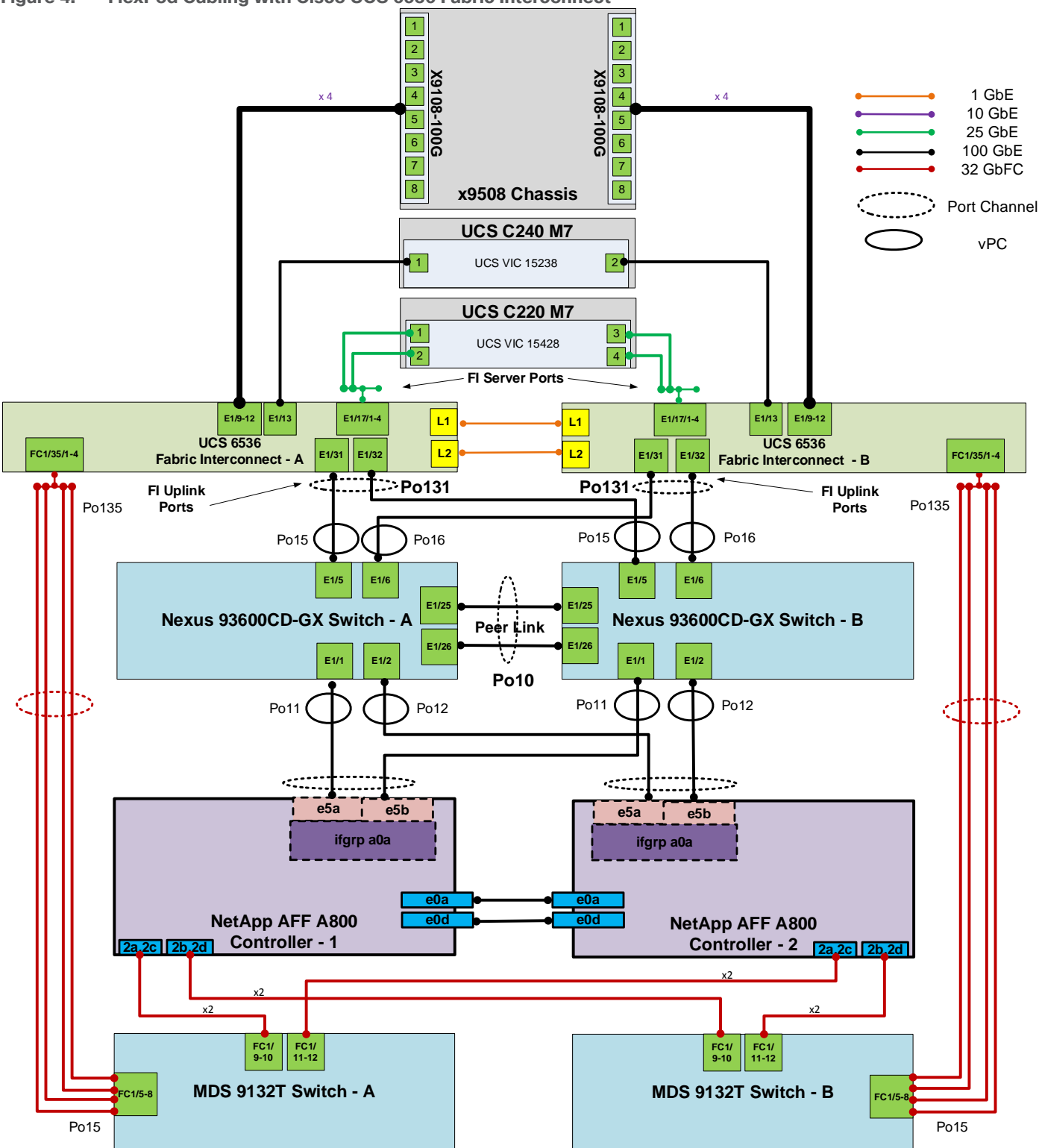

<span id="page-13-1"></span>**Figure 4. FlexPod Cabling with Cisco UCS 6536 Fabric Interconnect**

# <span id="page-13-0"></span>**Ansible Automation Workflow and Solution Deployment**

The Ansible automated FlexPod solution uses a management workstation (control machine) to run Ansible playbooks to configure Cisco Nexus, NetApp ONTAP Storage, Cisco UCS, Cisco MDS, and VMware ESXi.

[Figure 5](#page-14-0) illustrates the FlexPod solution implementation workflow which is explained in the following sections. The FlexPod infrastructure layers are first configured in the order illustrated.

#### <span id="page-14-0"></span>**Figure 5. Ansible Automation Workflow**

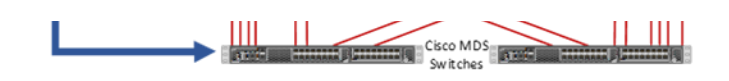

#### **Prerequisites**

Setting up the solution begins with a management workstation or VM that has access to the Internet and with a working installation of Ansible. The management workstation commonly runs a variant of Linux or MacOS for ease of use with these command-line-based tools. Instructions for installing the workstation are not included in this document, but basic installation and configuration of Ansible is covered. A guide for getting started with Ansible can be found here: [https://docs.ansible.com/ansible\\_community.html](https://docs.ansible.com/ansible_community.html)

- To use the Ansible playbooks demonstrated in this document, the management workstation must also have a working installation of Git and access to the Cisco DevNet public GitHub repository. The Ansible playbooks used in this document are cloned from the public repositories, located at the following links:
	- Cisco DevNet: [https://developer.cisco.com/codeexchange/github/repo/ucs-compute](https://developer.cisco.com/codeexchange/github/repo/ucs-compute-solutions/FlexPod-IMM-VMware)[solutions/FlexPod-IMM-VMware](https://developer.cisco.com/codeexchange/github/repo/ucs-compute-solutions/FlexPod-IMM-VMware)
	- GitHub repository: [https://github.com/ucs-compute-solutions/FlexPod-IMM-](https://github.com/ucs-compute-solutions/FlexPod-IMM-VMware)[VMwarehttps://github.com/ucs-compute-solutions/FlexPod-IMM-VMware](https://github.com/ucs-compute-solutions/FlexPod-IMM-VMware)
- The Cisco Nexus and MDS Switches, NetApp Storage, and Cisco UCS must be physically racked, cabled, powered, and configured with management IP addresses before the Ansible-based installation procedure can begin as shown in the cabling diagram (*Figure 4*). If necessary, upgrade the Cisco Nexus Switches to release 10.2(5)M, and the Cisco MDS Switches to release 9.3(2).
- Before running each Ansible Playbook to setup the Network, Storage, Cisco UCS, and VMware ESXi various variables must be updated based on the customers environment and specific implementation with values such as the VLANs, pools and ports on Cisco UCS, IP addresses for NFS, iSCSI, and NVMe-TCP interfaces and values needed for VMware ESXi.
- Day 2 Configuration tasks such as adding datastores or ESXi servers can be performed manually or with Cisco Intersight Cloud Orchestrator (ICO).

#### **Procedure 1.** Prepare Management Workstation (Control Machine)

In this procedure, the installation steps are performed on either RHEL 8.8 or Rocky Linux 8.8 (install default Server with GUI) management host to prepare the host for solution deployment to support the automation of Cisco UCS, Cisco Nexus, NetApp Storage, Cisco MDS, and VMware ESXi using Ansible Playbooks.

- **Note:** The following steps were performed on both RHEL 8.8 and Rocky Linux 8.8 Virtual Machines as the admin user.
- **Step 1.** Install Python 3.11.

sudo dnf install python3.11

```
Step 2. Install pip3.11.
```

```
 https://bootstrap.pypa.io/get-pip.py -o get-pip.py
python3.11 get-pip.py
rm get-pip.py
```
**Step 3.** Install Ansible engine with Python 3.11.

python3.11 -m pip install --user ansible

**Step 4.** Configure Ansible to use python 3.11.

echo [defaults] > ~/.ansible.cfg echo interpreter python=/usr/bin/python3.11 >> ~/.ansible.cfg

**Step 5.** Verify Ansible version to make sure it is release 2.9 or later.

```
ansible --version
ansible [core 2.15.2]
  config file = /home/admin/.ansible.cfg
   configured module search path = ['/home/admin/.ansible/plugins/modules', 
'/usr/share/ansible/plugins/modules']
  ansible python module location = /home/admin/.local/lib/python3.11/site-packages/ansible
  ansible collection location = /home/admin/.ansible/collections:/usr/share/ansible/collections
  executable location = /home/admin/.local/bin/ansible
  python version = 3.11.2 (main, Jun 6 2023, 07:39:01) [GCC 8.5.0 20210514 (Red Hat 8.5.0-18)] 
(/usr/bin/python3.11)
   jinja version = 3.1.2
   libyaml = True
```
**Step 6.** Install sshpass.

sudo dnf install sshpass

**Step 7.** Install git.

sudo dnf install git

**Step 8.** Install NetApp specific python modules.

pip3.11 install netapp-lib

**Step 9.** Install UCSM SDK.

pip3.11 install ucsmsdk

**Note:** This step and the collection installation below was put in just in case this Ansible machine will also be used with Cisco UCS Manager installations.

**Step 10.** Install ansible-galaxy collections and other dependencies for Cisco Nexus (and MDS), NetApp ONTAP, Cisco UCS, VMware, and NetApp management tools as follows:

```
ansible-galaxy collection install cisco.ucs –force
ansible-galaxy collection install cisco.intersight --force
ansible-galaxy collection install cisco.nxos --force
pip3.11 install ansible-pylibssh
ansible-galaxy collection install netapp.ontap --force
ansible-galaxy collection install community.vmware --force
pip3.11 install -r ~/.ansible/collections/ansible_collections/community/vmware/requirements.txt
pip3.11 install aiohttp
pip3.11 install pexpect
pip3.11 install jmespath
```
**Note:** The cisco.nxos collection is used for both Cisco Nexus and Cisco MDS configuration.

#### **Procedure 2.** Clone GitHub Collection

**Note:** You need to use a GitHub repository from one public location; the first step in the process is to clone the GitHub collection named FlexPod-IMM-VMware [\(https://github.com/ucs-compute-solutions/FlexPod-](https://github.com/ucs-compute-solutions/FlexPod-IMM-VMware.git)[IMM-VMware.git\)](https://github.com/ucs-compute-solutions/FlexPod-IMM-VMware.git) to a new empty folder on the management workstation. Cloning the repository creates a local copy, which is then used to run the playbooks that have been created for this solution.

**Step 1.** From the management workstation, create a new folder for the project. The GitHub collection will be cloned in a new folder inside this one, named /home/admin/FlexPod-IMM-VMware.

**Step 2.** Open a command-line or console interface on the management workstation and change directories to the new folder just created.

**Step 3.** Clone the GitHub collection using the following command:

git clone https://github.com/ucs-compute-solutions/FlexPod-IMM-VMware.git

**Step 4.** Change directories to the new folder named FlexPod-IMM-VMware.

# Network Switch Configuration

This chapter contains the following:

- [Physical Connectivity](#page-17-0)
- [Initial Configuration](#page-17-1)
- [Ansible Nexus Switch Configuration](#page-18-0)

This chapter provides a detailed procedure for configuring the Cisco Nexus 93360YC-FX2 switches for use in a FlexPod environment. The Cisco Nexus 93360YC-FX2 will be used for LAN switching in this solution.

- **Note:** The following procedures describe how to configure the Cisco Nexus switches for use in a base FlexPod environment. This procedure assumes the use of Cisco Nexus 9000 10.2(5)M.
	- If using the Cisco Nexus 93360YC-FX2 switches or other Cisco Nexus switches for both LAN and SAN switching, please refer to section **FlexPod with Cisco Nexus 93360YC-FX2 SAN Switching Configuration** in the Appendix.
	- The following procedure includes the setup of NTP distribution on both the mgmt0 port and the in-band management VLAN. The interface-vlan feature and ntp commands are used to set this up. This procedure also assumes that the default VRF is used to route the in-band management VLAN.
	- This procedure sets up and uplink virtual port channel (vPC) with the IB-MGMT and OOB-MGMT VLANs allowed.
	- This validation assumes that both switches have been reset to factory defaults by using the "write erase" command followed by the "reload" command.

# <span id="page-17-0"></span>**Physical Connectivity**

Follow the physical connectivity guidelines for FlexPod as explained in section **FlexPod Cabling**.

# <span id="page-17-1"></span>**Initial Configuration**

The following procedures describe this basic configuration of the Cisco Nexus switches for use in the FlexPod environment. This procedure assumes the use of Cisco Nexus 9000 10.2(5)M, the Cisco suggested Nexus switch release at the time of this validation.

#### **Procedure 1.** Set Up Initial Configuration from a serial console

Set up the initial configuration for the Cisco Nexus A switch on <nexus-A-hostname>.

**Step 1.** Configure the switch.

**Note:** On initial boot, the NX-OS setup automatically starts and attempts to enter Power on Auto Provisioning.

```
Abort Power On Auto Provisioning [yes - continue with normal setup, skip - bypass password and basic 
configuration, no - continue with Power On Auto Provisioning] (yes/skip/no)[no]: yes
Disabling POAP.......Disabling POAP
poap: Rolling back, please wait... (This may take 5-15 minutes)
          ---- System Admin Account Setup ----
Do you want to enforce secure password standard (yes/no) [y]: Enter
Enter the password for "admin": <password>
Confirm the password for "admin": <password>
Would you like to enter the basic configuration dialog (yes/no): yes
Create another login account (yes/no) [n]: Enter
Configure read-only SNMP community string (yes/no) [n]: Enter
Configure read-write SNMP community string (yes/no) [n]: Enter
Enter the switch name: <nexus-A-hostname>
```

```
Continue with Out-of-band (mgmt0) management configuration? (yes/no) [y]: Enter
Mgmt0 IPv4 address: <nexus-A-out_of_band_mgmt0-ip>
Mgmt0 IPv4 netmask: <nexus-A-mgmt0-netmask>
Configure the default gateway? (yes/no) [y]: Enter
IPv4 address of the default gateway: <nexus-A-mgmt0-gw>
Configure advanced IP options? (yes/no) [n]: Enter
Enable the telnet service? (yes/no) [n]: Enter
Enable the ssh service? (yes/no) [y]: Enter
Type of ssh key you would like to generate (dsa/rsa) [rsa]: Enter
Number of rsa key bits <1024-2048> [1024]: Enter
Configure the ntp server? (yes/no) [n]: Enter
Configure default interface layer (L3/L2) [L2]: Enter
Configure default switchport interface state (shut/noshut) [noshut]: shut
Enter basic FC configurations (yes/no) [n]: n
Configure CoPP system profile (strict/moderate/lenient/dense) [strict]: Enter
Would you like to edit the configuration? (yes/no) [n]: Enter
```
**Step 2.** Review the configuration summary before enabling the configuration.

Use this configuration and save it? (yes/no) [y]: **Enter**

**Step 3.** To set up the initial configuration of the Cisco Nexus B switch, repeat steps 1 and 2 with the appropriate host and IP address information.

## <span id="page-18-0"></span>**Ansible Nexus Switch Configuration**

#### **Procedure 1.** Configure the Cisco Nexus switches from the management workstation

**Step 1.** Add Nexus switch ssh keys to /home/admin/.ssh/known\_hosts. Adjust known\_hosts as necessary if errors occur.

```
ssh admin@<nexus-A-mgmt0-ip>
exit
ssh admin@<nexus-B-mgmt0-ip>
exit
```
**Step 2.** Edit the following variable files to ensure proper Cisco Nexus variables are entered:

- FlexPod-IMM-VMware/FlexPod-IMM-VMware/inventory
- FlexPod-IMM-VMware/FlexPod-IMM-VMware/group\_vars/all.yml
- FlexPod-IMM-VMware/FlexPod-IMM-VMware/host\_vars/n9kA.yml
- FlexPod-IMM-VMware/FlexPod-IMM-VMware/host\_vars/n9kB.yml
- FlexPod-IMM-VMware/FlexPod-IMM-VMware/roles/NEXUSconfig/defaults/main.yml
- **Note:** Switch configuration can be done one switch at a time by commenting one switch out in inventory and running the playbook. This may need to be done if the switches are shared with other FlexPods and additional configuration needs to be added between playbook runs.

**Step 3.** From FlexPod-IMM-VMware/FlexPod-IMM-VMware, run the Setup\_Nexus.yml Ansible playbook.

ansible-playbook ./Setup Nexus.yml -i inventory

**Step 4.** When the Ansible playbook has been run on both switches, it is important to configure the local time so that logging time alignment and any backup schedules are correct. For more information on configuring the time-zone and daylight savings time or summertime, see Cisco Nexus 9000 Series NX-OS Fundamentals [Configuration Guide, Release 10.2\(x\).](https://www.cisco.com/c/en/us/td/docs/dcn/nx-os/nexus9000/102x/configuration/fundamentals/cisco-nexus-9000-nx-os-fundamentals-configuration-guide-102x/m-basic-device-management.html#task_1231769) Sample clock commands for the United States Eastern timezone are:

```
clock timezone EST -5 0
clock summer-time EDT 2 Sunday March 02:00 1 Sunday November 02:00 60
copy running-config startup-config
```
**Step 5.** ssh into each switch and run the following commands:

clock timezone <timezone> <hour-offset> <minute-offset>

clock summer-time <timezone> <start-week> <start-day> <start-month> <start-time> <end-week> <end-day> <endmonth> <end-time> <offset-minutes> copy running-config startup-config

# NetApp ONTAP Storage Configuration

This chapter contains the following:

- [NetApp AFF A400/A800 Controllers](#page-20-0)
- [Disk Shelves](#page-20-1)
- [NetApp ONTAP 9.12.1](#page-21-0)

# <span id="page-20-0"></span>**NetApp AFF A400 Controllers**

See the following section [\(NetApp Hardware Universe\)](#page-20-2) for planning the physical location of the storage systems:

- Site Preparation
- System Connectivity Requirements
- Circuit Breaker, Power Outlet Balancing, System Cabinet Power Cord Plugs, and Console Pinout Requirements
- AFF Series Systems

#### <span id="page-20-2"></span>**NetApp Hardware Universe**

The NetApp Hardware Universe (HWU) application provides supported hardware and software components for any specific ONTAP version. It also provides configuration information for all the NetApp storage appliances currently supported by ONTAP software and a table of component compatibilities.

To confirm that the hardware and software components that you would like to use are supported with the version of ONTAP that you plan to install, follow these steps at the **NetApp Support** site.

#### **Procedure 1.** Confirm hardware and software components

**Step 1.** Access the [HWU application](http://hwu.netapp.com/Home/Index) to view the System Configuration guides. Click the Products tab to select the Platforms menu to view the compatibility between different versions of the ONTAP software and the NetApp storage appliances with your desired specifications.

**Step 2.** Alternatively, to compare components by storage appliance, click Utilities and select Compare Storage Systems.

## **Controllers**

Follow the physical installation procedures for the controllers found here: [https://docs.netapp.com/us](https://docs.netapp.com/us-en/ontap-systems/index.html)[en/ontap-systems/index.html.](https://docs.netapp.com/us-en/ontap-systems/index.html)

# <span id="page-20-1"></span>**Disk Shelves**

NetApp storage systems support a wide variety of [disk](http://support.netapp.com/documentation/productlibrary/index.html?productID=30147) shelves and disk drives. The complete list of disk [shelves](http://support.netapp.com/documentation/productlibrary/index.html?productID=30147) that are supported by the NetApp AFF A400 is available at the [NetApp Support](http://support.netapp.com/) site.

When using SAS disk shelves with NetApp storage controllers, go to: [https://docs.netapp.com/us-en/ontap](https://docs.netapp.com/us-en/ontap-systems/sas3/install-new-system.html)[systems/sas3/install-new-system.html](https://docs.netapp.com/us-en/ontap-systems/sas3/install-new-system.html) for proper cabling guidelines.

When using NVMe drive shelves with NetApp storage controllers, refer to: [https://docs.netapp.com/us](https://docs.netapp.com/us-en/ontap-systems/ns224/hot-add-shelf.html)[en/ontap-systems/ns224/hot-add-shelf.html](https://docs.netapp.com/us-en/ontap-systems/ns224/hot-add-shelf.html) for installation and servicing guidelines.

# <span id="page-21-0"></span>**NetApp ONTAP 9.12.1**

## **Complete Configuration Worksheet**

Before running the setup script, complete the [Cluster setup worksheet](http://docs.netapp.com/ontap-9/topic/com.netapp.doc.dot-cm-ssg/GUID-425BDF6A-0C22-41E2-AC7E-CD34E3CC502D.html) in the NetApp ONTAP 9 Documentation Center. You must have access to the [NetApp Support](http://support.netapp.com/) site to open the cluster setup worksheet.

## **Ansible NetApp ONTAP Storage Configuration**

End to End ONTAP Storage Configuration for a FlexPod is automated with Ansible. ONTAP Storage can be deployed via Ansible after the ONTAP Cluster setup is complete and the Cluster management network is configured.

A playbook by the name 'Setup\_ONTAP.yml' is available at the root of this repository. It calls all the required roles to complete the setup of the ONTAP storage system.

The ONTAP setup is split into three sections, use the tags - ontap\_config\_part\_1, ontap\_config\_part\_2, and ontap\_config\_part\_3 to execute parts of the playbook at the appropriate stage of setup.

Execute the playbook from the Ansible Control machine as an admin/ root user using the following commands:

- After setup of Cisco Nexus switches and bringing the NetApp storage cluster online: ansible-playbook -i inventory Setup\_ONTAP.yml -t ontap\_config\_part\_1
- After setup of Cisco UCS and deploying server profiles: ansible-playbook -i inventory Setup\_ONTAP.yml -t ontap\_config\_part\_2
- After setup of VMware vSphere 8.0 Setup: ansible-playbook -i inventory Setup\_ONTAP.yml -t ontap\_config\_part\_3

If you would like to run a part of the deployment, you may use the appropriate tag that accompanies each task in the role and run the playbook by running the following command:

ansible-playbook -i inventory Setup ONTAP.yml -t <tag\_name>

## **Configure ONTAP Nodes**

Before running the setup script, review the configuration worksheets in the **Software setup section of the** [ONTAP 9 Documentation Center](https://docs.netapp.com/us-en/ontap/) to learn about configuring ONTAP. [Table 4](#page-21-1) lists the information needed to configure two ONTAP nodes. Customize the cluster-detail values with the information applicable to your deployment.

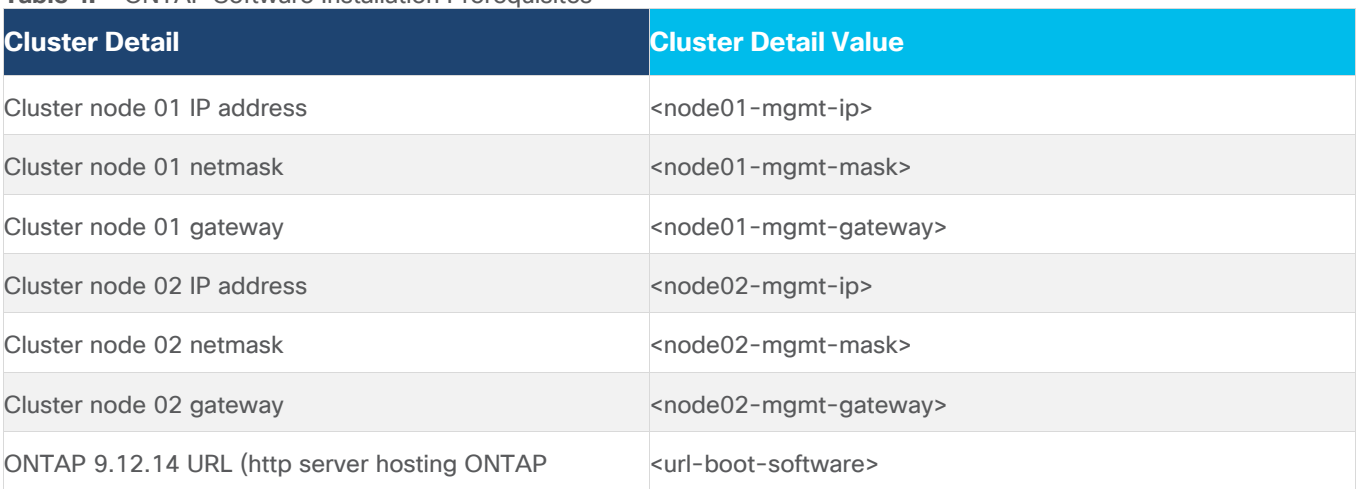

<span id="page-21-1"></span>**Table 4.** ONTAP Software Installation Prerequisites

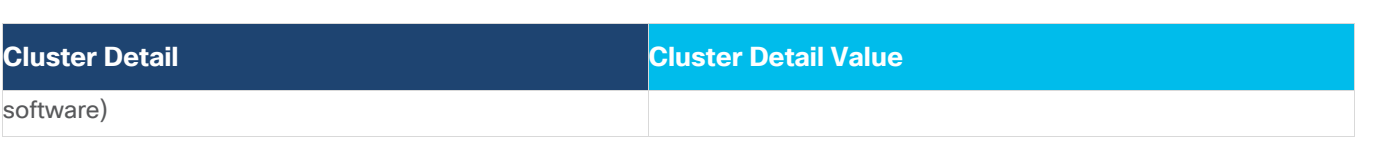

#### **Procedure 1.** Configure Node 01

**Step 1.** Connect to the **storage system console port**. You should see a Loader-A prompt. However, if the storage system is in a reboot loop, press **Ctrl-C** to exit the autoboot loop when the following message displays:

Starting AUTOBOOT press Ctrl-C to abort…

**Step 2.** Allow the system to boot up.

autoboot

**Step 3.** Press **Ctrl-C** when prompted.

- **Note:** Use the latest NetApp ONTAP release patch. In this example, it is 9.12.1P4. If NetApp ONTAP 9.12.1P4 is not the version of the software being booted, continue with the following steps to install new software. If NetApp ONTAP 9.12.1P4 is the version being booted, select option 8 and  $\gamma$  to reboot the node, then continue with section [Set Up Node.](#page-24-0)
- **Step 4.** To install new software, select option **7** from the menu.
- **Step 5.** Enter  $\gamma$  to continue the installation.
- **Step 6.** Select e0M for the network port for the download.
- **Step 7.** Enter n to skip the reboot.
- **Step 8.** Select option **7** from the menu: Install new software first
- **Step 9.** Enter y to continue the installation.

**Step 10.** Enter the IP address, netmask, and default gateway for e0M.

Enter the IP address for port e0M: <node01-mgmt-ip> Enter the netmask for port e0M: <node01-mgmt-mask> Enter the IP address of the default gateway: <node01-mgmt-gateway>

**Step 11.** Enter the **URL** where the software can be found.

**Note:** The e0M interface should be connected to the management network and the web server must be reachable (using ping) from node 01.

<url-boot-software>

**Step 12.** Press **Enter** for the user name, indicating no user name.

**Step 13.** Enter  $\gamma$  to set the newly installed software as the default to be used for subsequent reboots.

**Step 14.** Enter y to reboot the node now.

```
Do you want to set the newly installed software as the default to be used for
subsequent reboots? {y|n} y
The node must be rebooted to start using the newly installed software. Do you
want to reboot now? (y|n) y
Rebooting...
Files /cfcard/x86_64/freebsd/image2/VERSION and /var/VERSION differ
Setting default boot image to image2...
done.
Uptime: 37m44s
```
- **Note:** When installing new software, the system might perform firmware upgrades to the BIOS and adapter cards, causing reboots and possible stops at the Loader-A prompt. If these actions occur, the system might deviate from this procedure.
- **Note:** During the ONTAP installation a prompt to reboot the node requests a Y/N response.

**Step 15.** Press **Ctrl-C** when the following message displays:

#### Press Ctrl-C for Boot Menu

**Step 16.** Select option **4** for Clean Configuration and Initialize All Disks.

**Step 17.** Enter y to zero disks, reset config, and install a new file system.

**Step 18.** Enter yes to erase all the data on the disks.

**Note:** When initialization and creation of root aggregate is complete, the storage system reboots. You can continue with the configuration of node 02 while the initialization and creation of the root aggregate for node 01 is in progress. For more information about root aggregate and disk partitioning, please refer to the following NetApp ONTAP documentation on root-data partitioning: [https://docs.netapp.com/us](https://docs.netapp.com/us-en/ontap/concepts/root-data-partitioning-concept.html)[en/ontap/concepts/root-data-partitioning-concept.html](https://docs.netapp.com/us-en/ontap/concepts/root-data-partitioning-concept.html)

#### **Procedure 2.** Configure Node 02

**Step 1.** Connect to the **storage system console port**. You should see a Loader-B prompt. However, if the storage system is in a reboot loop, press **Ctrl-C** to exit the autoboot loop when the following message displays:

Starting AUTOBOOT press Ctrl-C to abort…

**Step 2.** Allow the system to boot up.

autoboot

**Step 3.** Press **Ctrl-C** when prompted.

- **Note:** If NetApp ONTAP 9.12.1P4 is not the version of the software being booted, continue with the following steps to install new software. If NetApp ONTAP 9.12.1P4 is the version being booted, select option 8 and  $y$  to reboot the node. Continue with section  $Set$  Up Node.
- **Step 4.** To install new software, select option **7**.
- **Step 5.** Enter  $\gamma$  to continue the installation.
- **Step 6.** Select e0M for the network port you want to use for the download.
- **Step 7.** Enter n to skip the reboot.
- **Step 8.** Select option **7**: Install new software first
- **Step 9.** Enter y to continue the installation.

**Step 10.** Enter the IP address, netmask, and default gateway for e0M.

Enter the IP address for port e0M: <node02-mgmt-ip> Enter the netmask for port e0M: < node02-mgmt-mask> Enter the IP address of the default gateway: <node02-mgmt-gateway>

**Step 11.** Enter the **URL** where the software can be found.

**Note:** The web server must be reachable (ping) from node 02.

<url-boot-software>

**Step 12.** Press Enter for the username, indicating no username.

**Step 13.** Enter  $y$  to set the newly installed software as the default to be used for subsequent reboots.

**Step 14.** Enter  $\vee$  to reboot the node now.

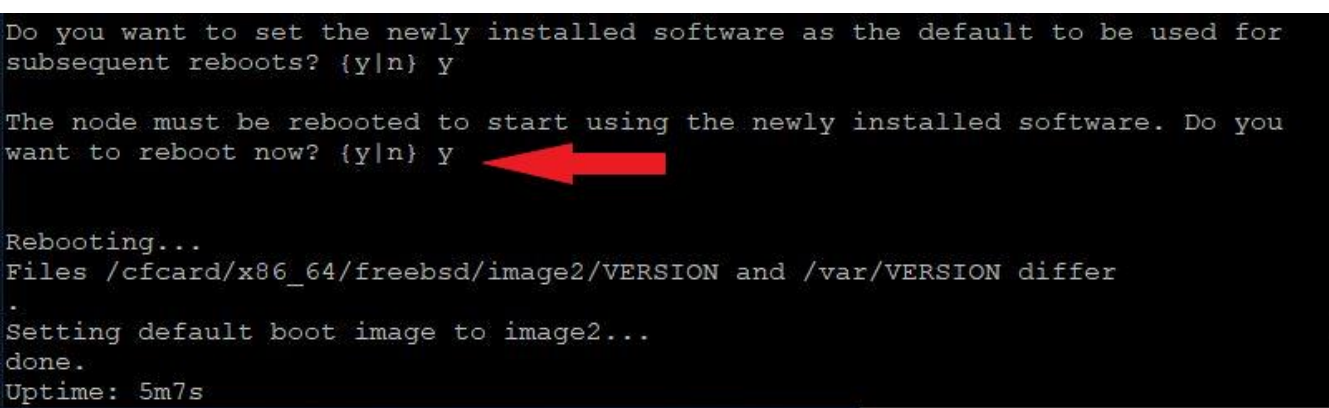

- **Note:** When installing new software, the system might perform firmware upgrades to the BIOS and adapter cards, causing reboots and possible stops at the Loader-B prompt. If these actions occur, the system might deviate from this procedure.
- **Note:** During the ONTAP installation a prompt to reboot the node requests a Y/N response.
- **Step 15.** Press **Ctrl-C** when you see this message:

Press Ctrl-C for Boot Menu

- **Step 16.** Select option **4** for Clean Configuration and Initialize All Disks.
- **Step 17.** Enter  $\gamma$  to zero disks, reset config, and install a new file system.
- **Step 18.** Enter yes to erase all the data on the disks.
- **Note:** When initialization and creation of root aggregate is complete, the storage system reboots. For more information about root aggregate and disk partitioning, please refer to the following ONTAP documentation on root-data partitioning. [https://docs.netapp.com/us-en/ontap/concepts/root-data](https://docs.netapp.com/us-en/ontap/concepts/root-data-partitioning-concept.html)[partitioning-concept.html](https://docs.netapp.com/us-en/ontap/concepts/root-data-partitioning-concept.html)

#### <span id="page-24-0"></span>**Procedure 3.** Set Up Node

**Step 1.** From a console port program attached to the storage controller A (node 01) console port, run the node setup script. This script appears when ONTAP 9.12.1 boots on the node for the first time.

**Step 2.** Follow the prompts to set up node 01.

```
Welcome to the cluster setup wizard.
You can enter the following commands at any time:
   "help" or "?" - if you want to have a question clarified,
   "back" - if you want to change previously answered questions, and
  "exit" or "quit" - if you want to quit the setup wizard.
     Any changes you made before quitting will be saved.
You can return to cluster setup at any time by typing "cluster setup".
To accept a default or omit a question, do not enter a value.
This system will send event messages and weekly reports to NetApp Technical Support.
To disable this feature, enter "autosupport modify -support disable" within 24 hours.
Enabling AutoSupport can significantly speed problem determination and resolution should a problem occur on 
your system.
For further information on AutoSupport, see:
http://support.netapp.com/autosupport/
Type yes to confirm and continue {yes}: yes
Enter the node management interface port [e0M]: Enter
Enter the node management interface IP address: <node01-mgmt-ip>
Enter the node management interface netmask: <node01-mgmt-mask>
Enter the node management interface default gateway: <node01-mgmt-gateway>
```
A node management interface on port eOM with IP address <node01-mgmt-ip> has been created.

Use your web browser to complete cluster setup by accesing https://<node01-mgmt-ip>

Otherwise press Enter to complete cluster setup using the command line interface:

Step 3. To complete cluster setup, open a web browser and navigate to https://<node01-mgmt-ip>.

**Table 5.** Cluster Create in ONTAP Prerequisites

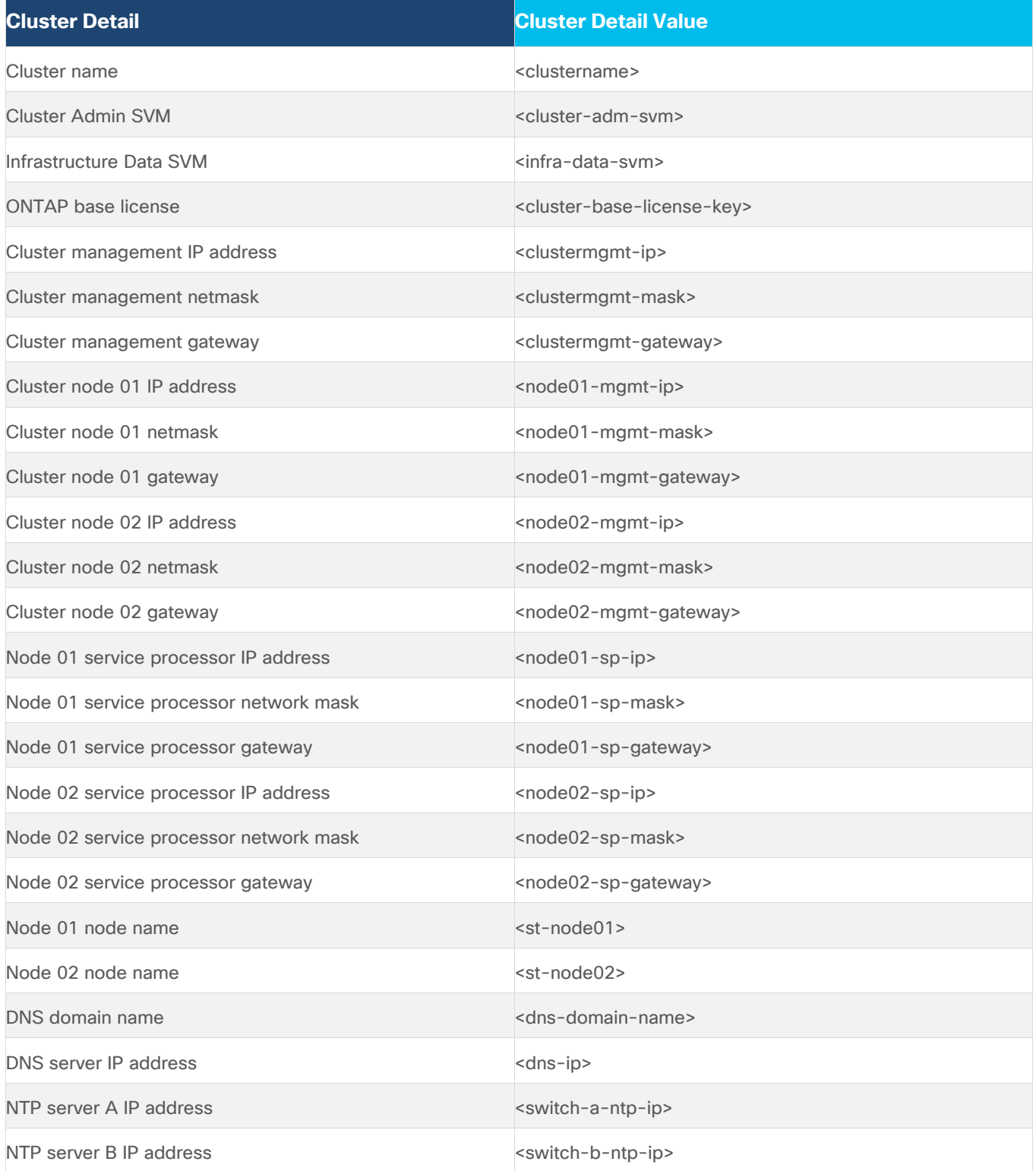

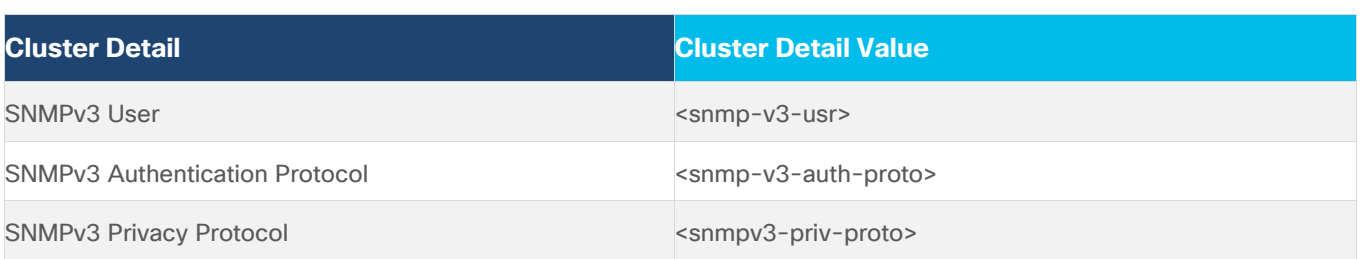

**Note:** Cluster setup can also be performed using the CLI. This document describes the cluster setup using the NetApp ONTAP System Manager guided setup.

**Step 4.** Complete the required information on the Initialize Storage System screen:

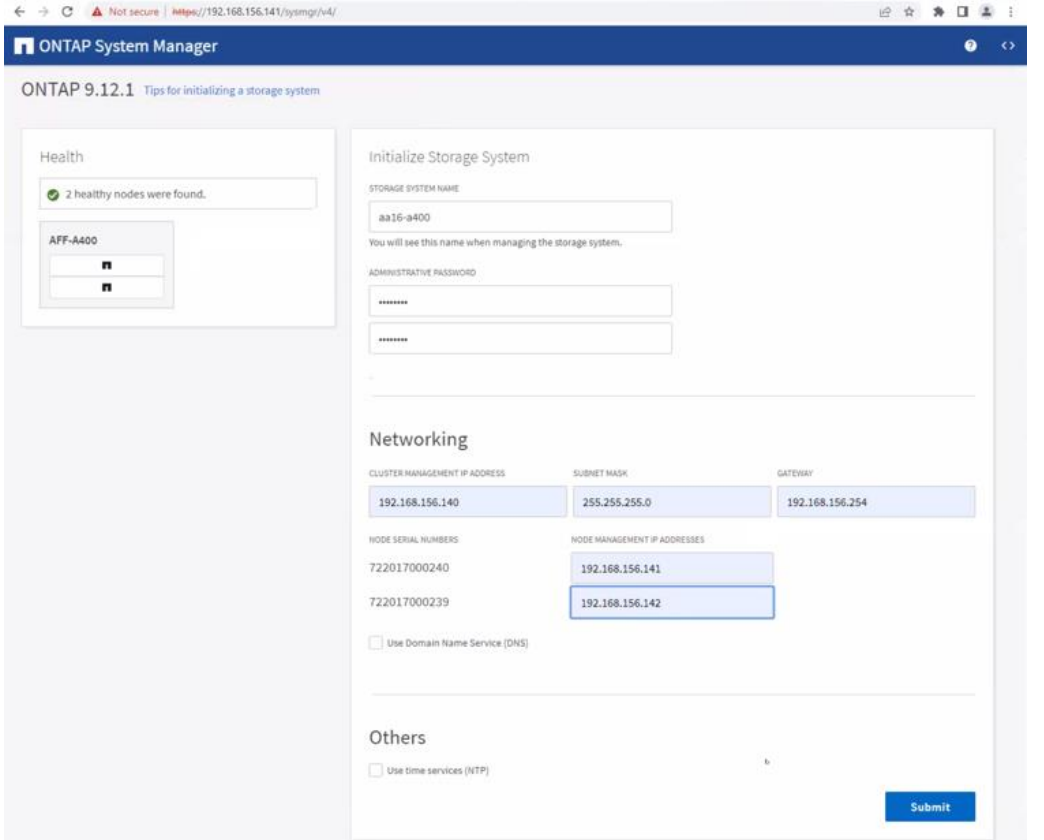

- a. Enter the cluster name and administrator password.
- b. Complete the Networking information for the cluster and each node.
- **Note:** Here, the DNS and NTP server manual configuration for the cluster is optional. Ansible scripts will configure the same when ONTAP playbook with the tag "ontap\_config\_part\_1" is executed.
- **Note:** The nodes should be discovered automatically; if they are not, Refresh the browser page. By default, the cluster interfaces are created on all the new factory shipping storage controllers.
- **Note:** If all the nodes are not discovered, then configure the cluster using the command line.
- **Note:** The node management interface can be on the same subnet as the cluster management interface, or it can be on a different subnet. In this document, we assume that it is on the same subnet.
- **Step 5.** Click **Submit**.
- **Note:** A few minutes will pass while the cluster is configured. You can use Ansible scripts at this point to configure the ONTAP Storage Configuration via Ansible.

## **Procedure 4.** Ansible ONTAP Storage Configuration - Part 1

**Step 1.** Edit the following variable files to ensure proper ONTAP Storage variables are entered:

- FlexPod-IMM-VMware/FlexPod-IMM-VMware/inventory
- FlexPod-IMM-VMware/FlexPod-IMM-VMware/group\_vars/all.yml
- FlexPod-IMM-VMware/FlexPod-IMM-VMware/group\_vars/ontap
- FlexPod-IMM-VMware/FlexPod-IMM-VMware/vars/ontap\_main.yml

**Step 2.** From FlexPod-IMM-VMware/FlexPod-IMM-VMware, run the Setup\_ONTAP.yml Ansible playbook with the associated tag for this section:

ansible-playbook -i inventory Setup ONTAP.yml -t ontap config part 1

**Note:** Use the -vvv tag to see detailed execution output log.

# Cisco Intersight Managed Mode Configuration

This chapter contains the following:

- [Set up Cisco Intersight Managed Mode on Cisco UCS Fabric Interconnects](#page-29-0)
- [Set up Cisco Intersight Account](#page-30-0)
- [Set up Cisco Intersight Licensing](#page-30-1)
- [Set Up Cisco Intersight Resource Group](#page-32-0)
- [Set Up Cisco Intersight Organization](#page-33-0)
- [Claim Cisco UCS Fabric Interconnects in Cisco Intersight](#page-34-0)
- [Verify Addition of Cisco UCS Fabric Interconnects to Cisco Intersight](#page-37-0)
- [Upgrade Fabric Interconnect Firmware using Cisco Intersight](#page-38-0)
- [Configure a Cisco UCS Domain Profile](#page-38-1)
- [General Configuration](#page-39-0)
- [Cisco UCS Domain Assignment](#page-40-0)
- [VLAN and VSAN Configuration](#page-41-0)
- [Create and Apply VLAN Policy](#page-41-1)
- [Create and Apply VSAN Policy \(FC configuration only\)](#page-47-0)
- [Ports Configuration](#page-49-0)
- [Configure FC Port Channel \(FC configuration only\)](#page-54-0)
- [Port Configuration for Fabric Interconnect B](#page-56-0)
- [Configure NTP Policy](#page-57-0)
- [Configure Network Connectivity Policy](#page-58-0)
- [Configure System QoS Policy](#page-60-0)
- [Summary](#page-62-0)
- [Deploy the Cisco UCS Domain Profile](#page-62-1)
- [Verify Cisco UCS Domain Profile Deployment](#page-62-2)
- [Ansible Cisco UCS IMM Configuration](#page-72-0)
- [Cisco UCS IMM Setup Completion](#page-73-0)

The Cisco Intersight platform is a management solution delivered as a service with embedded analytics for Cisco and third-party IT infrastructures. The Cisco Intersight Managed Mode (also referred to as Cisco IMM or Intersight Managed Mode) is an architecture that manages Cisco Unified Computing System (Cisco UCS) fabric interconnect–attached systems through a Redfish-based standard model. Cisco Intersight managed mode standardizes both policy and operation management for Cisco UCS C-Series M7 and Cisco UCS X210c M7 compute nodes used in this deployment guide.

Cisco UCS B-Series M6 servers, connected and managed through Cisco UCS FIs, are also supported by IMM. For a complete list of supported platforms, go to:

[https://www.cisco.com/c/en/us/td/docs/unified\\_computing/Intersight/b\\_Intersight\\_Managed\\_Mode\\_Configurat](https://www.cisco.com/c/en/us/td/docs/unified_computing/Intersight/b_Intersight_Managed_Mode_Configuration_Guide/b_intersight_managed_mode_guide_chapter_01010.html) ion Guide/b\_intersight\_managed\_mode\_guide\_chapter\_01010.html

#### <span id="page-29-0"></span>**Procedure 1.** Set up Cisco Intersight Managed Mode on Cisco UCS Fabric Interconnects

The Cisco UCS fabric interconnects need to be set up to support Cisco Intersight Managed Mode. When converting an existing pair of Cisco UCS fabric interconnects from Cisco UCS Manager mode to Intersight Managed Mode (IMM), first erase the configuration and reboot your system.

**Note:** Converting fabric interconnects to Cisco Intersight managed mode is a disruptive process, and configuration information will be lost. You are encouraged to make a backup of their existing configuration.

**Step 1.** Configure Fabric Interconnect A (FI-A). On the Basic System Configuration Dialog screen, set the management mode to Intersight. The remaining settings are similar to those for the Cisco UCS Manager Managed mode (UCSM-Managed).

```
Cisco UCS Fabric Interconnect A
To configure the Cisco UCS for use in a FlexPod environment in ucsm managed mode, follow these steps:
1. Connect to the console port on the first Cisco UCS fabric interconnect.
  Enter the configuration method. (console/gui) ? console
  Enter the management mode. (ucsm/intersight)? intersight
 The Fabric interconnect will be configured in the intersight managed mode. Choose (y/n) to proceed: y
  Enforce strong password? (y/n) [y]: Enter
 Enter the password for "admin": <password>
 Confirm the password for "admin": <password>
  Enter the switch fabric (A/B) []: A
 Enter the system name: <ucs-cluster-name>
 Physical Switch Mgmt0 IP address : <ucsa-mgmt-ip>
  Physical Switch Mgmt0 IPv4 netmask : <ucs-mgmt-mask>
   IPv4 address of the default gateway : <ucs-mgmt-gateway>
    DNS IP address : <dns-server-1-ip>
  Configure the default domain name? (yes/no) [n]: y
    Default domain name : <ad-dns-domain-name>
Following configurations will be applied:
    Management Mode=intersight
    Switch Fabric=A
    System Name=<ucs-cluster-name>
    Enforced Strong Password=yes
    Physical Switch Mgmt0 IP Address=<ucsa-mgmt-ip>
    Physical Switch Mgmt0 IP Netmask=<ucs-mgmt-mask>
    Default Gateway=<ucs-mgmt-gateway>
    DNS Server=<dns-server-1-ip>
    Domain Name=<ad-dns-domain-name>
  Apply and save the configuration (select 'no' if you want to re-enter)? (yes/no): yes
```
**Step 2.** After applying the settings, make sure you can ping the fabric interconnect management IP address. When Fabric Interconnect A is correctly set up and is available, Fabric Interconnect B will automatically discover Fabric Interconnect A during its setup process as shown in the next step.

**Step 3.** Configure Fabric Interconnect B (FI-B). For the configuration method, select **console**. Fabric Interconnect B will detect the presence of Fabric Interconnect A and will prompt you to enter the admin password for Fabric Interconnect A. Provide the management IP address for Fabric Interconnect B and apply the configuration.

# **Cisco UCS Fabric Interconnect B** Enter the configuration method. (console/gui) ? console Installer has detected the presence of a peer Fabric interconnect. This Fabric interconnect will be added to the cluster. Continue (y/n) ? y Enter the admin password of the peer Fabric interconnect: <password> Connecting to peer Fabric interconnect... done Retrieving config from peer Fabric interconnect... done Peer Fabric interconnect Mgmt0 IPv4 Address: <ucsa-mgmt-ip> Peer Fabric interconnect Mgmt0 IPv4 Netmask: <ucs-mgmt-mask> Peer FI is IPv4 Cluster enabled. Please Provide Local Fabric Interconnect Mgmt0 IPv4 Address Physical Switch Mgmt0 IP address : <ucsb-mgmt-ip> Apply and save the configuration (select 'no' if you want to re-enter)? (yes/no): yes

#### <span id="page-30-0"></span>**Procedure 2.** Set up Cisco Intersight Account

Step 1. Go to [https://intersight.com](https://intersight.com/) and click Create an account. Complete the log in process.

- **Step 2.** Select the appropriate Region and click **Next**.
- **Step 3.** Read and accept the license agreement. Click **Next**.
- **Step 4.** Provide an Account Name and click **Create**.

With a successful creation of the Intersight account, the following page will be displayed:

# **Licensing**

If you have purchased license tiers for Cisco Intersight Services you can register smart licensing to start using the services.

**Register Smart Licensing** 

Or

If you would like to evaluate Intersight Services you can register for a trial.

**Start Trial** 

**Note:** You can also choose to add the Cisco UCS FIs to an existing Cisco Intersight account.

<span id="page-30-1"></span>**Procedure 3.** Set up Cisco Intersight Licensing

- **Note:** When setting up a new Cisco Intersight account (as explained in this document), the account needs to be enabled for Cisco Smart Software Licensing.
- Step 1. Log into the Cisco Smart Licensing portal: [https://software.cisco.com/software/smart-licensing/alerts.](https://software.cisco.com/software/smart-licensing/alerts)
- **Step 2.** Verify that the correct virtual account is selected.
- **Step 3.** Under **Inventory** > **General**, click **New Token** to generate a new token for product registration.
- **Step 4.** Fill in the form and click **Create Token**. Copy this newly created token.

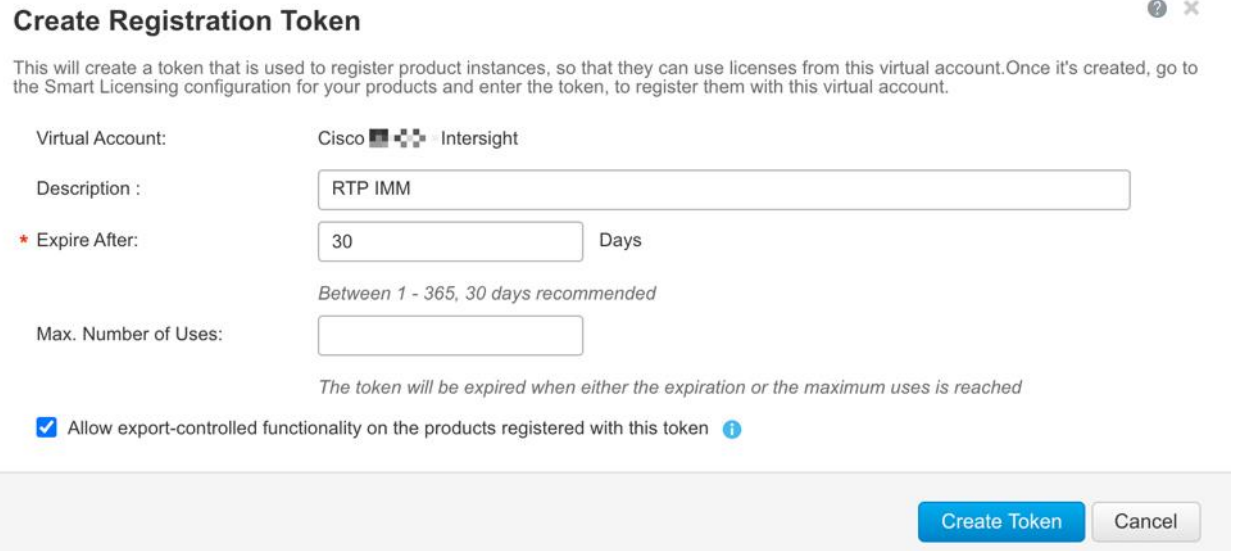

- **Step 5.** In Cisco Intersight, if you created a new account, click **Register Smart Licensing**.
- **Step 6.** Enter the copied token from the Cisco Smart Licensing portal. Click **Next**.
- **Step 7.** With Enable Subscription Information selected, click **Next**. On the popup, click **Allow**.

**Step 8.** Select the products, you wish to enable (minimally Infrastructure Service). Use the pulldown to select the licenses or your Default Tier (for example, Advantage for all).

**Step 9.** From the Default Tier drop-down list select the license type (for example, Premier).

**Step 10.** Select Set Default Tier to all existing servers.

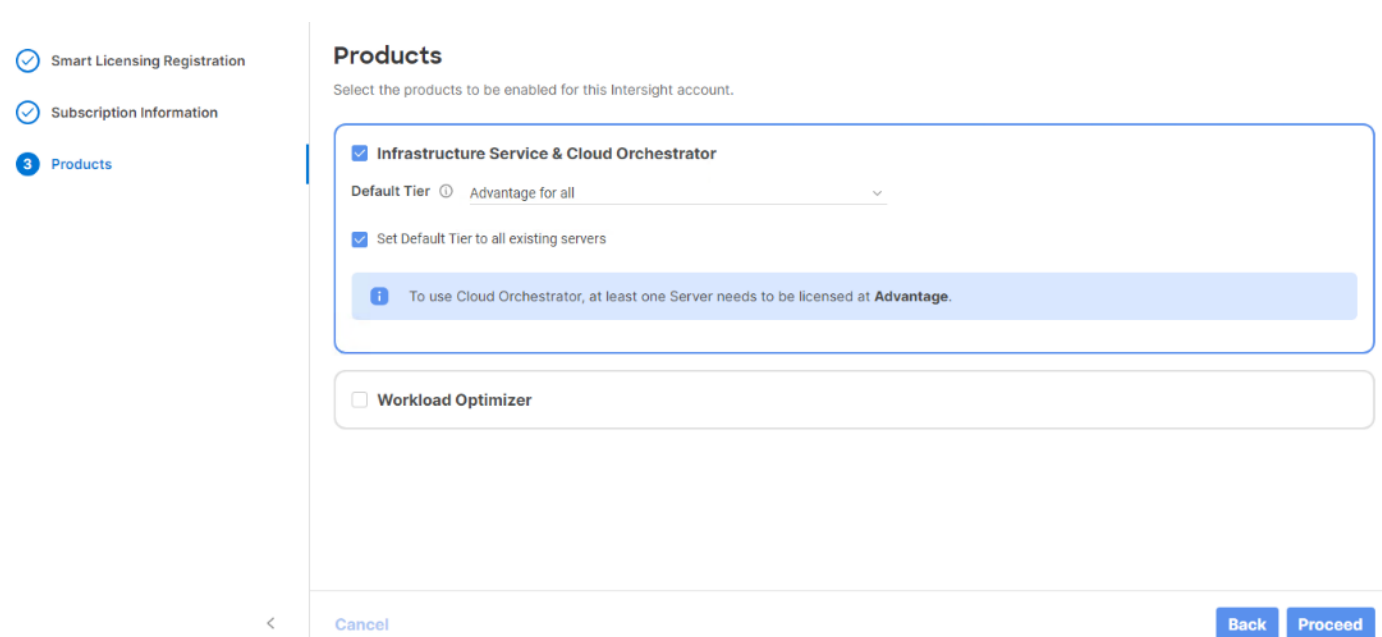

**Step 11.** Click **Proceed** then click **Confirm**.

**Step 12.** When the registration is successful, a Meet Intersight window will appear. Click **Let's Go** to review the latest Intersight features or click **Skip**.

#### <span id="page-32-0"></span>**Procedure 4.** Set Up Cisco Intersight Resource Group

In this procedure, a Cisco Intersight resource group is created where resources such as targets will be logically grouped. In this deployment, a single resource group is created to host all the resources, but you can choose to create multiple resource groups for granular control of the resources.

- **Step 1.** Log into Cisco Intersight.
- **Step 2.** Select **System**. On the left, click **Settings** (the gear icon).
- **Step 3.** Click **Resource Groups** in the middle panel.
- **Step 4.** Click **+ Create Resource Group** in the top-right corner.
- **Step 5.** Provide a name for the Resource Group (for example, AA02-rg).

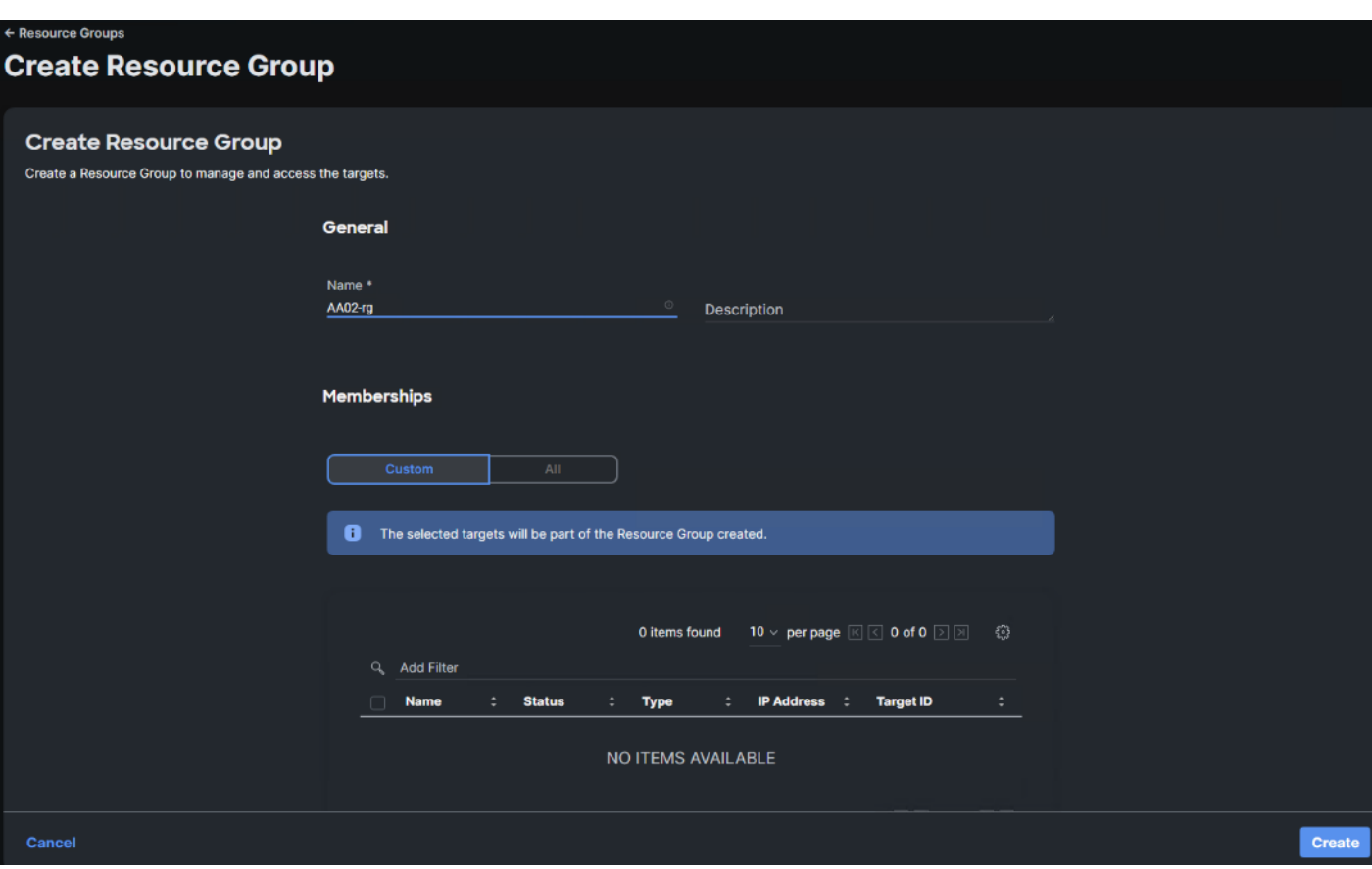

- **Step 6.** Under Memberships, select **Custom**.
- **Step 7.** Click **Create**.

## <span id="page-33-0"></span>**Procedure 5.** Set Up Cisco Intersight Organization

In this procedure, an Intersight organization is created where all Cisco Intersight Managed Mode configurations including policies are defined.

- **Step 1.** Log into the Cisco Intersight portal.
- **Step 2.** Select **System**. On the left, click **Settings** (the gear icon).
- **Step 3.** Click **Organizations** in the middle panel.
- **Step 4.** Click **+ Create Organization** in the top-right corner.

**Step 5.** Provide a name for the organization (for example, AA02), optionally select Share Resources with Other Organizations, and click **Next**.

- **Step 6.** Select the Resource Group created in the last step (for example, AA02-rg) and click **Next**.
- **Step 7.** Click **Create**.

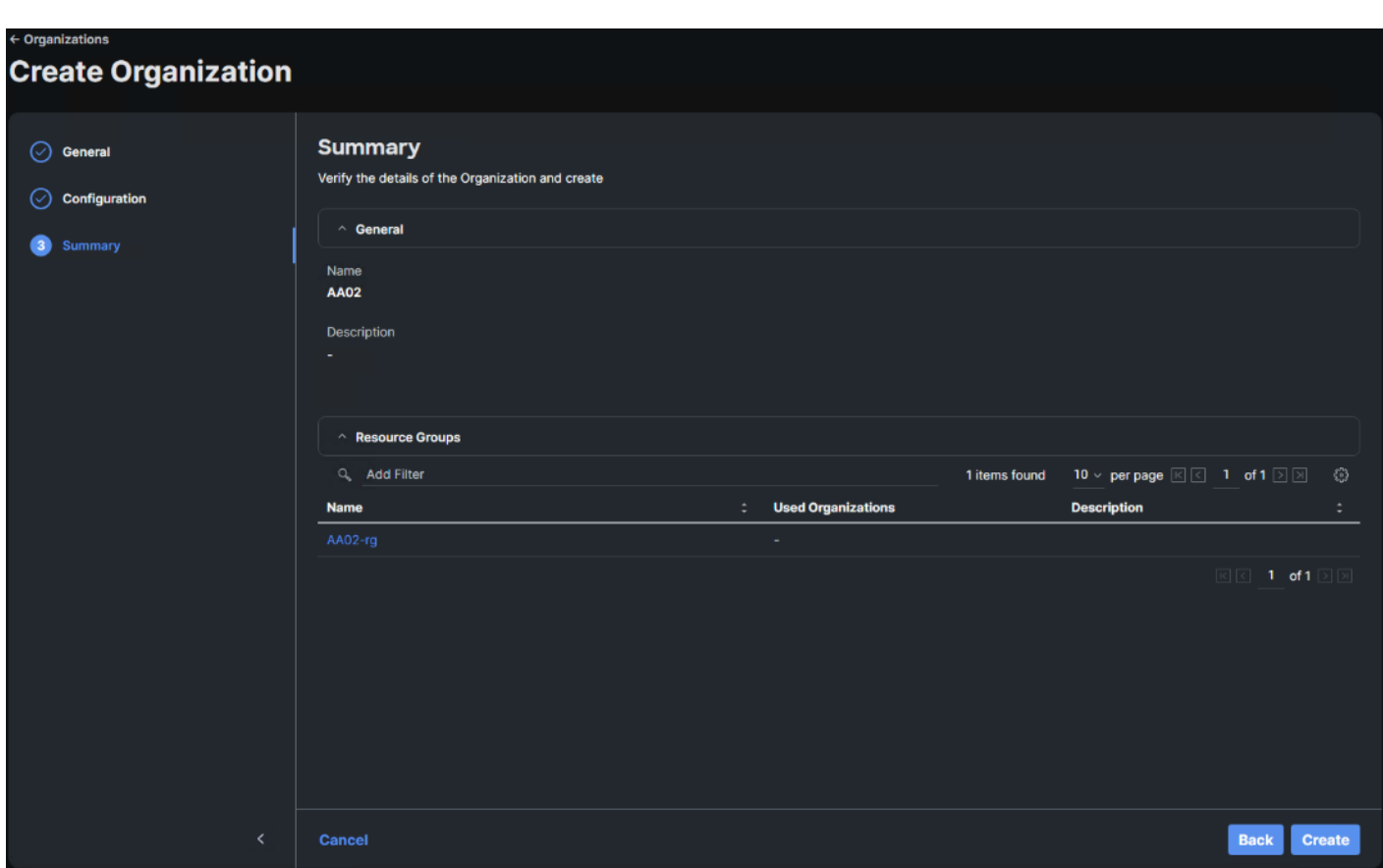

## <span id="page-34-0"></span>**Procedure 6.** Claim Cisco UCS Fabric Interconnects in Cisco Intersight

Make sure the initial configuration for the fabric interconnects has been completed. Log into the Fabric Interconnect A Device Console using a web browser to capture the Cisco Intersight connectivity information.

Step 1. Use the management IP address of Fabric Interconnect A to access the device from a web browser and the previously configured admin password to log into the device.

**Step 2.** Under **DEVICE CONNECTOR**, the current device status will show "Not claimed." Note or copy, the Device ID, and Claim Code information for claiming the device in Cisco Intersight.

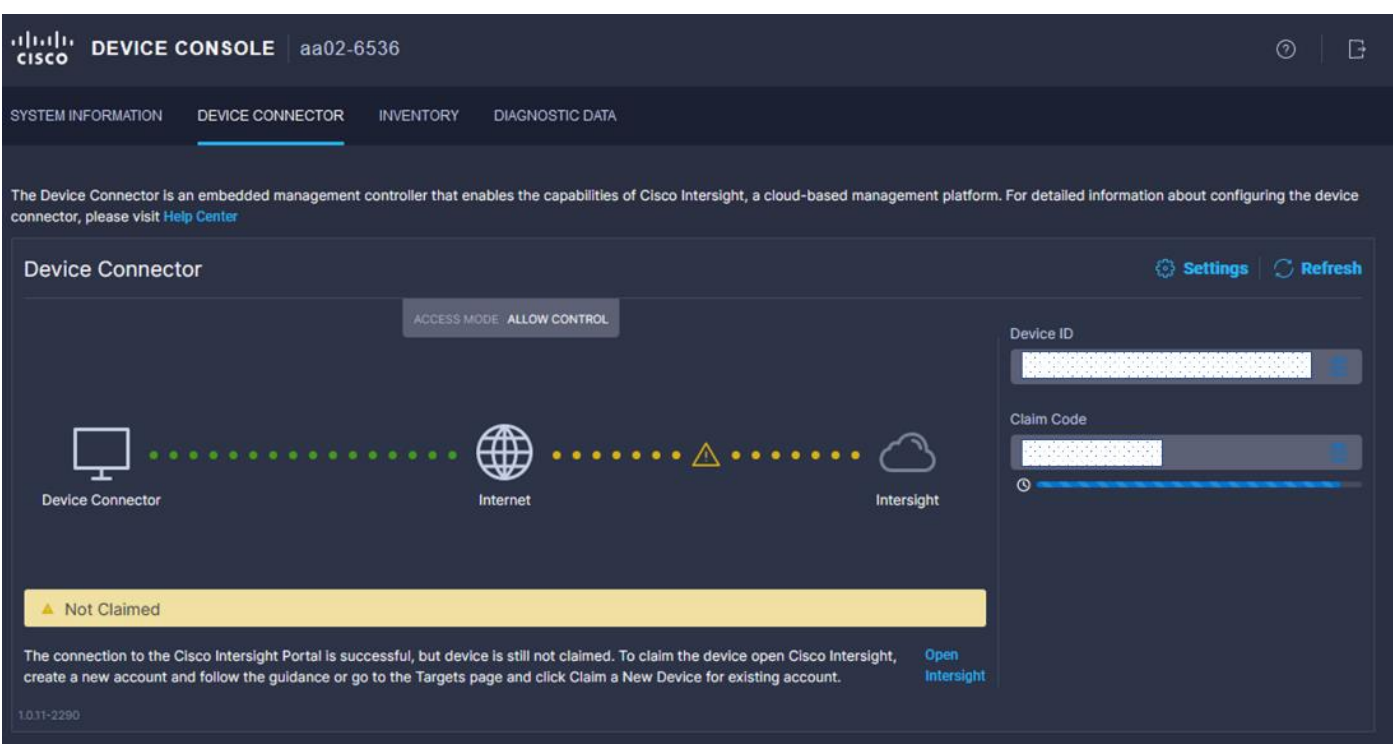

- **Step 3.** Log into Cisco Intersight.
- **Step 4.** Select System. On the left, click Administration > Targets.
- **Step 5.** Click Claim a New Target.
- **Step 6.** Select Cisco UCS Domain (Intersight Managed) and click Start.
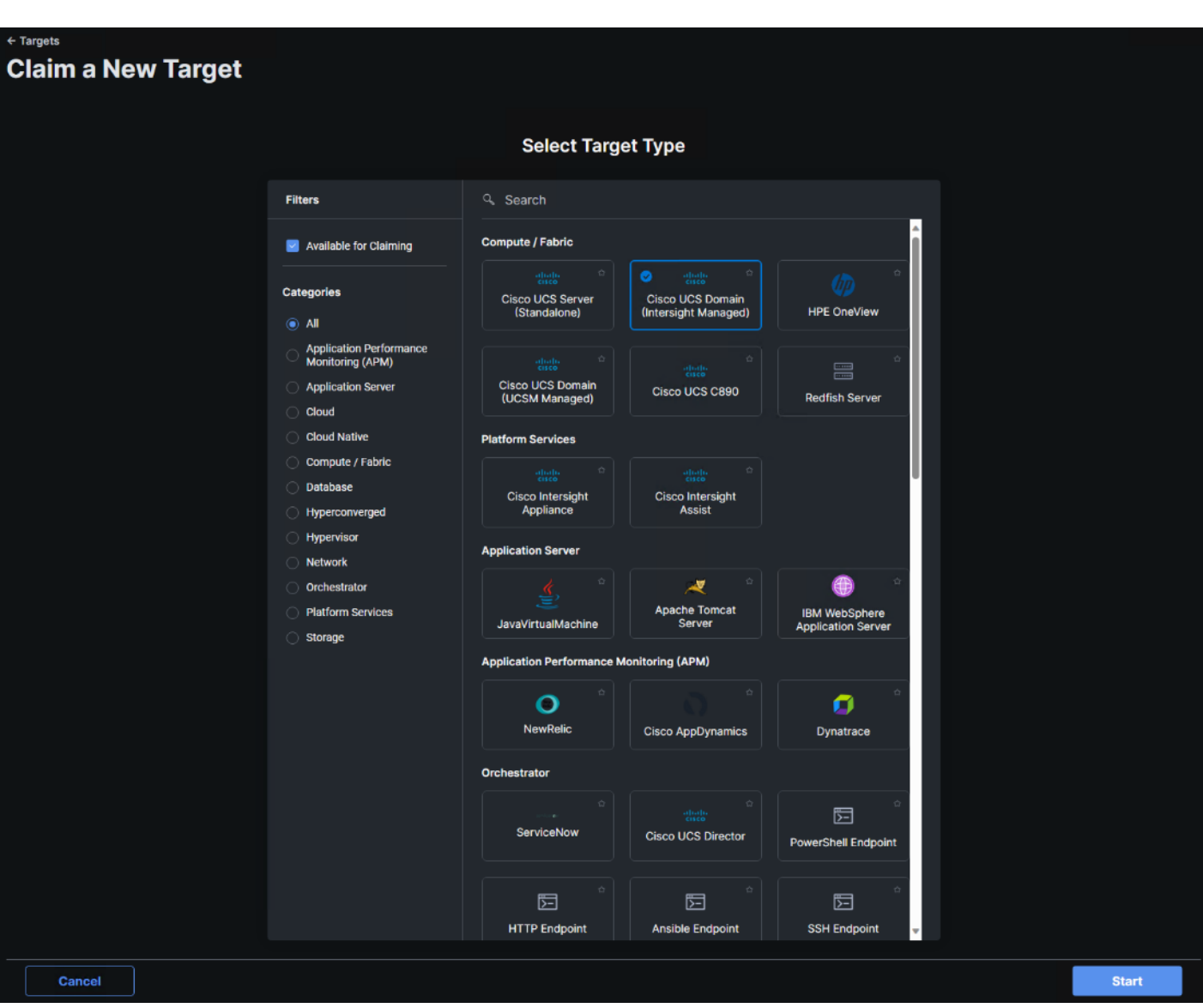

**Step 7.** Copy and paste the Device ID and Claim from the Cisco UCS FI to Intersight.

**Step 8.** Select the previously created Resource Group and click **Claim**.

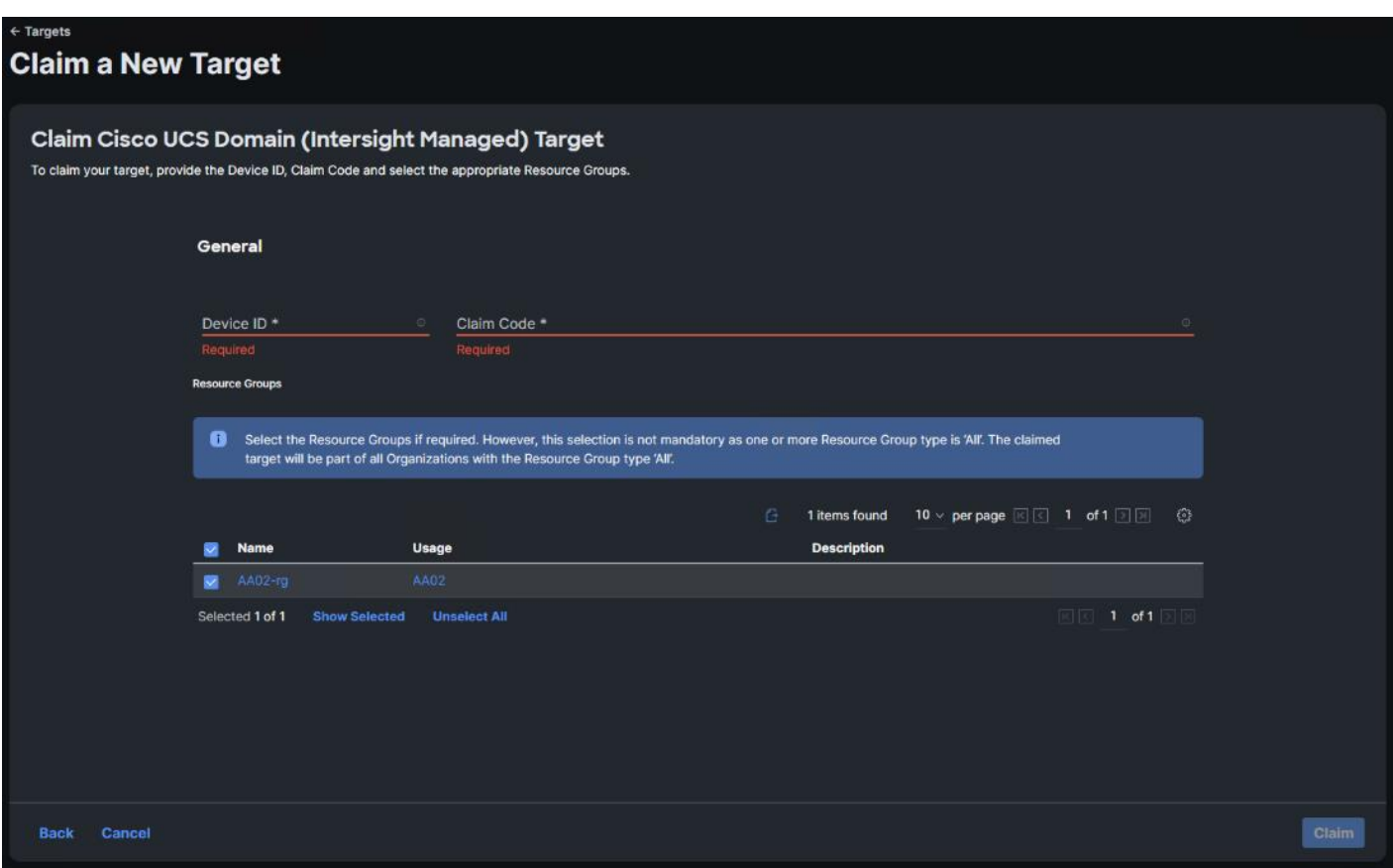

With a successful device claim, Cisco UCS FI should appear as a target in Cisco Intersight as shown below:

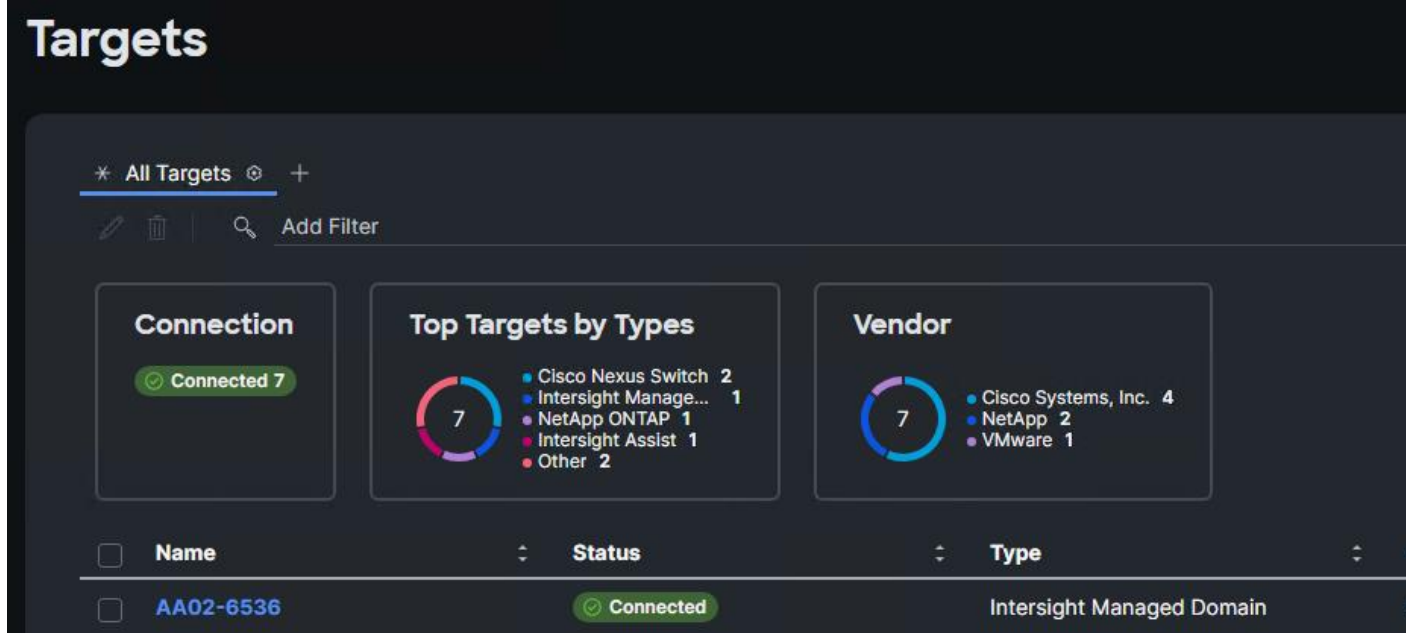

# **Procedure 7.** Verify Addition of Cisco UCS Fabric Interconnects to Cisco Intersight

**Step 1.** Log into the web GUI of the Cisco UCS fabric interconnect and click the browser refresh button.

The fabric interconnect status should now be set to **Claimed**.

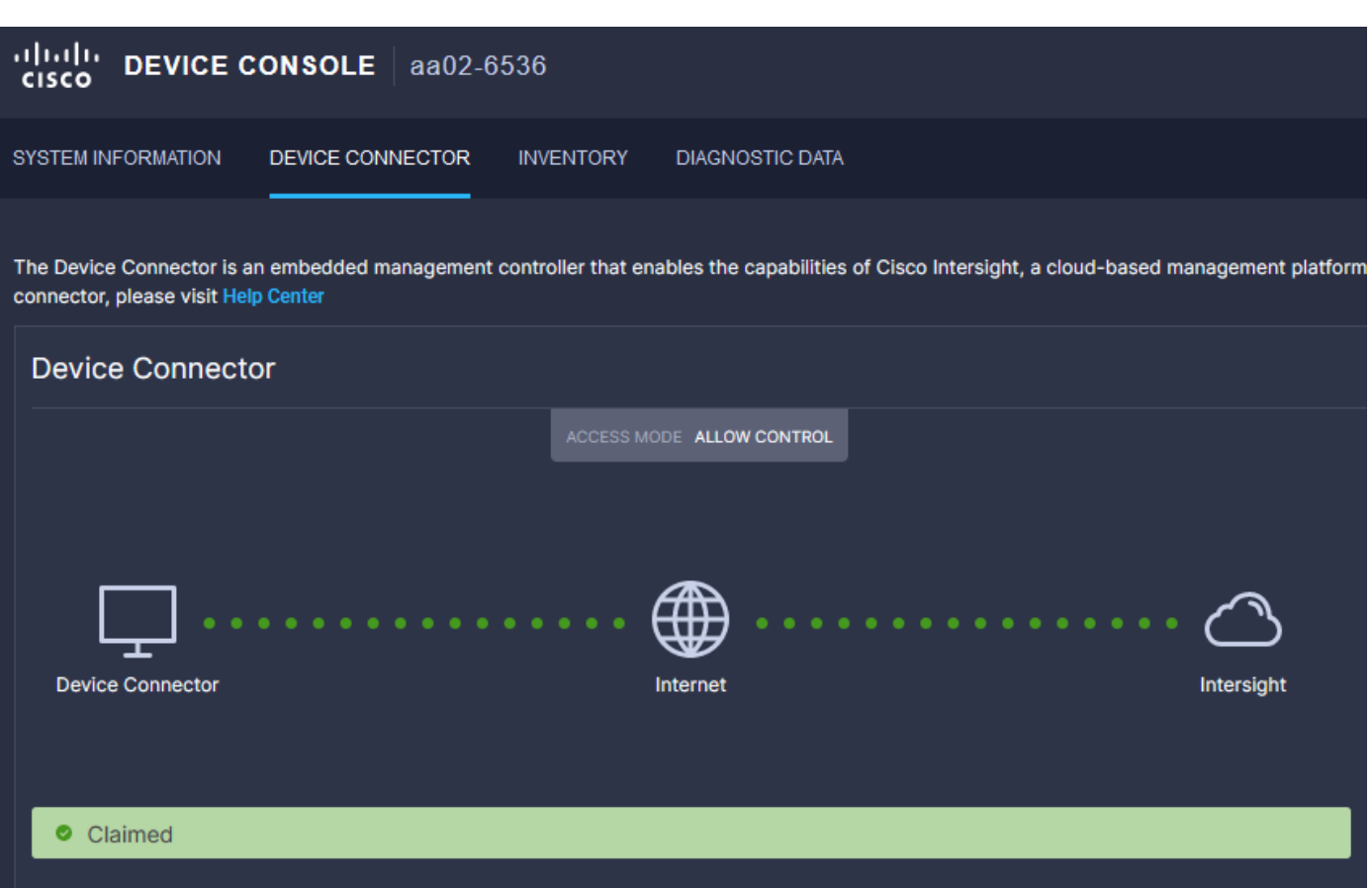

# **Procedure 8.** Upgrade Fabric Interconnect Firmware using Cisco Intersight

If your Cisco UCS 6536 Fabric Interconnects are not already running firmware release 4.2(3d) (NX-OS version 9.3(5)I42(3c)), upgrade them to 4.2(3d).

**Step 1.** Log into the Cisco Intersight portal.

**Step 2.** From the drop-down list, select **Infrastructure Service** and then select **Fabric Interconnects** under Operate on the left.

**Step 3.** Click the ellipses "**…**" at the end of the row for either of the Fabric Interconnects and select **Upgrade Firmware**.

- **Step 4.** Click **Start**.
- **Step 5.** Verify the Fabric Interconnect information and click **Next**.
- **Step 6.** Enable **Advanced Mode** using the toggle switch and uncheck Fabric Interconnect Traffic Evacuation.
- **Step 7.** Select 4.2(3d) release from the list and click **Next**.
- **Step 8.** Verify the information and click **Upgrade** to start the upgrade process.

**Step 9.** Watch the Request panel of the main Intersight screen as the system will ask for user permission before upgrading each FI. Click on the Circle with Arrow and follow the prompts on screen to grant permission.

**Step 10.** Wait for both the FIs to successfully upgrade.

### **Procedure 9.** Configure a Cisco UCS Domain Profile

**Note:** A Cisco UCS domain profile configures a fabric interconnect pair through reusable policies, allows configuration of the ports and port channels, and configures the VLANs and VSANs in the network. It defines the characteristics of and configured ports on fabric interconnects. The domain-related policies can be attached to the profile either at the time of creation or later. One Cisco UCS domain profile can be assigned to one fabric interconnect domain.

- **Step 1.** Log into the Cisco Intersight portal.
- **Step 2.** From the drop-down list, select **Infrastructure Service** and then under Configure select **Profiles**.
- **Step 3.** In the main window, select UCS Domain Profiles and click Create UCS Domain Profile.
- **Step 4.** From the Create UCS Domain Profile screen, click **Start**.

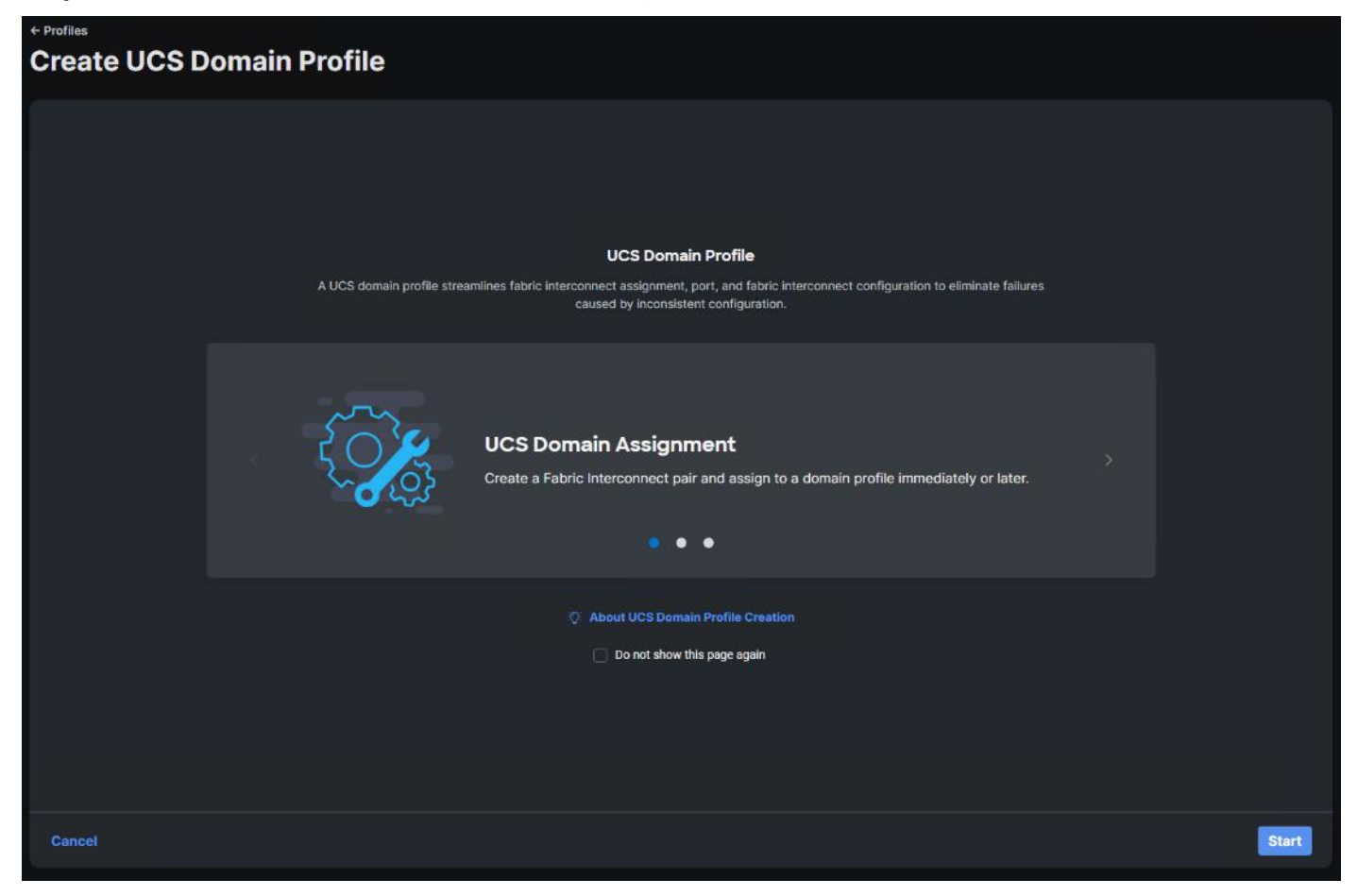

### **Procedure 10.** General Configuration

- **Step 1.** Select the organization from the drop-down list (for example, AA02).
- **Step 2.** Provide a name for the domain profile (for example, AA02-6536-Domain-Profile).
- **Step 3.** Provide an optional Description.

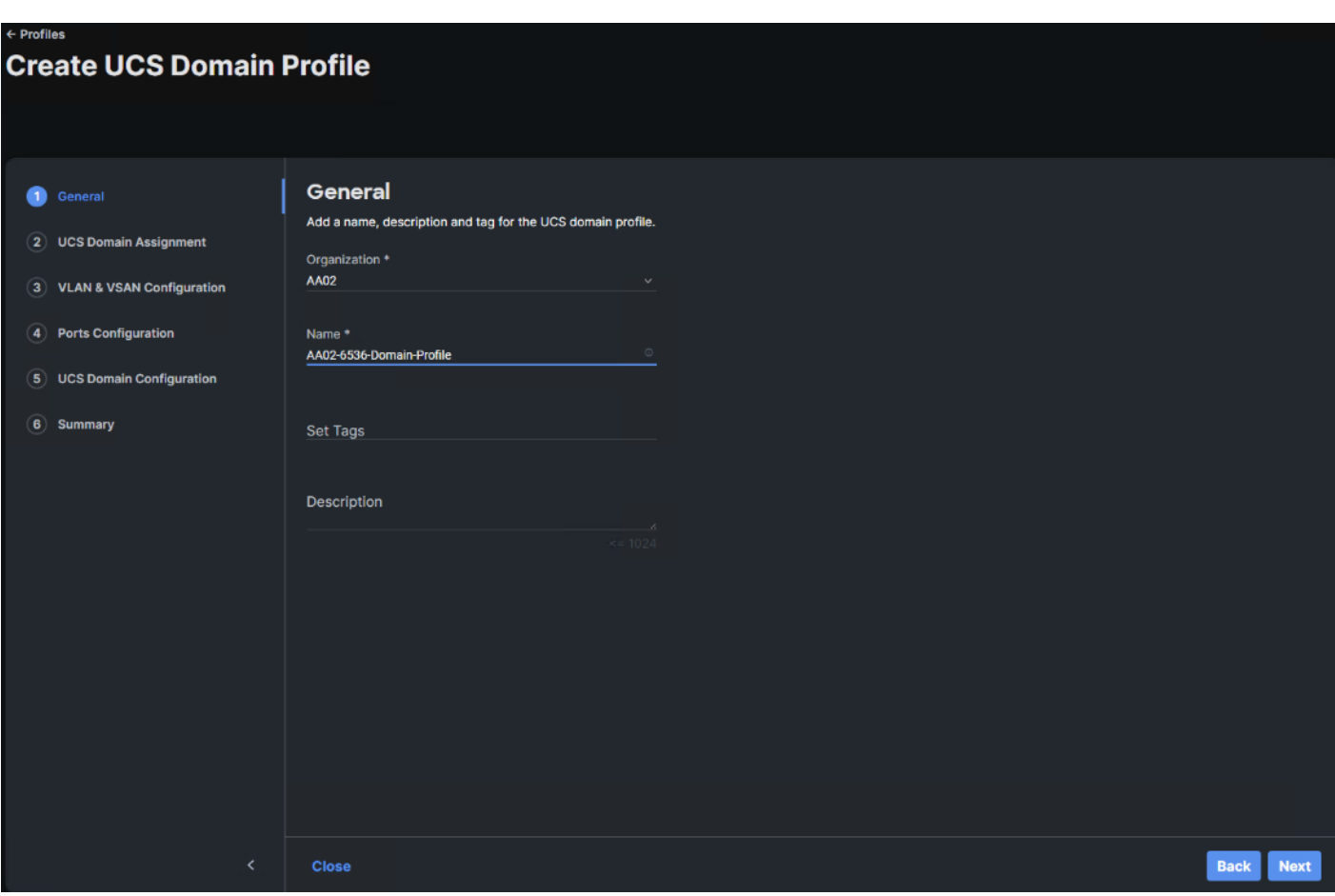

**Step 4.** Click **Next**.

# **Procedure 11.** Cisco UCS Domain Assignment

**Step 1.** Assign the Cisco UCS domain to this new domain profile by clicking **Assign Now** and selecting the previously added Cisco UCS domain (for example, AA02-6536).

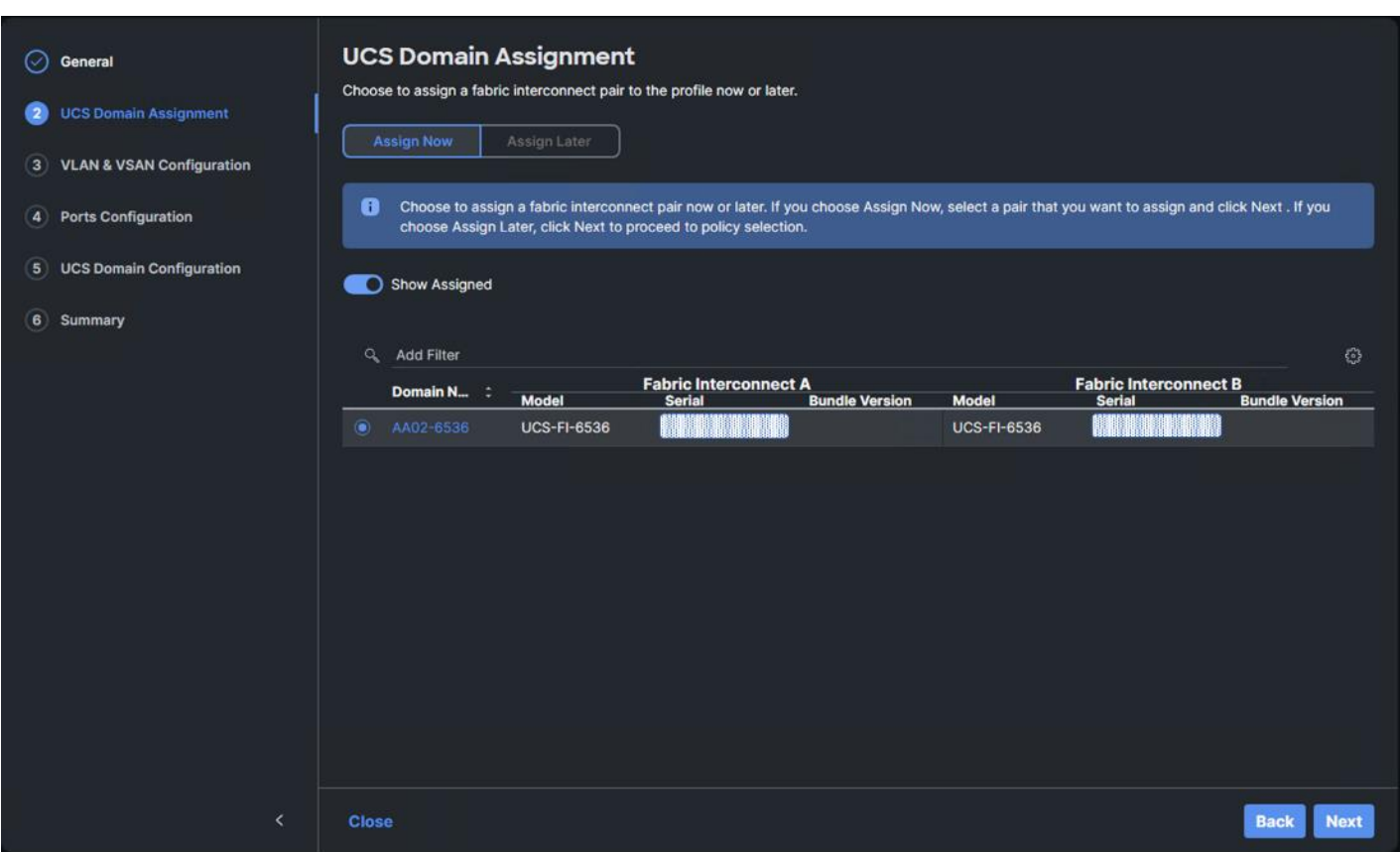

**Step 2.** Click **Next**.

# **VLAN and VSAN Configuration**

In this procedure, a single VLAN policy is created for both fabric interconnects and two individual VSAN policies are created because the VSAN IDs are unique for each fabric interconnect.

# **Procedure 1.** Create and Apply VLAN Policy

**Step 1.** Click **Select Policy** next to VLAN Configuration under Fabric Interconnect A.

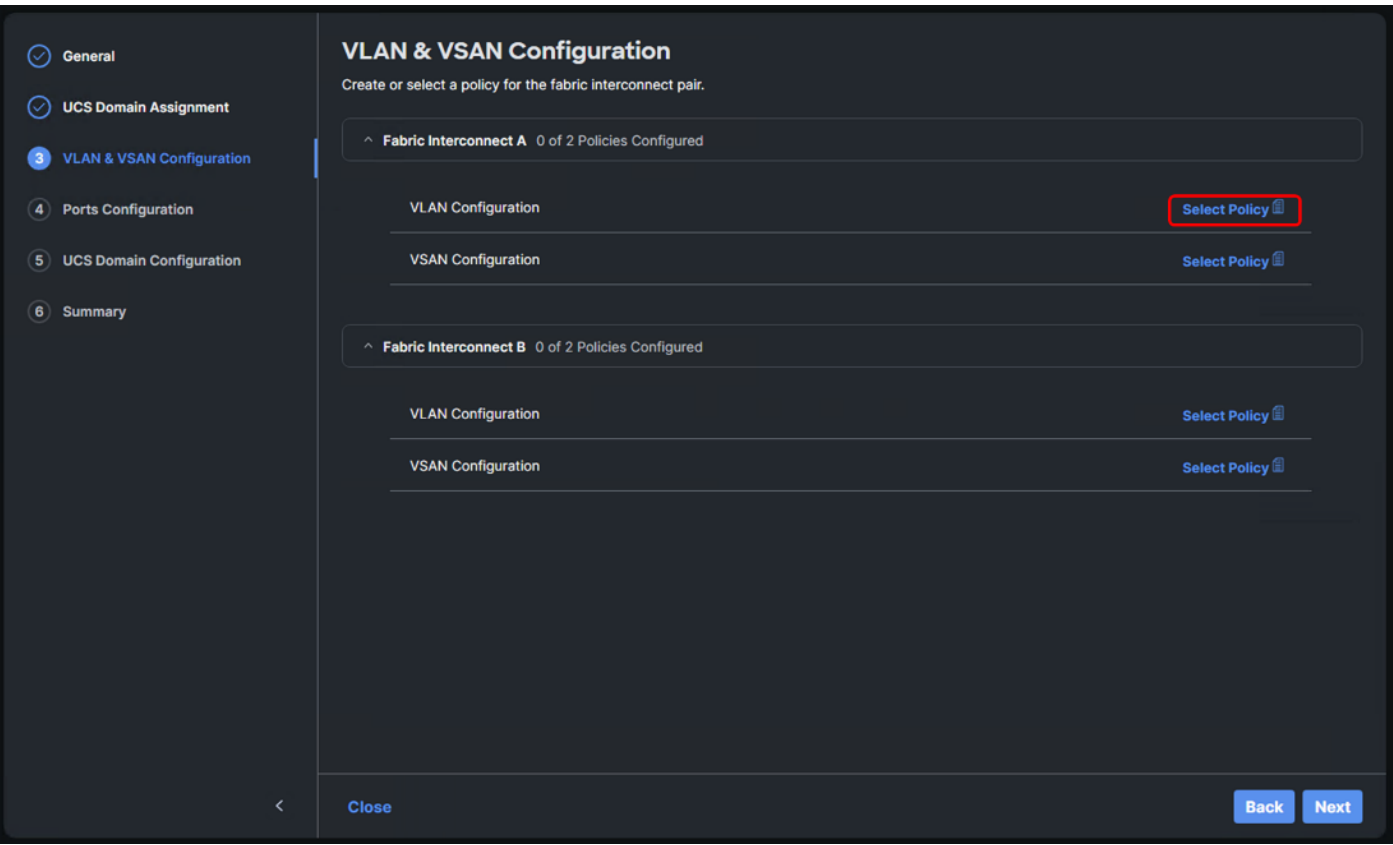

**Step 2.** In the pane on the right, click **Create New**.

**Step 3.** Verify the correct organization is selected from the drop-down list (for example, AA02) and provide a name for the policy (for example, AA02-6536-VLAN).

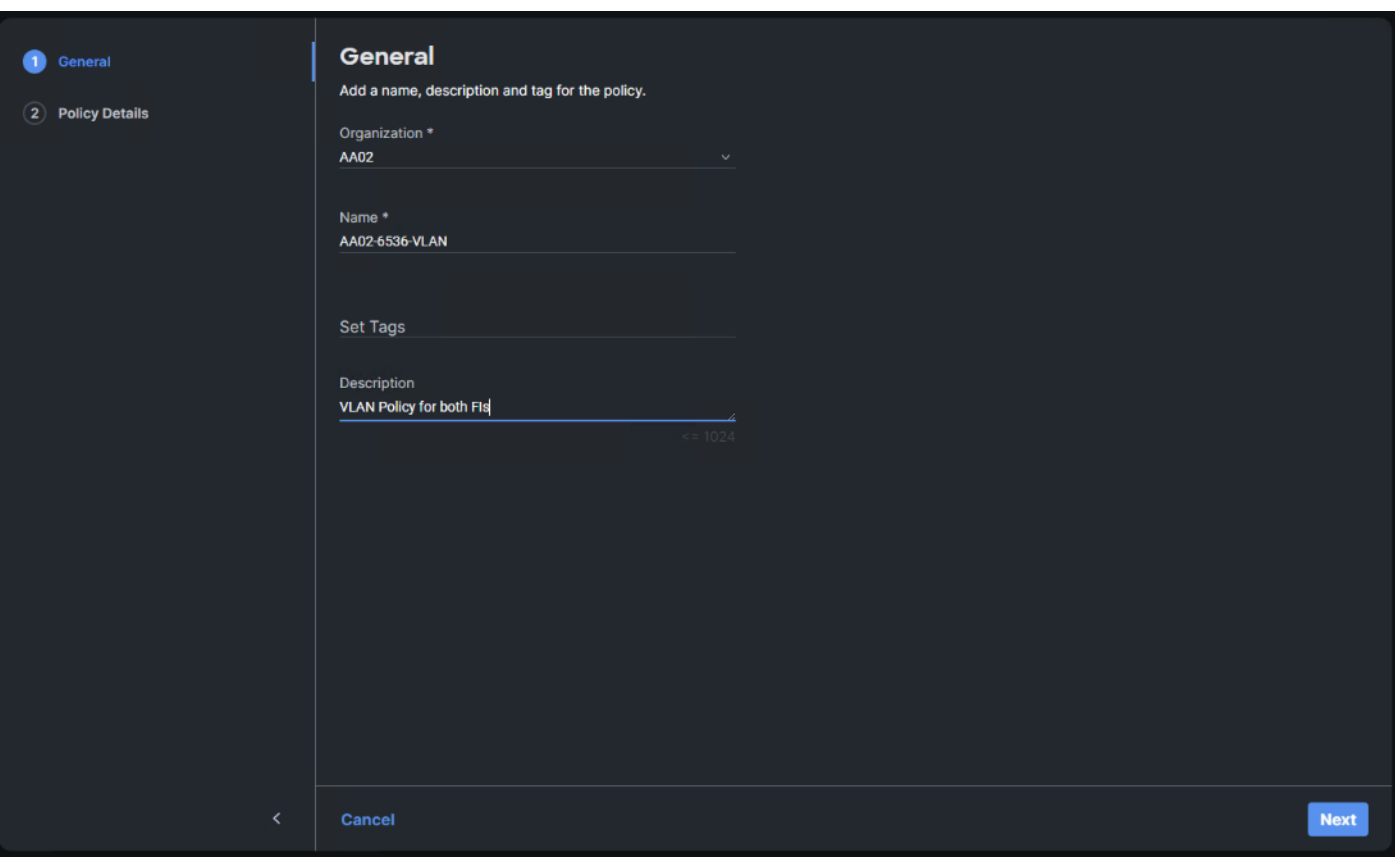

- **Step 4.** Click **Next**.
- **Step 5.** Click **Add VLANs**.
- **Step 6.** Provide a name and VLAN ID for the native VLAN.
- **Step 7.** Make sure **Auto Allow On** Uplinks is enabled.
- **Step 8.** To create the required Multicast policy, under Multicast, click **Select Policy**.

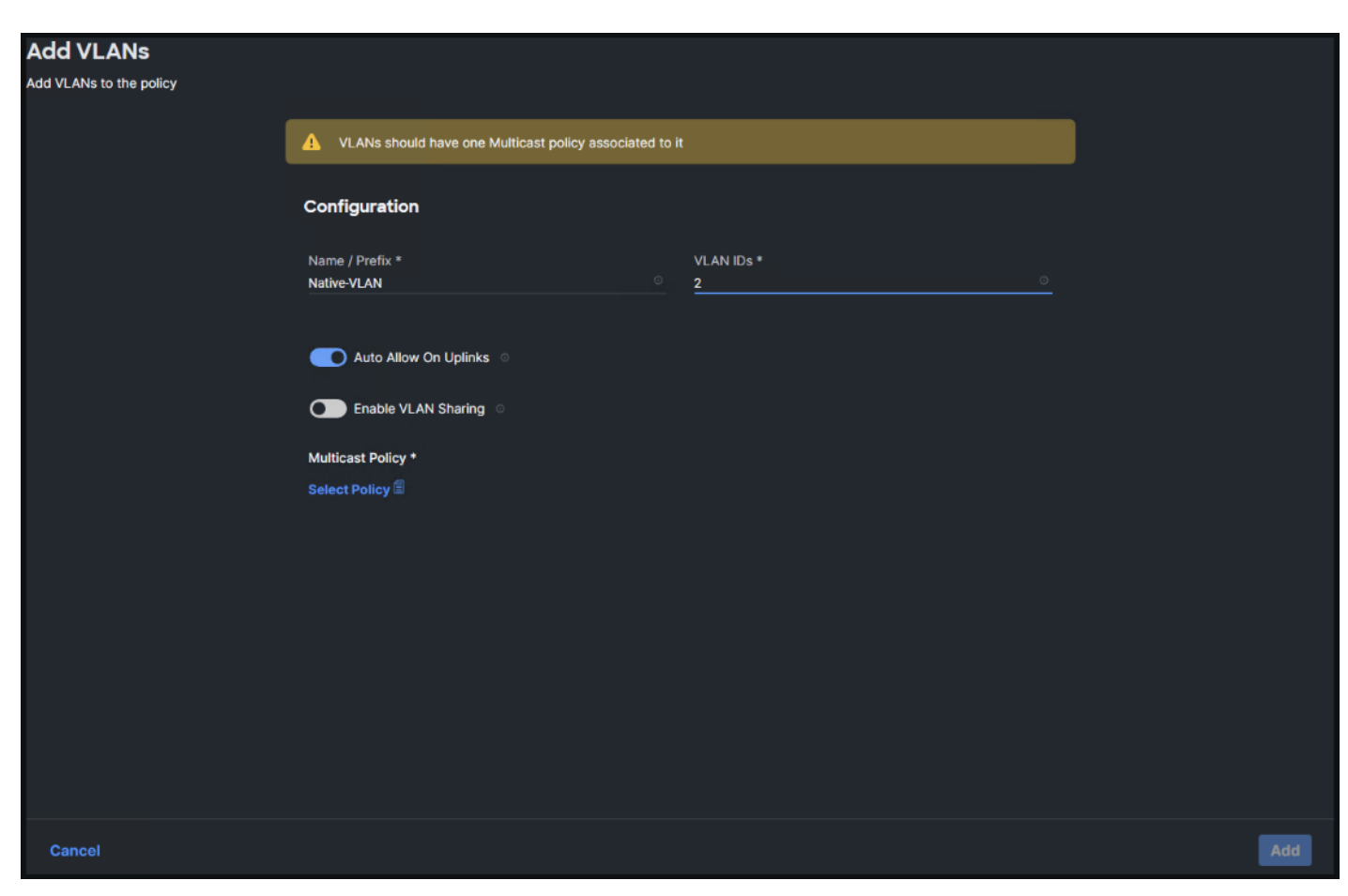

**Step 9.** In the window on the right, click **Create New** to create a new Multicast Policy.

**Step 10.** Provide a Name for the Multicast Policy (for example, AA02-MCAST).

**Step 11.** Provide an optional Description and click **Next**.

**Step 12.** Leave the default settings and click **Create**.

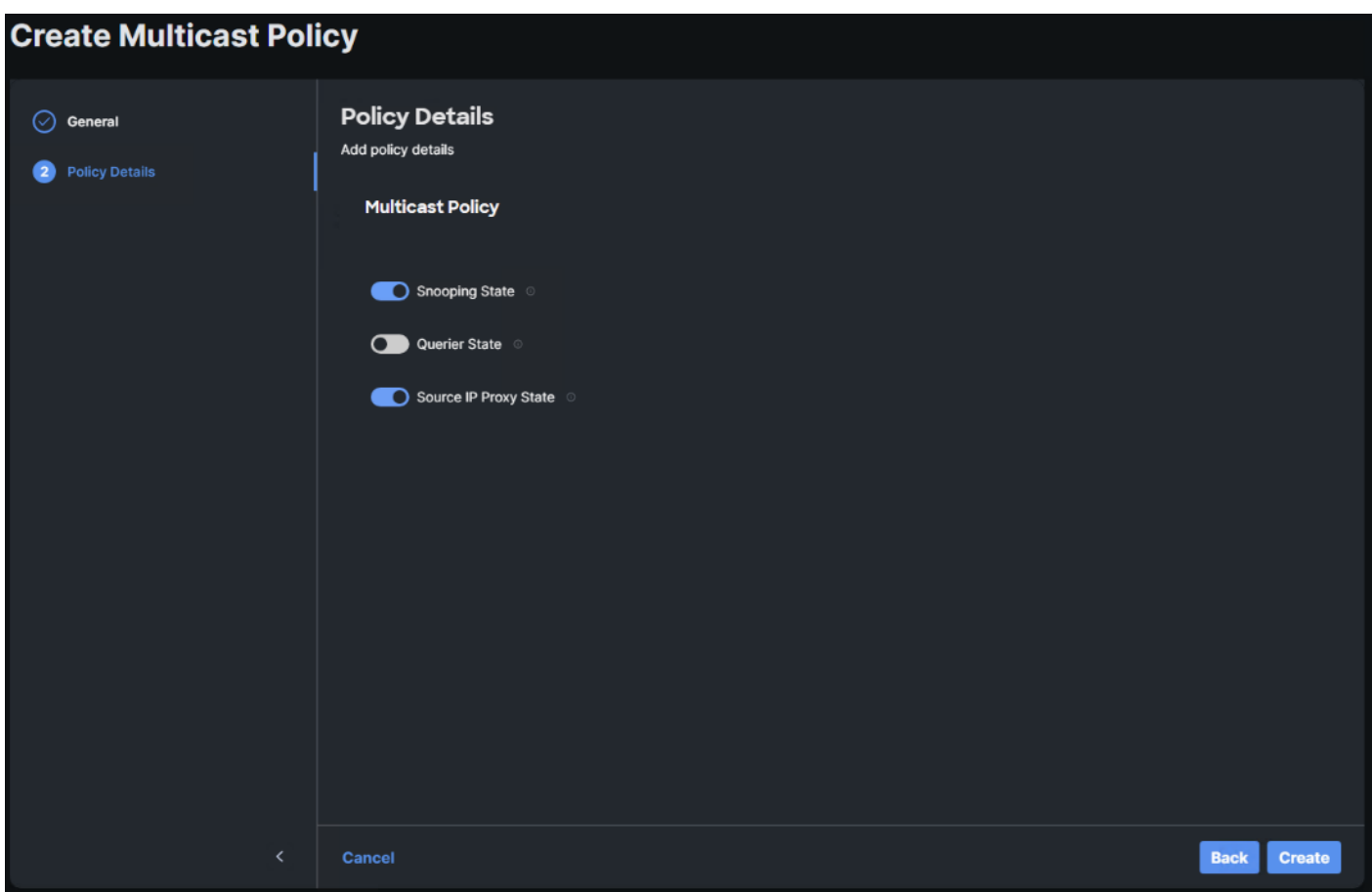

**Step 13.** Click **Add VLANs** to add the VLAN.

**Step 14.** Select **Set Native VLAN ID** and enter the VLAN number (for example, 2) under VLAN ID.

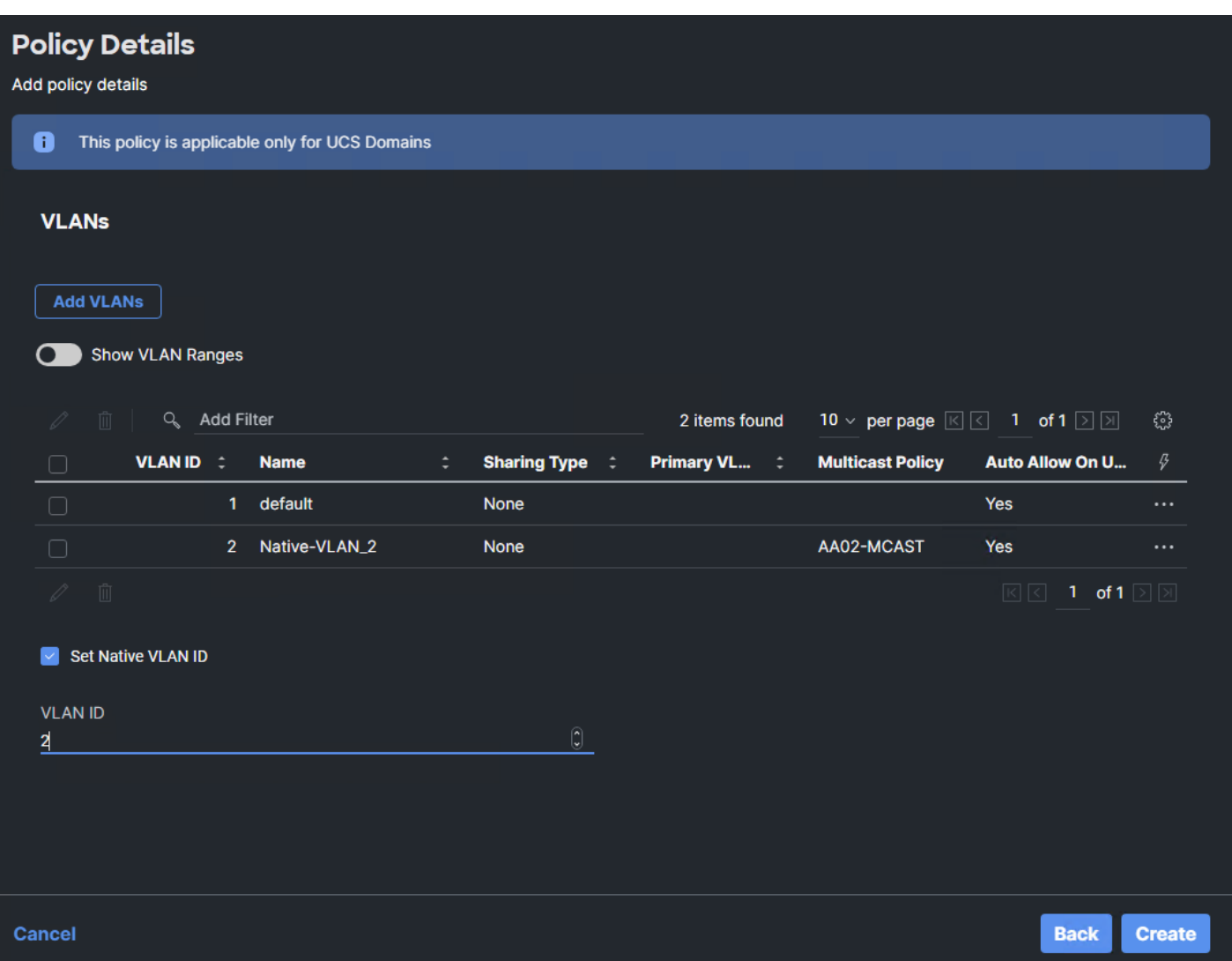

**Step 15.** Add the remaining VLANs for FlexPod by clicking **Add VLANs** and entering the VLANs one by one. Reuse the previously created multicast policy for all the VLANs.

The VLANs created during this validation are shown below:

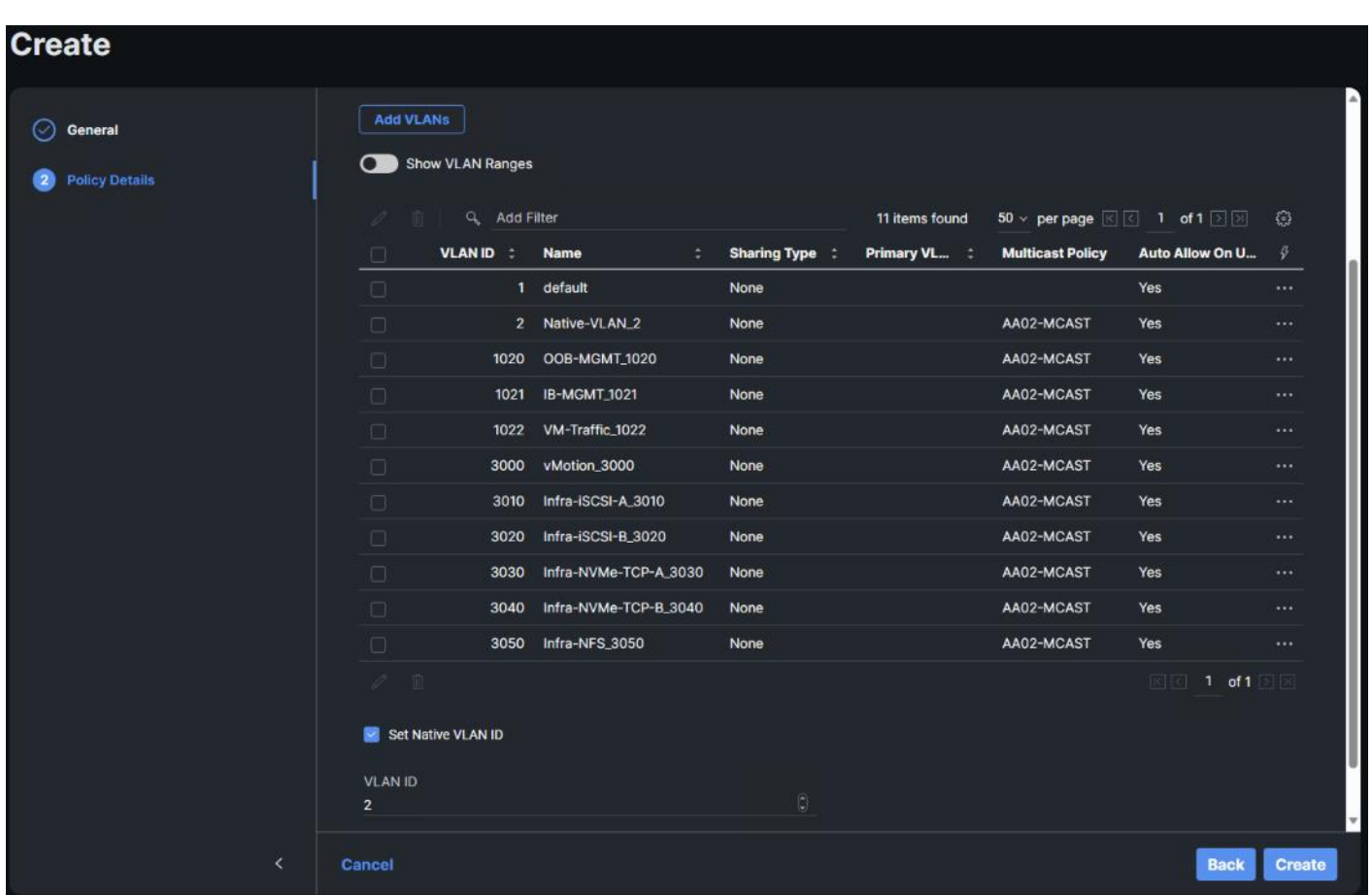

**Note:** The iSCSI and NVMe-TCP VLANs shown in the screen image above are only needed when iSCSI and NVME-TCP are configured in the environment.

**Step 16.** Click **Create** to finish creating the VLAN policy and associated VLANs.

**Step 17.** Click **Select Policy** next to VLAN Configuration for Fabric Interconnect B and select the same VLAN policy.

#### **Procedure 2.** Create and Apply VSAN Policy (FC configuration only)

**Step 1.** Click **Select Policy** next to VSAN Configuration under Fabric Interconnect A and click **Create New**.

**Step 2.** Verify the correct organization is selected from the drop-down list (for example, AA02) and provide a name for the policy (for example, AA02-6536-VSAN-Pol-A).

**Note:** A separate VSAN-Policy is created for each fabric interconnect.

**Step 3.** Click **Next**.

**Step 4.** Optional: enable **Uplink Trunking**.

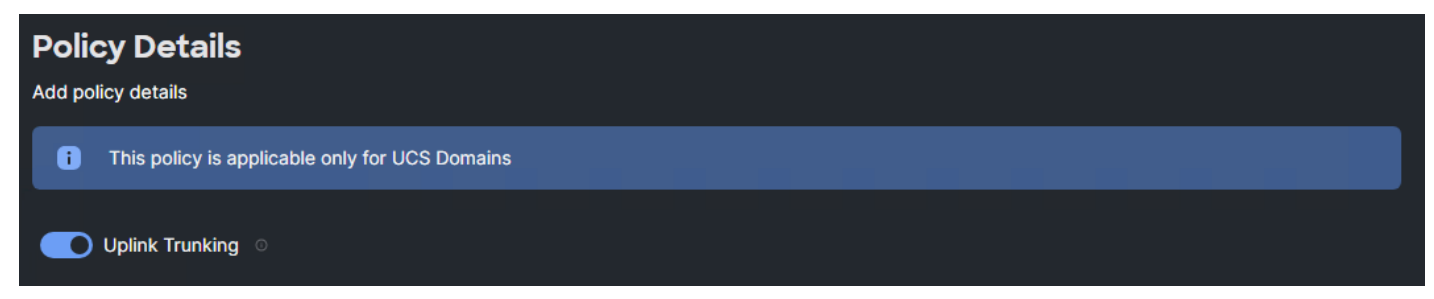

**Step 5.** Click **Add VSAN** and provide a name (for example, VSAN-A), VSAN ID (for example, 101), and associated Fibre Channel over Ethernet (FCoE) VLAN ID (for example, 101) for SAN A.

**Step 6.** Set VLAN Scope as **Uplink**.

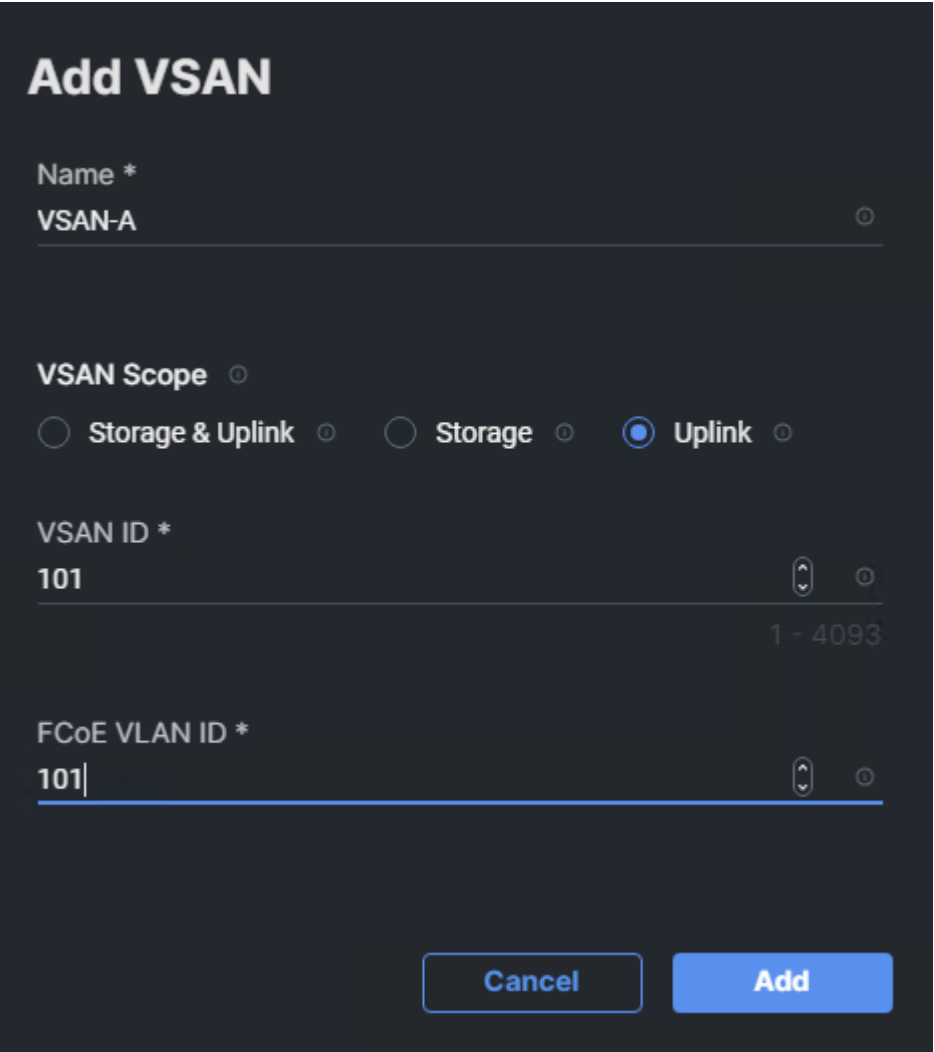

**Step 7.** Click **Add**.

**Step 8.** Click **Create** to finish creating VSAN policy for fabric A.

**Step 9.** Repeat steps 1 - 8 to create a new VSAN policy for SAN-B. Name the policy to identify the SAN-B configuration (for example, AA02-6536-VSAN-Pol-B) and use appropriate VSAN and FCoE VLAN (for example, 102).

**Step 10.** Verify that a common VLAN policy and two unique VSAN policies are associated with the two fabric interconnects.

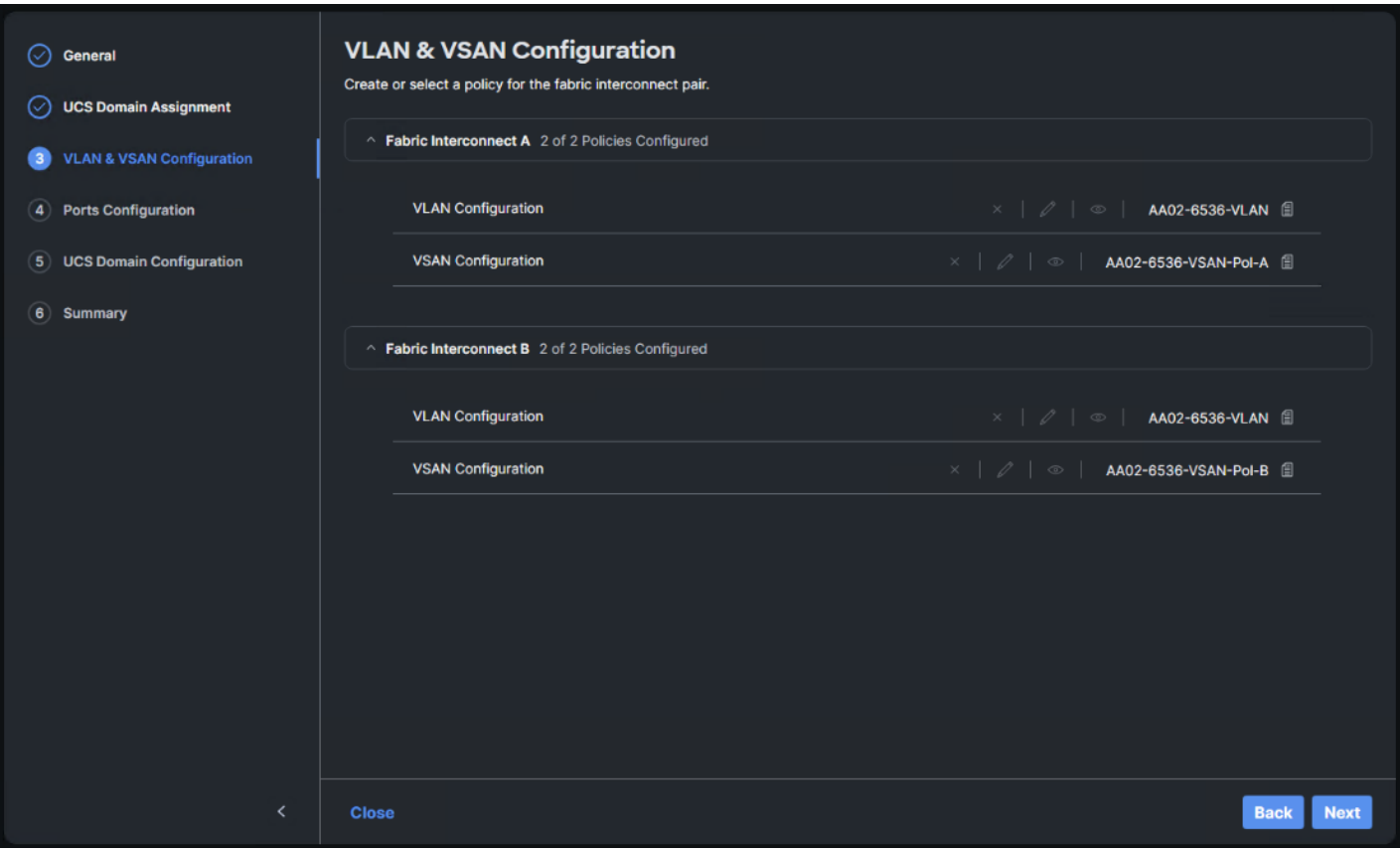

**Step 11.** Click **Next**.

### <span id="page-49-0"></span>**Procedure 3.** Ports Configuration

**Step 1.** Click **Select Policy** for Fabric Interconnect A.

**Step 2.** Click **Create New** in the pane on the right to define a new port configuration policy.

**Note:** Use two separate port policies for the fabric interconnects. Using separate policies provide flexibility when port configuration (port numbers or speed) differs between the two FIs. When configuring Fibre Channel, two port policies are required because each fabric interconnect uses a unique Fibre Channel VSAN ID.

**Step 3.** Verify correct organization is selected from the drop-down list (for example, AA02) and provide a name for the policy (for example, AA02-6536-PortPol-A). Select the UCS-FI-6536 Switch Model.

**Step 4.** Click **Next**.

**Step 5.** Move the slider to set up unified ports. In this deployment, the last two ports were selected as Fibre Channel ports as 4x32G breakouts. Click **Next**.

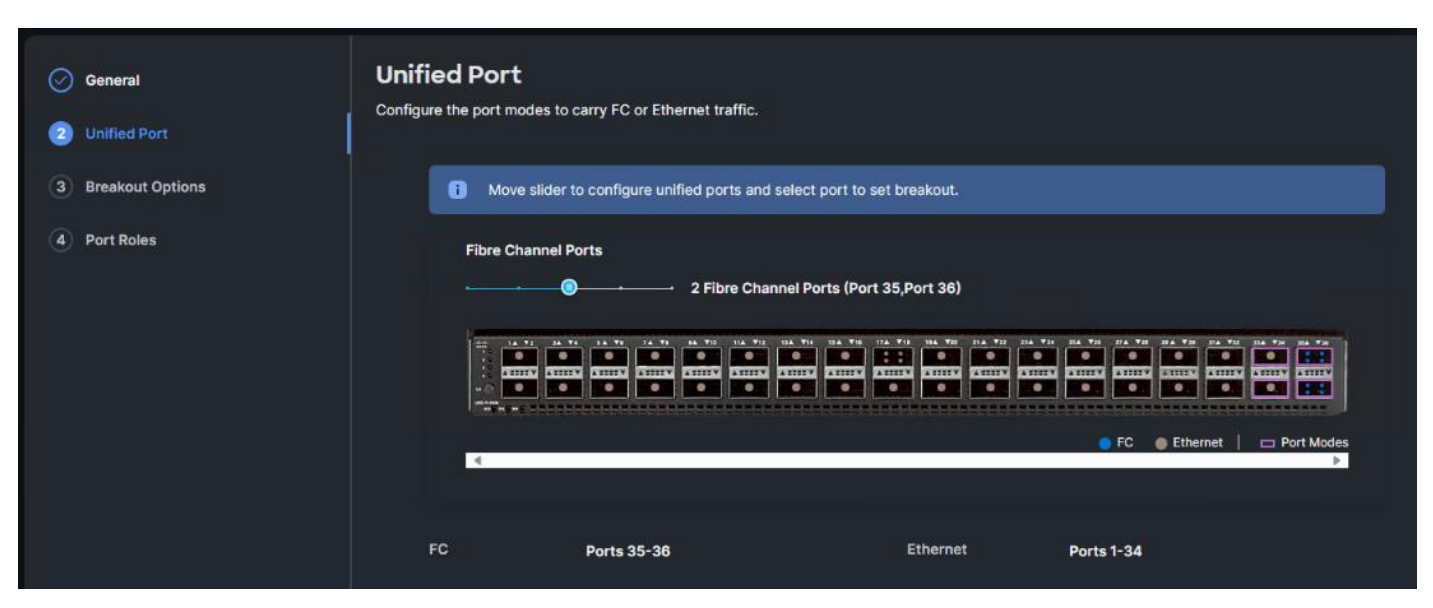

**Step 6.** If any ethernet ports need to be configured as breakouts, either 4x25G or 4x10G, for connecting Cisco UCS C-Series servers or a Cisco UCS 5108 chassis, configure them here. In the list, select the checkbox next to any ports that need to be configured as breakout or select the ports on the graphic. When all ports are selected, click **Configure**.

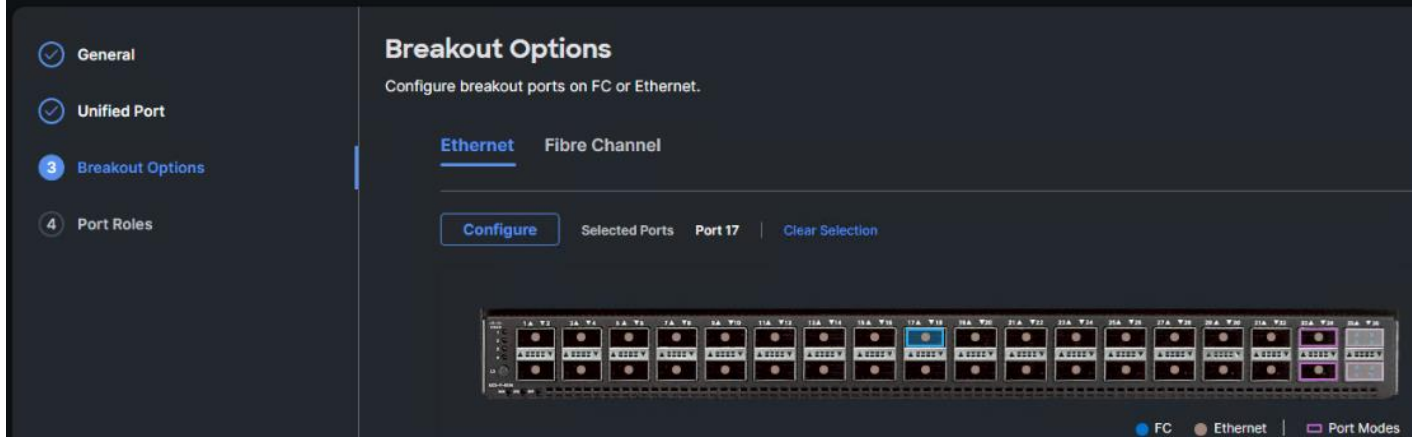

**Step 7.** In the Set Breakout popup, select either 4x10G or 4x25G and click **Set**.

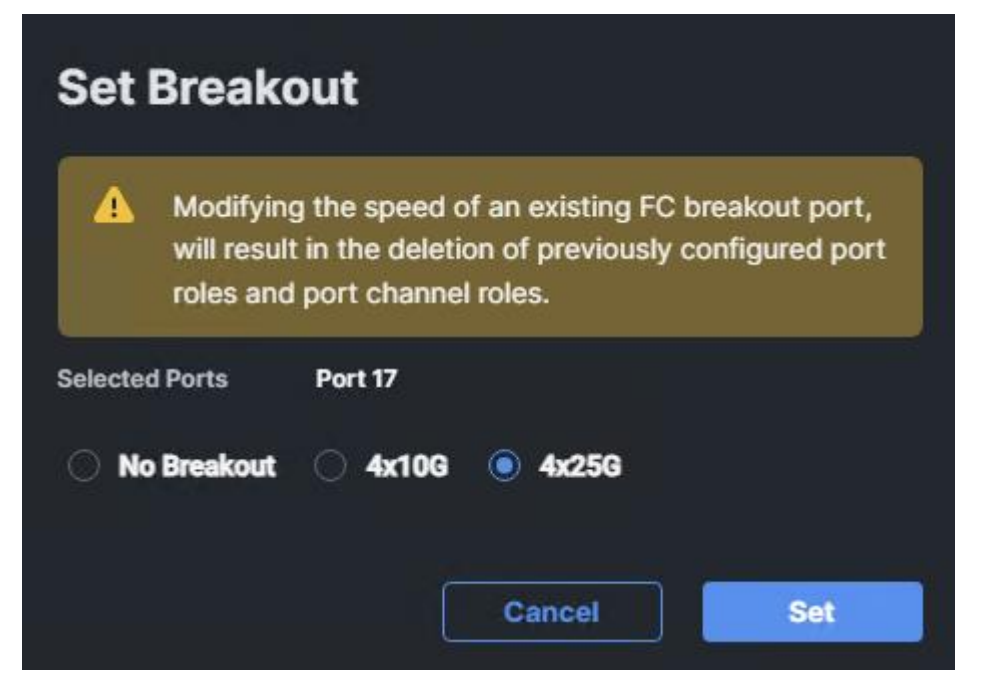

**Step 8.** Under Breakout Options, select **Fibre Channel**. Select any ports that need the speed changed from 16G to 32G and click **Configure**.

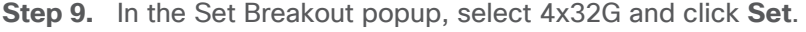

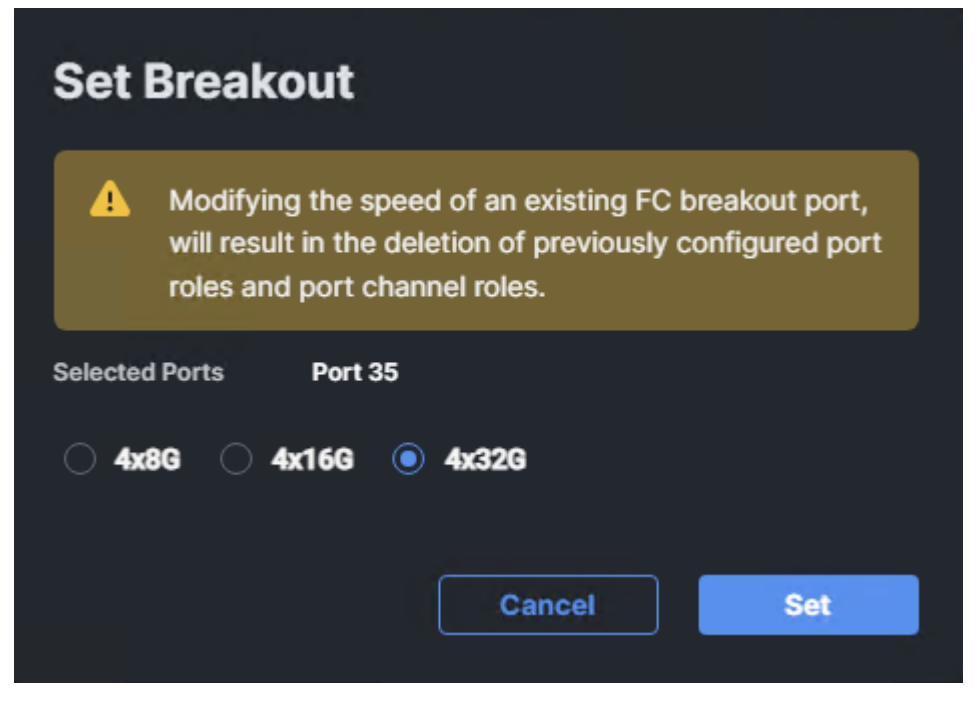

**Step 10.** Click **Next**.

**Step 11.** From the list, check the box next to any ports that need to be configured as server ports, including ports connected to chassis or Cisco UCS C-Series servers. Ports can also be selected on the graphic. When all ports are selected, click **Configure**. Breakout and non-breakout ports cannot be configured together. If you need to configure breakout and non-breakout ports, do this configuration in two steps.

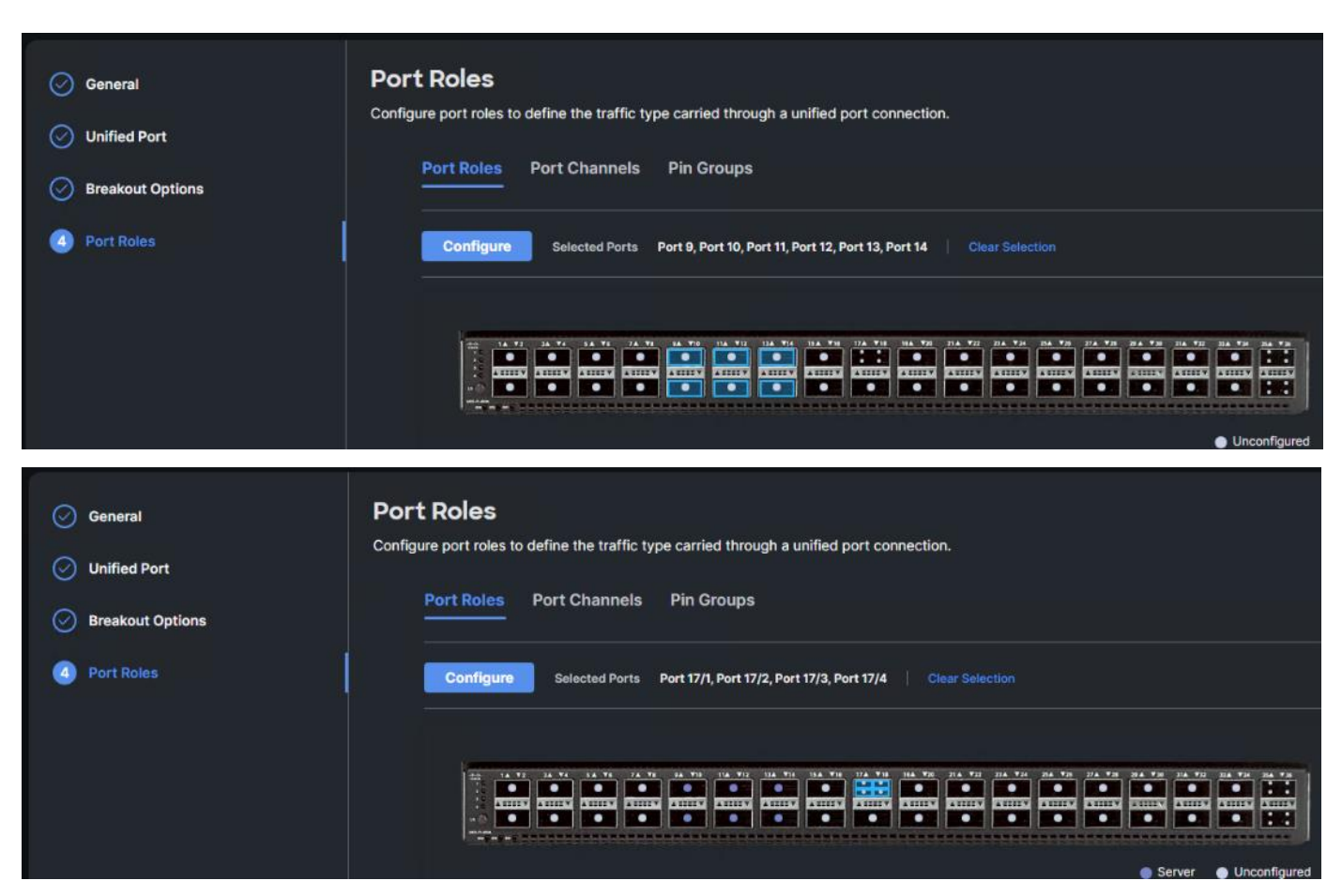

**Step 12.** From the drop-down list, select **Server** as the role. Also, unless you are using a Cisco Nexus 93360YC-FX23 as a FEX, leave Auto Negotiation enabled. If you need to do manual number of chassis or Cisco UCS C-Series Servers, enable **Manual Chassis/Server Numbering**.

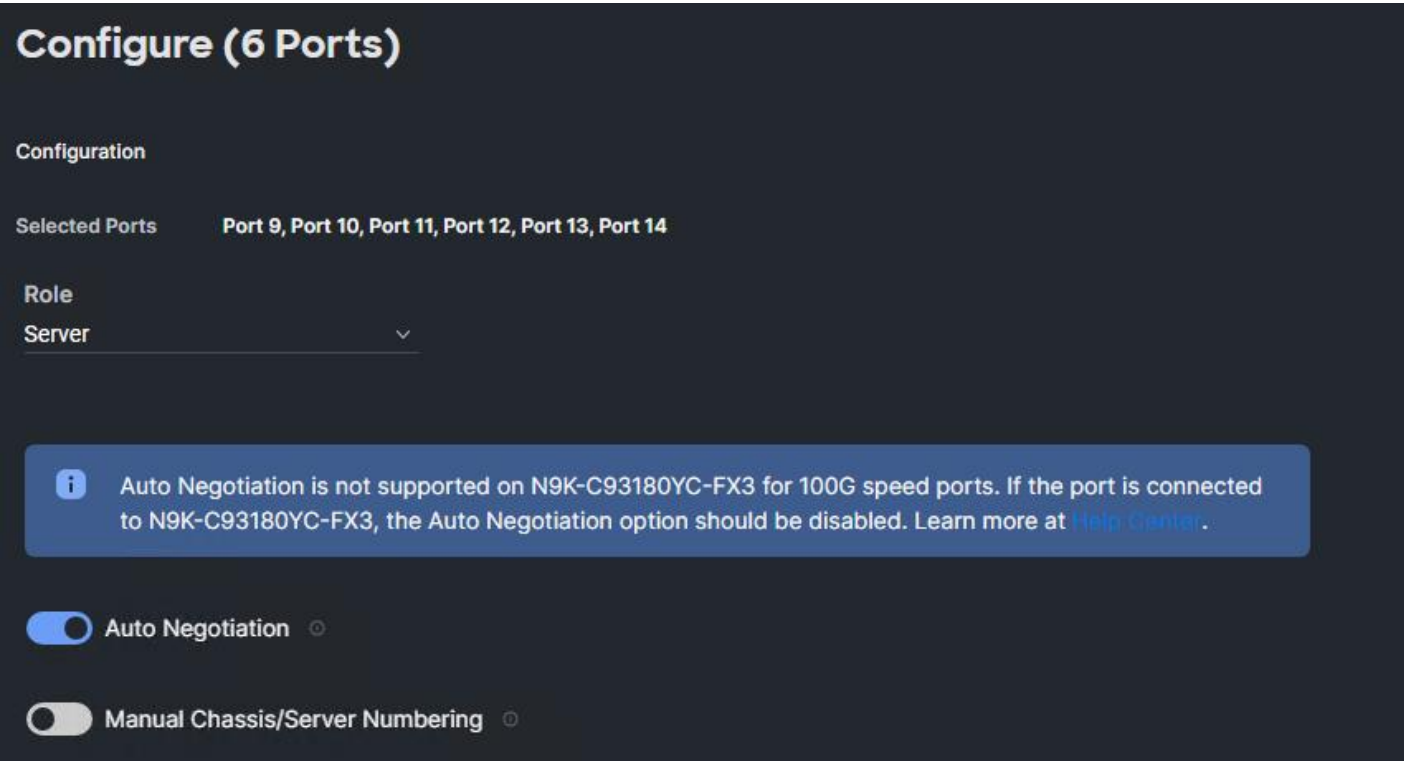

| <b>Configure (4 Ports)</b> |                                            |  |  |  |  |  |  |
|----------------------------|--------------------------------------------|--|--|--|--|--|--|
| Configuration              |                                            |  |  |  |  |  |  |
| <b>Selected Ports</b>      | Port 17/1, Port 17/2, Port 17/3, Port 17/4 |  |  |  |  |  |  |
| Role                       |                                            |  |  |  |  |  |  |
| Server                     |                                            |  |  |  |  |  |  |
|                            | Manual Chassis/Server Numbering ©          |  |  |  |  |  |  |

**Step 13.** Click **Save**.

**Step 14.** Configure the Ethernet uplink port channel by selecting **Port Channels** in the main pane and then clicking **Create Port Channel**.

**Step 15.** Select **Ethernet Uplink Port Channel** as the role, provide a port-channel ID (for example, 131), and select a value for Admin Speed from drop-down list (for example, Auto).

**Note:** You can create the Ethernet Network Group, Flow Control, Link Aggregation for defining disjoint Layer-2 domain or fine tune port-channel parameters. These policies were not used in this deployment and system default values were utilized.

**Step 16.** Under Link Control, click **Select Policy** then click **Create New**.

**Step 17.** Verify the correct organization is selected from the drop-down list (for example, AA02) and provide a name for the policy (for example, AA02-UDLD-Link-Control). Click **Next**.

**Step 18.** Leave the default values selected and click **Create**.

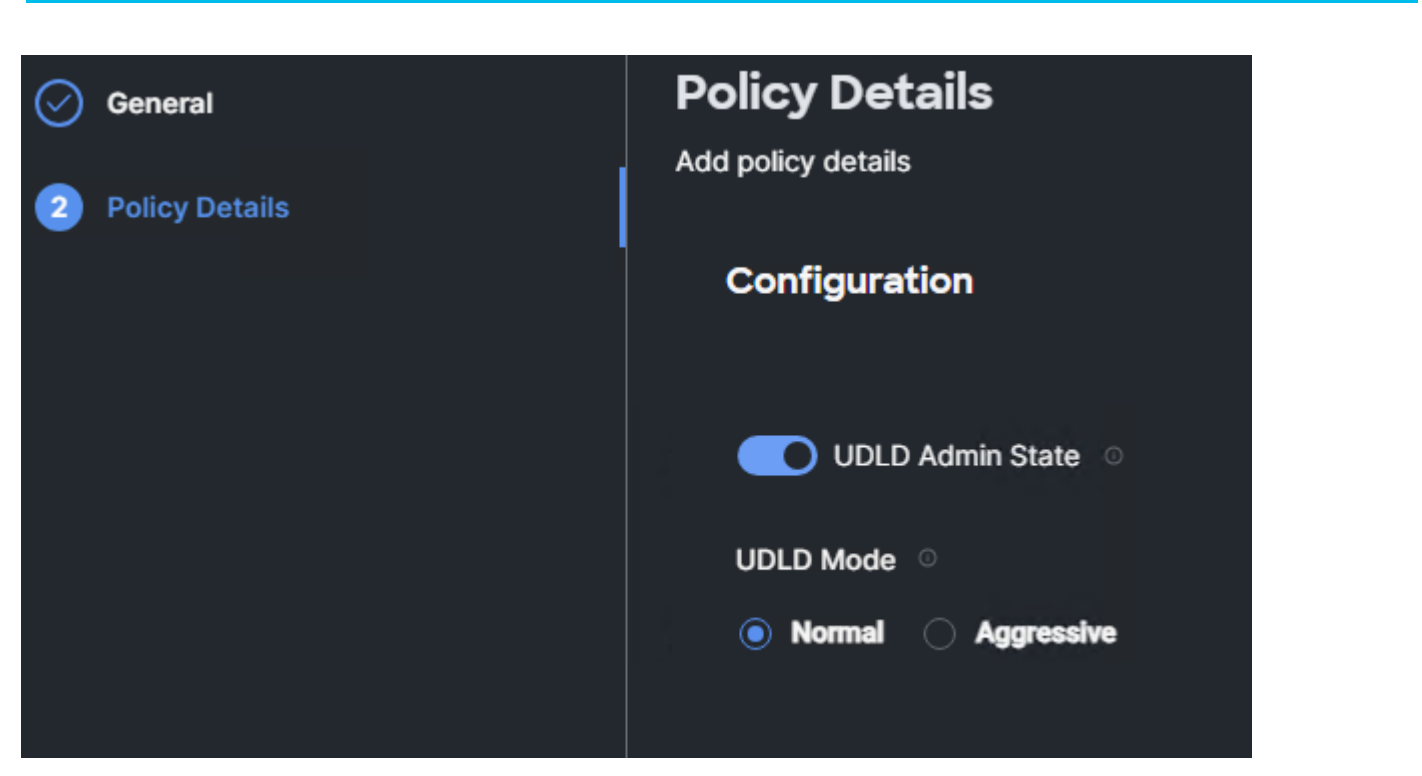

**Step 19.** Scroll down and select uplink ports from the list of available ports (for example, port 31 and 32) **Step 20.** Click **Save**.

<span id="page-54-0"></span>**Procedure 4.** Configure FC Port Channel (FC configuration only)

**Note:** FC uplink port channels are only needed when configuring FC SAN and can be skipped for IP-only (iSCSI) storage access.

**Step 1.** Configure a Fibre Channel Port Channel by selecting the **Port Channel** in the main pane again and clicking **Create Port Channel**.

**Step 2.** From the Role drop-down list, select **FC Uplink Port Channel**.

**Step 3.** Provide a port-channel ID (for example, 135), select a value for Admin Speed (for example, 32Gbps), and provide a VSAN ID (for example, 101).

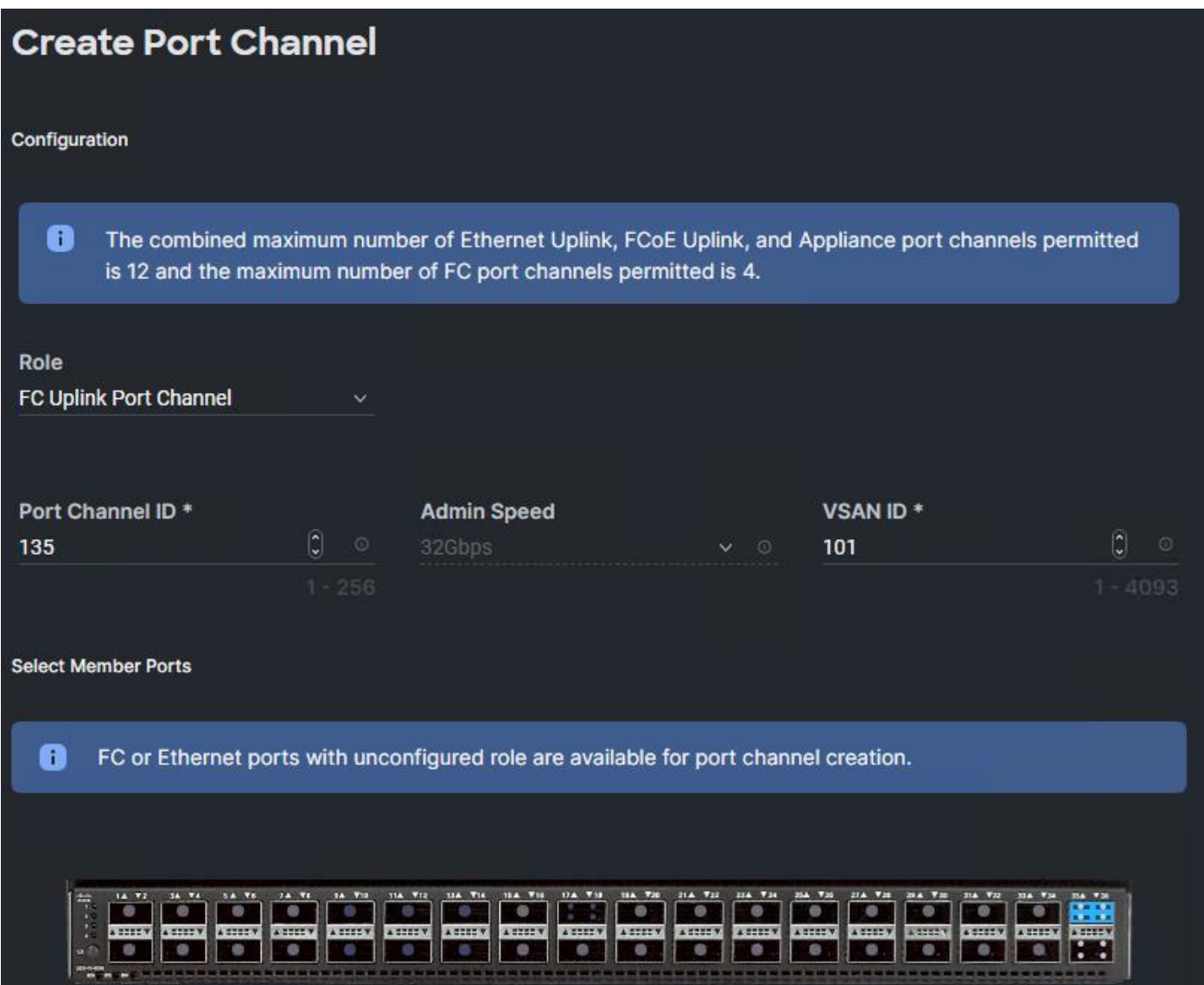

**Step 4.** Select ports (for example, 35/1,35/2,35/3,35/4).

**Step 5.** Click **Save**.

**Step 6.** Verify the port-channel IDs and ports after both the Ethernet uplink port channel and the Fibre Channel uplink port channel have been created.

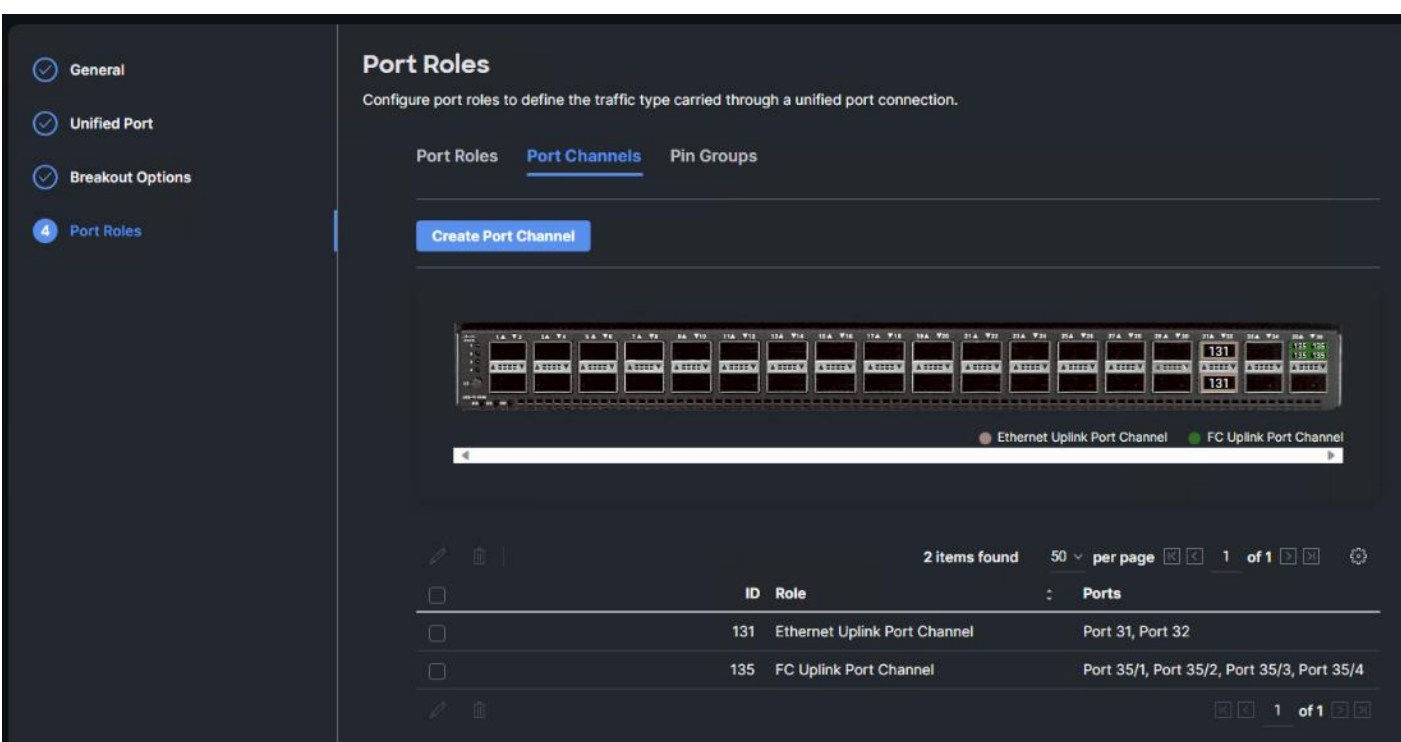

**Step 7.** Click **Save** to create the port policy for Fabric Interconnect A.

**Note:** Use the summary screen to verify that the ports were selected and configured correctly.

#### **Procedure 5.** Port Configuration for Fabric Interconnect B

**Step 1.** Repeat the steps in [Ports Configuration](#page-49-0) and [Configure FC Port Channel](#page-54-0) to create the port policy for Fabric Interconnect B including the Ethernet port-channel and the FC port-channel (if configuring SAN). Use the following values for various parameters:

- Name of the port policy: AA02-PortPol-B
- Ethernet port-Channel ID: 132
- FC port-channel ID: 135
- FC VSAN ID: 102

**Step 2.** When the port configuration for both fabric interconnects is complete and looks good, click **Next**.

#### **Procedure 6.** UCS Domain Configuration

Under UCS domain configuration, additional policies can be configured to setup NTP, Syslog, DNS settings, SNMP, QoS and UCS operating mode (end host or switch mode). For this deployment, four policies (NTP, Network Connectivity, SNMP, and System QoS) will be configured, as shown below:

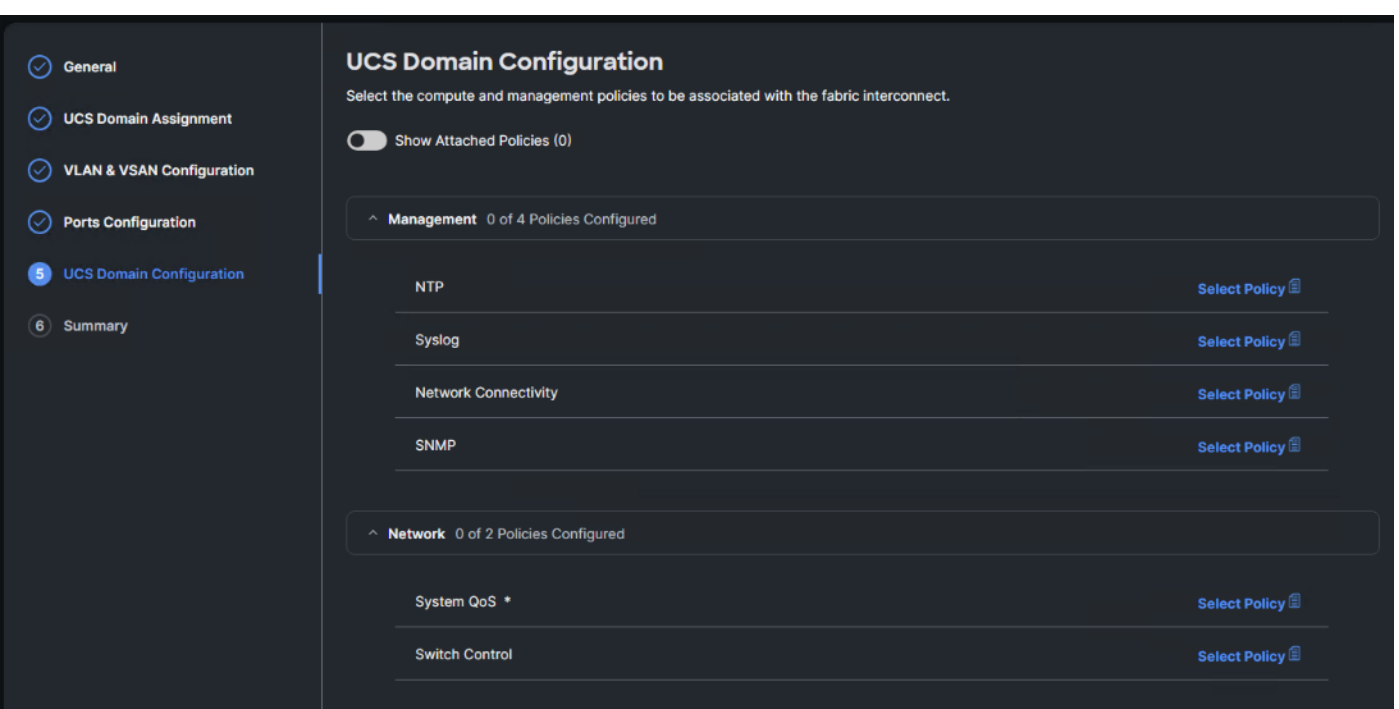

### **Procedure 7.** Configure NTP Policy

**Step 1.** Click **Select Policy** next to NTP and then, in the pane on the right, click **Create New**.

**Step 2.** Verify correct organization is selected from the drop-down list (for example, AA02) and provide a name for the policy (for example, AA02-NTP).

**Step 3.** Click **Next**.

**Step 4.** Enable NTP, provide the first NTP server IP address, and select the time zone from the drop-down list.

- **Step 5.** Add a second NTP server by clicking **+** next to the first NTP server IP address.
- **Note:** The NTP server IP addresses should be Nexus switch management IPs. NTP distribution was configured in the Cisco Nexus switches.

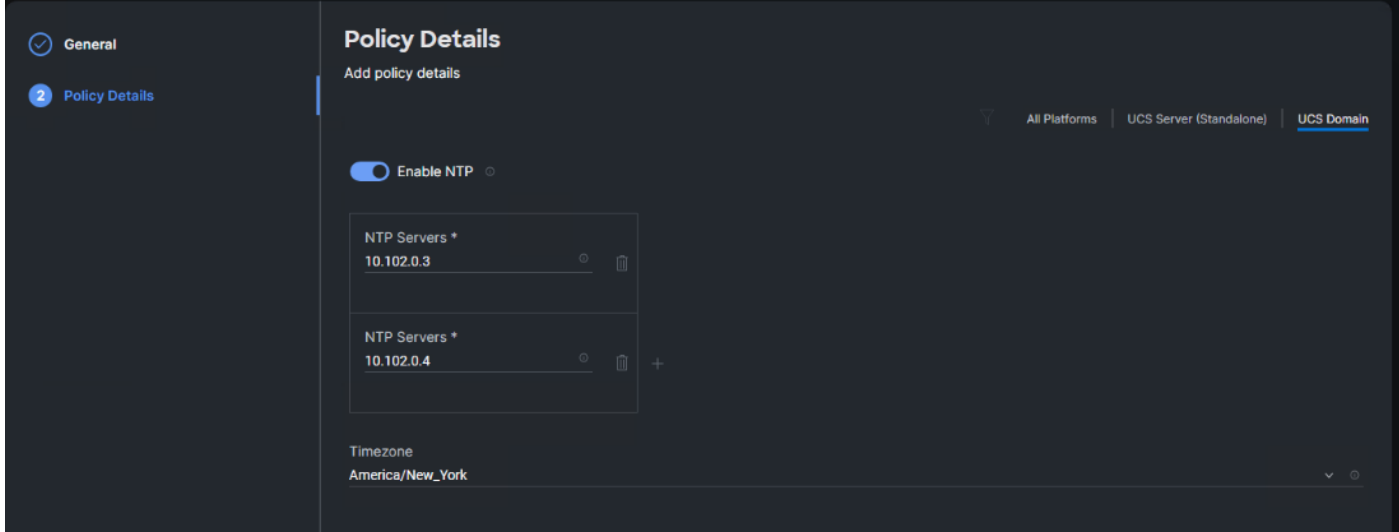

**Step 6.** Click **Create**.

### **Procedure 8.** Configure Network Connectivity Policy

**Step 1.** Click **Select Policy** next to Network Connectivity and then, in the pane on the right, click **Create New**.

**Step 2.** Verify correct organization is selected from the drop-down list (for example, AA02) and provide a name for the policy (for example, AA02-NetConn).

**Step 3.** Click **Next**.

**Step 4.** Provide DNS server IP addresses for Cisco UCS (for example, 10.102.1.151 and 10.102.1.152).

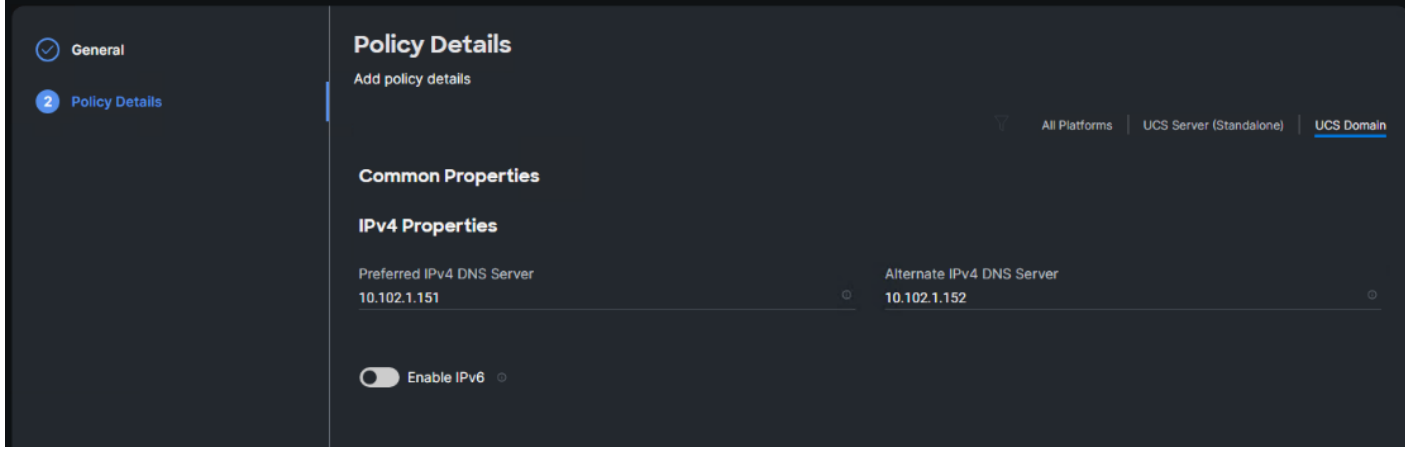

**Step 5.** Click **Create**.

**Procedure 9.** Configure SNMP Policy

**Step 1.** Click **Select Policy** next to SNMP and then, in the pane on the right, click **Create New**.

**Step 2.** Verify correct organization is selected from the drop-down list (for example, AA02) and provide a name for the policy (for example, AA02-SNMP).

**Step 3.** Click **Next**.

**Step 4.** Provide a System Contact email address, a System Location, and optional Community Strings.

**Step 5.** Under SNMP Users, click **Add SNMP User**.

**Step 6.** This user id will be used for Cisco DCNM SAN to query the UCS Fabric Interconnects. Fill in a user name (for example, snmpadmin), Auth Type SHA, an Auth Password with confirmation, Privacy Type AES, and a Privacy Password with confirmation. Click **Add**.

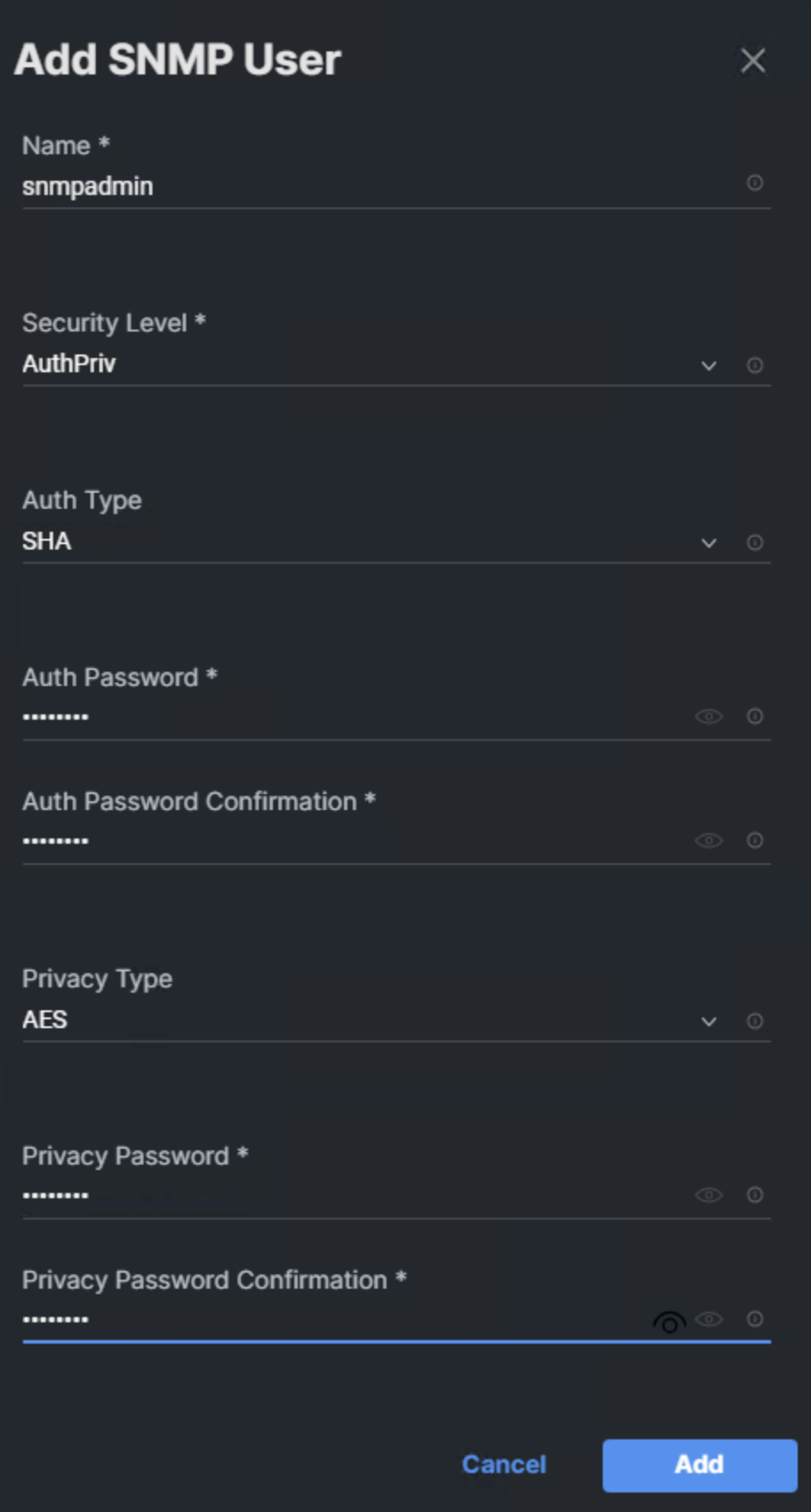

Step 7. Optional: Add an SNMP Trap Destination (for example, the DCNM SAN IP Address). If the SNMP Trap Destination is V2, you must add Trap Community String.

| $\circlearrowright$<br>General<br><b>Policy Details</b><br>2) | Access Community String ©                                              | <b>SNMP Community Access</b><br><b>Disabled</b> | $\vee$ 0         | <b>Trap Community String</b><br>public | $\odot$           |
|---------------------------------------------------------------|------------------------------------------------------------------------|-------------------------------------------------|------------------|----------------------------------------|-------------------|
|                                                               | SNMP Engine Input ID<br>$\odot$                                        |                                                 |                  |                                        |                   |
|                                                               | <b>SNMP Users</b><br><b>Add SNMP User</b>                              |                                                 |                  |                                        |                   |
|                                                               | $\begin{array}{ccc} \mathbb{B} & \mathscr{D} & \end{array}$            |                                                 |                  |                                        | $\mathbb{G}$<br>€ |
|                                                               | <b>Name</b><br>□                                                       | <b>Security Level</b>                           | <b>Auth Type</b> | <b>Privacy Type</b>                    | $\beta$           |
|                                                               | snmpadmin<br>$\Box$                                                    | AuthPriv                                        | <b>SHA</b>       | <b>AES</b>                             |                   |
|                                                               | $\begin{array}{ccc} \mathbb{D} & \mathcal{D} \end{array}$              |                                                 |                  |                                        |                   |
|                                                               | <b>SNMP Trap Destinations</b>                                          |                                                 |                  |                                        |                   |
|                                                               | <b>Add SNMP Trap Destination</b>                                       |                                                 |                  |                                        |                   |
|                                                               | $\begin{array}{ccc} \mathbb{B} & \mathscr{S} & \mathbb{I} \end{array}$ |                                                 |                  | $\mathbf{C}$                           | €                 |
|                                                               | <b>Enable</b><br>□                                                     | SNMP Ver Trap Type<br><b>User</b>               |                  | <b>Community Destination</b><br>Port   | $\beta$           |
|                                                               | V <sub>2</sub><br>n<br>true                                            | <b>Trap</b>                                     | public           | 10.102.0.94<br>162                     | $\cdots$          |
|                                                               | $\begin{array}{ccc} \mathbb{B} & \mathcal{S} \end{array}$              |                                                 |                  |                                        |                   |

**Step 8.** Click **Create**.

#### **Procedure 10.** Configure System QoS Policy

**Step 1.** Click **Select Policy** next to System QoS\* and in the pane on the right, click **Create New**.

**Step 2.** Verify correct organization is selected from the drop-down list (for example, AA02) and provide a name for the policy (for example, AA02-QoS).

- **Step 3.** Click **Next**.
- **Step 4.** Change the MTU for Best Effort class to **9216**.
- **Step 5.** Keep the default selections or change the parameters if necessary.

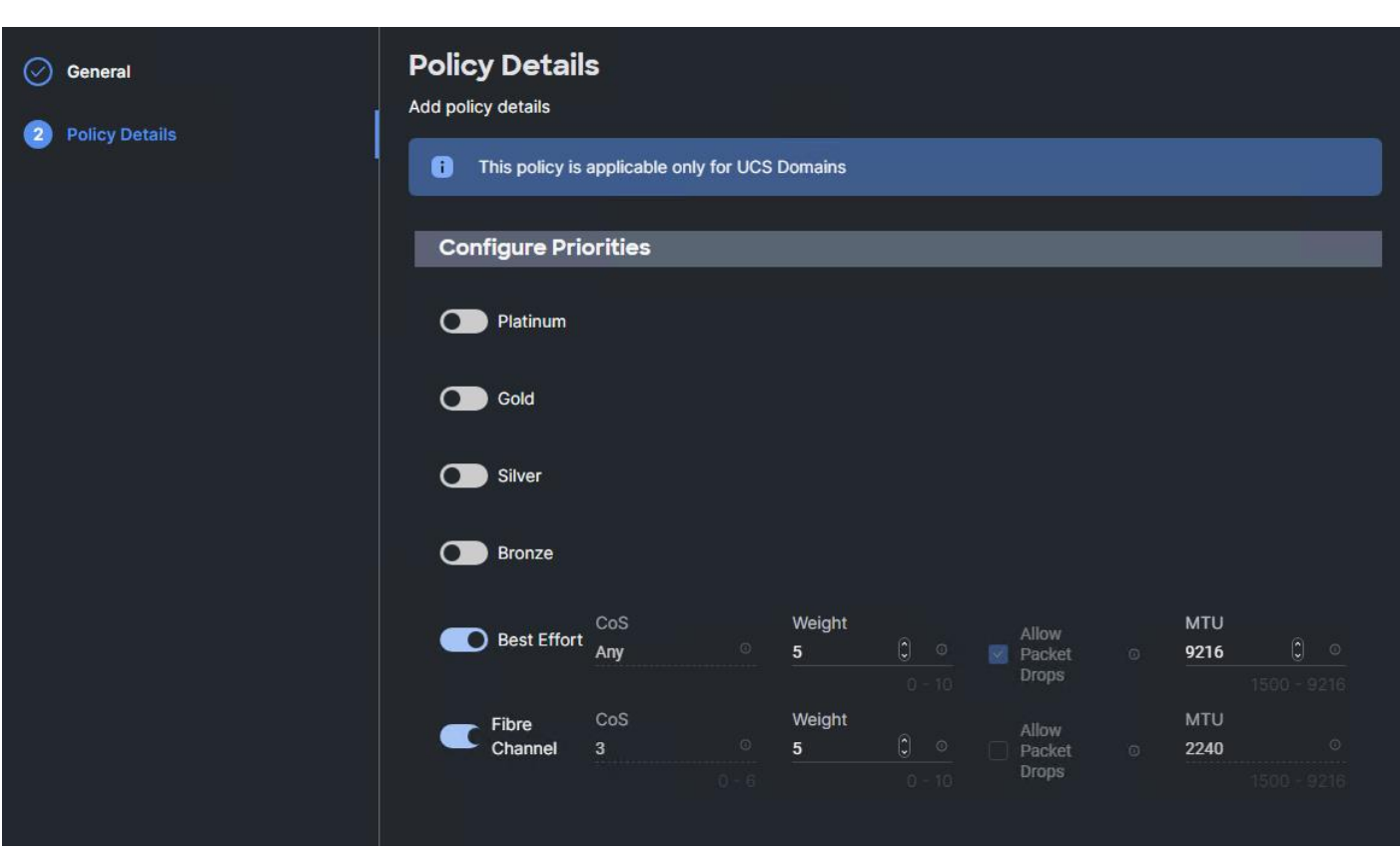

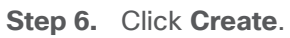

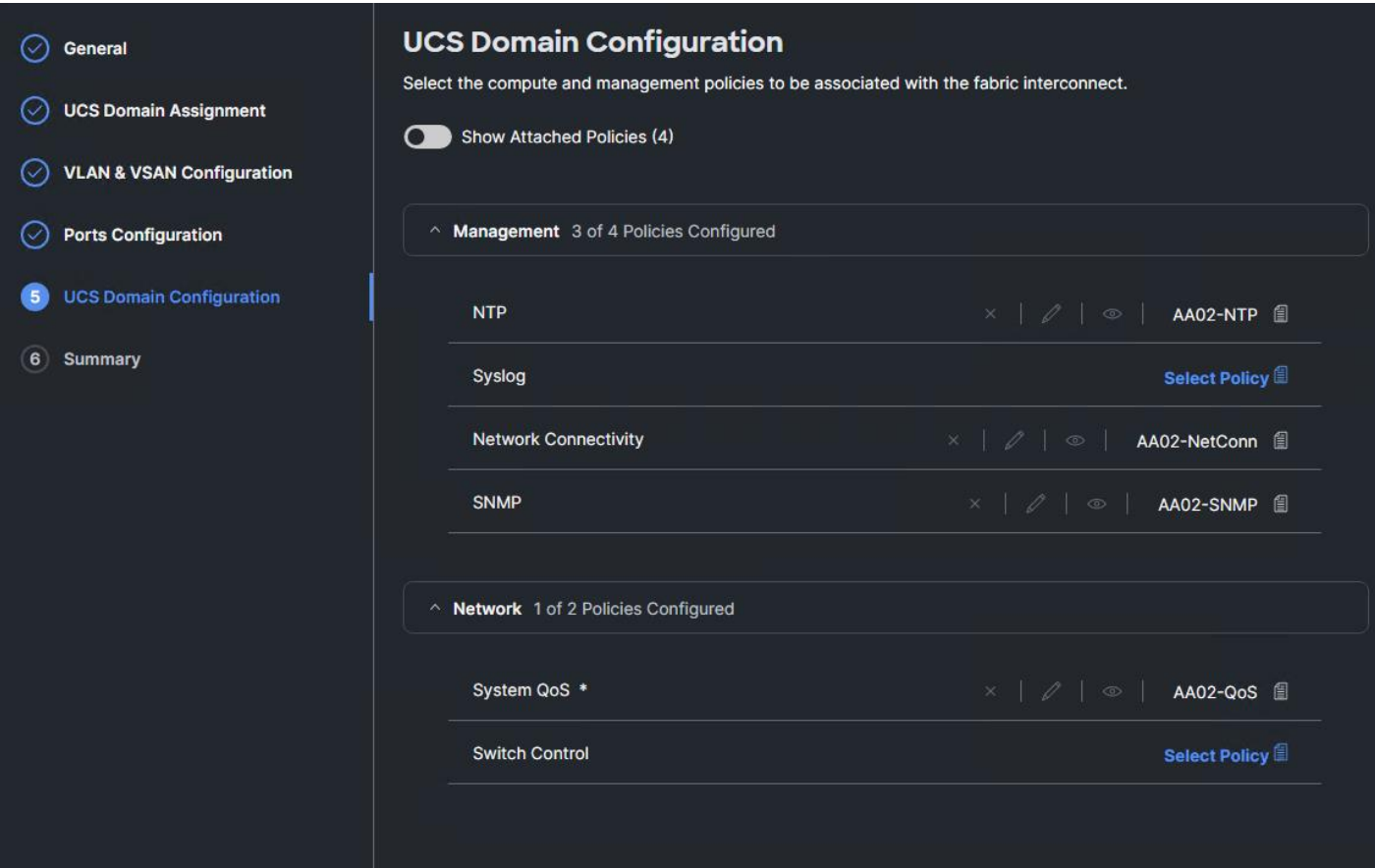

### **Step 7.** Click **Next**.

#### **Procedure 11.** Summary

**Step 1.** Verify all the settings including the fabric interconnect settings, by expanding the settings and make sure that the configuration is correct.

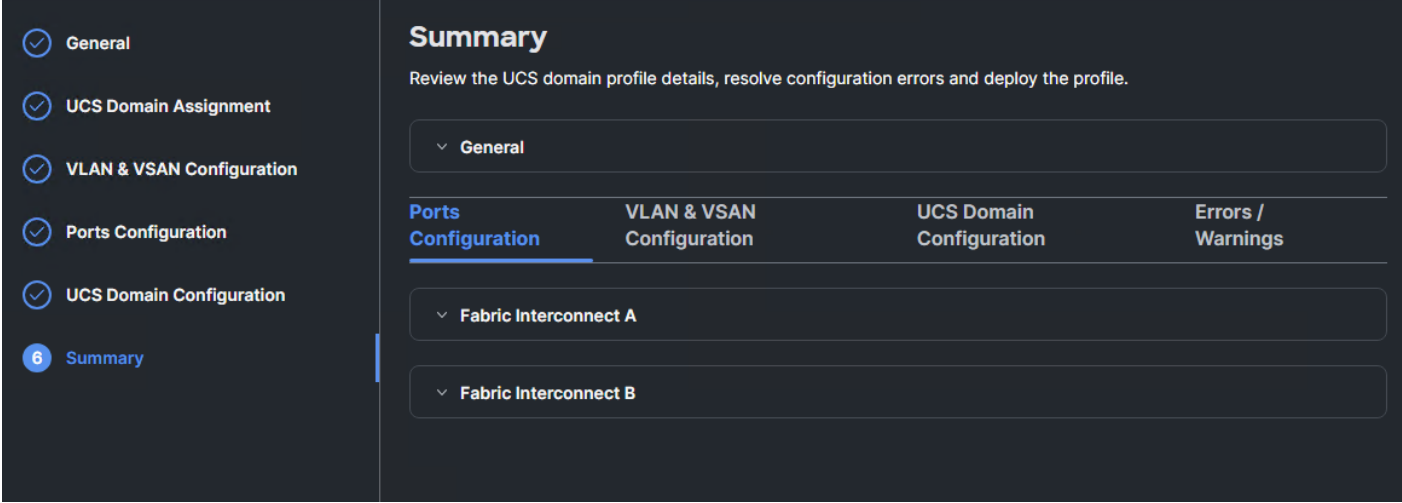

#### **Procedure 12.** Deploy the Cisco UCS Domain Profile

**Step 1.** From the UCS domain profile Summary view, click **Deploy**.

- **Step 2.** Acknowledge any warnings and click **Deploy** again.
- **Note:** The system will take some time to validate and configure the settings on the fabric interconnects. Log into the fabric interconnect serial console servers to see when the Cisco UCS fabric interconnects have finished configuration and are successfully rebooted.

#### **Procedure 13.** Verify Cisco UCS Domain Profile Deployment

When the Cisco UCS domain profile has been successfully deployed, the Cisco UCS chassis and the blades should be successfully discovered.

**Note:** It takes a while to discover the blades and rackmounts for the first time. Watch the number of outstanding requests in Cisco Intersight.

**Step 1.** Log into Cisco Intersight. Under **Infrastructure Service > Configure > Profiles > UCS Domain Profiles**, verify that the domain profile has been successfully deployed.

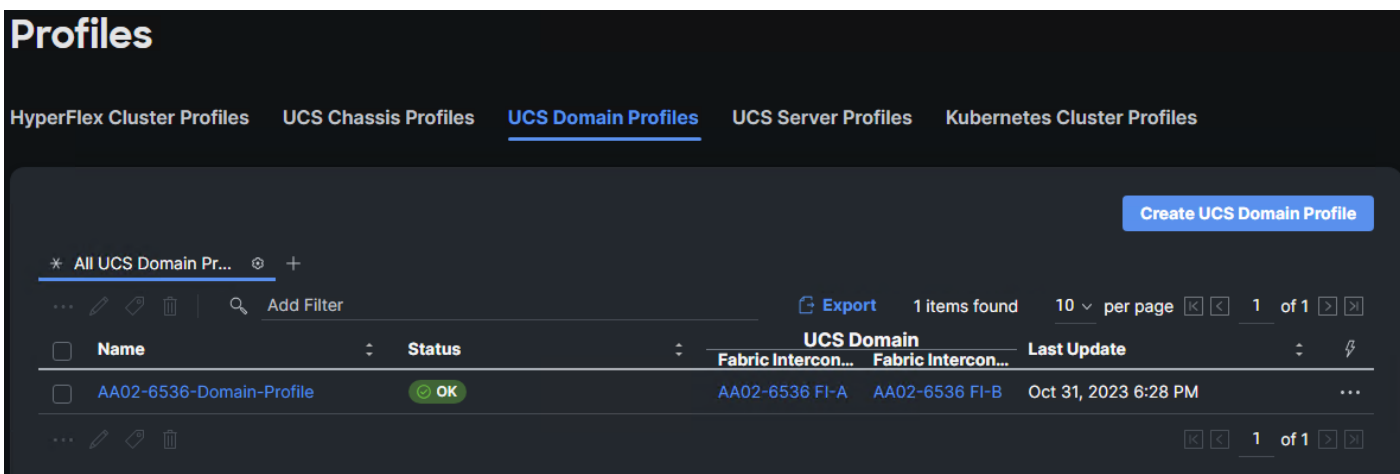

**Step 2.** Verify that the chassis (either UCSX-9508 or UCS 5108 chassis) has been discovered and is visible under **Infrastructure Service > Operate** > **Chassis**.

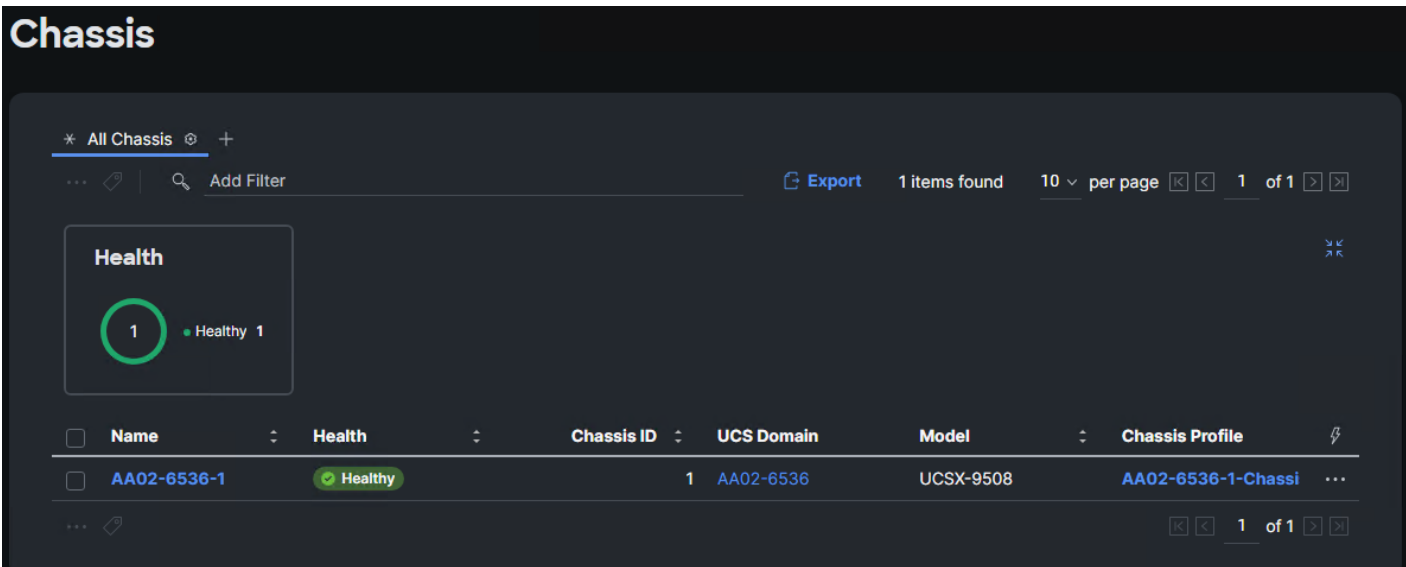

**Step 3.** Verify that the servers have been successfully discovered and are visible under **Infrastructure Service > Operate** > **Servers**.

| <b>Servers</b>                                             |             |                              |                                          |                                   |                                                                           |                                                                                                    |          |             |                                      |              |                                              |
|------------------------------------------------------------|-------------|------------------------------|------------------------------------------|-----------------------------------|---------------------------------------------------------------------------|----------------------------------------------------------------------------------------------------|----------|-------------|--------------------------------------|--------------|----------------------------------------------|
| $*$ All Servers $@+$<br>Q<br><b>Add Filter</b><br>$\cdots$ |             |                              |                                          |                                   |                                                                           | <b>Export</b><br>50 $\times$ per page $ \mathbb{K} $<br>1 of 1 $\triangleright$ $\triangleright$<br>10 items found |          |             |                                      |              |                                              |
| <b>Health</b><br>□                                         | <b>Name</b> | <b>Power</b><br>$\bullet$ 10 | $^{\circ}$ 10<br>٠<br><b>Health</b><br>÷ | <b>Models</b><br>4<br>Manag<br>-÷ | $\overline{2}$<br>$\blacksquare$<br>$\blacksquare$ 3<br><b>Model</b><br>÷ | <b>Requests (Last 24h)</b><br>÷<br>$\circ$                                                                         | $M \div$ | UCS D<br>-č | <b>No Requests</b><br>$U,$ $\hat{z}$ | Firmw :      | 23<br>$S \n\mathscr{G}$                      |
| ∩                                                          |             | © AA02-6536-1                | <b>B</b> Healthy                         | 10.102.0.213                      | UCSC-C245-M6SX                                                            | 256.0                                                                                                    | 256.0    | AA02-6536   |                                      | 4.3(2.230207 | $V \cdots$                                   |
| □                                                          |             | $O$ AA02-6536-1-1            | <b>C</b> Healthy                         | 10.102.0.217                      | <b>UCSX-210C-M7</b>                                                       | 144.0                                                                                                    | 256.0    | AA02-6536   |                                      | 5.2(0.230041 | $F \cdots$                                   |
| □                                                          |             | $O$ AA02-6536-1-3            | <b>C</b> Healthy                         | 10.102.0.219                      | <b>UCSX-210C-M7</b>                                                       | 144.0                                                                                                    | 256.0    | AA02-6536   |                                      | 5.2(0.230041 | $F \cdots$                                   |
| $\Box$                                                     |             | $O$ AA02-6536-1-5            | <b>C</b> Healthy                         | 10.102.0.211                      | <b>UCSX-210C-M7</b>                                                       | 134.4                                                                                                    | 512.0    | AA02-6536   |                                      | 5.2(0.230041 | $F \cdots$                                   |
| ∩                                                          |             | $O$ AA02-6536-1-6            | <b>C</b> Healthy                         | 10.102.0.212                      | <b>UCSX-210C-M7</b>                                                       | 128.0                                                                                                    | 512.0    | AA02-6536   |                                      | 5.2(0.230041 | $F \cdots$                                   |
| ∩                                                          |             | $O$ AA02-6536-1-7            | <b>C</b> Healthy                         | 10.102.0.214                      | <b>UCSX-210C-M6</b>                                                       | 140.8                                                                                                    | 512.0    | AA02-6536   |                                      | 5.2(0.230040 | $F \cdots$                                   |
| □                                                          |             | $O$ AA02-6536-1-8            | <b>C</b> Healthy                         | 10.102.0.220                      | <b>UCSX-210C-M6</b>                                                       | 112.0                                                                                                    | 512.0    | AA02-6536   |                                      | 5.2(0.230040 | - F                                          |
| $\Box$                                                     |             | <b>① AA02-6536-2</b>         | <b>C</b> Healthy                         | 10.102.0.218                      | UCSC-C240-M7SX                                                            | 134.4                                                                                                    | 512.0    | AA02-6536   |                                      | 4.3(2.230207 | $V \cdots$                                   |
| ∩                                                          |             | © AA02-6536-3                | <b>C</b> Healthy                         | 10.102.0.215                      | <b>UCSC-C220-M7S</b>                                                      | 134.4                                                                                                    | 512.0    | AA02-6536   |                                      | 4.3(2.230207 | $V \cdots$                                   |
| ∩                                                          |             | © AA02-6536-4                | <b>C</b> Healthy                         | 10.102.0.216                      | <b>UCSC-C225-M6S</b>                                                      | 127.2                                                                                                    | 1024.0   | AA02-6536   |                                      | 4.3(2.230207 | $V \cdots$                                   |
| $\lnot$ $\lnot$<br>$\cdots$                                | $\oslash$   |                              |                                          |                                   |                                                                           |                                                                                                    |          |             |                                      | K<<br>1      | Þ.<br>of 1 $\triangleright$ $\triangleright$ |

#### **Procedure 14.** Configure a Cisco UCS Chassis Profile

**Note:** A Cisco UCS chassis profile configures either a UCS X9508 or UCS 5108 chassis through reusable policies. It defines the characteristics of power distribution and fan configuration in the chassis. One Cisco UCS chassis profile can be assigned to one chassis.

- **Step 1.** Log into the Cisco Intersight portal.
- **Step 2.** From the drop-down list, select **Infrastructure Service**, then under Configure select **Profiles**.
- **Step 3.** In the main window, select UCS Chassis Profiles and click Create UCS Chassis Profile.
- **Step 4.** From the Create UCS Chassis Profile screen, click **Start**.

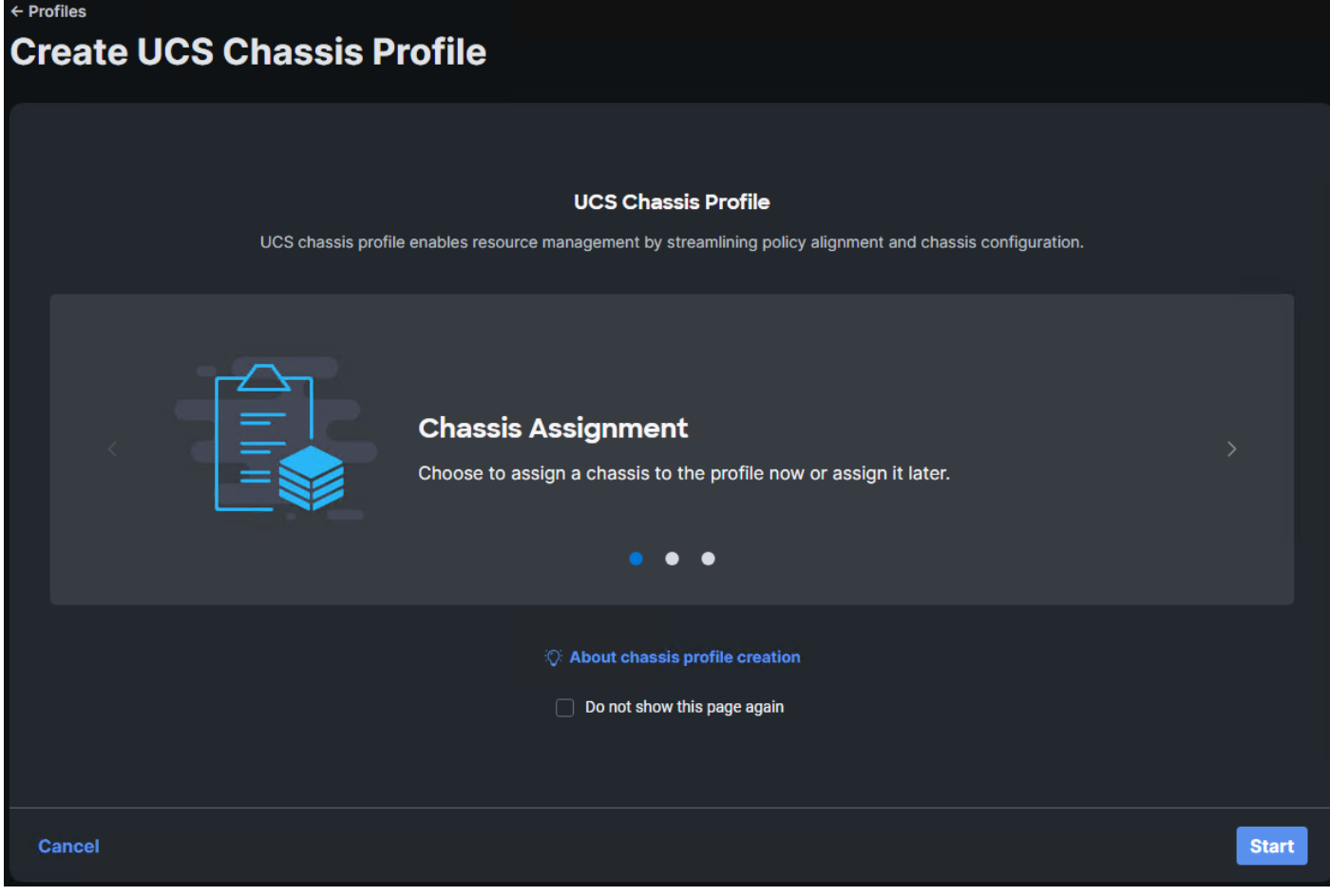

#### **Procedure 15.** UCS Chassis Profile General Configuration

- **Step 1.** Select the organization from the drop-down list (for example, AA02).
- **Step 2.** Provide a name for the domain profile (for example, AA02-6536-1-Chassis-Profile).
- **Step 3.** Provide an optional Description.

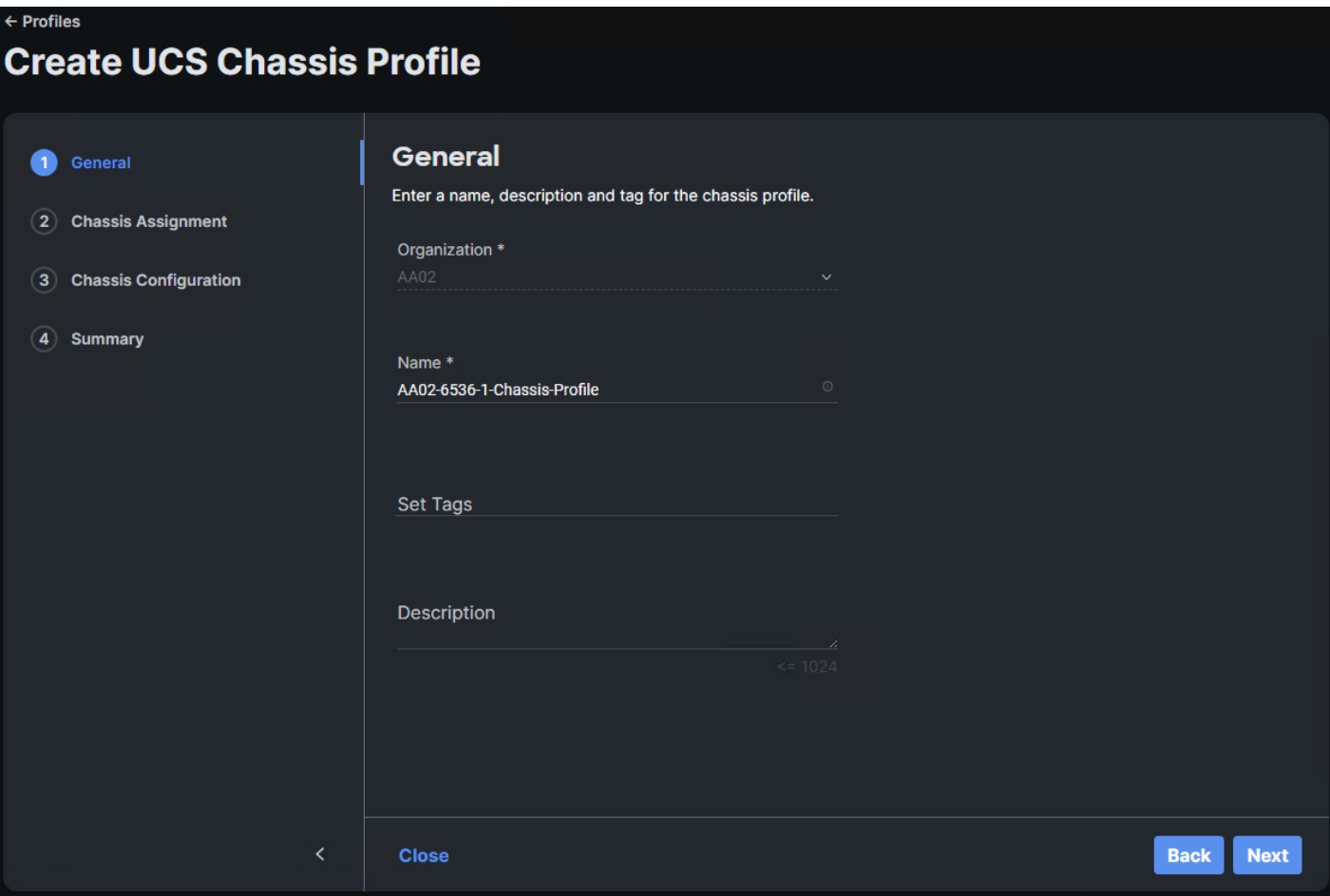

**Step 4.** Click **Next**.

**Procedure 16.** Cisco UCS Chassis Assignment

**Step 1.** Assign the Cisco UCS chassis to this new chassis profile by clicking **Assign Now** and selecting a Cisco UCS chassis (for example, AA02-6536-1).

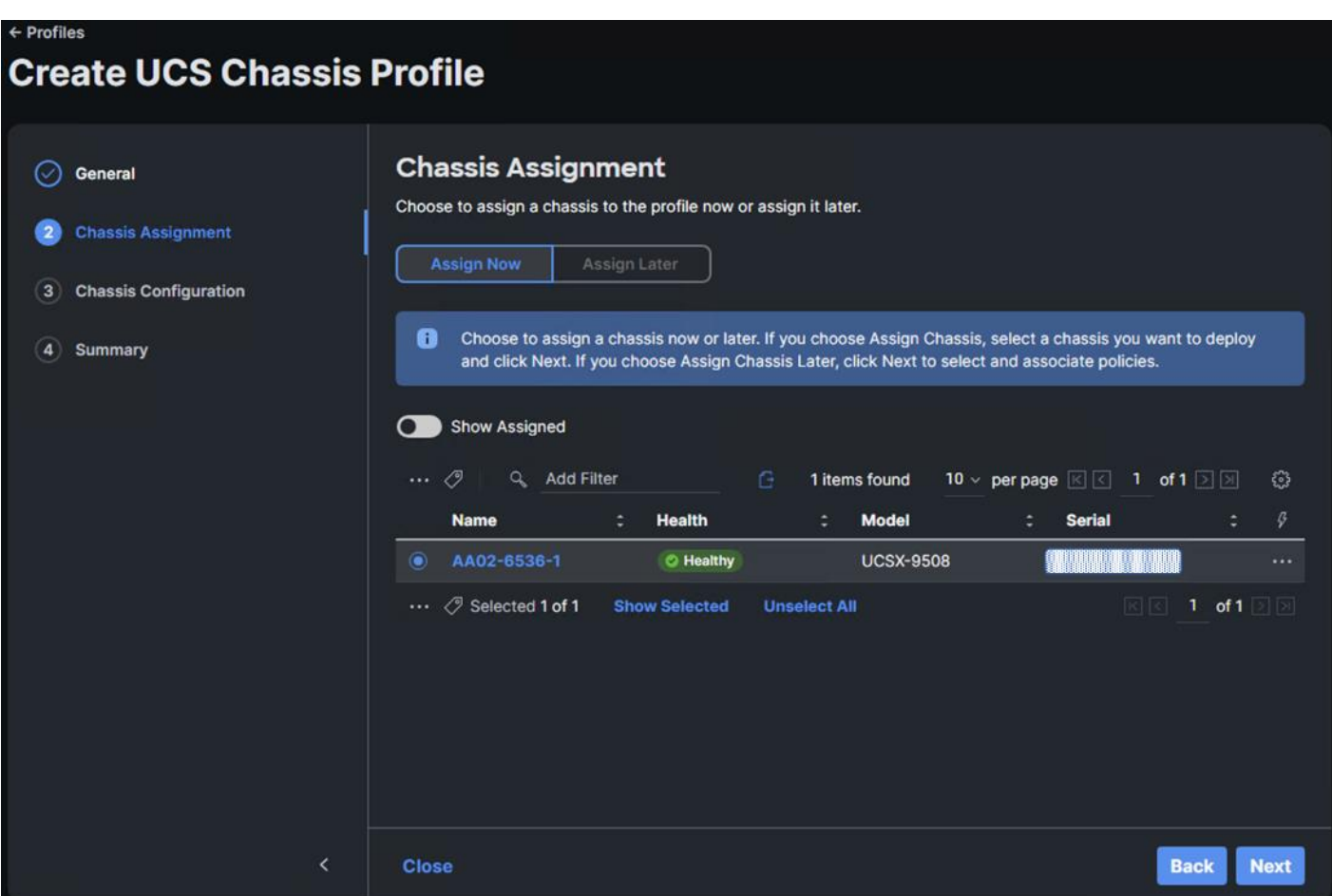

**Step 2.** Click **Next**.

# **Procedure 17.** Create and Apply Power Policy

**Step 1.** Click **Select Policy** next to Power.

**Step 2.** Click **Create New** to create a new policy.

**Step 3.** Make sure the correct Organization (for example, AA02) is selected.

**Step 4.** Enter a Name for the policy (for example, AA02-Chassis-Server-Power). Optionally, enter a Description.

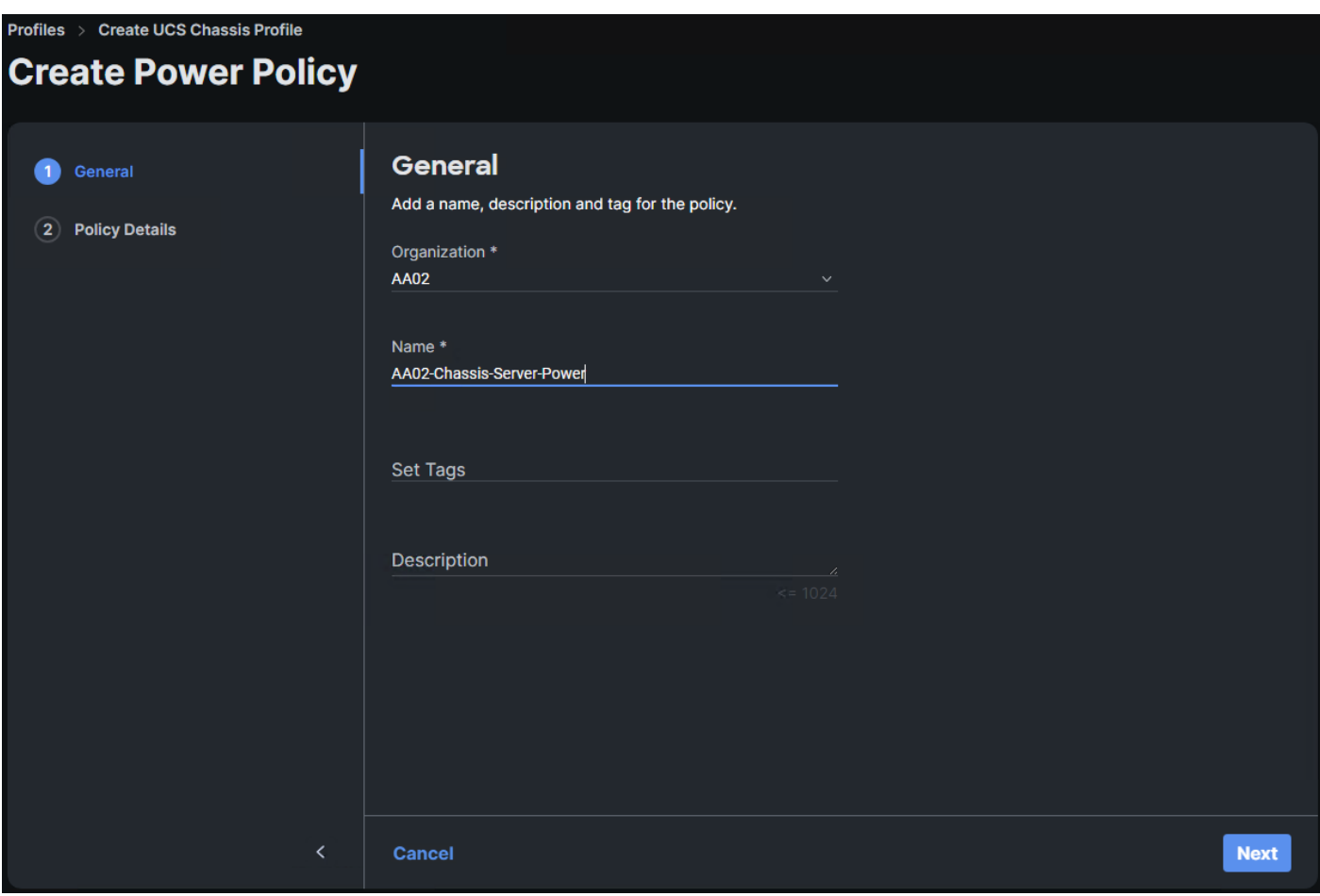

**Step 5.** Click **Next**.

**Step 6.** Select **All Platforms**. It is recommended to leave all settings at their defaults, but the settings can be adjusted later according to performance and sustainability requirements.

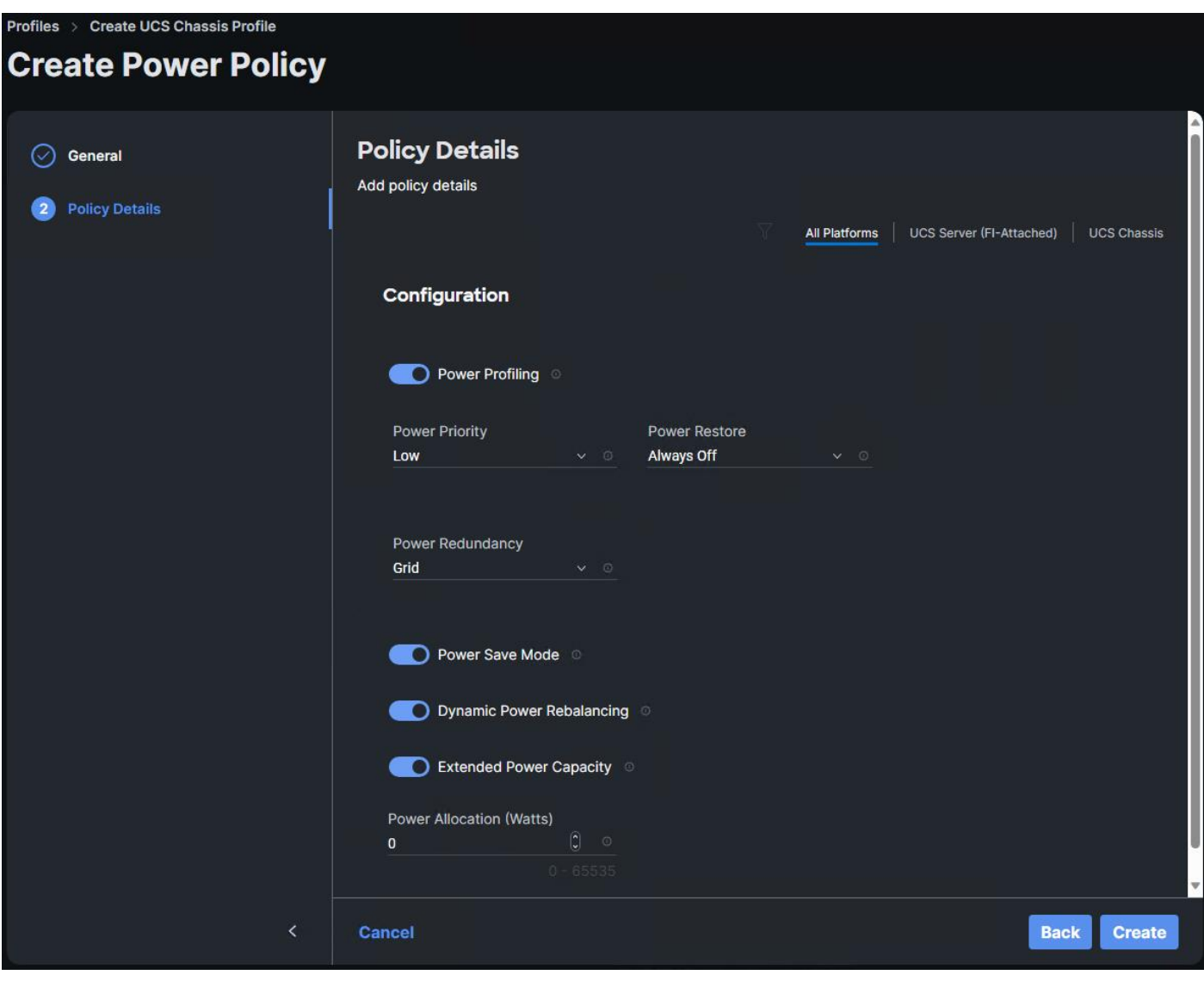

**Step 7.** Click **Create** to create the power policy.

# **Procedure 18.** Create and Apply Thermal Policy

- **Step 1.** Click **Select Policy** next to Thermal.
- **Step 2.** Click **Create New** to create a new policy.
- **Step 3.** Make sure the correct Organization (for example, AA02) is selected.
- **Step 4.** Enter a Name for the policy (for example, AA02-Chassis-Thermal). Optionally, enter a Description.

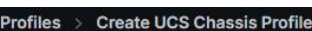

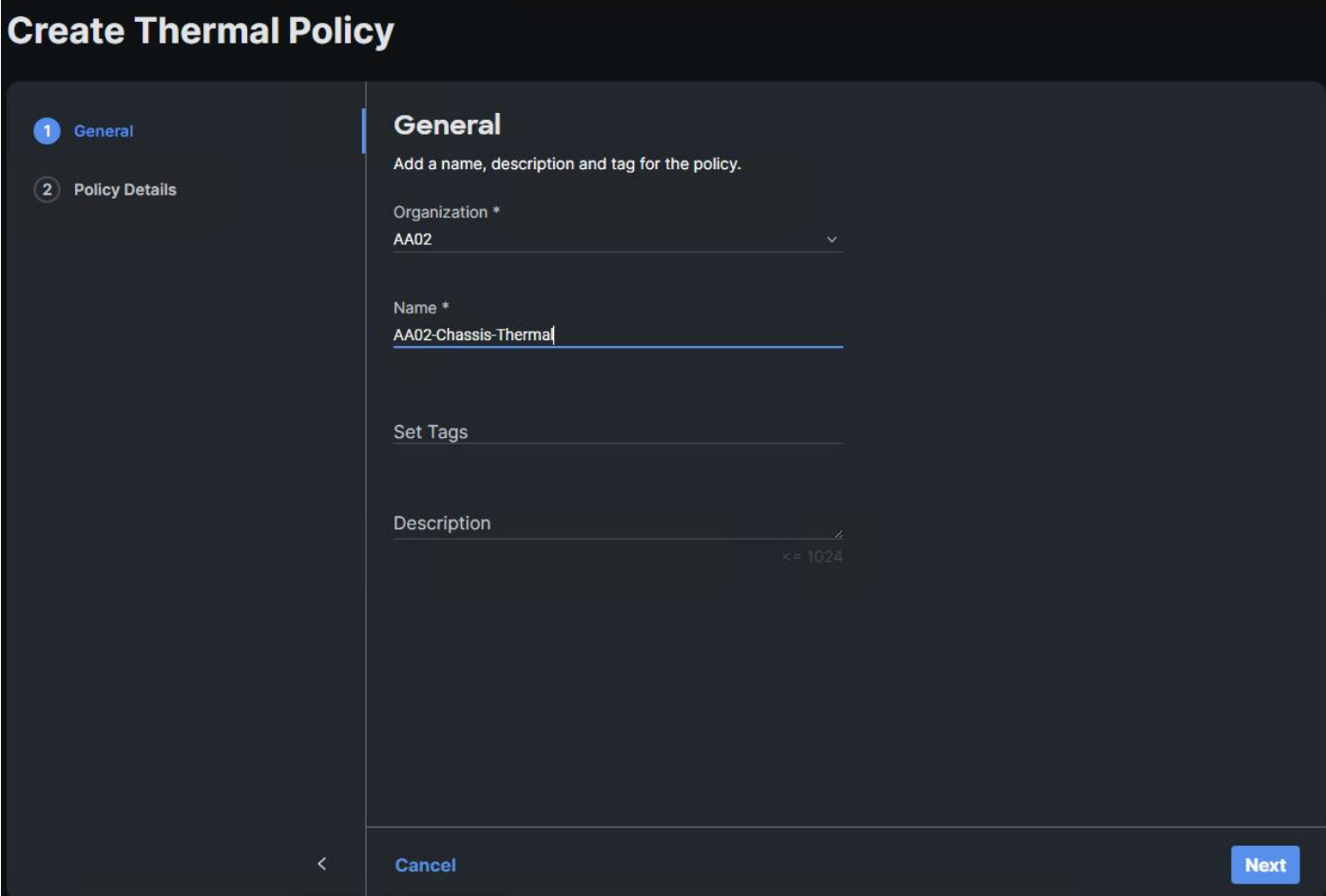

**Step 5.** Click **Next**.

**Note:** It is recommended to leave all settings at their defaults, but the settings can be adjusted later according to performance and sustainability requirements.

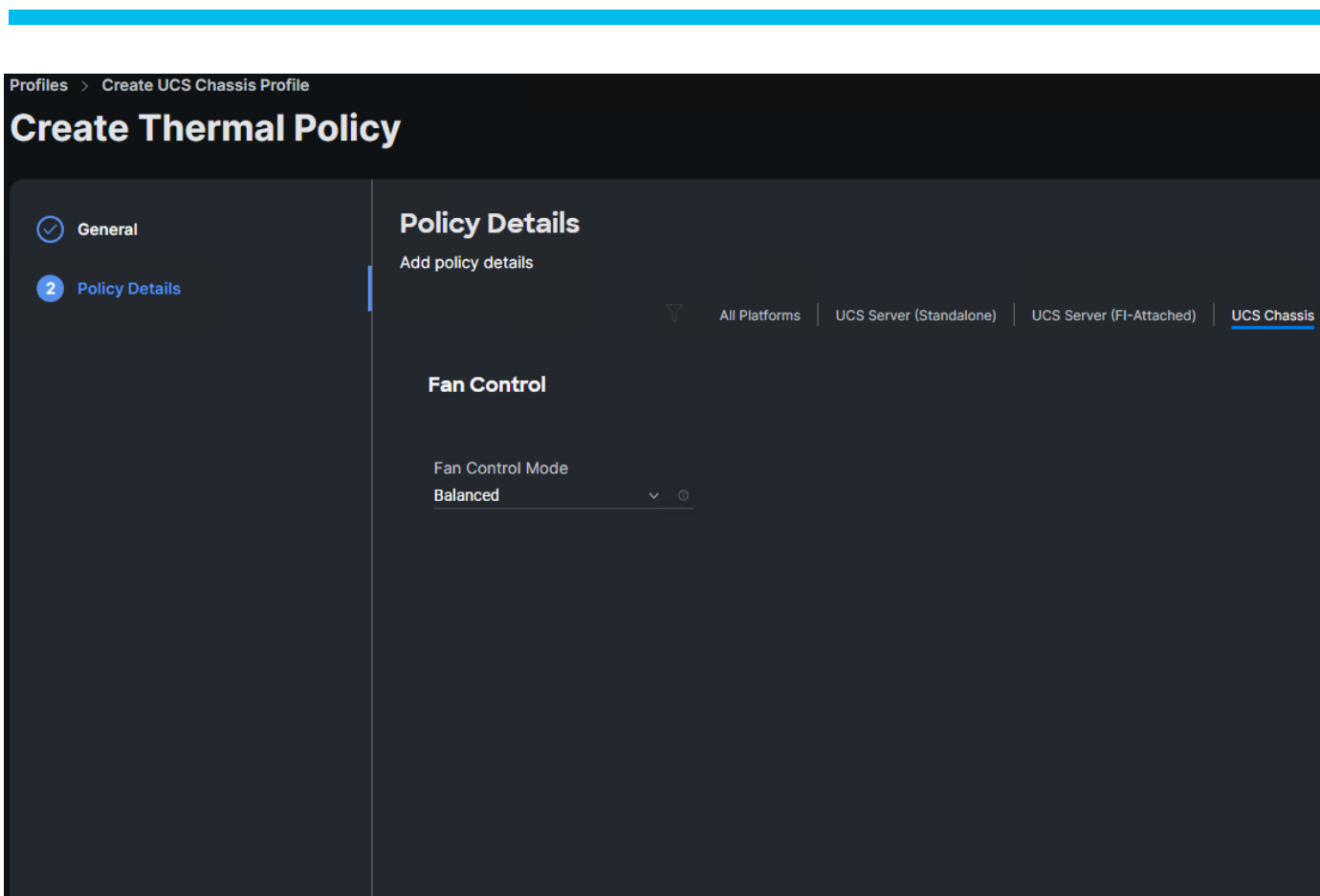

**Step 6.** Click **Create** to create the thermal policy.

Cancel

Back Create

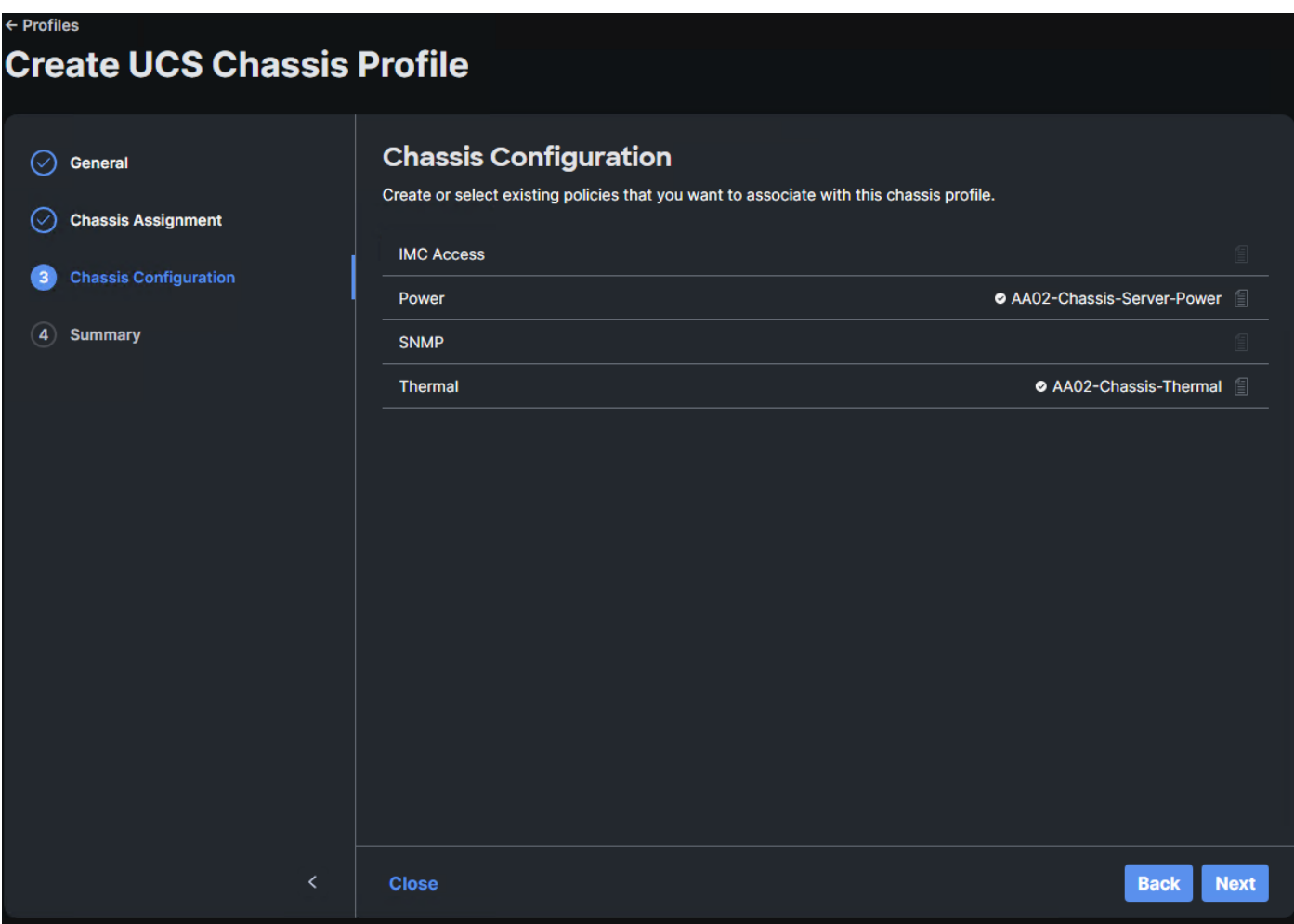

**Step 7.** Click **Next**.

# **Procedure 19.** Complete UCS Chassis Profile and Deploy

**Step 1.** Review the UCS Chassis Profile Summary and click **Deploy**. Click **Deploy** again to deploy the profile.

**Step 2.** When deployment is complete, the profile Status will show OK.

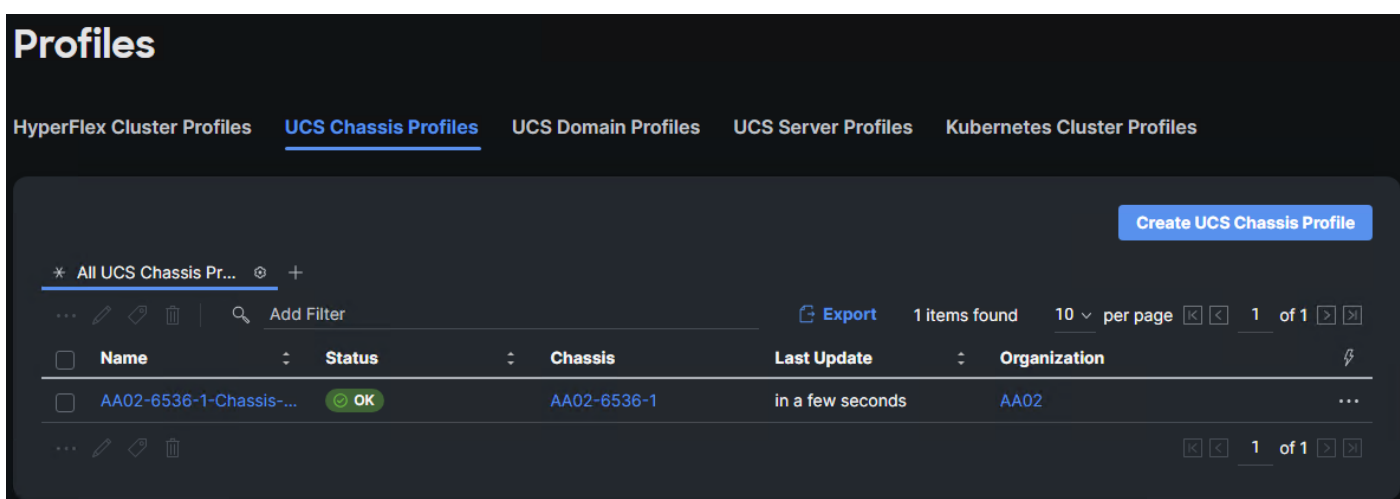

**Note:** This set of procedures can be used to create profiles for additional chassis. In these additional chassis profiles, the power and thermal policies can be reused as needed.
### **Procedure 20.** Ansible Cisco UCS IMM Configuration

To configure the Cisco UCS from the Ansible management workstation, follow the steps in this procedure. The group\_vars/ucs.yml file contains two important variables:

- server\_cpu\_type Intel or AMD the type of CPU in the server
- vic\_type 4G or 5G 5G is the latest 15000-series VICs while 4G is all previous generations

**Step 1.** To execute the playbooks against your Intersight account, you need to create an API key and save a SecretKey.txt file from your Cisco Intersight account:

- a. In Cisco Intersight, select **System** > **Settings** > **API** > **API Keys**.
- b. Click Generate API Key.
- c. Under Generate API Key, enter a Description (for example, API Key for Ansible) and select API key for OpenAPI schema version 2. Click **Generate**.

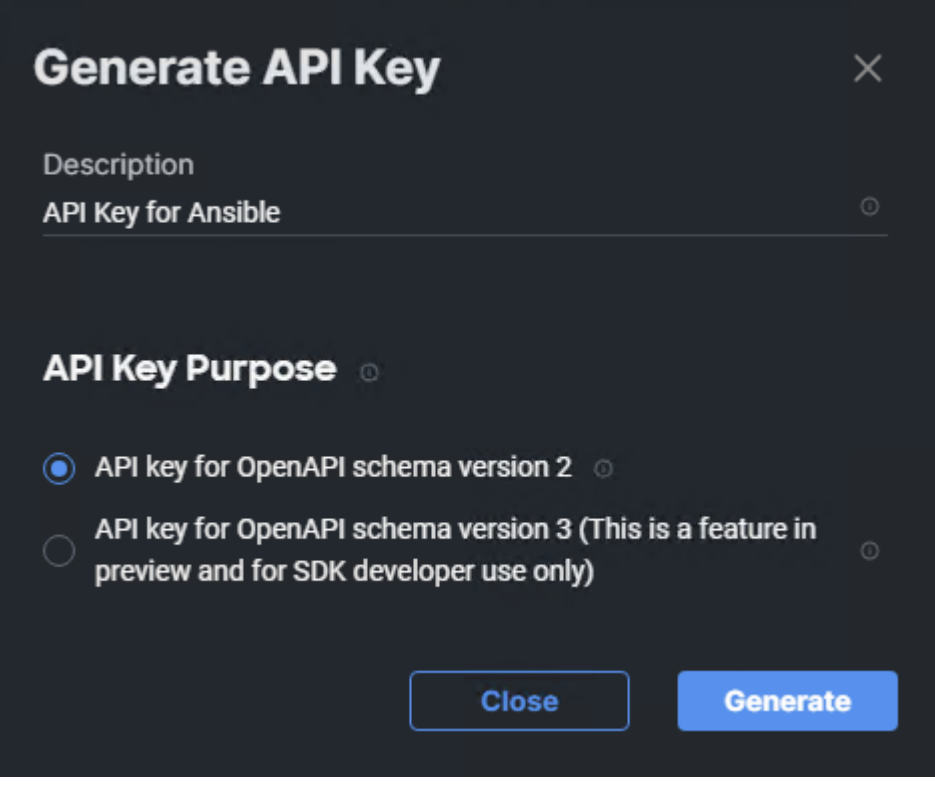

- 
- d. In the Generate API Key window, click the upper icon to copy the API Key ID to the clipboard. Paste this key into the api\_key\_id variable in the FlexPod-IMM-VMware/FlexPod-IMM-VMware/group\_vars/ucs.yml variable file and save it.
- e. Using an editor, open the FlexPod-IMM-VMware/FlexPod-IMM-VMware/SecretKey.txt file and clear all

text from the file. Then click the lower in the Generate API Key window and paste the Secret Key into the SecretKey.txt file and save it.

**Step 2.** Edit the following variable files to ensure proper UCS variables are entered:

• FlexPod-IMM-VMware/FlexPod-IMM-VMware/group\_vars/all.yml

- FlexPod-IMM-VMware/FlexPod-IMM-VMware/group\_vars/ucs.yml
- FlexPod-IMM-VMware/FlexPod-IMM-VMware/roles/UCS-IMM/create\_pools/defaults/main.yml
- FlexPod-IMM-VMware/FlexPod-IMM-VMware/roles/UCS-IMM/create\_server\_policies/defaults/main.yml
- FlexPod-IMM-VMware/FlexPod-IMM-VMware/roles/UCS-IMM/create\_server\_profile\_template/defaults/main.yml
- **Note:** It is critical when entering values in the variable files that either the FC and FC-NVMe NetApp LIF WWPNs or Infrastructure SVM iSCSI IQN be entered into the all.yml file so that UCS SAN boot and MDS device alias can be properly configured. LIF WWPNs can be queried by connecting to the NetApp cluster CLI interface and running "network interface show -vserver <svm-name>." If iSCSI SAN boot is being configured, the Infrastructure SVM's iSCSI IQN can be queried by running "vserver iscsi show vserver <svm-name>."
- **Note:** The /home/admin/FlexPod-IMM-VMware/FlexPod-IMM-VMware directory contains three Ansible playbooks to set up Cisco UCS IMM server profile templates: Create\_IMM\_Pools.yml, Create\_IMM\_Server\_Policies.yml, and Create\_IMM\_Server\_Profile\_Templates.yml. Run Create\_IMM\_Pools.yml only once. Then Create\_IMM\_Server\_Policies.yml and Create\_IMM\_Server\_Profile\_Templates.yml are designed to be run more than once with different combinations of server\_cpu\_type andvic\_type. It is important when Create\_IMM\_Server\_Policies.yml is run that Create\_IMM\_Server\_Profiles\_Templates.yml is run before changing the server\_cpu\_type and vic\_type variables. Many of the policies and templates will be assigned unique names according to these variables. Since the UCS-IMM Ansible playbooks connect to the Cisco Intersight API website instead of hardware components, the use of the inventory file is not needed.

**Step 3.** To set up the Cisco Intersight IMM pools, policies, and server profile templates, run the following:

```
ansible-playbook ./Setup_IMM_Pools.yml
ansible-playbook ./Setup_IMM_Server_Policies.yml
ansible-playbook ./Setup_IMM_Server_Profile_Templates.yml
```
**Note:** Server Profiles will be generated from the Server Profile Templates and assigned to servers after the Cisco UCS IMM Ansible Configuration.

### **Cisco UCS IMM Setup Completion**

Complete the following procedures whether performing an Ansible configuration or a Manual configuration of the FlexPod.

### **Procedure 21.** Clone Server Profile Templates

Cisco UCS Power policies can only be applied to blade servers and Thermal policies can only be applied to rack mount servers. If you have both blades and rack mounts in your environment, it is necessary to clone existing Server Profile Templates to have a copy for each type of server. The original template can be used for blades and the copy for rack mounts.

**Step 1.** Go to **Infrastructure Service** > **Configure** > **Templates**, select a template (for example, AA02-M7- Intel-5G-VIC-iSCSI-Boot-Template), click **…** to the right on the same line, and click **Clone**.

**Step 2.** Leave the Number of Clones set to 1 and click **Next**.

**Step 3.** Enter a new Clone Name (for example AA02-CM7-Intel-5G-VIC-iSCSI-Boot-Template) and click **Clone**.

**Step 4.** Select the newly cloned template, click … to the right on the same line, and select **Edit**.

**Step 5.** Click **Next**. To the right of Thermal, click **Select Policy**.

**Step 6.** Either select the existing Thermal policy or click Create New and create a new Thermal policy with desired parameters for rack mount server fans.

**Step 7.** Once the policy is added, click Close at the bottom of the screen to save the edited template.

#### **Procedure 22.** Derive Server Profiles

**Step 1.** Go to **Infrastructure Service** > **Configure** > **Templates**, for any template that will be used for blades (either X-Series or B-Series), select the template (for example, AA02-M7-Intel-5G-VIC-iSCSI-Boot-Template), click **…** to the right on the same line, and select **Edit**.

**Step 2.** Click **Next** and then click **Select Policy**.

**Step 3.** Either select the existing Power policy or click Create New and create a new Power policy with desired parameters for blade servers.

**Step 4.** Once the policy is added, click **Close** to save the edited template.

**Step 5.** Repeat steps 1 - 3 for all templates that will be used with server blades.

**Step 6.** Go to **Infrastructure Service** > **Configure** > **Templates**, select the desired template (for example, AA02-M7-Intel-5G-VIC-iSCSI-Boot-Template), click **…** to the right on the same line, and select **Derive Profiles**.

**Step 7.** Under the Server Assignment, select **Assign Now** and select server(s) that match the template configuration. You can select one or more servers depending on the number of profiles to be deployed.

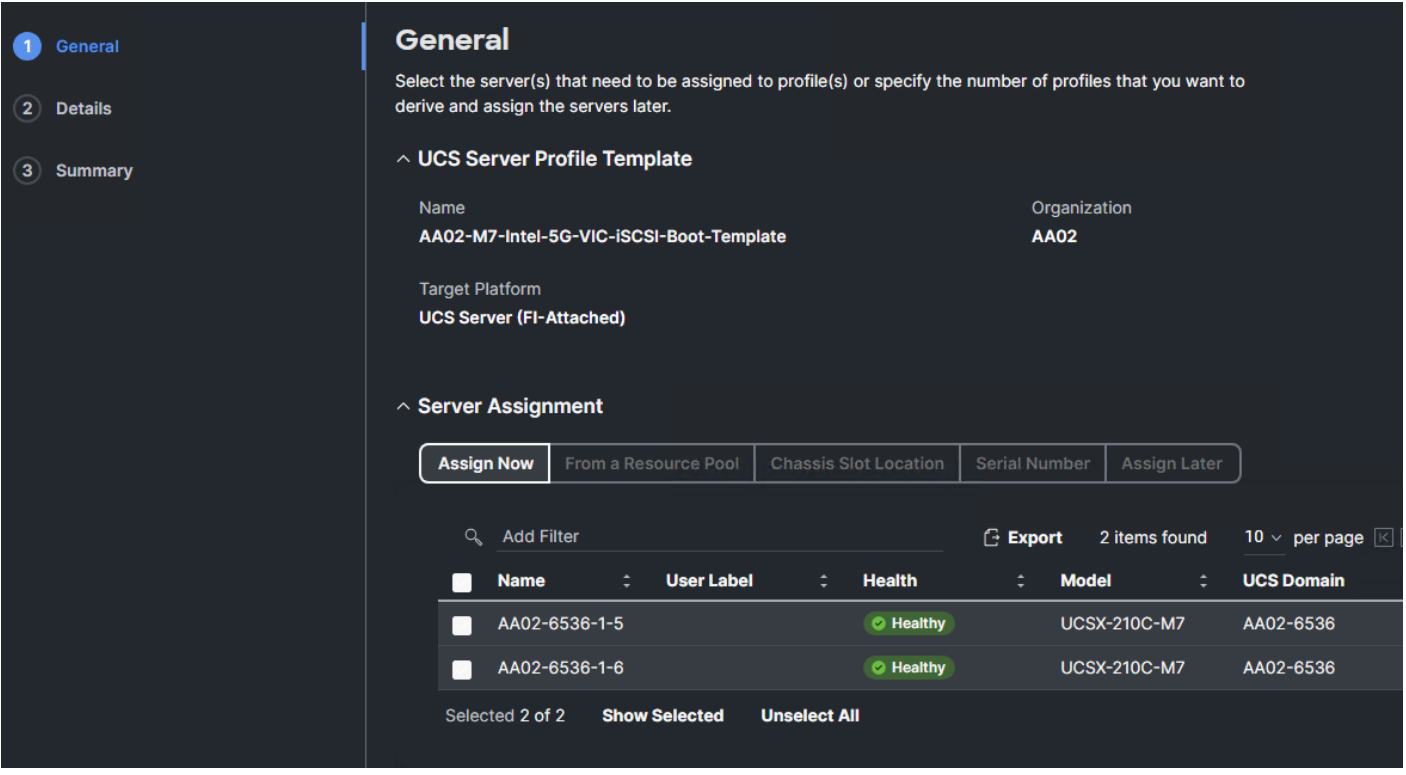

**Step 8.** Click **Next**.

**Note:** Cisco Intersight will fill in default information for the number of servers selected (2 in this case).

**Step 9.** Adjust the fields as needed. It is recommended to use the server hostname for the Server Profile name.

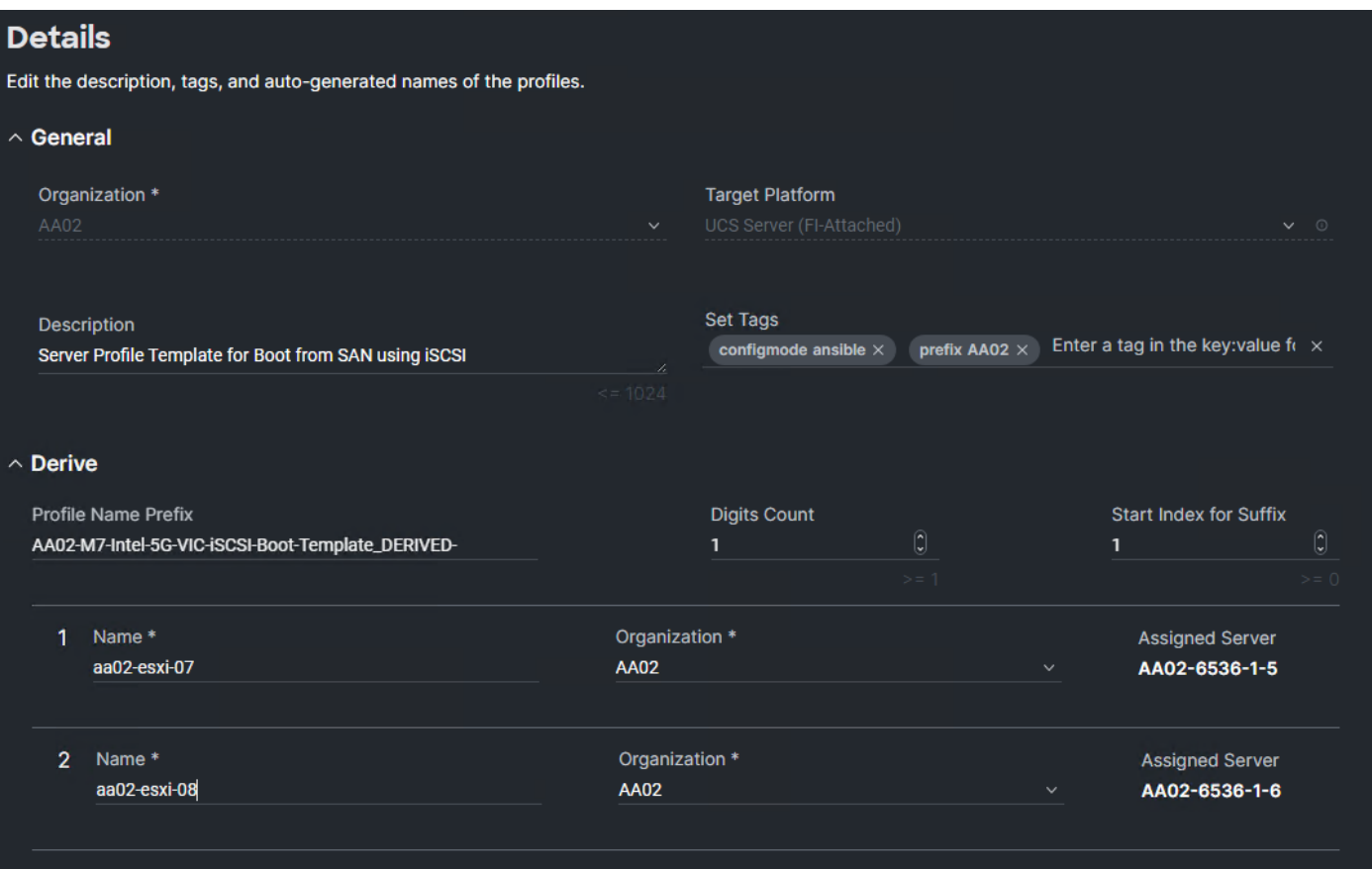

### **Step 10.** Click **Next**.

**Step 11.** Verify the information and click **Derive** to create the Server Profile(s).

**Step 12.** From the Infrastructure **Service** > **Configure** > **Profiles** > **UCS Server Profiles** list, select the profile(s) just created and click the **…** at the top of the column and select **Deploy**. Click **Deploy** to confirm.

**Step 13.** Cisco Intersight will start deploying the server profile(s) and will take some time to apply all the policies. Use the Requests tab at the top right-hand corner of the window to see the progress.

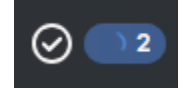

When the Server Profile(s) are deployed successfully, they will appear under the Server Profiles with the status of OK.

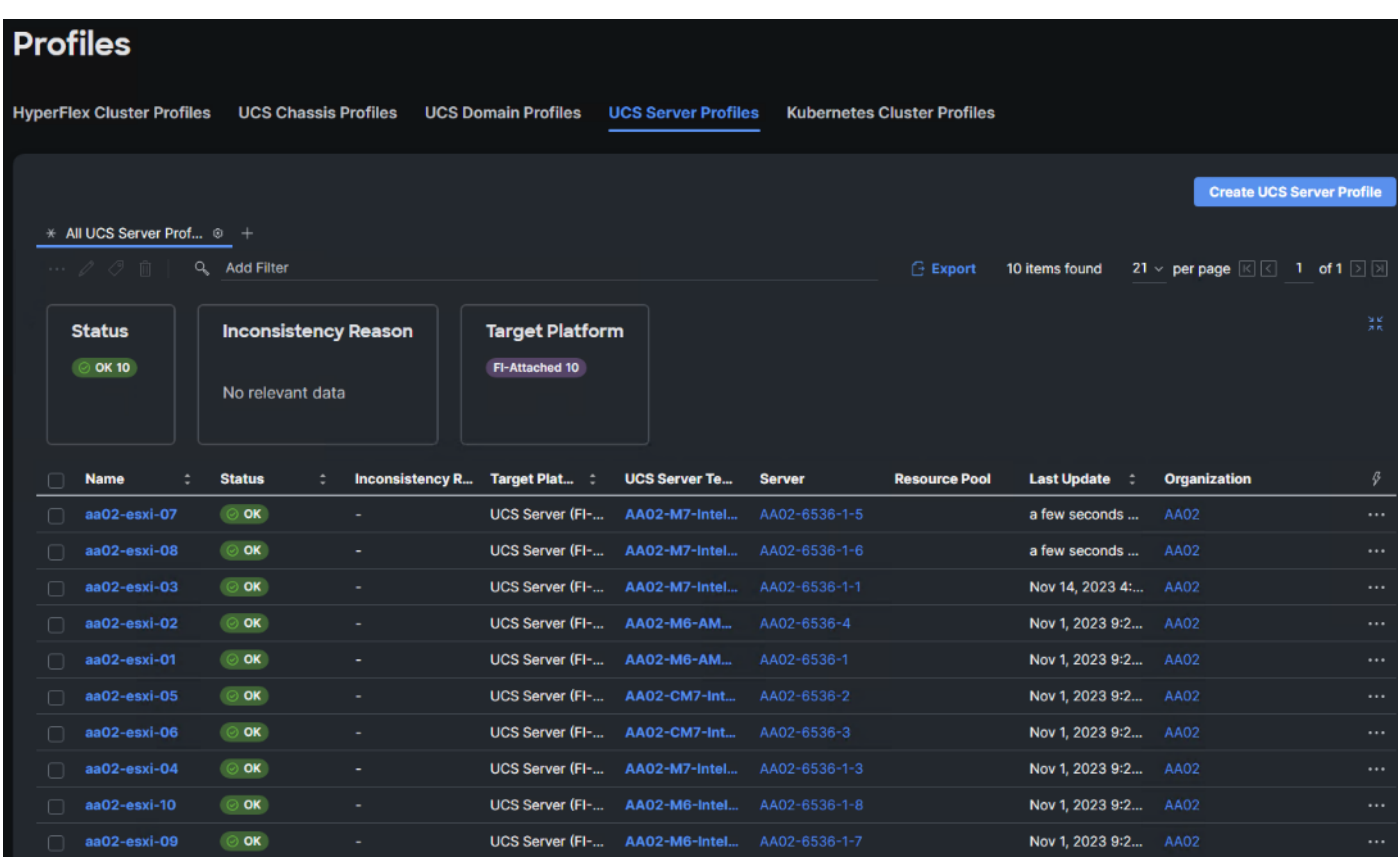

**Step 14.** Derive and Deploy all needed servers for your FlexPod environment.

**Step 15.** Select **Infrastructure Service** > **Servers**, select all Servers that have a Server Profile assigned. Click **…** at either the top or bottom of the table and select **Power** > **Power On**.

## SAN Switch Configuration

This chapter contains the following:

- [Physical Connectivity](#page-77-0)
- [FlexPod Cisco MDS Base](#page-77-1)

This chapter explains how to configure the Cisco MDS 9000s for use in a FlexPod environment. The configuration covered in this section is only needed when configuring Fibre Channel and FC-NVMe storage access.

**Note:** If FC connectivity is not required in the FlexPod deployment, this section can be skipped.

**Note:** If the Cisco Nexus 93360YC-FX2 switches are being used for SAN switching in this FlexPod Deployment, refer to section [FlexPod with Cisco Nexus 93360YC-FX2 SAN Switching Configuration](#page-178-0) -[Part 2](#page-178-0) in the Appendix of this document.

## <span id="page-77-0"></span>**Physical Connectivity**

Follow the physical connectivity guidelines for FlexPod as explained in [Physical Topology](#page-5-0) section.

### <span id="page-77-1"></span>**FlexPod Cisco MDS Base**

The following procedures describe how to configure the Cisco MDS switches for use in a base FlexPod environment. This procedure assumes you are using the Cisco MDS 9132T with NX-OS 9.3(2).

**Procedure 1.** Set up Cisco MDS 9132T A and 9132T B

- **Note:** On initial boot and connection to the serial or console port of the switch, the NX-OS setup should automatically start and attempt to enter Power on Auto Provisioning. Enter y to get to the System Admin Account Setup.
- **Step 1.** Configure the switch using the command line:

```
---- System Admin Account Setup ----
Do you want to enforce secure password standard (yes/no) [y]: Enter
Enter the password for "admin": <password>
Confirm the password for "admin": <password>
Would you like to enter the basic configuration dialog (yes/no): yes
Create another login account (yes/no) [n]: Enter
Configure read-only SNMP community string (yes/no) [n]: Enter
Configure read-write SNMP community string (yes/no) [n]: Enter
Enter the switch name : <mds-A-hostname>
Continue with Out-of-band (mgmt0) management configuration? (yes/no) [y]: Enter
Mgmt0 IPv4 address : <mds-A-mgmt0-ip>
Mgmt0 IPv4 netmask : <mds-A-mgmt0-netmask>
Configure the default gateway? (yes/no) [y]: Enter
IPv4 address of the default gateway : <mds-A-mgmt0-gw>
Configure advanced IP options? (yes/no) [n]: Enter
Enable the ssh service? (yes/no) [y]: Enter
```
Type of ssh key you would like to generate (dsa/rsa) [rsa]: **Enter** Number of rsa key bits <1024-2048> [1024]: **Enter** Enable the telnet service? (yes/no) [n]: **Enter** Configure congestion/no\_credit drop for fc interfaces? (yes/no) [y]: **Enter** Enter the type of drop to configure congestion/no\_credit drop? (con/no) [c]: **Enter** Enter milliseconds in multiples of 10 for congestion-drop for logical-type edge in range (<200-500>/default), where default is 500. [d]: **Enter** Enable the http-server? (yes/no) [y]: **Enter** Configure clock? (yes/no) [n]: **Enter** Configure timezone? (yes/no) [n]: **Enter** Configure summertime? (yes/no) [n]: **Enter** Configure the ntp server? (yes/no) [n]: **Enter** Configure default switchport interface state (shut/noshut) [shut]: **Enter** Configure default switchport trunk mode (on/off/auto) [on]: **auto** Configure default switchport port mode F (yes/no) [n]: **y** Configure default zone policy (permit/deny) [deny]: **Enter** Enable full zoneset distribution? (yes/no) [n]: **y** Configure default zone mode (basic/enhanced) [basic]: **Enter**

**Step 2.** Review the configuration.

Would you like to edit the configuration? (yes/no) [n]: **Enter** Use this configuration and save it? (yes/no) [y]: **Enter**

**Step 3.** To avoid possible timing errors with Ansible, perform a no shutdown on the FC interfaces connected to the Cisco UCS fabric interconnects.

```
config t
int fc1/5-6
no shutdown
copy r s
exit
```
**Step 4.** To set up the initial configuration of the Cisco MDS B switch, repeat steps 1-3 with the appropriate host and IP address information.

### **Procedure 2.** FlexPod Cisco MDS Switch Ansible Configuration

**Step 1.** Add MDS switch ssh keys to **/home/admin/.ssh/known\_hosts**. Adjust known\_hosts as necessary if errors occur.

```
ssh admin@<mds-A-mgmt0-ip>
exit
ssh admin@<mds-B-mgmt0-ip>
exit
```
**Step 2.** Edit the following variable files to ensure proper MDS variables are entered.

- FlexPod-IMM-VMware/FlexPod-IMM-VMware/inventory
- FlexPod-IMM-VMware/FlexPod-IMM-VMware/group\_vars/all.yml
- FlexPod-IMM-VMware/FlexPod-IMM-VMware/host\_vars/mdsA.yml
- FlexPod-IMM-VMware/FlexPod-IMM-VMware/host\_vars/mdsB.yml
- FlexPod-IMM-VMware/FlexPod-IMM-VMware/roles/MDSconfig/defaults/main.yml
- **Note:** The FC and FC-NVMe NetApp LIF WWPNs should have already been entered into the all.yml file so that the UCS IMM Boot Order Policies could be built. The Cisco UCS server initiator WWPNs for both FC and FC-NVMe should also be entered into all.yml. To query these WWPNs, log into Cisco Intersight and select each of the Server Profiles by going to **Infrastructure Service** > **Configure** > **Profiles** > **UCS Server Profiles** > **Profile** > **Inventory** > **Network Adapters** > **Adapter** > **Interfaces** > **vHBA Interfaces**. The needed WWPNs can be found under the vHBA Interfaces.

#### **General Interfaces**

# **DCE** Interfaces

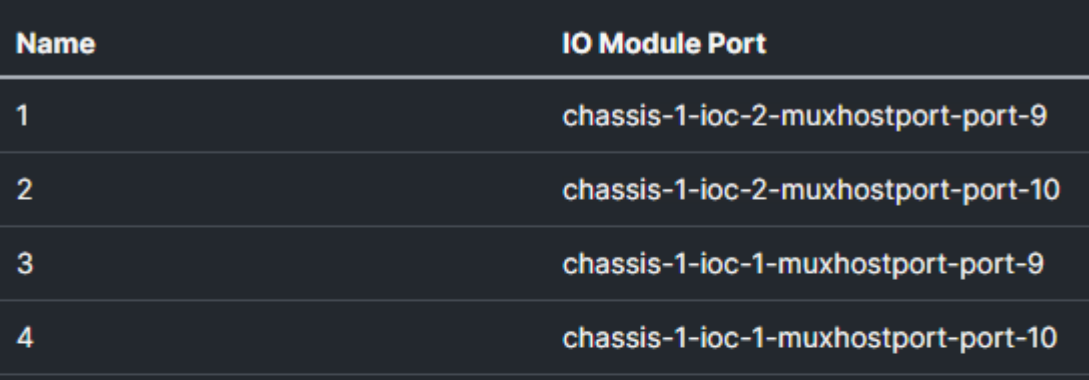

# **NIC Interfaces**

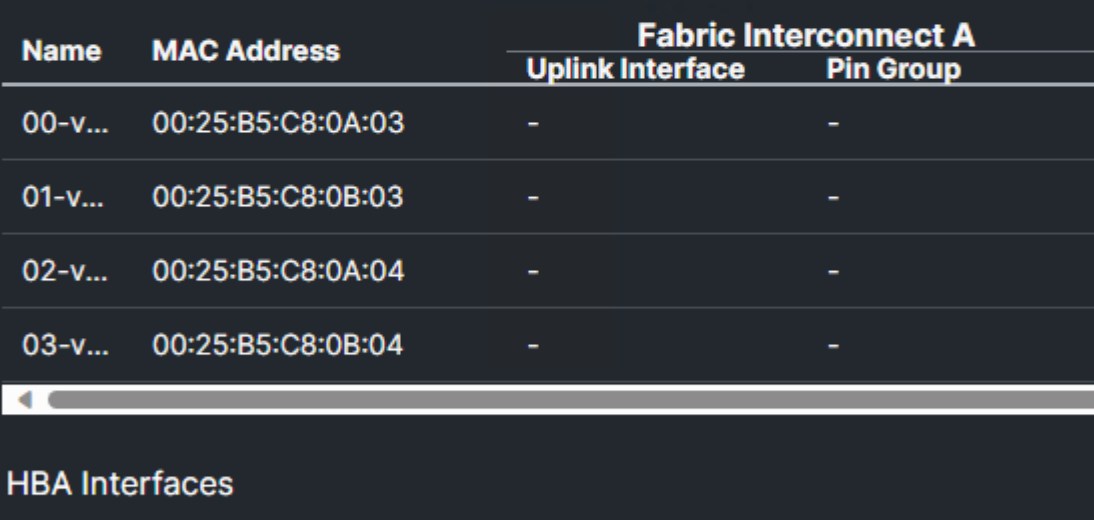

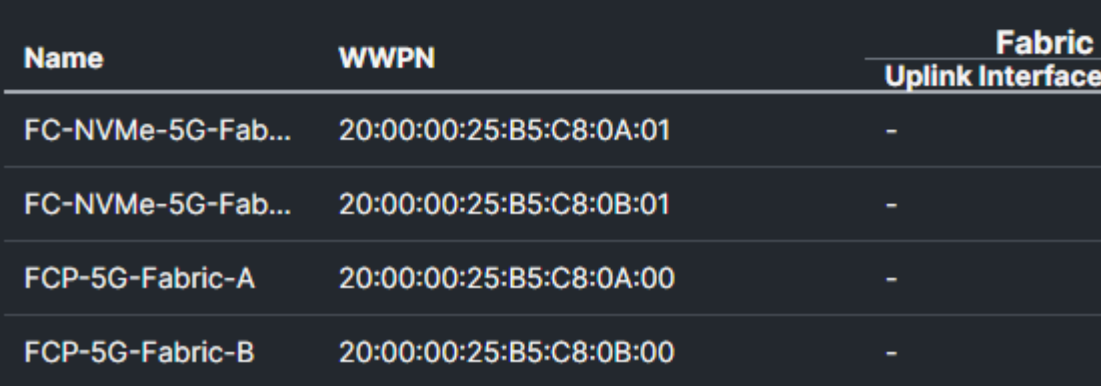

**Step 3.** From FlexPod-IMM-VMware/FlexPod-IMM-VMware, run the Setup\_MDS.yml Ansible playbook.

ansible-playbook ./Setup MDS.yml -i inventory

**Step 4.** When the Ansible playbook has been run and configured both switches, it is important to configure the local time so that logging time alignment and any backup schedules are correct. For more information on configuring the timezone and daylight savings time or summertime, see the [Cisco MDS 9000 Series](https://www.cisco.com/c/en/us/td/docs/dcn/mds9000/sw/9x/configuration/fundamentals/cisco-mds-9000-nx-os-fundamentals-configuration-guide-9x.html)  [Fundamentals Configuration Guide, Release 9.x.](https://www.cisco.com/c/en/us/td/docs/dcn/mds9000/sw/9x/configuration/fundamentals/cisco-mds-9000-nx-os-fundamentals-configuration-guide-9x.html) Sample clock commands for the United States Eastern timezone are:

clock timezone EST -5 0 clock summer-time EDT 2 Sunday March 02:00 1 Sunday November 02:00 60 copy running-config startup-config

**Step 5.** SSH into each switch and execute the following commands.

```
clock timezone <timezone> <hour-offset> <minute-offset>
clock summer-time <timezone> <start-week> <start-day> <start-month> <start-time> <end-week> <end-day> <end-
month> <end-time> <offset-minutes>
copy running-config startup-config
```
**Step 6.** Smart licensing should be setup in the MDS switches. For more information see: [Cisco MDS 9000](https://www.cisco.com/c/en/us/td/docs/dcn/mds9000/sw/9x/configuration/licensing/cisco-mds-9000-nx-os-licensing-guide-9x/m_licensing_cisco_mds_9000_family_nx-os_software_features.html)  [Series Licensing Guide, Release 9.x.](https://www.cisco.com/c/en/us/td/docs/dcn/mds9000/sw/9x/configuration/licensing/cisco-mds-9000-nx-os-licensing-guide-9x/m_licensing_cisco_mds_9000_family_nx-os_software_features.html)

## Storage Configuration – ONTAP Boot Storage Setup

This chapter contains the following:

### • [Ansible ONTAP Storage Configuration Part 2](#page-82-0)

This configuration requires information from the Cisco UCS server profiles and NetApp storage system. After creating the boot LUNs, initiator groups, and appropriate mappings between the two, Cisco UCS server profiles will be able to see the boot disks hosted on NetApp controllers.

### <span id="page-82-0"></span>**Ansible ONTAP Storage Configuration Part 2**

### **Procedure 1.** Obtain the WWPNs for UCS Server Profiles (required only for FC configuration)

**Step 1.** This was done in the previous section [\(FlexPod Cisco MDS Base\)](#page-77-1).

**Procedure 2.** Obtain the IQNs for UCS Server Profiles (required only for iSCSI configuration)

**Step 1.** From the UCS Intersight account page, go to **Infrastructure Service** > **Configure** > **Profiles** > **UCS Server Profiles** > **Profile** > **General** > **Configuration** > **Identifiers**. The required IQN can be found to the right of IQN.

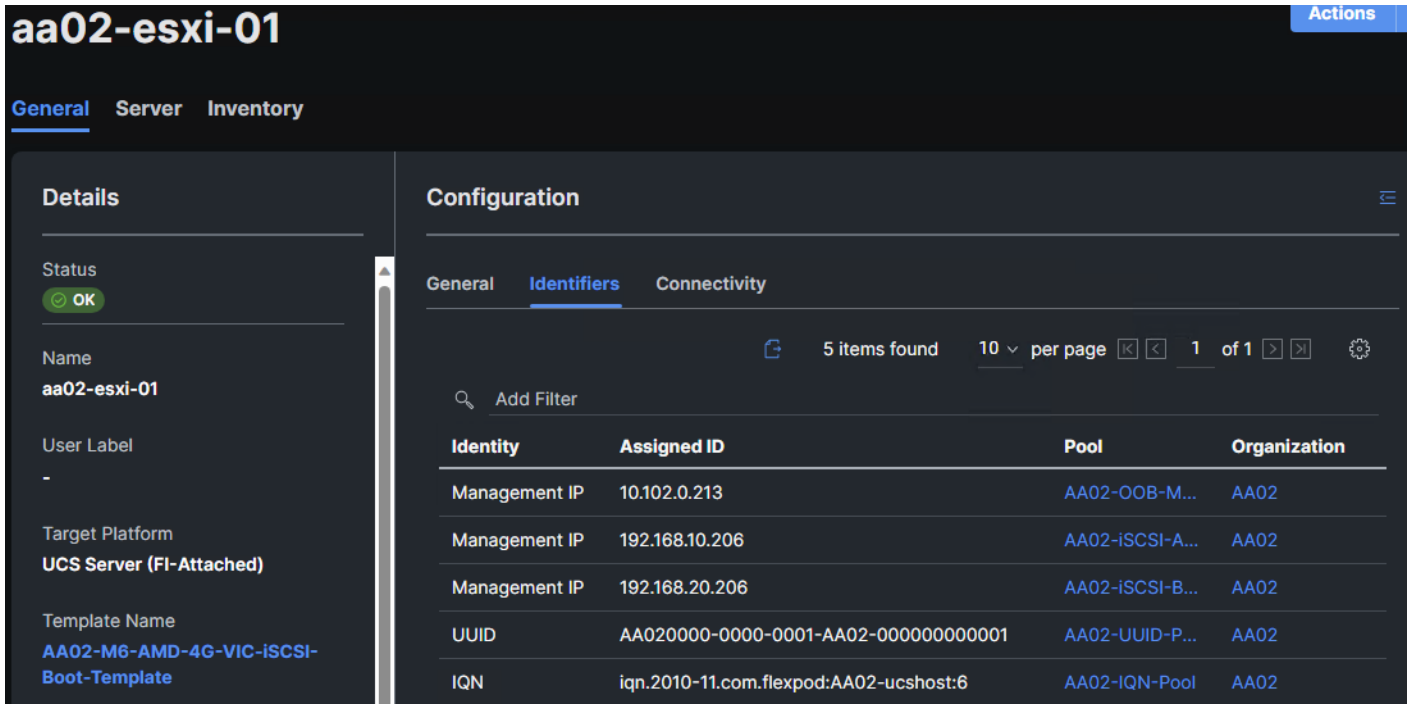

### **Procedure 23.** Configure ONTAP Boot Storage using Ansible

**Step 1.** Edit the following variable files to ensure the proper ONTAP Boot Storage variables are entered:

- FlexPod-IMM-VMware/FlexPod-IMM-VMware/group\_vars/all.yml
- FlexPod-IMM-VMware/FlexPod-IMM-VMware/vars/ontap\_main.yml

**Step 2.** Update the **boot\_luns\_iscsi** and **boot\_luns\_fcp** variables under vars/ontap\_main.yml file for ISCSi and FCP boot storage configuration. Update the initiator **IQNs** and **WWPNs** related variables in group\_vars/all.yml file. Initiator IQNs and WWPNs are for ISCSi and FCP igroups.

**Step 3.** From FlexPod-IMM-VMware/FlexPod-IMM-VMware, invoke the ansible scripts for this section using the following command:

ansible-playbook -i inventory Setup\_ONTAP.yml -t ontap\_config\_part\_2

## VMware vSphere 8.0 Setup

This chapter contains the following:

- [VMware ESXi 8.0](#page-84-0)
- [Download ESXi 8.0](#page-84-1) from VMware
- [Cisco Intersight-based VMware ESXi 8.0 Install](#page-84-2)
- [Access Cisco Intersight and Launch KVM](#page-86-0)
- [Set up VMware ESXi Installation](#page-86-1)
- [Install VMware ESXi](#page-86-2)
- [Set up Management Networking for ESXi Hosts](#page-87-0)
- [FlexPod VMware ESXi Ansible Configuration](#page-90-0)
- [VMware vCenter 8.0](#page-90-1)
- [vCenter and ESXi Ansible Setup](#page-95-0)

### <span id="page-84-0"></span>**VMware ESXi 8.0**

This section provides detailed instructions for installing VMware ESXi 8.0 in a FlexPod environment. On successful completion of these steps, multiple ESXi hosts will be provisioned and ready to be added to VMware vCenter.

Several methods exist for installing ESXi in a VMware environment. These procedures focus on how to use the built-in keyboard, video, mouse (KVM) console and virtual media features in Cisco Intersight to map remote installation media to individual servers.

## <span id="page-84-1"></span>**Download ESXi 8.0 from VMware**

### **Procedure 1.** Download VMware ESXi ISO

**Step 1.** Click the following link: [Cisco Custom Image for ESXi 8.0 Install CD.](https://customerconnect.vmware.com/downloads/details?downloadGroup=OEM-ESXI80-CISCO&productId=1345)

**Note:** You will need a VMware user id and password on vmware.com to download this software.

**Step 2.** Download the **.iso** file.

### <span id="page-84-2"></span>**Cisco Intersight-based VMware ESXi 8.0 Install**

VMware ESXi 8.0 can now be installed and initially configured using Cisco Intersight. This feature requires the Intersight Advantage license to be installed and in use. The Intersight-based OS install makes use of the latest release of the Cisco UCS Server Configuration Utility (SCU).

### **Procedure 2.** Download Cisco UCS SCU

**Step 1.** Click the following link: [Cisco UCS SCU 6.3\(2a\).](https://software.cisco.com/download/home/286330176/type/283137444/release/6.3(2a)?catid=282558030)

**Note:** You will need a Cisco id and password to download this software.

**Step 2.** Download the **.iso** file.

**Step 3.** Place both the downloaded SCU ISO and the downloaded Cisco Custom Image for ESXi 8.0 ISO downloaded above on an https server.

**Note:** It is critical that these files are placed on an https (not http) server for the OS installation to complete. These files can also be placed on a CIFS or NFS server if that is more convenient. This procedure assumes use of https, but CIFS or NFS are supported and can also be used. In Cisco Intersight, go to **System** > **Software Repository** > **SCU Links** and click **Add SCU Link**.

**Step 4.** Select the correct Organization (for example, AA02) and **HTTP/S**. Input the File Location URL using https://. Click **Next**.

**Step 5.** Provide a Name for the SCU link (for example, UCS-SCU-6.3.2a), a Version (for example, 6.3(2a), and Supported Models (for example, ALL). Click **Add**.

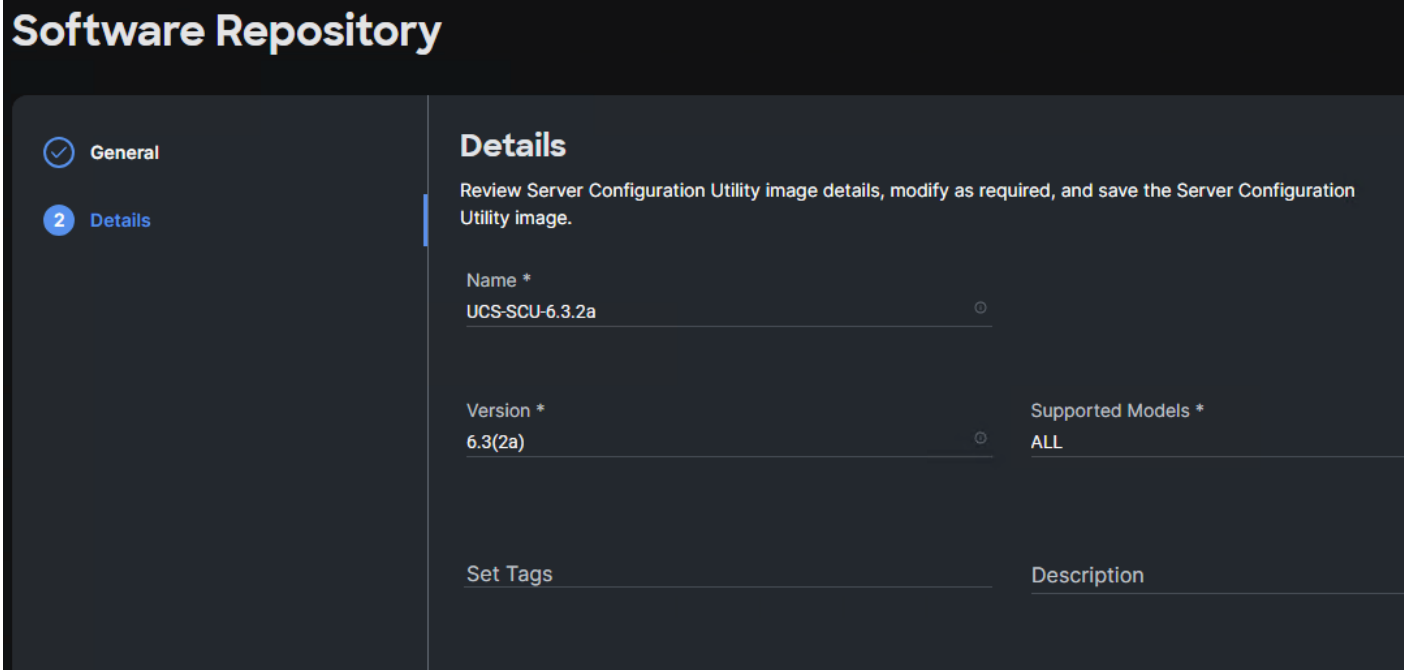

**Step 6.** In Cisco Intersight, go to **System** > **Software Repository** > **OS Image** Links and click **Add OS Image Link**.

**Step 7.** Select the correct Organization (for example, AA02) and **HTTP/S**. Input the File Location URL using https://. Click **Next**.

**Step 8.** Provide a Name for the OS Image link (for example, ESXi 8.0 Cisco Custom), a Vendor (for example, VMware), and a Version (for example, ESXi 8.0). Click **Add**.

**Step 9.** In Cisco Intersight, go to **Infrastructure Service** > **Servers**. On the left, select the checkbox next to each server that will have VMware ESXi 8.0 installed. At the top of bottom of the list, click **…** and select **Install Operating System**.

**Step 10.** Under **General**, the servers should already be selected. Select the checkboxes to install ESXi 8.0 on any other servers. Click **Next**.

**Step 11.** Select the radio button for the ESXi 8.0 Cisco Custom OS Image Link added above. Click **Next**.

- **Step 12.** Leave Cisco selected as the Configuration Source. For each server, fill in all required fields. **Click Next**.
- **Note:** Since the IB-MGMT VLAN was configured as the native VLAN for the vSwitch0 vNICs, it is not necessary to fill in a VLAN ID.
- **Step 13.** Click **Continue** on the warning about Secure Boot.

**Step 14.** Select the radio button for the SCU Link added above. Click **Next**.

**Step 15.** For each server, select the boot protocol (Fibre Channel or iSCSI), then fill in the appropriate information, including LUN ID 0. Click **Next**.

- **Note:** For Fibre Channel boot, the Initiator WWPN can be obtained by opening a duplicate tab of the web browser window for Intersight and selecting Servers. Click the Server Name link. Click Inventory > Network Adapters > <Adapter> > Interfaces > vHBA Interfaces. Copy the WWPN to the right of FCP-Fabric-A. The Target WWPN can be obtained by connecting to the storage cluster with ssh and typing "network interface show -vserver <Infra-SVM name>". Copy the WWPN for LIF fcp-lif-01a.
- **Note:** For iSCSI boot, the VNIC MAC address can be obtained by opening a duplicate tab of the web browser window for Intersight and selecting Servers. Click the Server Name link. Click Inventory > Network Adapters > <Adapter> > Interfaces > NIC Interfaces. Copy the MAC Address to the right of 04-iSCSI-A. The iSCSI Target IQN can be obtained by connecting to the storage cluster with ssh and typing "iscsi show -vserver <lnfra-SVM name>".

**Step 16.** Review all of the relevant information and click **Install** then click **Install** again to begin the OS Installation. The installation can take up to 45 minutes. The installation can be monitored using the Requests pane.

**Step 17.** When the OS Installation completes, you can skip down to (Optional) Reset VMware ESXi Host [VMkernel Port MAC Address.](#page-89-0)

### <span id="page-86-0"></span>**Access Cisco Intersight and Launch KVM**

If Intersight Managed OS installation is not used, the Cisco Intersight vKVM enables the administrators to begin the installation of the operating system (OS) through a vMedia connection to the Cisco Custom ISO.

### **Procedure 1.** Log into Intersight and Launch KVM

In this procedure, the KVM-mapped Cisco Custom ISO can be used to mount the Cisco Custom ISO and install VMware ESXi.

**Step 1.** Log into **Cisco Intersight**.

**Step 2.** Go to **Infrastructure Service** > **Servers** > <**Server**>.

**Step 3.** Click the **…** to the right of the server and select **Launch vKVM**. Click **Load KVM Certificate**. Navigate the security prompts to launch the console.

**Step 4.** Launch **vKVM consoles** for all servers being provisioned.

**Step 5.** In each vKVM console, select **Virtual Media** > **vKVM-Mapped DVD**. Click **Browse** and browse to the downloaded VMware ESXi 8.0 Cisco Custom ISO. Click **Open**. Click **Map Drive**.

Step 1. In each vKVM console, go to **Power** > **Reset System** and click **Confirm**.

### <span id="page-86-1"></span>**Set up VMware ESXi Installation**

#### **Procedure 1.** Prepare the Server for the OS Installation

**Note:** Follow this step on **each** ESXi host.

**Step 1.** Monitor the server boot process in the vKVM. The server should find the boot LUNs and begin to load the ESXi installer.

**Note:** If the ESXi installer fails to load because the software certificates cannot be validated, reset the server, and when prompted, press F2 to go into BIOS and set the system time and date to current. The ESXi installer should load properly.

### <span id="page-86-2"></span>**Install VMware ESXi**

#### **Procedure 1.** Install VMware ESXi onto the bootable LUN of the UCS Servers

**Note:** Follow these steps on **each** host.

**Step 1.** After the ESXi installer is finished loading (from the last step), press **Enter** to continue with the installation.

**Step 2.** Read and accept the end-user license agreement (EULA). Press **F11** to accept and continue.

**Note:** It may be necessary to map function keys as User Defined Macros under the Macros menu in the KVM console.

**Step 3.** Select the NetApp boot LUN that was previously set up as the installation disk for ESXi and press **Enter** to continue with the installation.

- **Step 4.** Select the appropriate keyboard layout and press **Enter**.
- **Step 5.** Enter and confirm the root password and press **Enter**.

**Step 6.** The installer issues a warning that the selected disk will be repartitioned. Press **F11** to continue with the installation.

**Step 7.** After the installation is complete, press **Enter** to reboot the server.

### <span id="page-87-0"></span>**Set up Management Networking for ESXi Hosts**

### **Procedure 1.** Add the Management Network for each VMware Host

- **Note:** This is required for managing the host. To configure ESXi host with access to the management network, follow these steps on **each** ESXi host.
- **Step 1.** After the server has finished rebooting, in the UCS KVM console, press **F2** to customize VMware ESXi.
- **Step 2.** Log in as root, enter the password set during installation, and press **Enter** to log in.
- **Step 3.** Use the down arrow key to select **Troubleshooting Options** and press **Enter**.
- **Step 4.** Select **Enable ESXi Shell** and press Enter.
- **Step 5.** Select **Enable SSH** and press **Enter**.
- **Step 6.** Press **Esc** to exit the Troubleshooting Options menu.
- **Step 7.** Select the Configure Management Network option and press Enter.

**Step 8.** Select Network Adapters and press **Enter**. Ensure the vmnic numbers align with the numbers under the Hardware Label (for example, vmnic0 and 00-vSwitch0-A). If these numbers do not align, note which vmnics are assigned to which vNICs (indicated under Hardware Label).

**Note:** In previous FlexPod CVDs, vmnic1 was selected at this stage as the second adapter in vSwitch0. It is important not to select vmnic1 at this stage. If using the Ansible configuration and vmnic1 is selected here, the Ansible playbook will fail.

### Network Adapters

Select the adapters for this host's default management network connection. Use two or more adapters for fault-tolerance and load-balancing.

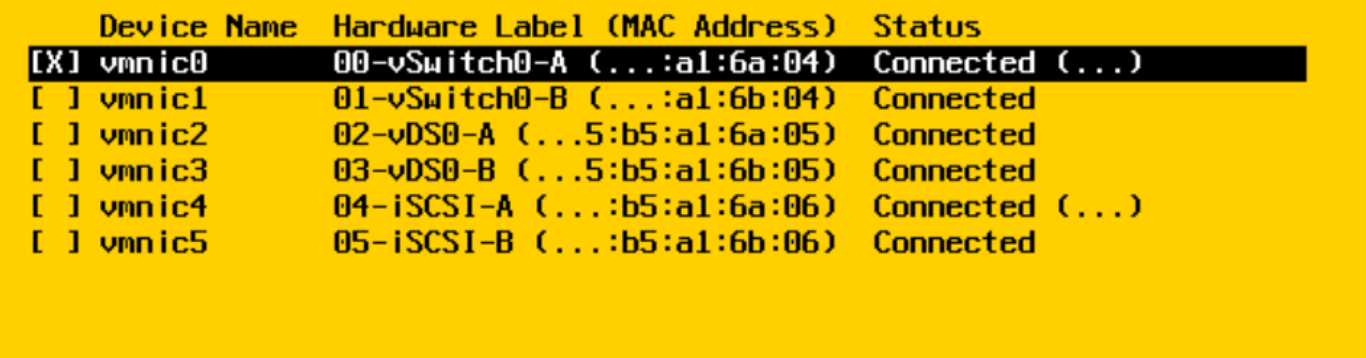

<D> View Details <Space> Toggle Selected

**<Enter> OK <Esc> Cancel** 

**Step 9.** Press **Enter**.

- **Note:** In the UCS Configuration portion of this document, the IB-MGMT VLAN was set as the native VLAN on the 00-vSwitch0-A and 01-vSwitch0-B vNICs. Because of this, the IB-MGMT VLAN should not be set here and should remain **Not set**.
- **Step 10.** Select IPv4 Configuration and press Enter.
- **Note:** When using DHCP to set the ESXi host networking configuration, setting up a manual IP address is not required.

**Step 11.** Select the **Set static IPv4 address and network configuration** option by using the arrow keys and space bar.

- **Step 12.** Under **IPv4 Address**, enter the IP address for managing the ESXi host.
- **Step 13.** Under **Subnet Mask**, enter the subnet mask.
- **Step 14.** Under **Default Gateway**, enter the default gateway.
- **Step 15.** Press **Enter** to accept the changes to the IP configuration.
- **Note:** In previous versions of this CVD, IPv6 was disabled at this point. That is no longer necessary as the Ansible scripts will disable IPv6.
- **Step 16.** Select the **DNS Configuration** option and press **Enter**.
- **Note:** If the IP address is configured manually, the DNS information must be provided.
- **Step 17.** Using the spacebar, select Use the following DNS server addresses and hostname.
- **Step 18.** Under **Primary DNS Server**, enter the IP address of the primary DNS server.
- **Step 19.** Optional: Under **Alternate DNS Server,** enter the IP address of the secondary DNS server.
- **Step 20.** Under **Hostname**, enter the fully qualified domain name (FQDN) for the ESXi host.
- **Step 21.** Press **Enter** to accept the changes to the DNS configuration.
- **Step 22.** Press **Esc** to exit the Configure Management Network submenu.

**Step 23.** Press **Y** to confirm the changes and restart the management network.

**Step 24.** Back in the System Customization menu, use the arrow keys to select **Test Management Network** and press **Enter**.

**Step 25.** Press **Enter** to run the test.

**Step 26.** It is normal the first time the test is run for the first ping to fail. The test can be run again to see all fields pass, or if the remaining fields pass, press **Enter**.

**Step 27.** Press **Esc** to exit the System Customization menu.

**Step 28.** Repeat this procedure for all installed ESXi hosts.

### <span id="page-89-0"></span>**(Optional) Reset VMware ESXi Host VMkernel Port MAC Address**

### **Procedure 1.** (Optional) Reset VMware ESXi Host VMkernel Port MAC Address

Note: By default, the MAC address of the management VMkernel port vmk0 is the same as the MAC address of the Ethernet port it is placed on. If the ESXi host's boot LUN is remapped to a different server Service Profile with different MAC addresses, a MAC address conflict will exist because vmk0 will retain the assigned MAC address unless the ESXi System Configuration is reset.

**Step 1.** From the ESXi console menu main screen, select **Macros** > **Static Macros** > **Ctrl + Alt + F** > **Ctrl + Alt + F1** to access the VMware console command line interface.

**Step 2.** Log in as **root**.

**Step 3.** Type "esxcfg-vmknic -1" to get a detailed listing of interface vmk0. vmk0 should be a part of the "Management Network" port group. Note the IP address and netmask of vmk0.

Step 4. To remove vmk0, type esxcfg-vmknic -d "Management Network".

**Step 5.** To re-add vmk0 with a random MAC address, type esxcfg-vmknic  $-a$  -i  $\langle$ vmk0-ip> -n  $\langle$ vmk0netmask> "Management Network".

**Step 6.** Verify vmk0 has been re-added with a random MAC address by typing esxcfg-vmknic -1.

**Step 7.** Tag vmk0 as the management interface by typing esxcli network ip interface tag add -i vmk0 -t Management.

**Step 8.** When vmk0 was re-added, if a message pops up saying vmk1 was marked as the management interface, type esxcli network ip interface tag remove -i vmk1 -t Management.

**Step 9.** Press Ctrl-D to log out of the ESXi console.

**Step 10.** Select **Macros** > **Static Macros** > **Ctrl + Alt + F's** > **Ctrl + Alt + F2** to return to the VMware ESXi menu.

### **Cisco Intersight Hardware Compatibility List (HCL) Status**

Cisco Intersight evaluates the compatibility of your UCS system to check if the hardware and software have been tested and validated by Cisco or Cisco partners. Intersight reports validation issues after checking the compatibility of the server model, processor, firmware, adapters, operating system, and drivers, and displays the compliance status with the Hardware Compatibility List (HCL).

To determine HCL compatibility for VMware ESXi, Cisco Intersight uses Cisco UCS Tools. The Cisco UCS Tools is part of VMware ESXi Cisco custom ISO, and no additional configuration is required.

For more details on Cisco UCS Tools manual deployment and troubleshooting, go to: [https://intersight.com/help/saas/resources/cisco\\_ucs\\_tools#about\\_cisco\\_ucs\\_tools](https://intersight.com/help/saas/resources/cisco_ucs_tools%23about_cisco_ucs_tools)

#### **Procedure 1.** View Compute Node Hardware Compatibility

**Step 1.** To find detailed information about the hardware compatibility of a compute node, in Cisco Intersight, click **Infrastructure Service** > **Operate** > **Servers**, click a server and select **HCL**.

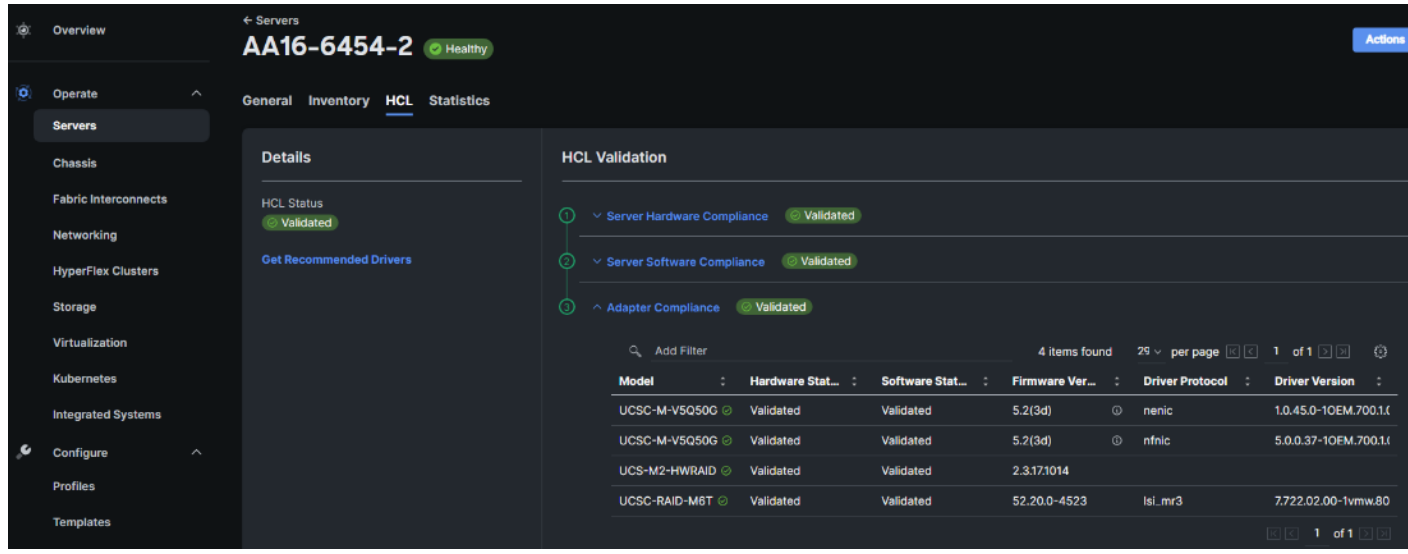

**Step 2.** If any of the drivers do not show Validated under Software Status, use this information to properly fill in the FlexPod-IMM-VMware/FlexPod-IMM-VMware/roles/VMware/ESXIhosts/defaults/main.yml file below.

### <span id="page-90-0"></span>**FlexPod VMware ESXi Ansible Configuration**

#### **Procedure 1.** Use Ansible to Configure All VMware ESXi Hosts from the Management Workstation

**Step 1.** Edit the following variable files to ensure proper VMware variables are entered:

- FlexPod-IMM-VMware/FlexPod-IMM-VMware/inventory
- FlexPod-IMM-VMware/FlexPod-IMM-VMware/group\_vars/all.yml
- FlexPod-IMM-VMware/FlexPod-IMM-VMware/roles/VMware/ESXIhosts/defaults/main.yml
- FlexPod-IMM-VMware/FlexPod-IMM-VMware/roles/VMware/ESXIiscsi/defaults/main.yml (If using iSCSI boot)

**Step 2.** From FlexPod-IMM-VMware/FlexPod-IMM-VMware, run the Setup\_ESXi.yml Ansible playbook:

<span id="page-90-1"></span>ansible-playbook ./Setup\_ESXi.yml -i inventory

### **VMware vCenter 8.0**

The procedures in the following sections provide detailed instructions for installing the VMware vCenter 7.0U3h Server Appliance in a FlexPod environment.

### **Procedure 1.** Download vCenter 8.0 from VMware

**Step 1.** Click this link:

[https://customerconnect.vmware.com/downloads/details?downloadGroup=VC800C&productId=1345&rPId=10](https://customerconnect.vmware.com/downloads/details?downloadGroup=VC800C&productId=1345&rPId=108068) [8068](https://customerconnect.vmware.com/downloads/details?downloadGroup=VC800C&productId=1345&rPId=108068) and download the VMware-VCSA-all-8.0.0-21457384.iso.

**Note:** You will need a VMware user id and password on vmware.com to download this software.

#### **Procedure 24.** Install the VMware vCenter Server Appliance

**Note:** The VCSA deployment consists of 2 stages: installation and configuration.

**Step 1.** Locate and copy the **VMware-VCSA-all-8.0.0-21457384.iso** file to the desktop of the management workstation. This ISO is for the VMware vSphere 8.0 vCenter Server Appliance.

**Step 2.** Mount the ISO image as a disk on the management workstation. For example, with the Mount command in Windows Server 2012 and above.

**Step 3.** In the mounted disk directory, navigate to the **vcsa-ui-installer > win32** directory and double-click installer.exe. The vCenter Server Appliance Installer wizard appears.

**Step 4.** Click **Install** to start the vCenter Server Appliance deployment wizard.

- **Step 5.** Click **NEXT** in the Introduction section.
- **Step 6.** Read and accept the license agreement and click **NEXT**.

**Step 7.** In the "vCenter Server deployment target" window, enter the FQDN or IP address of the destination host, User name (root) and Password. Click **NEXT**.

- **Note:** Installation of vCenter on a separate existing management infrastructure vCenter is recommended. If a separate management infrastructure is not available, customers can choose the recently configured first ESXi host as an installation target. The recently configured ESXi host is used in this deployment.
- **Step 8.** Click **YES** to accept the certificate.

**Step 9.** Enter the Appliance VM name and password details shown in the Set up vCenter Server VM section. Click **NEXT**.

**Step 10.** In the Select deployment size section, select the Deployment size and Storage size. For example, select "Small" and "Default." Click **NEXT**.

**Step 11.** Select the datastore (for example, infra\_datastore) for storage. Click **NEXT**.

**Step 12.** In the Network Settings section, configure the following settings:

- a. Select a Network: (for example, **IB-MGMT Network**)
- **Note:** When the vCenter is running on the FlexPod, it is important that the vCenter VM stays on the IB-MGMT Network on vSwitch0 and not moved to a vDS. If vCenter is moved to a vDS and the virtual environment is completely shut down and then brought back up, trying to bring up vCenter on a different host than the one it was running on before the shutdown will cause problems with the network connectivity. With the vDS, for a virtual machine to move from one host to another, vCenter must be up and running to coordinate the move of the virtual ports on the vDS. If vCenter is down, the port move on the vDS cannot occur correctly. Moving vCenter to a different host on vSwitch0 does not require vCenter to already be up and running. If this vCenter is running in a different management environment, it is fine to have its' networking on a vDS.
	- b. IP version: **IPV4**
	- c. IP assignment: **static**
	- d. FQDN: <vcenter-fqdn>
	- e. IP address: <**vcenter-ip**>
	- f. Subnet mask or prefix length: <**vcenter-subnet-mask**>
	- g. Default gateway: <**vcenter-gateway**>
	- h. DNS Servers: <dns-server1>,<dns-server2>

### **Step 13.** Click **NEXT**.

**Step 14.** Review all values and click **FINISH** to complete the installation.

**Note:** The vCenter Server appliance installation will take a few minutes to complete.

**Step 15.** When Stage 1, Deploy vCenter Server, is complete, click **CONTINUE** to proceed with stage 2.

**Step 16.** Click **NEXT**.

**Step 17.** In the vCenter Server configuration window, configure these settings:

- a. Time Synchronization Mode: Synchronize time with NTP servers.
- b. NTP Servers: NTP server IP addresses from IB-MGMT VLAN
- c. SSH access: Activated.

### **Step 18.** Click **NEXT**.

**Step 19.** Complete the SSO configuration as shown below (or according to your organization's security policies):

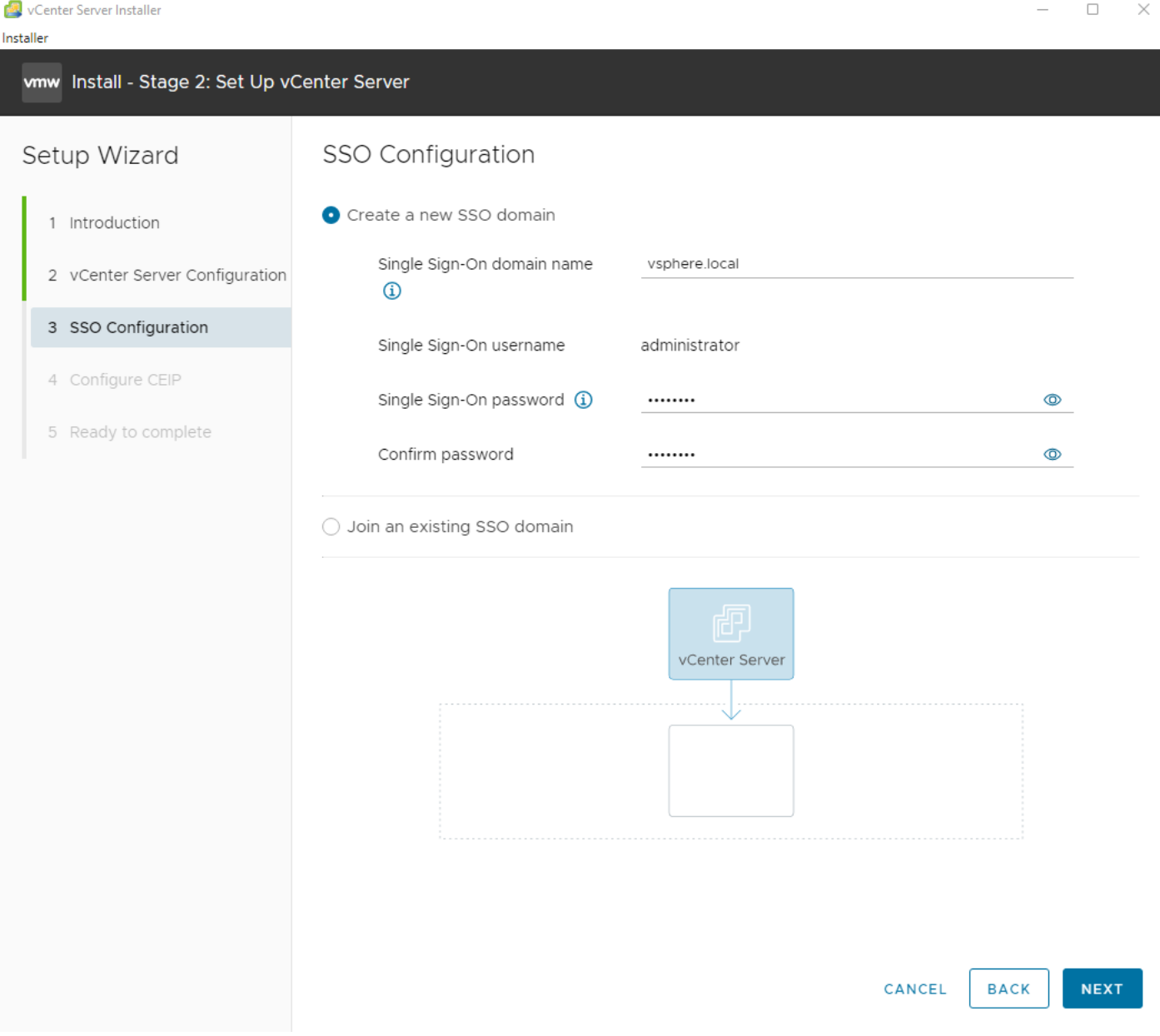

**Step 20.** Click **NEXT**.

**Step 21.** Decide whether to join VMware's Customer Experience Improvement Program (CEIP).

**Step 22.** Click **NEXT**.

**Step 23.** Review the configuration and click **FINISH**.

**Step 24.** Click **OK**.

**Note:** vCenter Server setup will take a few minutes to complete and Install – Stage 2 with show Complete.

**Step 25.** Click **CLOSE**. Eject or unmount the VCSA installer ISO.

### **Procedure 25.** Verify vCenter CPU Settings

**Note:** If a vCenter deployment size of Small or larger was selected in the vCenter setup, it is possible that the VCSA's CPU setup does not match the Cisco UCS server CPU hardware configuration. Cisco UCS C-Series M6 and B200 M6 servers are 2-socket servers. During this validation, the Small deployment size was selected and vCenter was setup for a 4-socket server. This setup can cause issues in the VMware ESXi cluster Admission Control.

**Step 1.** Open a web browser on the management workstation and navigate to the vCenter or ESXi server where the vCenter appliance was deployed and login.

- **Step 2.** Click the **vCenter VM**, right-click and select **Edit settings**.
- **Step 3.** In the **Edit settings** window, expand CPU and check the value of Sockets.
- **Step 4.** If the number of Sockets matches the server configuration, click **Cancel**.

**Step 5.** If the number of Sockets does not match the server configuration, it will need to be adjusted:

- a. Right-click the vCenter VM and click **Guest OS** > **Shut down**. Click **Yes** on the confirmation.
- b. When vCenter is shut down, right-click the vCenter VM and click **Edit settings**.
- c. In the Edit settings window, expand CPU and change the Cores per Socket value to make the Sockets value equal to the server configuration.

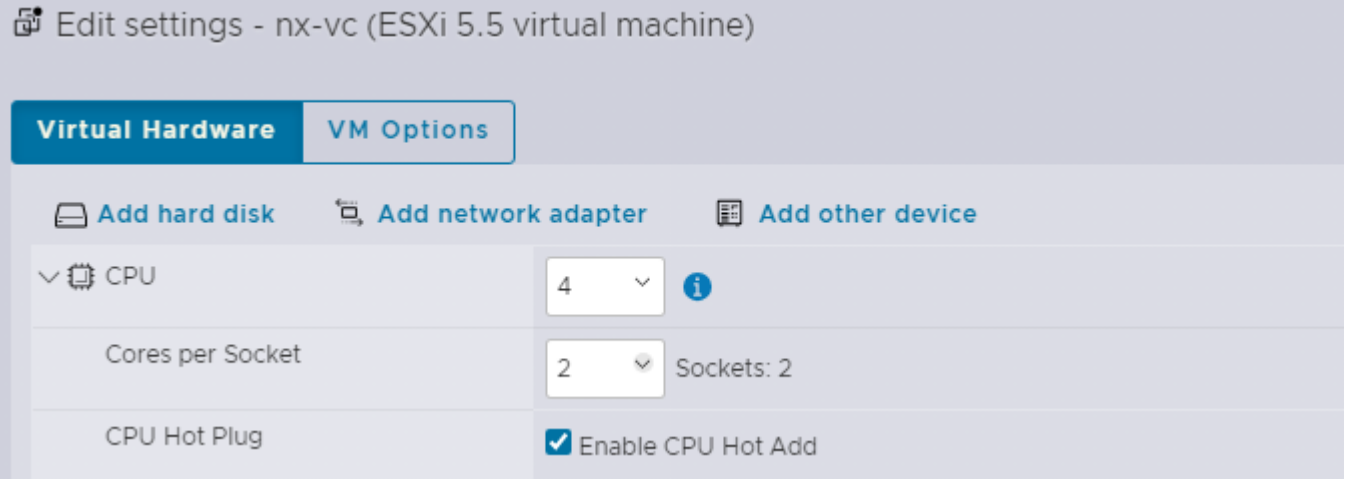

**Step 6.** Click **SAVE.**

**Step 7.** Right-click the vCenter VM and click **Power** > **Power on**. Wait approximately 10 minutes for vCenter to come up.

### **Procedure 26.** Setup VMware vCenter Server

**Step 1.** Using a web browser, navigate to **https://<vcenter-ip-address>:5480**. Navigate the security screens.

**Step 2.** Log into the **VMware vCenter Server Management** interface as **root** with the root password set in the vCenter installation.

**Step 3.** In the menu on the left, click **Time**.

**Step 4.** Click **EDIT** to the right of Time zone.

**Step 5.** Select the appropriate Time zone and click **SAVE**.

**Step 6.** In the menu on the left select **Administration**.

**Step 7.** According to your Security Policy, adjust the settings for the root user and password.

**Step 8.** In the menu on the left click **Update**.

**Step 9.** Follow the prompts to stage and install any available vCenter 8.0 (not 8.0U1) updates.

**Step 10.** In the upper right-hand corner of the screen, click **root > Logout** to logout of the Appliance Management interface.

**Step 11.** Using a web browser, navigate to https://<vcenter-fgdn> and navigate through security screens.

**Note:** With VMware vCenter 7.0 and above, you must use the vCenter FQDN.

**Step 12.** Select LAUNCH VSPHERE CLIENT.

**Step 13.** Log in using the Single Sign-On username (**administrator@vsphere.local**) and password created during the vCenter installation. Dismiss the Licensing warning.

### **Procedure 27.** Add AD User Authentication to vCenter (Optional)

**Step 1.** In the **AD Infrastructure**, using the Active Directory Users and Computers tool, setup a Domain Administrator user with a user name such as flexadmin (FlexPod Admin).

**Step 2.** Connect to https://<vcenter-fqdn> and select **LAUNCH VSPHERE CLIENT**.

**Step 3.** Log in as **administrator@vsphere.local** (or the SSO user set up in vCenter installation) with the corresponding password.

**Step 4.** Under the top-level menu, click **Administration**. In the list on the left, under **Single Sign On**, select **Configuration.**

**Step 5.** In the center pane, under **Configuration**, select the **Identity Provider** tab.

**Step 6.** In the list under **Type**, select **Active Directory Domain**.

**Step 7.** Click **JOIN AD**.

**Step 8.** Fill in the AD domain name, the Administrator user, and the domain Administrator password. Do not fill in an Organizational unit. Click **JOIN**.

**Step 9.** Click Acknowledge.

**Step 10.** In the list on the left under **Deployment**, click **System Configuration**. Select the radio button to select the vCenter, then click **REBOOT NODE**.

**Step 11.** Input a reboot reason and click **REBOOT**. The reboot will take approximately 10 minutes for full vCenter initialization.

**Step 12.** Log back into the vCenter vSphere Client as Administrator@vsphere.local.

**Step 13.** Under the top-level menu, click **Administration**. In the list on the left, under **Single Sign On**, click **Configuration**.

**Step 14.** In the center pane, under **Configuration**, click **the Identity Provider** tab. Under **Type**, select **Identity Sources**. Click **ADD**.

**Step 15.** Make sure Active Directory (Integrated Windows Authentication) is selected, your Windows Domain name is listed, and Use machine account is selected. Click **ADD**.

**Step 16.** In the list select the **Active Directory (Integrated Windows Authentication)** Identity source type. If desired, select **SET AS DEFAULT** and click **OK**.

**Step 17.** Under Access Control, select **Global Permissions**.

**Step 18.** In the center pane, click **ADD** to add a Global Permission.

**Step 19.** In the **Add Permission** window, select your AD domain for the Domain.

**Step 20.** In the User/Group line, enter either the FlexPod Admin username or the Domain Admins group. Leave the Role set to Administrator. Check the box for **Propagate to children**.

**Note:** The FlexPod Admin user was created in the Domain Admins group. The selection here depends on whether the FlexPod Admin user will be the only user used in this FlexPod or if additional users will be added later. By selecting the Domain Admins group, any user placed in that AD Domain group will be able to login to vCenter as an Administrator.

**Step 21.** Click **OK** to add the selected User or Group. The user or group should now appear in the Global Permissions list with the Administrator role.

**Step 22.** Log out and log back into the vCenter HTML5 Client as the FlexPod Admin user. You will need to add the domain name to the user, for example, flexadmin@domain if you did not make your AD Domain the default domain.

### <span id="page-95-0"></span>**vCenter and ESXi Ansible Setup**

#### **Procedure 1.** Configure the VMware vCenter and the three management ESXi hosts

**Step 1.** Edit the following variable files to ensure proper VMware variables are entered:

- FlexPod-IMM-VMware/FlexPod-IMM-VMware/inventory
- FlexPod-IMM-VMware/FlexPod-IMM-VMware/group\_vars/all.yml
- FlexPod-IMM-VMware/FlexPod-IMM-VMware/roles/VMware/ESXIpostvC/defaults/main.yml
- FlexPod-IMM-VMware/FlexPod-IMM-VMware/roles/VMware/ESXIpostvCiscsi/defaults/main.yml **Step 2.** From FlexPod-IMM-VMware/FlexPod-IMM-VMware, run the Setup vCenter.yml Ansible playbook:

ansible-playbook ./Setup\_vCenter.yml -i inventory

**Note:** After the playbook run is complete, complete the following manual steps to complete vCenter setup.

**Step 3.** Right-click the Cluster that was created and select **Settings**.

- **Step 4.** In the list in the center pane under **Configuration**, select **General**.
- **Step 5.** On the right, to the right of **General**, select **EDIT**.
- **Step 6.** Select Datastore specified by host and click **OK**.
- **Step 7.** In the list on the left, select the first ESXi host. In the center pane, select the **Configure** tab.
- **Step 8.** In the center pane list under **Virtual Machines**, click **Swap File location**.
- **Step 9.** On the right, click **EDIT**.
- **Step 10.** Select **infra\_swap** and click **OK**.

#### Edit Swap File Location nx-esxi-1.flexpod.cisco.com

Select a location to store the swap files.

◯ Virtual machine directory

Store the swap files in the same directory as the virtual machine.

**O** Use a specific datastore

Store the swap files in the specified datastore. If not possible, store the swap files in the same directory as the virtual machine. Using a datastore that is not visible to both hosts during vMotion might affect the vMotion performance for the affected virtual machines.

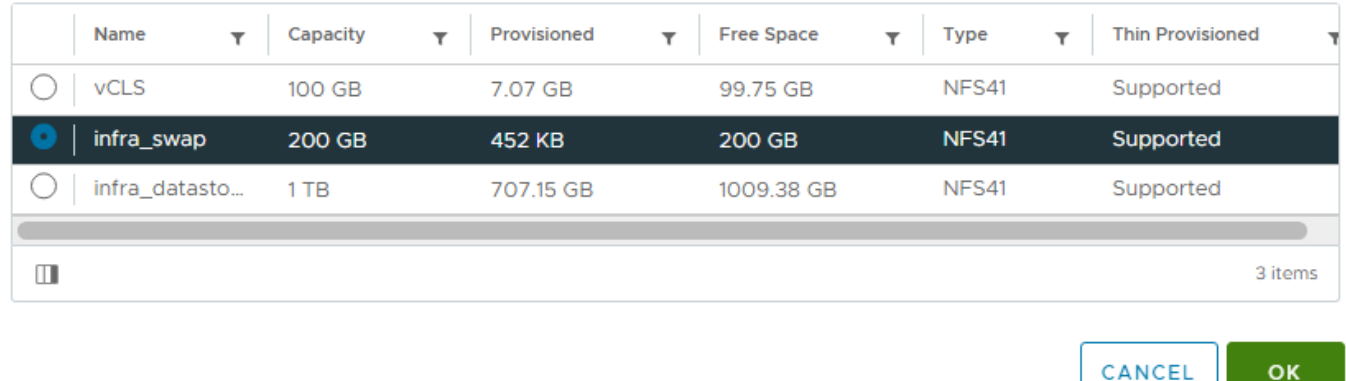

**Step 11.** Repeat steps 7-10 to set the swap file location for each ESXi host.

**Step 12.** Select each ESXi host and from the **Summary** tab, clear any alerts or alarms associated with the host.

**Step 13.** Select the first ESXi host and under **Configure** > **System**, click **Power Management**. In the upper right corner, click **EDIT**. Fill in the User name (admin or flexadmin) and associated password as configured in the Local User policy. The MAC can also be obtained by using ipmitool on a Linux machine with the following query: "ipmitool -I lanplus -H <serverOOBMGMTIP> -U flexadmin -P <password> lan print". The server's <serverOOBMGMTIP> can be obtained in Cisco Intersight under **Infrastructure Service > Servers**. When all fields are populated, click **OK**. VMware ESXi will launch an IPMI over LAN query to the server's CIMC and verify the BMC MAC address. This setup will allow the ESXi host to be powered on from vCenter. Repeat this step for all ESXi hosts.

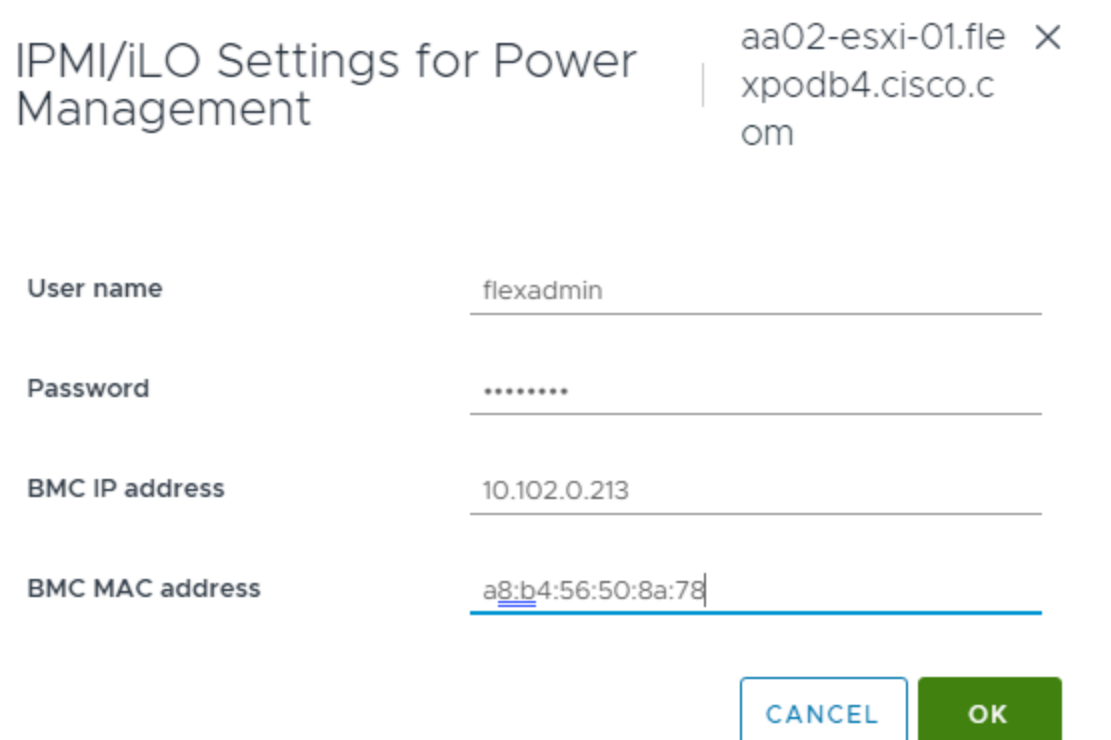

**Note:** IPMI over LAN cannot be configured for Cisco UCS C220 and C240 M7 servers.

**Step 14.** Optional. This step is optional and should only be done if you are not using Cisco Intersight Workload Optimizer (IWO) to suspend servers in an effort to lower power usage. In VMware vCenter, under Inventory, select the ESXi cluster. In the center pane, select **Configure** and then under Services select **vSphere DRS**. On the right, click **EDIT** then select **Power Management**. Check the **Enable** box to turn on DPM and select your desired Automation Level. Click **OK** to finalize this setting.

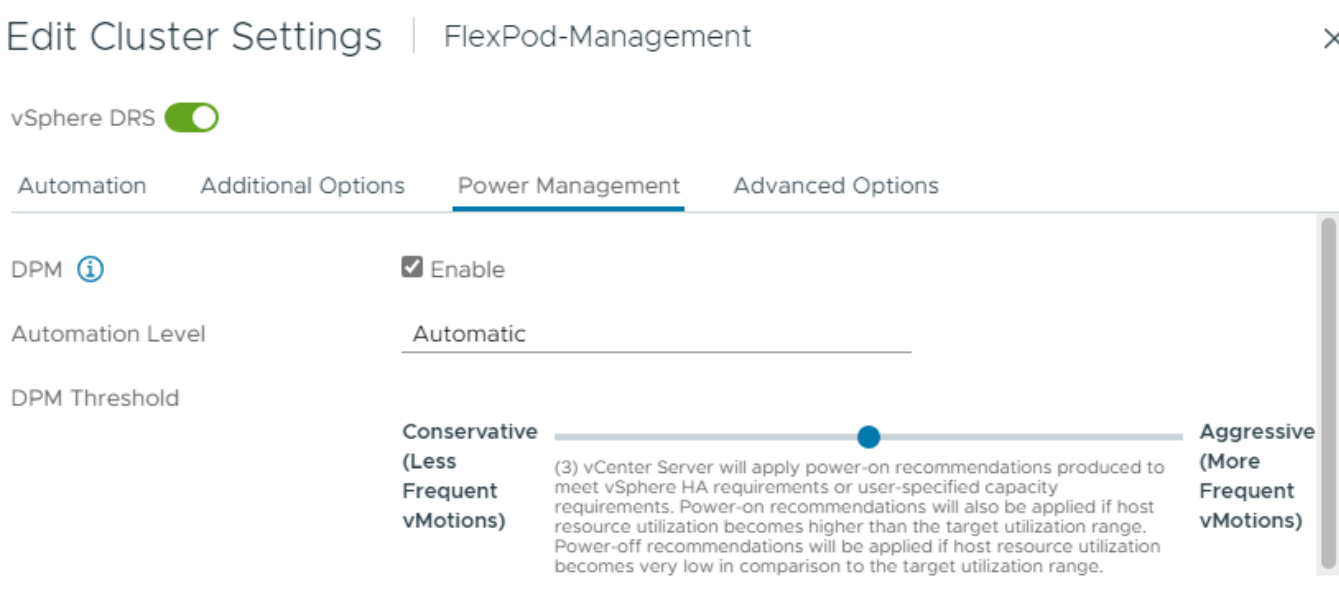

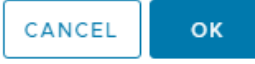

**Note:** It is recommended to cycle through the ESXi hosts testing whether the server can be powered on with IPMI over LAN before turning on DPM.

**Step 15.** Select the first ESXi host. In the center pane under **Configure** > **Storage**, click **Storage Devices**. Make sure the NETAPP Fibre Channel Disk LUN 0 or NETAPP iSCSI Disk LUN 0 is selected.

**Step 16.** Click the **Paths** tab.

**Step 17.** Ensure that 4 paths appear, two of which should have the status Active (I/O). The output below shows the paths for an iSCSI LUN.

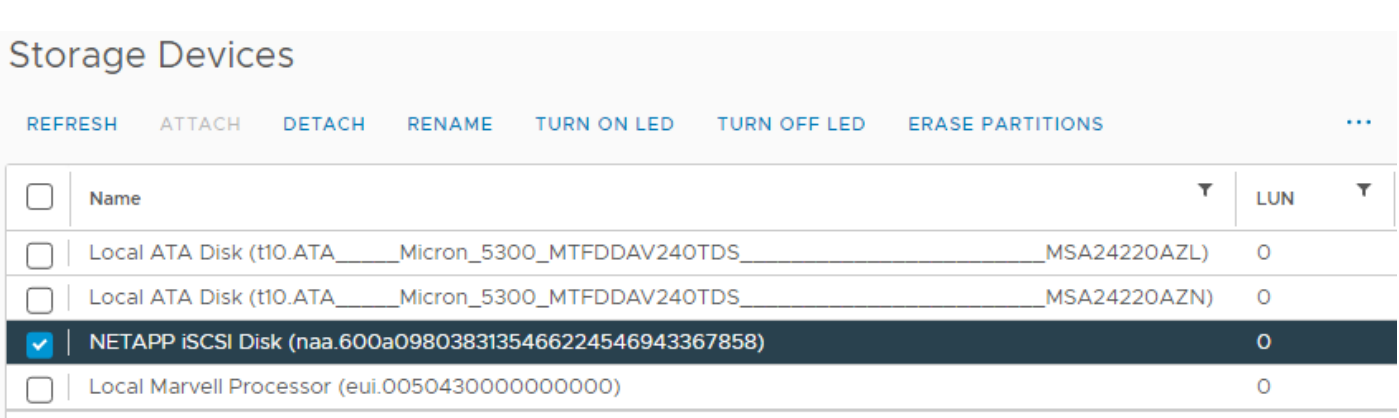

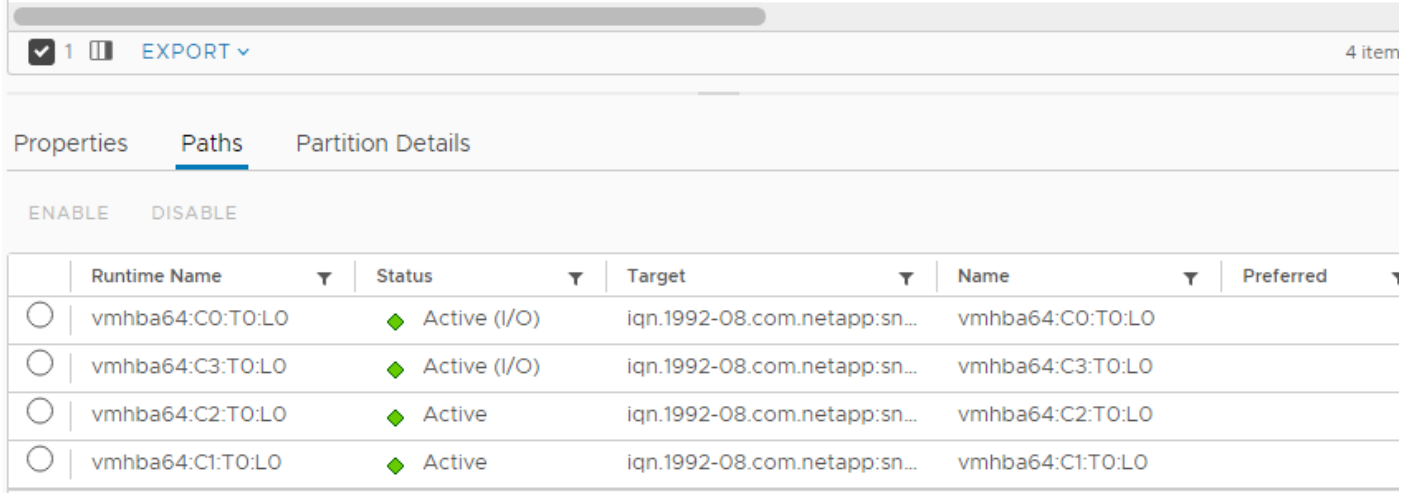

**Step 18.** Repeat steps 15-17 for all ESXi hosts.

### **Procedure 28.** VMware ESXi 8.0 TPM Attestation

**Note:** If your Cisco UCS servers have Trusted Platform Module (TPM) 2.0 modules installed, the TPM can provide assurance that ESXi has booted with UEFI Secure Boot enabled and using only digitally signed code. In the [Cisco UCS Configuration](#page-28-0) section of this document, UEFI secure boot was enabled in the boot order policy. A server can boot with UEFI Secure Boot with or without a TPM 2.0 module. If it has a TPM, VMware vCenter can attest that the server booted with UEFI Secure Boot.

**Step 1.** For Cisco UCS servers that have TPM 2.0 modules installed, TPM Attestation can be verified in the vSphere HTML5 Client.

- **Step 2.** In the vCenter Interface, under **Inventory** select the cluster.
- **Step 3.** In the center pane, click the **Monitor** tab.
- **Step 4.** Click **Monitor** > **Security**. The Attestation status will show the status of the TPM:

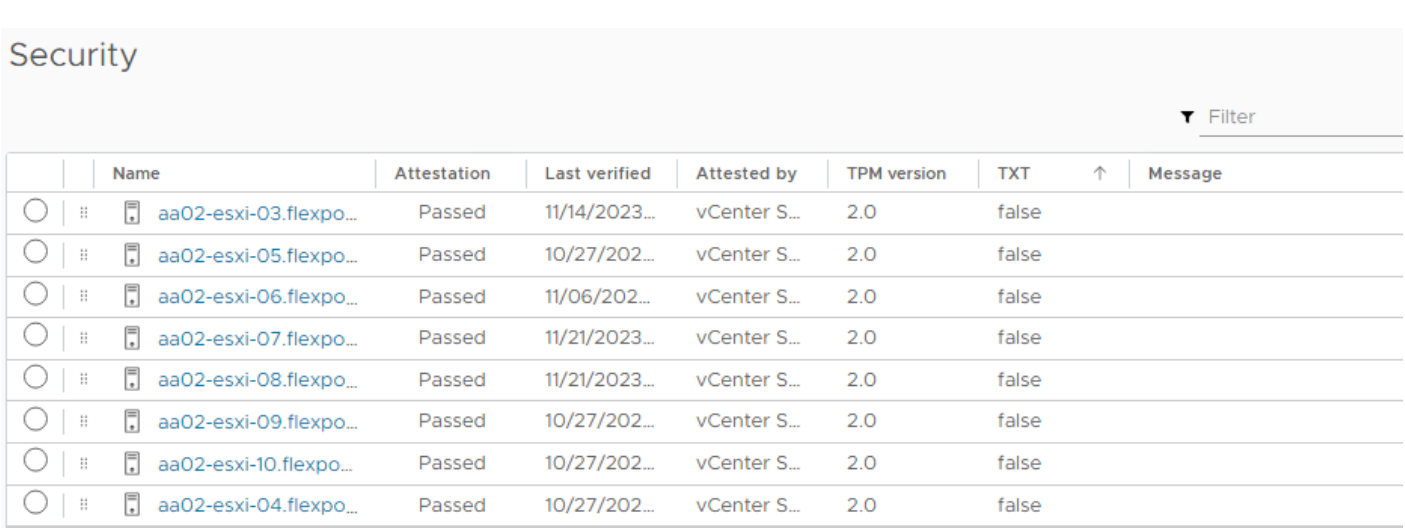

Note: It may be necessary to disconnect and reconnect or reboot a host from vCenter to get it to pass attestation the first time.

### **Procedure 29.** Avoiding Boot Failure When UEFI Secure Booted Server Profiles are Moved

Typically, hosts in FlexPod Datacenter are configured for boot from SAN. Cisco UCS supports stateless compute where a server profile can be moved from one blade or compute node to another seamlessly.

When a server profile is moved from one blade to another blade server with the following conditions, the ESXi host runs into PSOD and ESXi will fail to boot:

- TPM present in the node (Cisco UCS M5 and M6 family servers)
- Host installed with ESXi 7.0 U2 or above
- Boot mode is UEFI Secure
- Error message: Unable to restore system configuration. A security violation was detected. [https://via.vmw.com/security-violation.](https://via.vmw.com/security-violation)

```
VMware ESXi 8.0.0 (VMKernel Release Build 20513097)
           Cisco Systems Inc UCSB-B200-M6
           2 x Intel(R) Xeon(R) Gold 6330 CPU @ 2.00GHz<br>511.7 GiB Memory
The system has found a problem on your machine and cannot continue.
Unable to restore the system configuration. A security violation was detected. https://via.vmw.com/security-violation
No port for remote debugger.
```
**Step 1.** Log into the host using **SSH**.

**Step 2.** Gather the recovery key using this command:

```
[root@nx-esxi-1:~] esxcli system settings encryption recovery list
Recovery ID Key
              -------------------------------------- ---
{74AC4D68-FE47-491F-B529-6355D4AAF52C} 529012-402326-326163-088960-184364-097014-312164-590080-407316-
660658-634787-601062-601426-263837-330828-197047
```
**Step 3.** Store the keys from all hosts in a safe location.

Step 4. After associating the Server Profile to the new compute-node or blade, stop the ESXi boot sequence by pressing **Shift + O** when the ESXi boot screen appears.

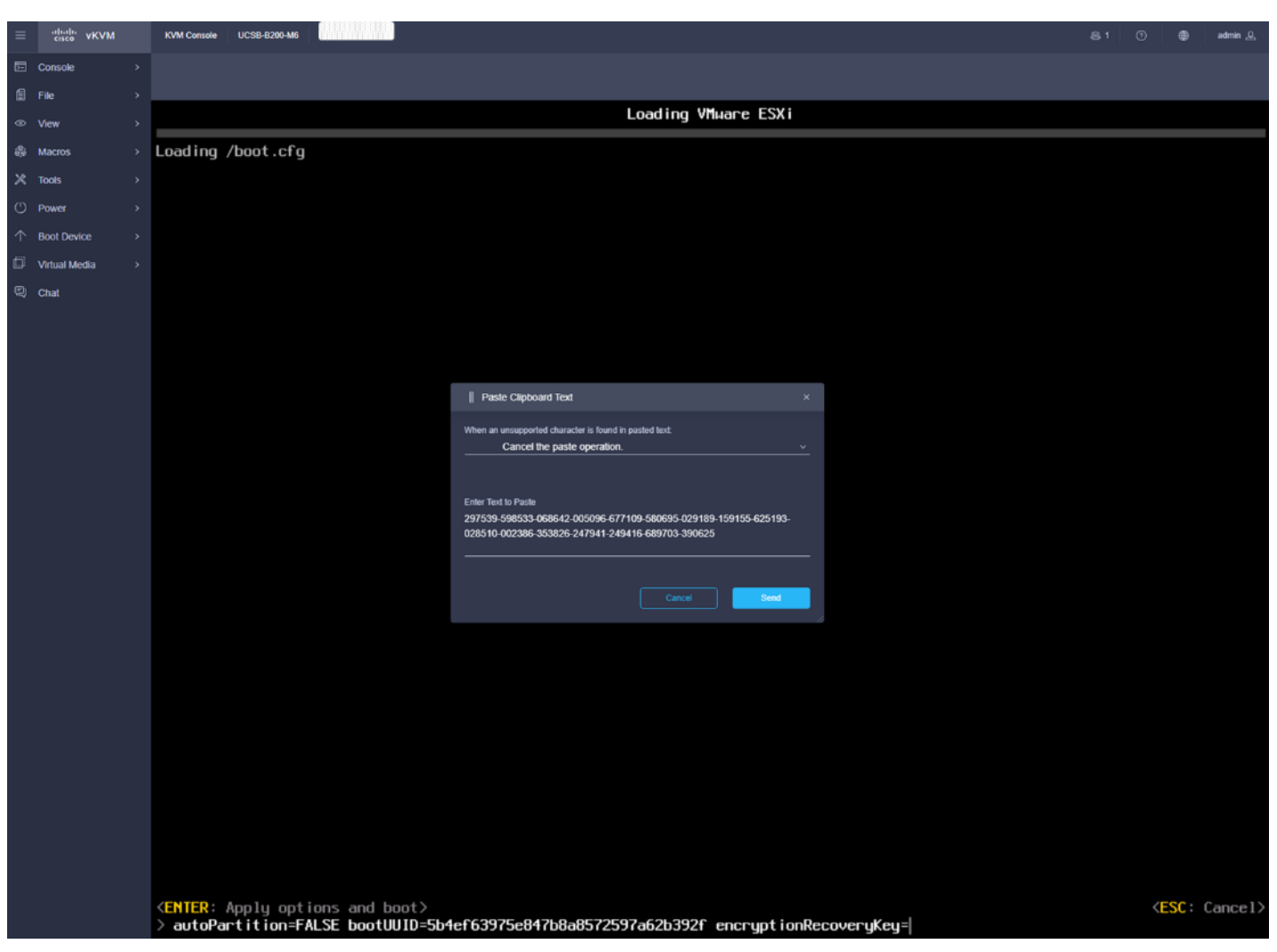

**Step 5.** Add the recovery key using following boot option: encryptionRecoveryKey=recovery\_key. Use File > **Paste Clipboard Text** and **Send** to paste in the recovery key. Press **Enter** to continue the boot process.

**Step 6.** To persist the change, enter the following command at the VMware ESXi ssh command prompt:

/sbin/auto-backup.sh

Note: For more information, go to: [https://docs.vmware.com/en/VMware-vSphere/8.0/vsphere](https://docs.vmware.com/en/VMware-vSphere/8.0/vsphere-security/GUID-30DA8CC1-5D9F-4025-B5DB-6D592B6BD9B4.html)[security/GUID-30DA8CC1-5D9F-4025-B5DB-6D592B6BD9B4.html.](https://docs.vmware.com/en/VMware-vSphere/8.0/vsphere-security/GUID-30DA8CC1-5D9F-4025-B5DB-6D592B6BD9B4.html)

## Storage Configuration – ONTAP NVMe Configuration and Finalizing ONTAP Storage

This chapter contains the following:

• [Ansible ONTAP Storage Configuration Part 3](#page-103-0)

### <span id="page-103-0"></span>**Ansible ONTAP Storage Configuration Part 3**

#### **Procedure 1.** Configure the ONTAP NVMe setup and finalize ONTAP storage using Ansible

**Step 1.** Edit the following variable files to ensure proper variables are entered:

- FlexPod-IMM-VMware/FlexPod-IMM-VMware/group\_vars/all.yml
- FlexPod-IMM-VMware/FlexPod-IMM-VMware/vars/ontap\_main.yml

**Note:** Update the "nyme\_namespaces" and "nyme\_subsystem" variables in vars/ontap\_main.yml file. Add the NQNs from each ESXi host to the corresponding variable "nyme\_ngn" in group\_vars/all.yml file. The NVMe namespace will be shared by all the hosts in the nvme subsystem in this solution

**Note:** The ONTAP NVMe setup is only required for FC-NVMe and NVMe/TCP configurations.

**Step 2.** From FlexPod-IMM-VMware/FlexPod-IMM-VMware, invoke the ansible scripts for this section using the following command:

ansible-playbook -i inventory Setup ONTAP.yml -t ontap config part 3

### **Procedure 30.** Configure ESXi Host NVMe over FC and NVMe over TCP Datastore

**Step 1.** To verify that the NVMe Fibre Channel Disk is mounted on each ESXi host, log into the **VMware vCenter** using a web-browser.

**Step 2.** Under **Inventory** select an ESXi host running FC-NVMe. In the center pane, go to **Configure** > **Storage**  > **Storage Devices**. The NVMe Fibre Channel Disk should be listed under Storage Devices.

<span id="page-103-1"></span>**Step 3.** Select the NVMe Fibre Channel Disk, then select **Paths** underneath. Verify 2 paths have a status of Active (I/O) and 2 paths have a status of Active.

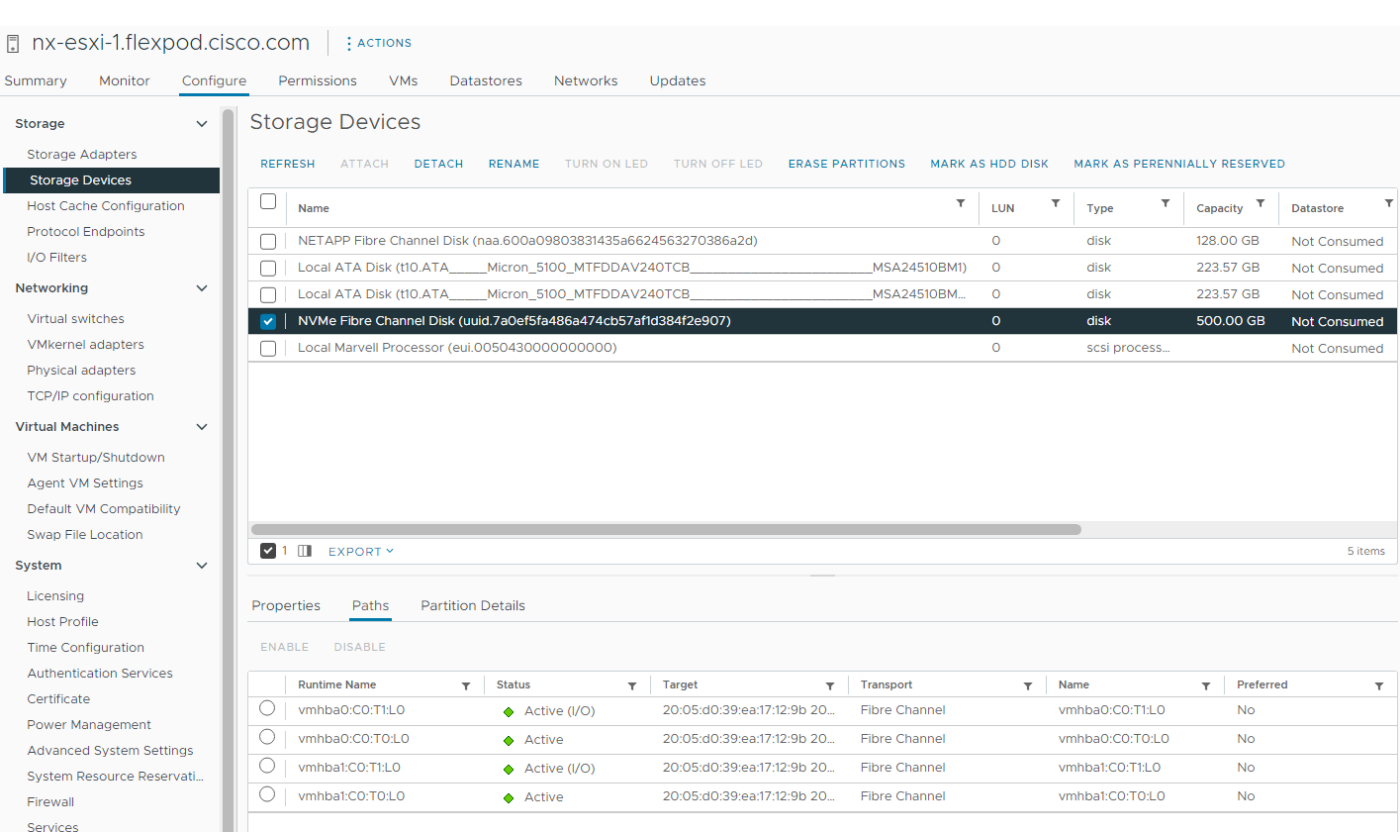

**Step 4.** Repeat **Step 3** for all the FC-NVMe hosts.

**Step 5.** Under **Inventory** select an ESXi host running NVMe-TCP. In the center pane, go to **Configure** > **Storage** > **Storage Adapters**.

**Step 6.** Click **ADD SOFTWARE-ADAPTER** > **Add NVMe over TCP adapter**. From the drop-down list select **vmnic4/nenic** and click **OK**. A new vmhba should appear under Storage Adapters.

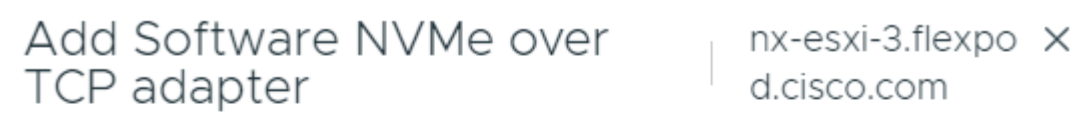

Enable software NVMe adapter on the selected physical network adapter.

Physical Network Adapter

vmnic4/nenic v

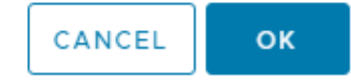

**Step 7.** Click **ADD SOFTWARE-ADAPTER** > **Add NVMe over TCP adapter** to add a second vmhba. Use the pulldown to select **vmnic5/nenic** and click **OK**. A new vmhba should appear under Storage Adapters.

Step 8. Select the first VMware NVMe over TCP Storage Adapter added (for example, vmhba65). In the middle of the window, select the **Controllers** tab. Click **ADD CONTROLLER**.

**Step 9.** Enter the IP address of nvme-tcp-lif-01a and click **DISCOVER CONTROLLERS**. Select the two controllers in the Infra-NVMe-TCP-A subnet and click **OK**. The two controllers should now appear under the Controllers tab after clicking **Refresh**.

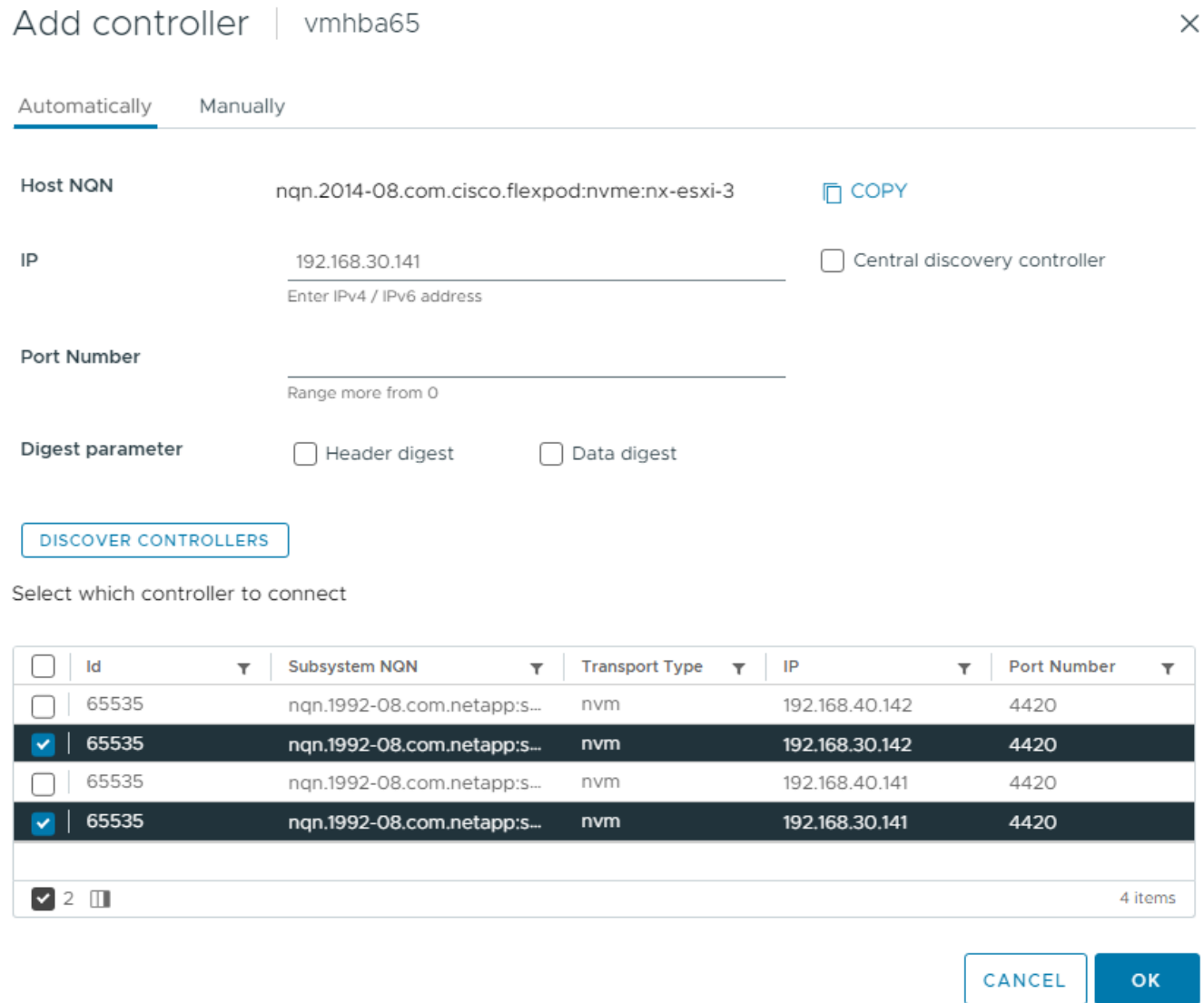

**Step 10.** Select the second VMware NVMe over TCP Storage Adapter added (for example, vmhba66). In the middle of the window, select the **Controllers** tab. Click **ADD CONTROLLER**.

**Step 11.** Enter the IP address of nvme-tcp-lif-02b and click **DISCOVER CONTROLLERS**. Select the two controllers in the Infra-NVMe-TCP-B subnet and click **OK**. The two controllers should now appear under the **Controllers** tab after clicking to **Refresh**.

**Step 12.** Repeat steps 5-11 for all ESXi hosts running NVMe-TCP.

**Step 13.** For each of the hosts running NVMe-TCP, select **Configure** > **Storage** > **Storage Devices**, then select the NVMe Disk. Under the Paths tab, make sure that 4 paths are shown and that 2 of the paths have the Status **Active (I/O)**. Also, all paths should have the Transport **TCPTRANSPORT**.

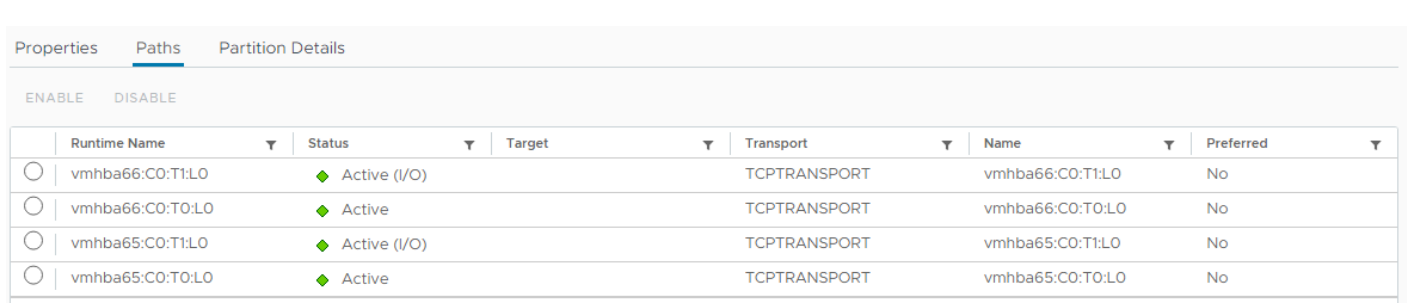

**Step 14.** For any one of these hosts, right-click the host under **Inventory** and click **Storage** > **New Datastore**. Leave VMFS selected and click **NEXT**.

**Step 15.** Name the datastore (for example, nvme\_datastore) and select the **NVMe Disk**. Click **NEXT**.

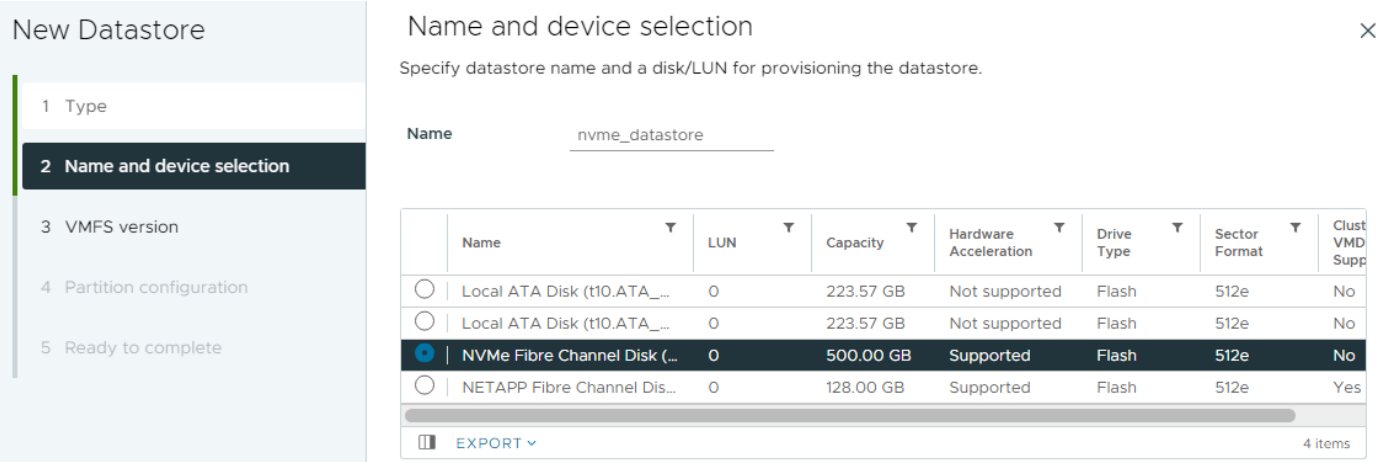

**Step 16.** Leave VMFS 6 selected and click **NEXT**.

**Step 17.** Leave all Partition configuration values at the default values and click **NEXT**.

**Step 18.** Review the information and click **FINISH**.

**Step 19.** Select **Storage**, expand the vCenter and Datacenter, and select the new NVMe datastore. In the center pane, select **Hosts**. Ensure all the NVMe hosts have mounted the datastore.

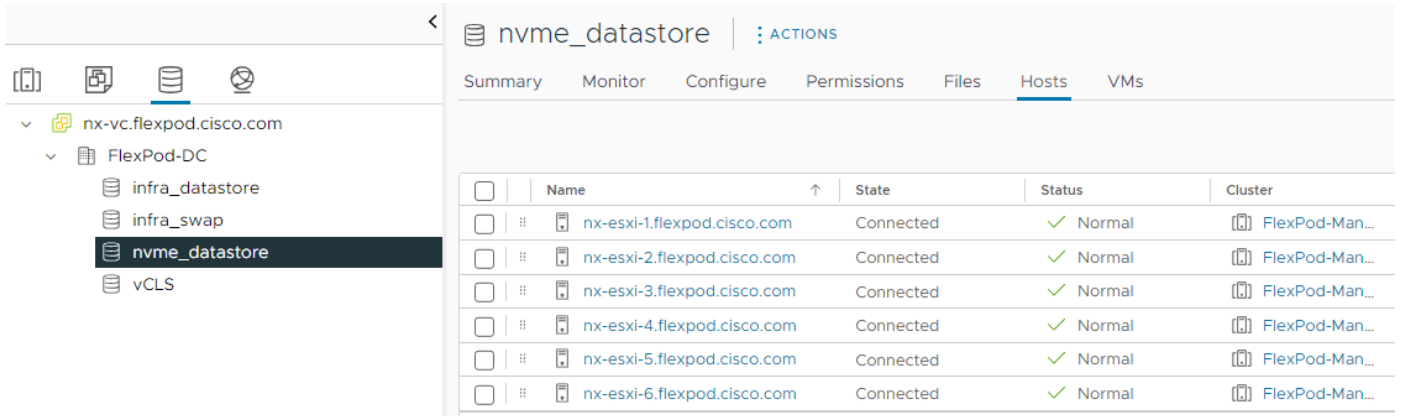

**Note:** If any hosts are missing from the list, it may be necessary to put the host in Maintenance Mode and reboot the host. If you happen to have hosts with both FC-boot and iSCSI-boot and are running both FC-NVMe and NVMe-TCP, notice that the same datastore is mounted on both types of hosts and that the only difference in the storage configuration is what LIF the traffic is coming in on.

## FlexPod Management Tools Setup

This chapter contains the following:

- [Cisco Intersight Hardware Compatibility List \(HCL\) Status](#page-107-0)
- [NetApp ONTAP Tools 9.12 Deployment](#page-107-1)
- [Provision Datastores using ONTAP Tools \(Optional\)](#page-119-0)
- [Virtual Volumes](#page-127-0)  vVol (Optional)
- [NetApp SnapCenter Plug-in 4.8 Installation](#page-127-1)
- [NetApp SnapCenter 4.8 Configuration](#page-129-0)
- [Active IQ Unified Manager 9.12 Installation](#page-129-1)
- [Configure Active IQ Unified Manager](#page-130-0)
- [Deploy Cisco Intersight Assist Appliance](#page-134-0)
- [Claim VMware vCenter using Cisco Intersight Assist Appliance](#page-139-0)
- [Claim NetApp Active IQ Manager using Cisco Intersight Assist Appliance](#page-142-0)
- [Claim Cisco Nexus Switches using Cisco Intersight Assist Appliance](#page-145-0)
- [Claim Cisco MDS Switches using Cisco Intersight Assist Appliance](#page-146-0)
- [Create a FlexPod Integrated System](#page-148-0)
- [Cisco Nexus Dashboard Fabric Controller \(NDFC\)](#page-155-0)-SAN
- [Cisco Intersight Metrics](#page-170-0)

## <span id="page-107-0"></span>**Cisco Intersight Hardware Compatibility List (HCL) Status**

Cisco Intersight evaluates the compatibility of your UCS system to check if the hardware and software have been tested and validated by Cisco or Cisco partners. Intersight reports validation issues after checking the compatibility of the server model, processor, firmware, adapters, operating system, and drivers, and displays the compliance status with the Hardware Compatibility List (HCL).

To determine HCL compatibility for VMware ESXi, Cisco Intersight uses Cisco UCS Tools. The Cisco UCS Tools is part of VMware ESXi Cisco custom ISO, and no additional configuration is required.

For more information on Cisco UCS Tools manual deployment and troubleshooting, go to: [https://intersight.com/help/saas/resources/cisco\\_ucs\\_tools#about\\_cisco\\_ucs\\_tools](https://intersight.com/help/saas/resources/cisco_ucs_tools%23about_cisco_ucs_tools)

## <span id="page-107-1"></span>**NetApp ONTAP Tools 9.12 Deployment**

The ONTAP tools for VMware vSphere provide end-to-end life cycle management for virtual machines in VMware environments that use NetApp storage systems. It simplifies storage and data management for VMware environments by enabling administrators to directly manage storage within the vCenter Server. This topic describes the deployment procedures for the NetApp ONTAP Tools for VMware vSphere.

### **NetApp ONTAP Tools for VMware vSphere 9.12 Pre-installation Considerations**

The following licenses are required for ONTAP Tools on storage systems that run ONTAP 9.8 or above:

• Protocol licenses (NFS, FCP, and/or iSCSI)
- NetApp FlexClone ((optional) Required for performing test failover operations for SRA and for vVols operations of VASA Provider
- NetApp SnapRestore (for backup and recovery)
- The NetApp SnapManager Suite
- NetApp SnapMirror or NetApp SnapVault (Optional required for performing failover operations for SRA and VASA Provider when using vVols replication)

The Backup and Recovery capability has been integrated with SnapCenter and requires additional licenses for SnapCenter to perform backup and recovery of virtual machines and applications.

**Note:** Beginning with ONTAP 9.10.1, all licenses are delivered as NLFs (NetApp License File). NLF licenses can enable one or more ONTAP features, depending on your purchase. ONTAP 9.10.1 also supports 28-character license keys using System Manager or the CLI. However, if an NLF license is installed for a feature, you cannot install a 28-character license key over the NLF license for the same feature.

**Table 6.** Port Requirements for NetApp ONTAP Tools

| <b>TCP Port</b> | <b>Requirement</b>                                                                                                    |
|-----------------|----------------------------------------------------------------------------------------------------|
| 443 (HTTPS)     | Secure communications between VMware yCenter Server and<br>the storage systems                                                                     |
| 8143 (HTTPS)    | <b>ONTAP Tools listens for secure communications</b>                                                                                               |
| 9083 (HTTPS)    | VASA Provider uses this port to communicate with the vCenter<br>Server and obtain TCP/IP settings                                                  |
|                 | ONTAP tools sends an echo request to ONTAP to verify<br>reachability and is required only when adding storage system<br>and can be disabled later. |

**Note:** The requirements for deploying NetApp ONTAP Tools are listed [here.](https://docs.netapp.com/vapp-98/index.jsp?topic=%2Fcom.netapp.doc.vsc-dsg%2Fhome.html)

**Procedure 1.** Install NetApp ONTAP Tools for VMware vSphere via Ansible

**Step 1.** Clone the repository from [https://github.com/NetApp/ONTAP-Tools-for-VMware-vSphere.](https://github.com/NetApp/ONTAP-Tools-for-VMware-vSphere)

**Step 2.** Follow the instructions in the README file in the repository to ensure the Ansible environment is configured properly.

**Step 3.** Update the following variable files:

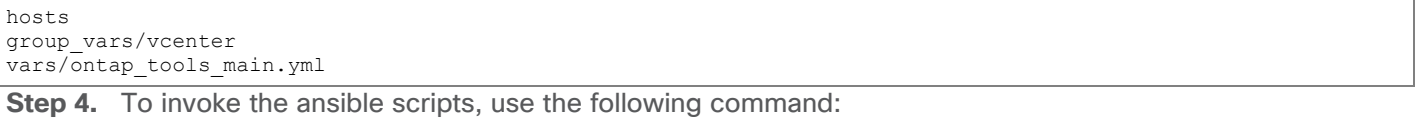

ansible-playbook -i hosts Setup\_ONTAP\_tools.yml

**Note:** The above playbook installs NetApp ONTAP Tools for VMware vSphere and registers it with VMWare vCenter. It also adds the ONTAP Storage System to ONTAP tools.

#### **Procedure 2.** Install NetApp ONTAP Tools for VMware vSphere Manually

Use the following steps to manually install NetApp ONTAP Tools for VMware vSphere if desirable, or if there is a problem with running Ansible automation for it.

**Step 1.** Launch the **vSphere Web Client** and navigate to **Hosts** and **Clusters**.

**Step 2.** Select **ACTIONS** for the FlexPod-DC datacenter and select **Deploy OVF Template**.

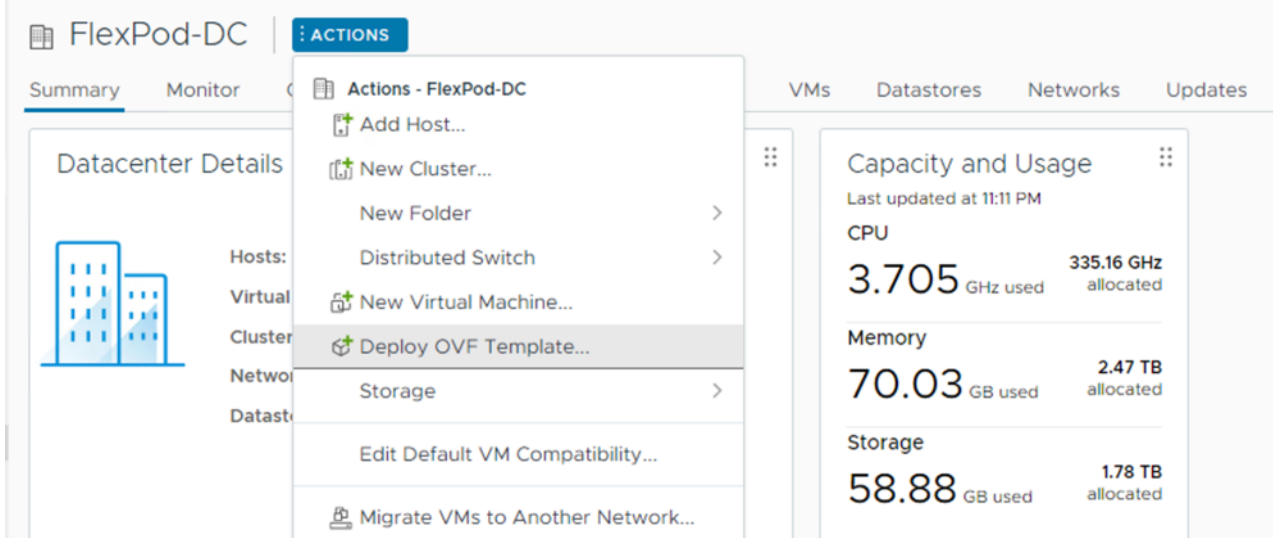

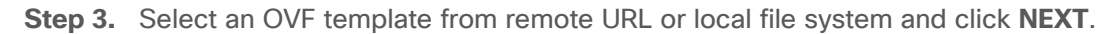

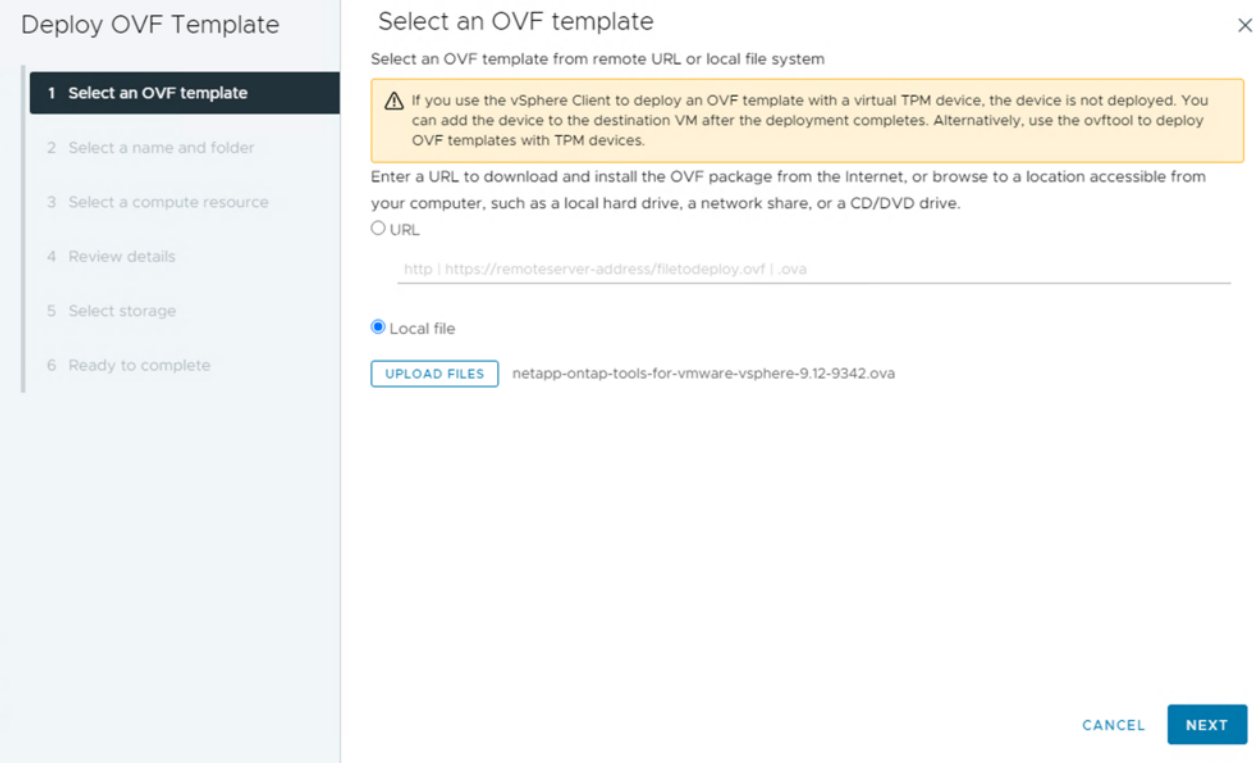

**Step 4.** Enter the **VM name**, select a **location** for the VM and click **NEXT**.

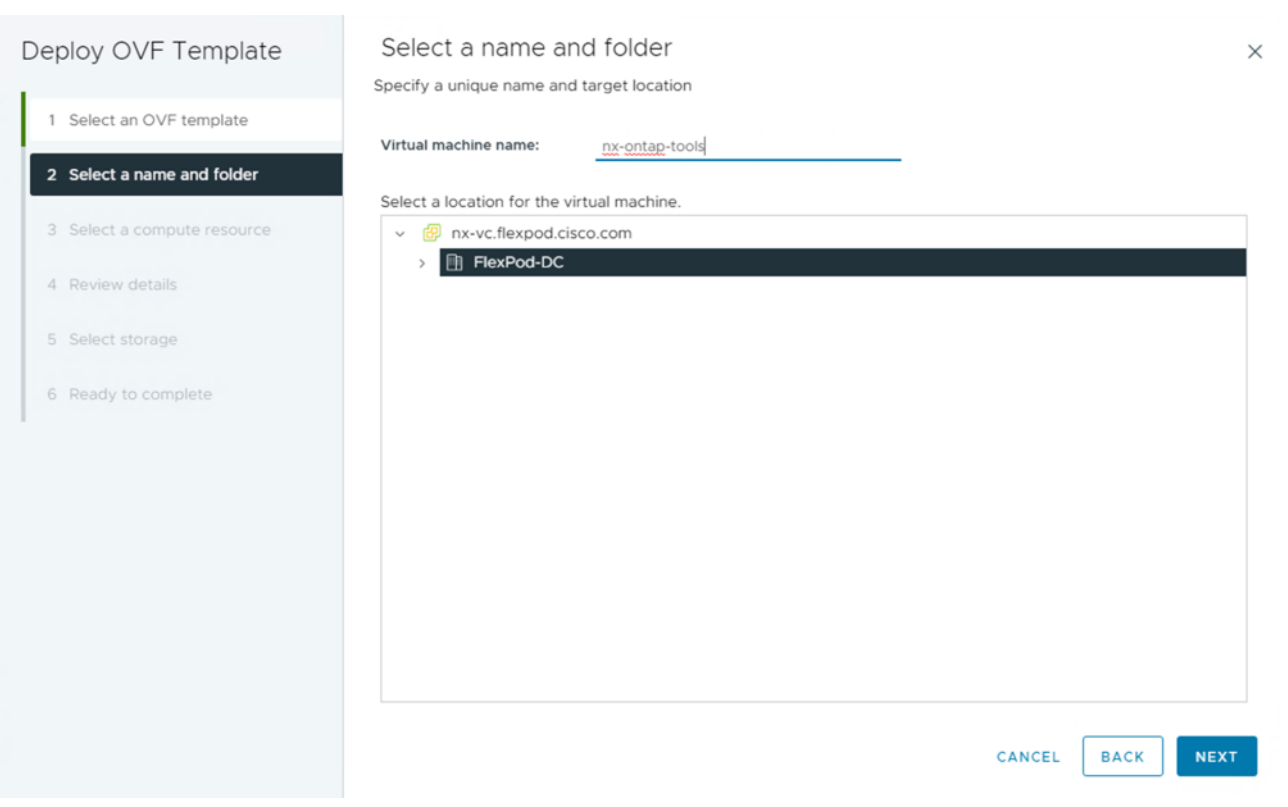

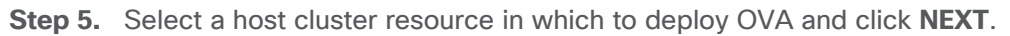

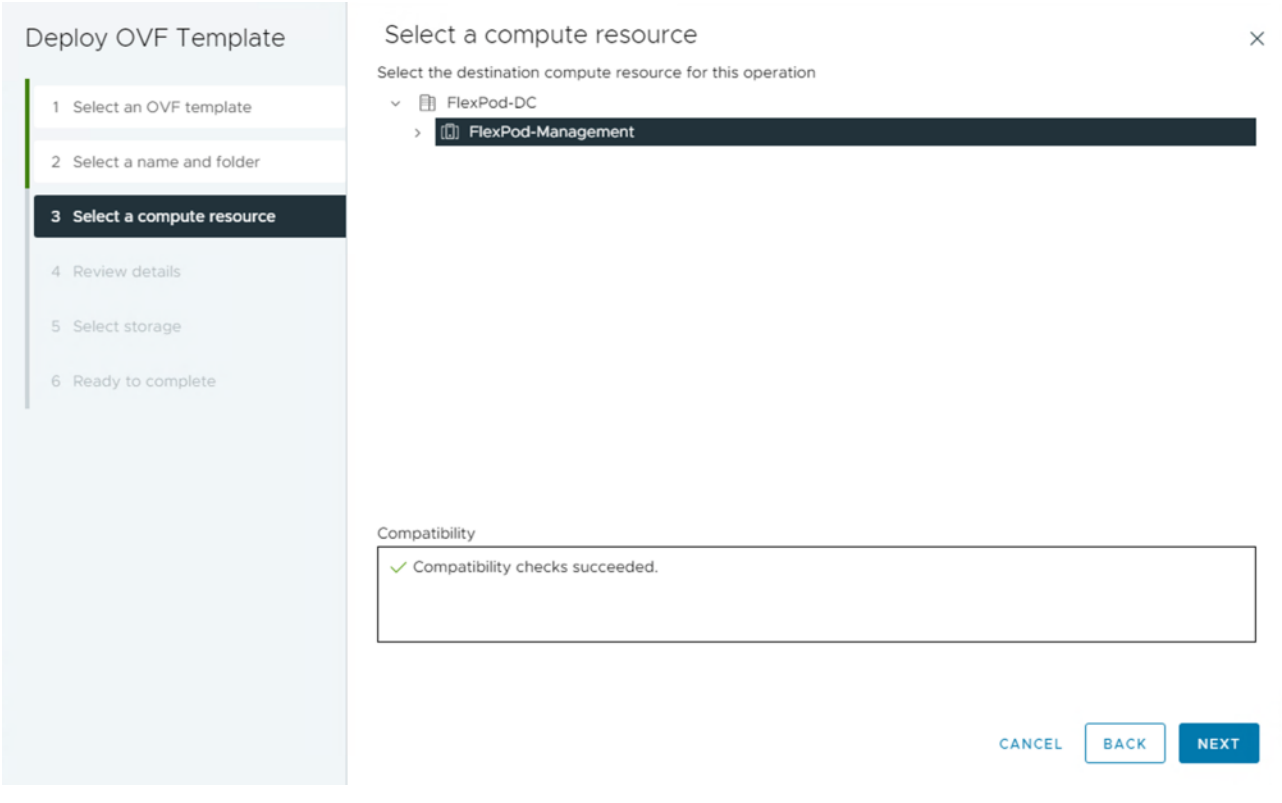

**Step 6.** Verify the template details and click **Next**.

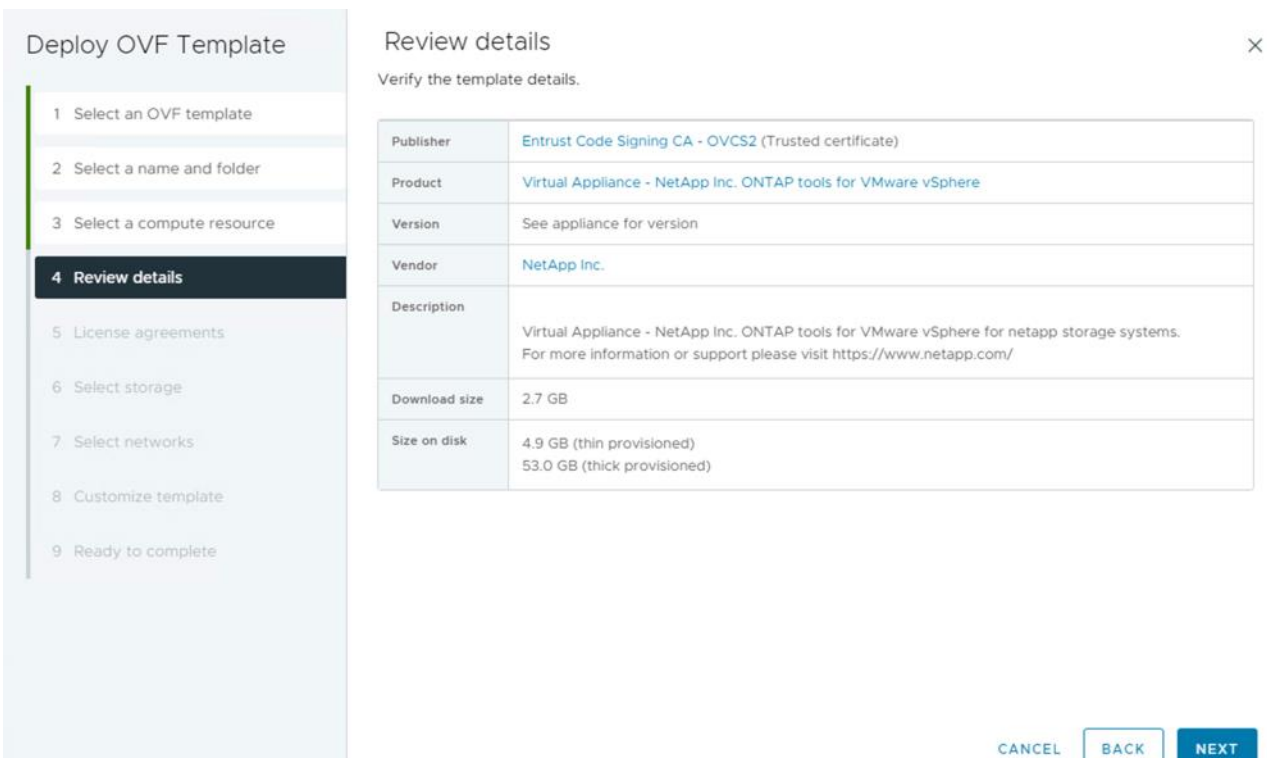

## **Step 7.** Read and accept the license agreement and click **Next**.

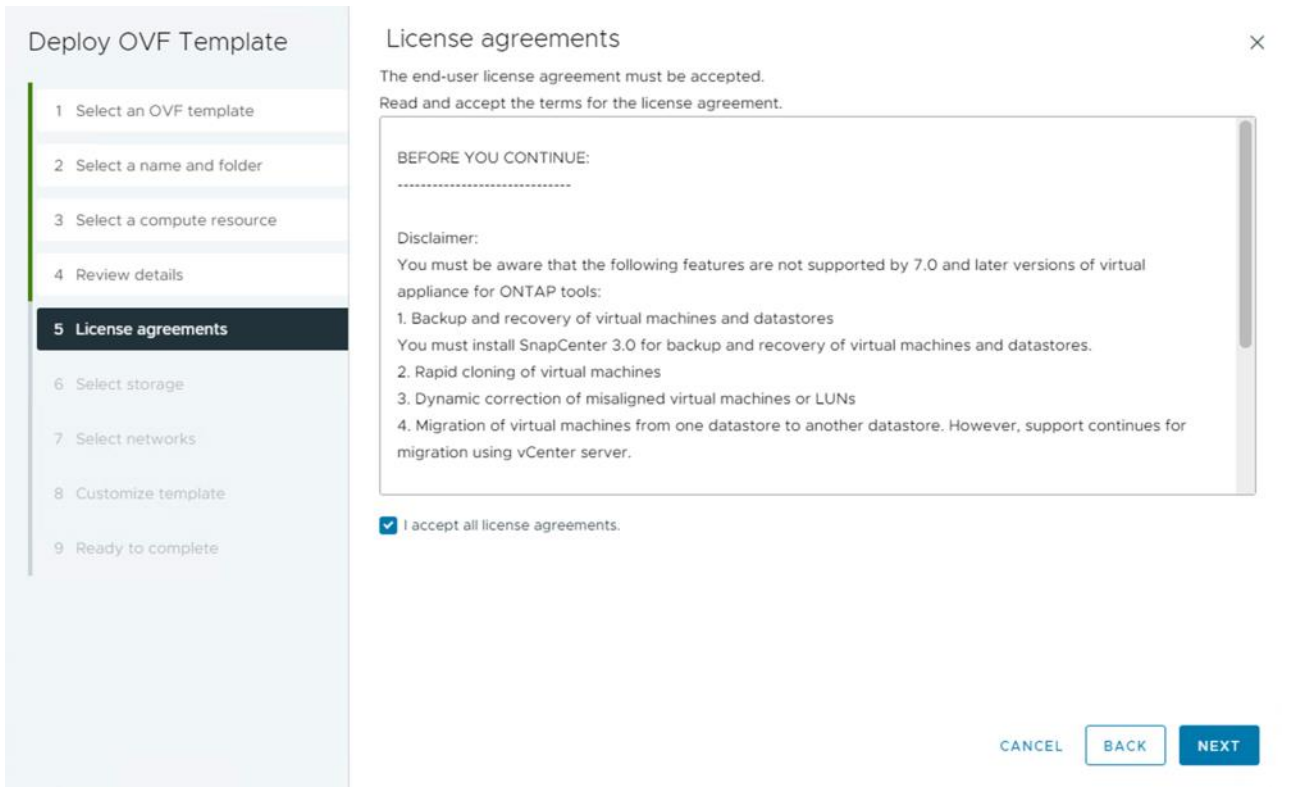

**Step 8.** Select the **Thin Provision** option for the virtual disk format, select **infra\_datastore** for storage and click **Next**.

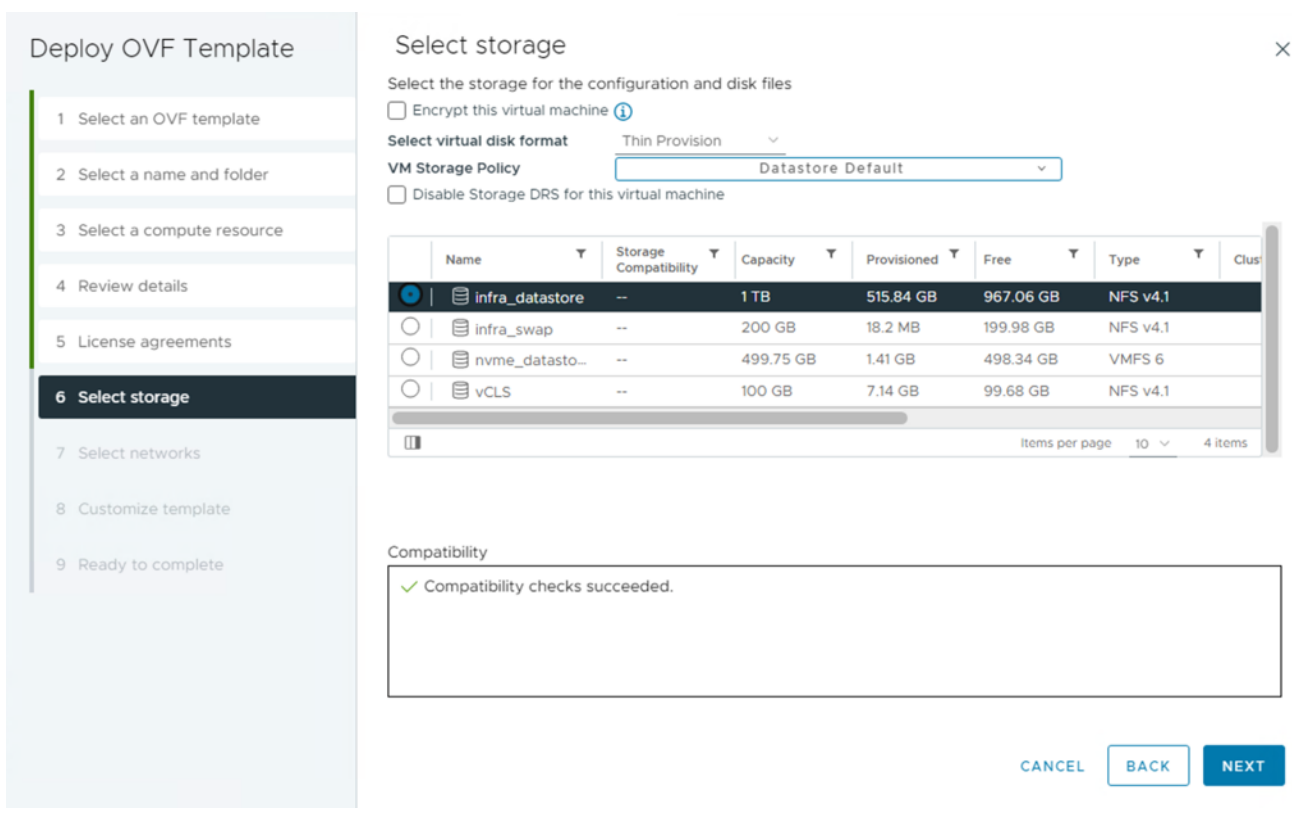

# **Step 9.** Select a destination network, IP protocol, and click **Next**.

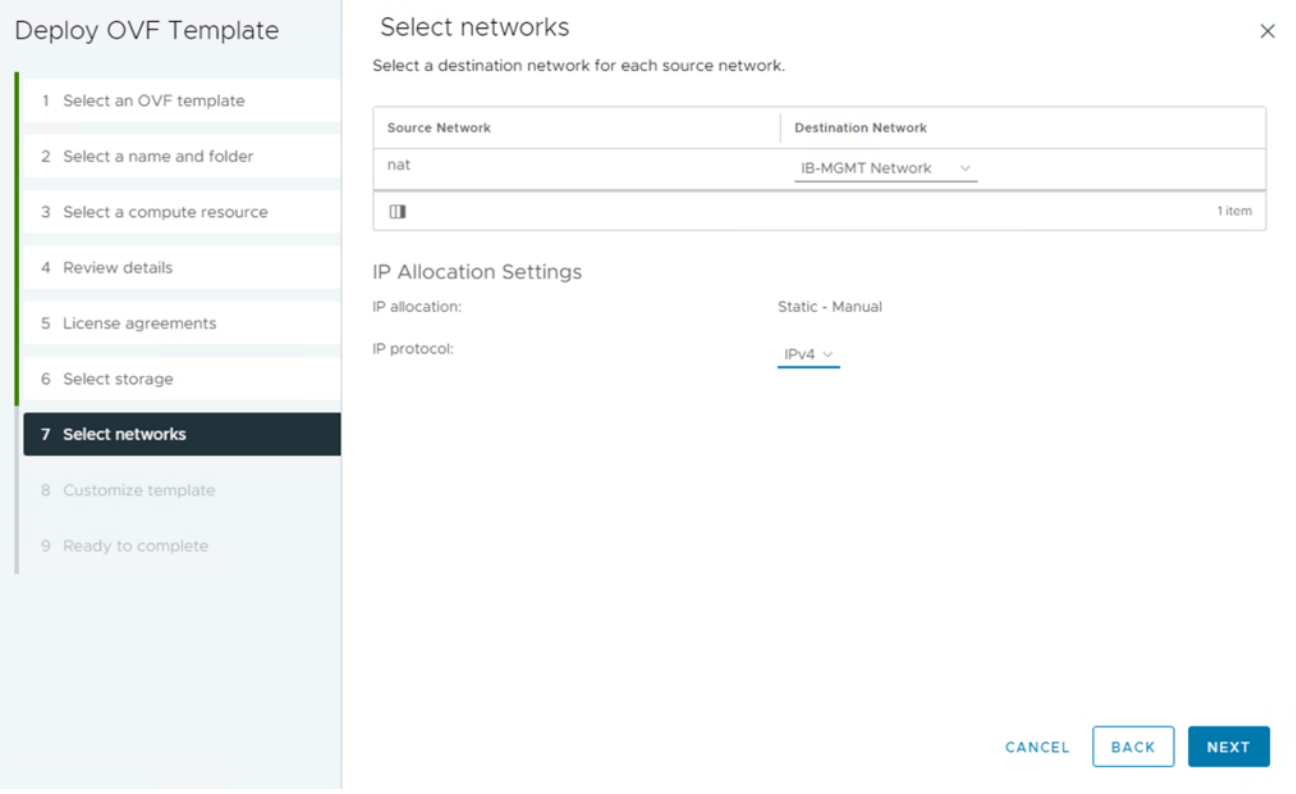

**Step 10.** From Customize Template, enter the ONTAP tools system configurations, vCenter name or IP address and other network property details and click **NEXT**.

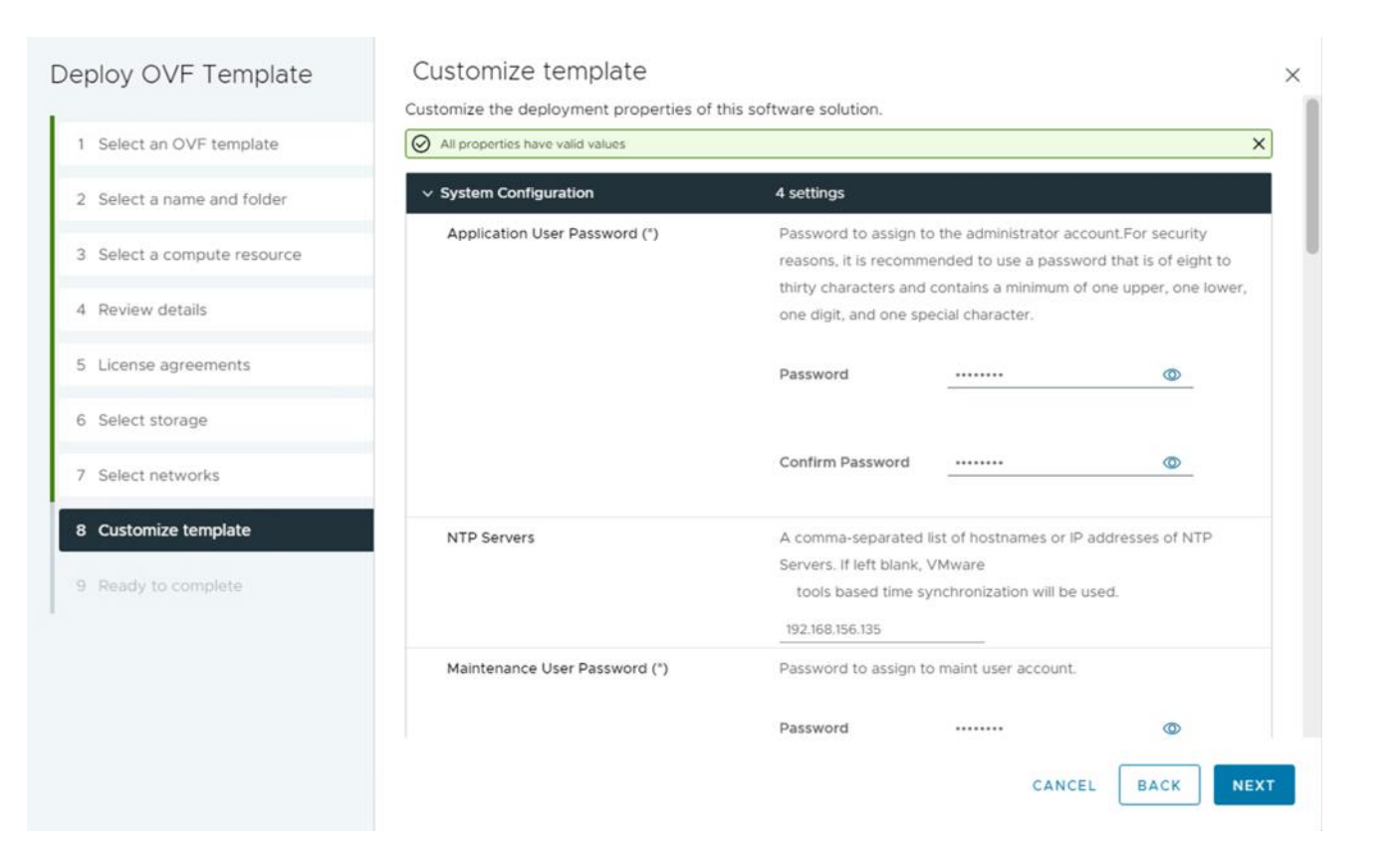

**Step 11.** Review the configuration details entered and click **FINISH** to complete the deployment of ONTAP tools VM.

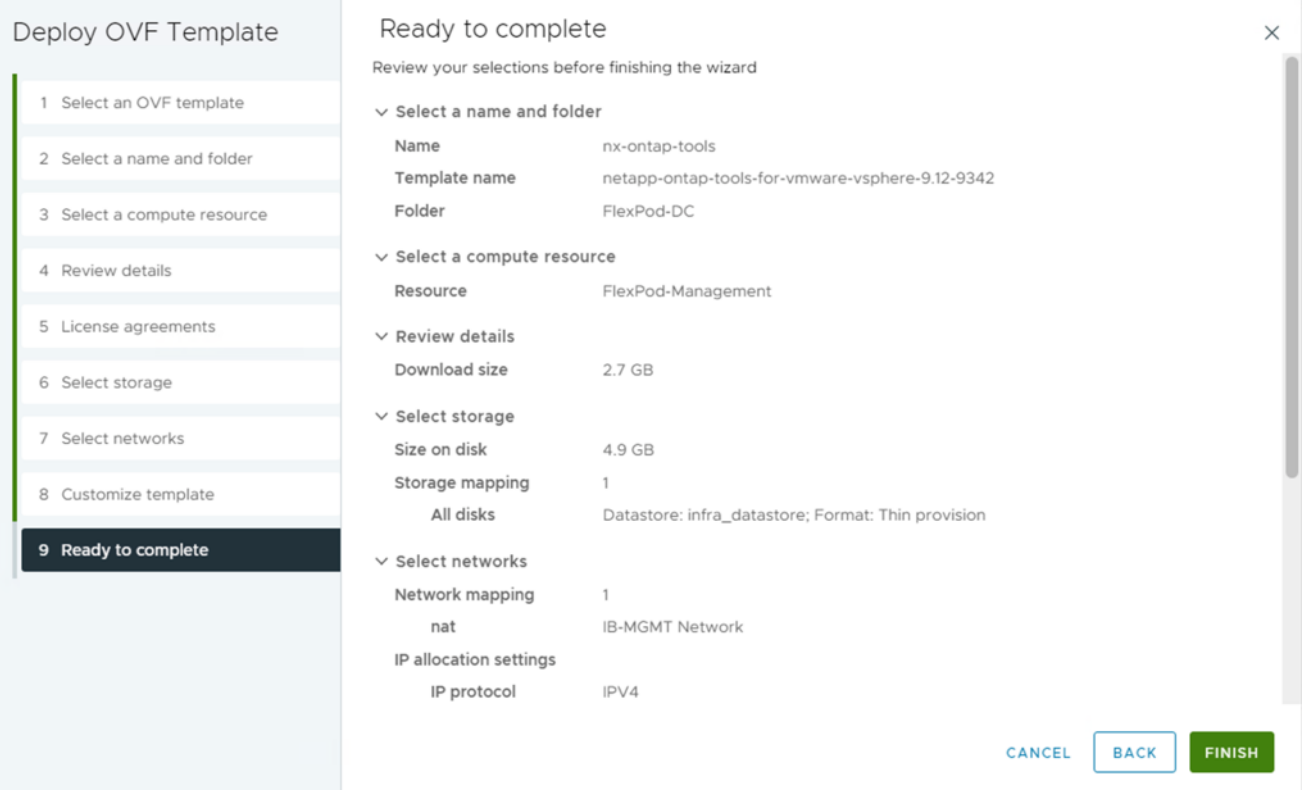

**Step 12.** Power on the **ONTAP tools VM** and open the **VM console** to monitor the boot up process and the information provided to confim that the tool is registered with vCenter and the Virtual Storage Console (VSC) is running.

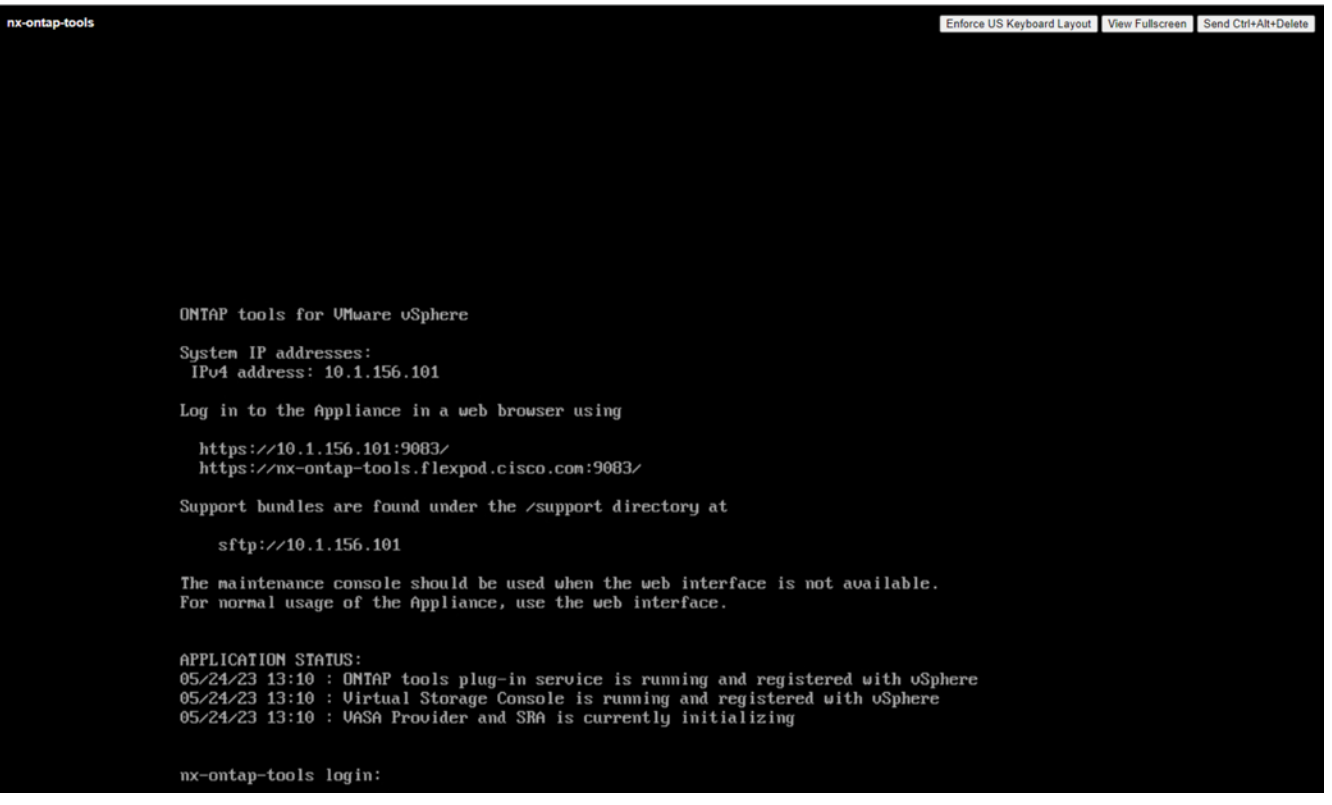

Note: If ONTAP tools is not registered with any vCenter Server, go to https://appliance ip:8143/Register.html to register the VSC instance. The Register.html redirects you to the swagger page. From ONTAP tools 9.12 onwards the registration of ONTAP tools with vCenter happens from the swagger page.

**Step 13.** Click the notification on top of the vSphere Client GUI to see the notification that the ONTAP tools plugin has been deployed and click **REFRESH BROWSER** to enable it.

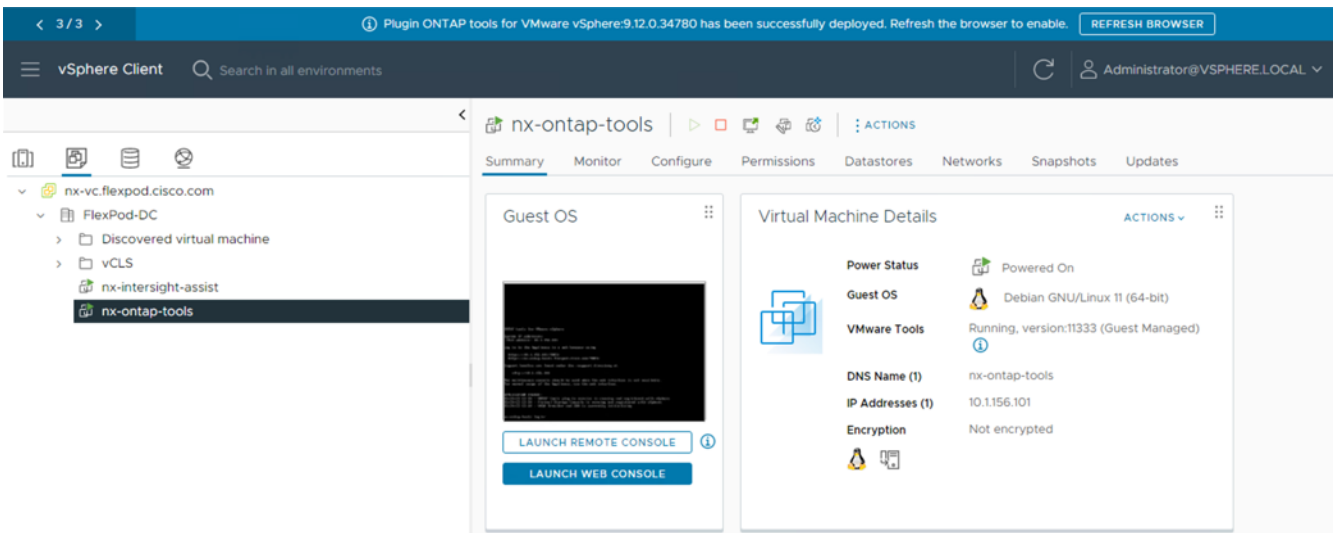

**Step 14.** From the **vSphere Client GUI menu**, open the **NetApp ONTAP tools plugin** to view the plugin information, add storage system, and provision datastores.

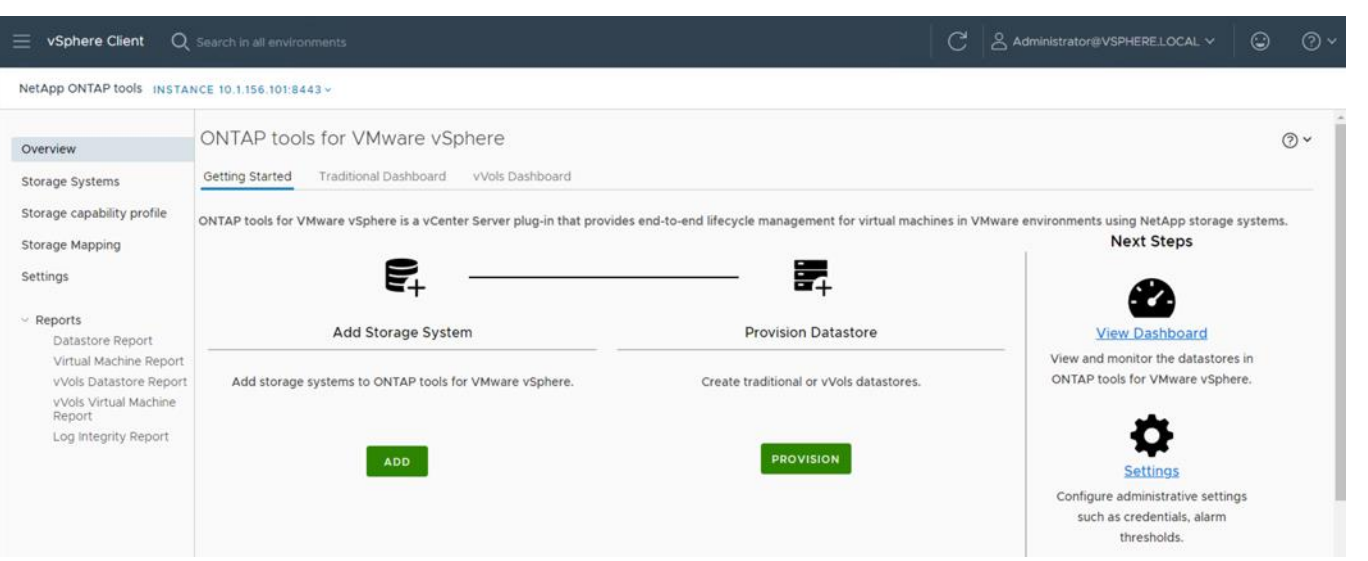

### **Procedure 3.** Add ONTAP Cluster to ONTAP tools manually

- **Step 1.** From the vSphere Client GUI Menu, open the NetApp ONTAP tools plugin.
- **Step 2.** From the **Getting Started** tab, add storage system to ONTAP tools by clicking **ADD**.
- **Step 3.** Provide the storage system information and login credential and click **ADD**.

**Step 4.** 

- **Step 5.** Click **YES** when prompted to authorize the ONTAP Cluster certificate.
- **Step 6.** Go to the **Storage System menu** to see the newly added ONTAP cluster information.

#### **Procedure 4.** Download and Install the NetApp NFS Plug-in for VMware VAAI

**Step 1.** Download the Netapp NFS Plug-in 2.0.1 for VMware VAAI file from: <https://mysupport.netapp.com/site/products/all/details/nfsplugin-vmware-vaai/downloads-tab>

**Step 2.** Go to vib20 > NetAppNasPlugin and unzip the file and extract NetApp\_bootbank\_NetAppNasPlugin\_2.0.1-16.vib.

**Step 3.** Rename the .vib file to **NetAppNasPlugin.vib** to match the predefined name that ONTAP tools uses.

- **Step 4.** Click **Settings** from the ONTAP tool Getting Started page.
- **Step 5.** Click NFS VAAI Tools tab.
- **Step 6.** Click **Change** in the Existing version section.

**Step 7.** Browse and select the renamed .vib file, and then click **Upload** to upload the file to the virtual appliance.

 $\mathcal{C}$ △ Administrator@VSPHERELOCAL V ☺

෬

vSphere Client Q Search in all environments

**Nother ONTAD to de interest** 

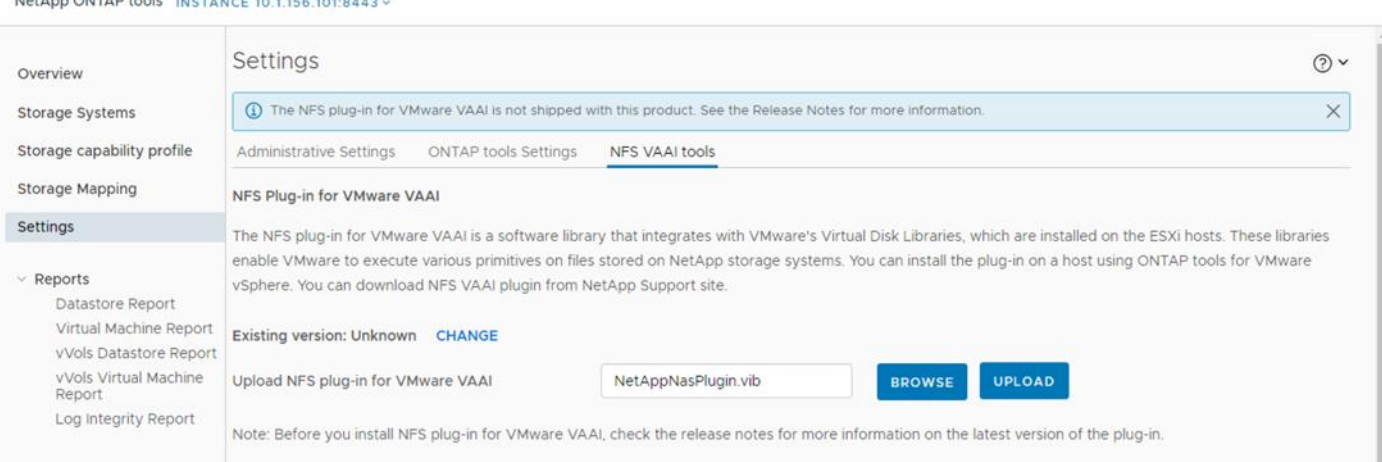

**Note:** The next step is only required on the hosts where NetApp VAAI plug-in was not installed alongside Cisco VIC driver installation.

**Step 8.** In the **Install on ESXi Hosts** section, select the ESXi host where the NFS Plug-in for VAAI is to be installed, and then click **Install**.

**Step 9. Reboot** the ESXi host after the installation finishes.

#### **Procedure 31.** Verify the VASA Provider

**Note:** The VASA provider for ONTAP is enabled by default during the installation of the NetApp ONTAP tools.

**Step 1.** From the vSphere Client, click **Menu** > **NetApp ONTAP tools**.

**Step 2.** Click **Settings**.

**Step 3.** From the Administrative Settings tab, click **Manage Capabilities**.

**Step 4.** In the **Manage Capabilities** dialog box, click **Enable VASA Provider** if it was not pre-enabled.

**Step 5.** Enter the IP address of the virtual appliance for ONTAP tools, VASA Provider, and VMware Storage Replication Adapter (SRA) and the administrator password, and then click **Apply if changes to capabilities were made**.

# **Manage Capabilities**

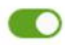

#### Enable VASA Provider

vStorage APIs for Storage Awareness (VASA) is a set of application program interfaces (APIs) that enables vSphere vCenter to recognize the capabilities of storage arrays.

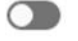

#### Enable vVols replication

Enables replication of vVols when used with VMware Site Recovery Manager 8.3 or later.

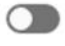

#### Enable Storage Replication Adapter (SRA)

Storage Replication Adapter (SRA) allows VMware Site Recovery Manager (SRM) to integrate with third party storage array technology.

Enter authentication details for VASA Provider and SRA server:

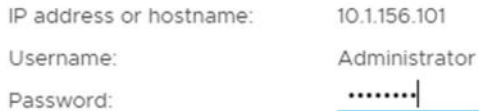

**APPLY** CANCEL

## **Procedure 5.** Update Host and Storage Data

**Step 1.** From the vSphere Client Home Page, click **Hosts** and **Clusters**.

**Step 2.** Right-click the FlexPod-DC datacenter, click **NetApp ONTAP tools** > **Update Host and Storage Data**.

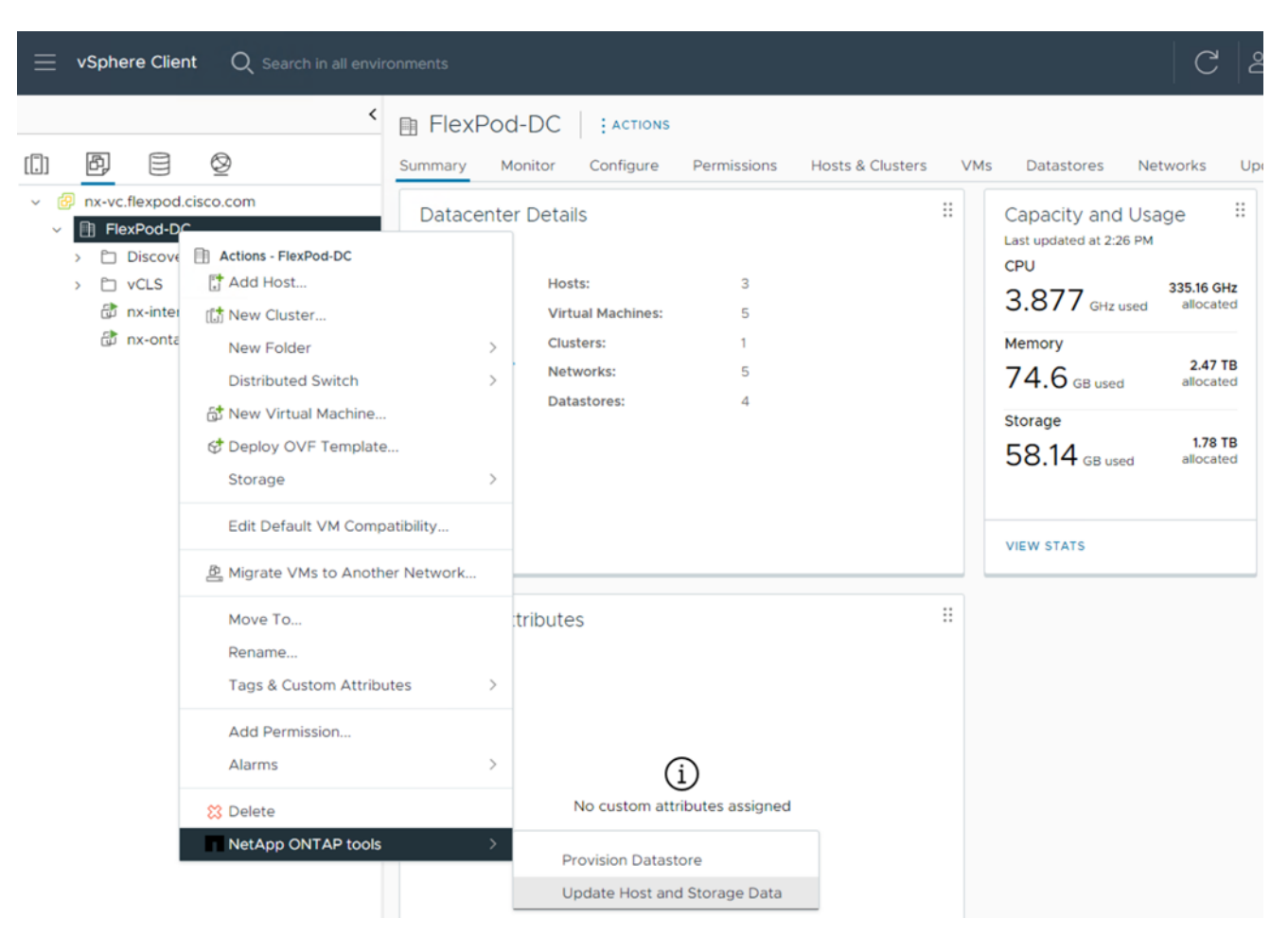

**Step 3.** On the Confirmation dialog box, click **YES**. It might take a few minutes to update the data.

**Procedure 6.** Optimal Storage Settings for ESXi Hosts

- **Note:** ONTAP tools enables the automated configuration of storage-related settings for all ESXi hosts that are connected to NetApp storage controllers.
- **Step 1.** From the VMware vSphere Web Client Home page, click vCenter > Hosts and Clusters.
- **Step 2.** Select a host and then click Actions > NetApp ONTAP tools > Set Recommended Values.
- **Step 3.** In the **NetApp Recommended Settings** dialog box, select all the applicable **values** for the ESXi host.

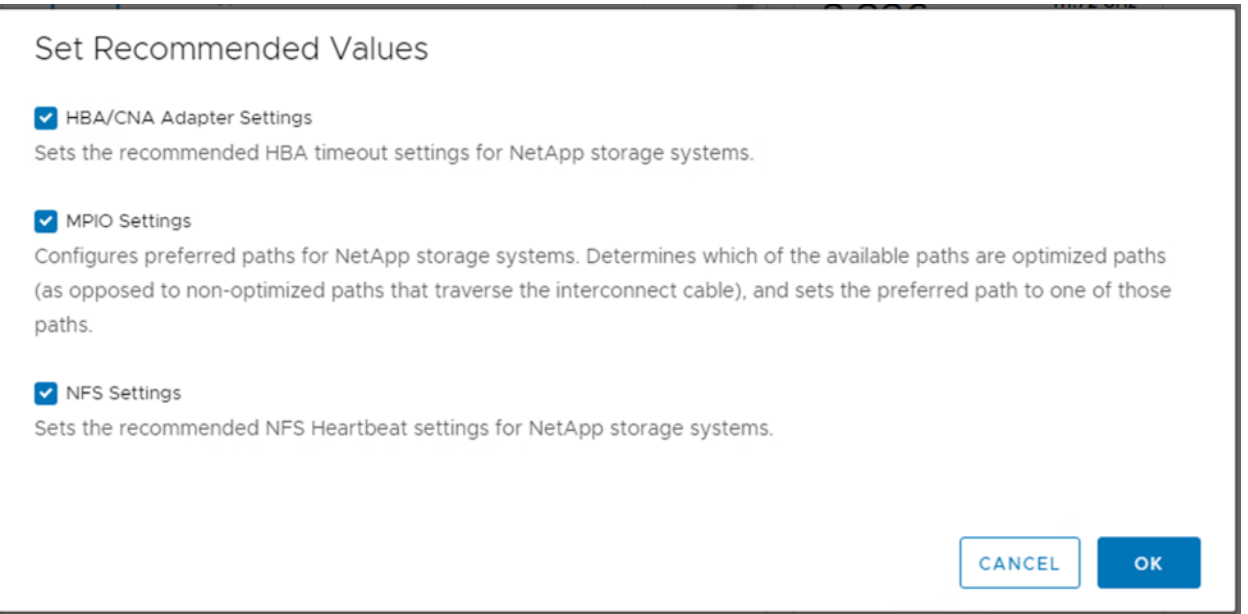

**Note:** This functionality sets values for HBAs and converged network adapters (CNAs), sets appropriate paths and path-selection plug-ins, and verifies appropriate settings for NFS I/O. A vSphere host reboot may be required after applying the settings.

**Table 7.** Click **OK**.

# **Provision Datastores using ONTAP Tools (Optional)**

Using ONTAP tools, the administrator can provision an NFS, FC, FC-NVMe or iSCSI datastore and attach it to a single or multiple hosts in the cluster. The following steps describe provisioning a datastore and attaching it to the cluster.

**Note:** It is a NetApp best practice to use ONTAP tools to provision any additional datastores for the FlexPod infrastructure. When using VSC to create vSphere datastores, all NetApp storage best practices are implemented during volume creation and no additional configuration is needed to optimize performance of the datastore volumes.

## **Storage Capabilities**

A storage capability is a set of storage system attributes that identifies a specific level of storage performance (storage service level), storage efficiency, and other capabilities such as encryption for the storage object that is associated with the storage capability.

## **Create the Storage Capability Profile**

In order to leverage the automation features of VASA two primary components must first be configured. The Storage Capability Profile (SCP) and the VM Storage Policy. The Storage Capability Profile expresses a specific set of storage characteristics into one or more profiles used to provision a Virtual Machine. The SCP is specified as part of VM Storage Policy. NetApp ONTAP tools comes with several pre-configured SCPs such as Platinum, Bronze, and so on.

**Note:** The ONTAP tools for VMware vSphere plug-in also allows you to set Quality of Service (QoS) rule using a combination of maximum and/or minimum IOPs.

#### **Procedure 1.** Review or Edit the Built-In Profiles Pre-Configured with ONTAP Tools

**Step 1.** From the vCenter console, click **Menu** > **NetApp ONTAP tools**.

**Step 2.** From the NetApp ONTAP tools click Storage Capability Profiles.

**Step 3.** Select the **Platinum** Storage Capability Profile and select **Clone** from the toolbar.

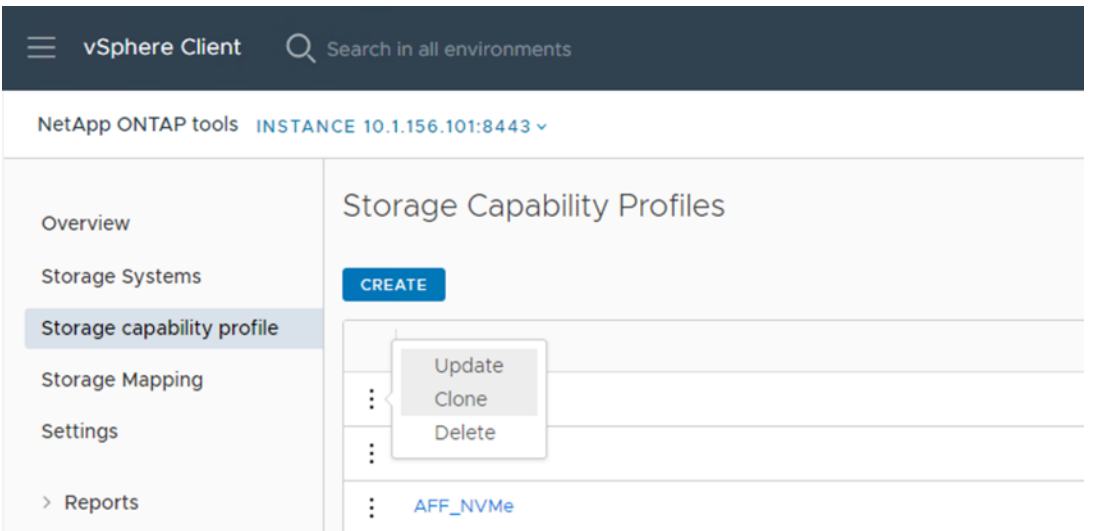

**Step 4.** Enter a name for the cloned SCP (for example, AFF\_Platinum\_Encrypted) and add a description if desired. Click **NEXT**.

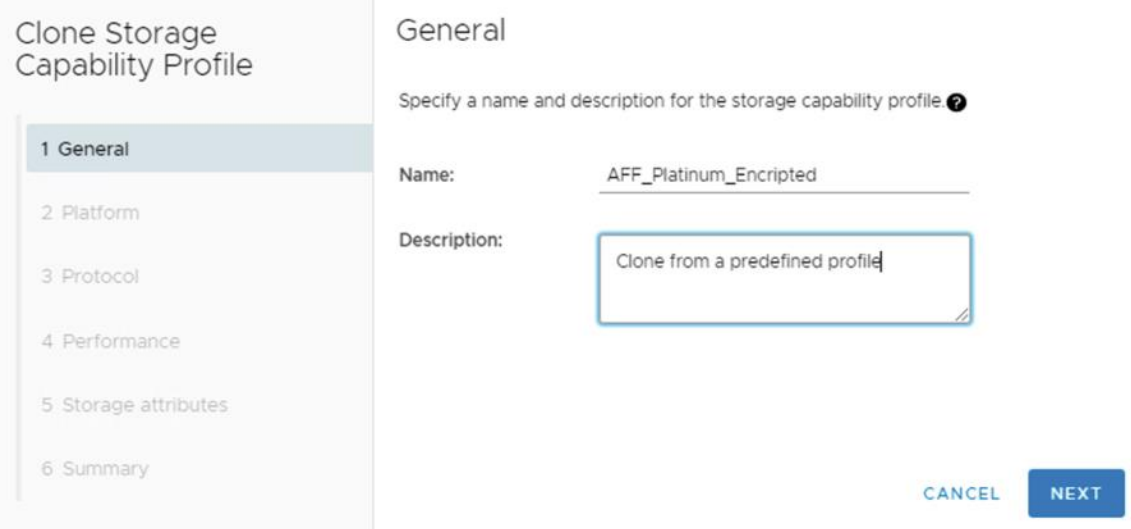

**Step 5.** Select **All Flash FAS(AFF)** for the storage platform and click **NEXT**.

**Step 6.** Select **Any** for the Protocol and click **NEXT**.

**Step 7.** Select **None** to allow unlimited performance or set a the desired minimum and maximum IOPS for the QoS policy group. Click **NEXT**.

**Step 8.** On the Storage attributes page**,** change the Encryption and Tiering policy to the desired settings and click **NEXT**. In the example below, Encryption was enabled.

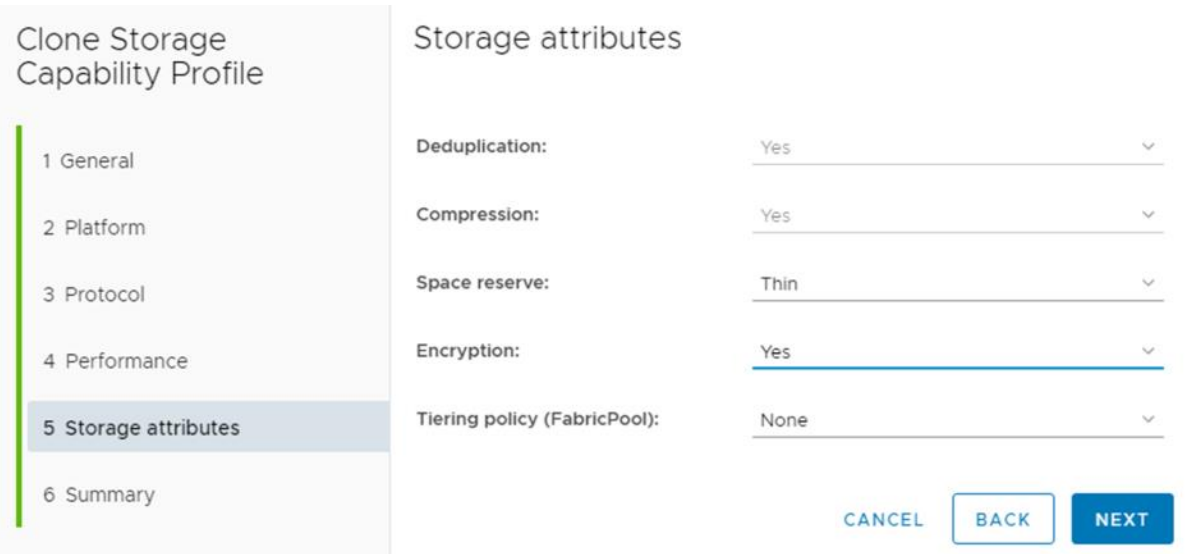

**Step 9.** Review the summary page and click **FINISH** to create the storage capability profile.

**Note:** It is recommended to Clone the Storage Capability Profile if you wish to make any changes to the predefined profiles rather than editing the built-in profile.

## **Procedure 7.** Create a VM Storage Policy

- **Note:** You must create a VM storage policy and associate SCP to the datastore that meets the requirements defined in the SCP.
- **Step 1.** From the vCenter console, click **Menu** > **Policies and Profiles**.
- **Step 2.** Select VM Storage Policies and click **CREATE**.
- **Step 3.** Create a name for the VM storage policy and enter a description if desired and click **NEXT**.

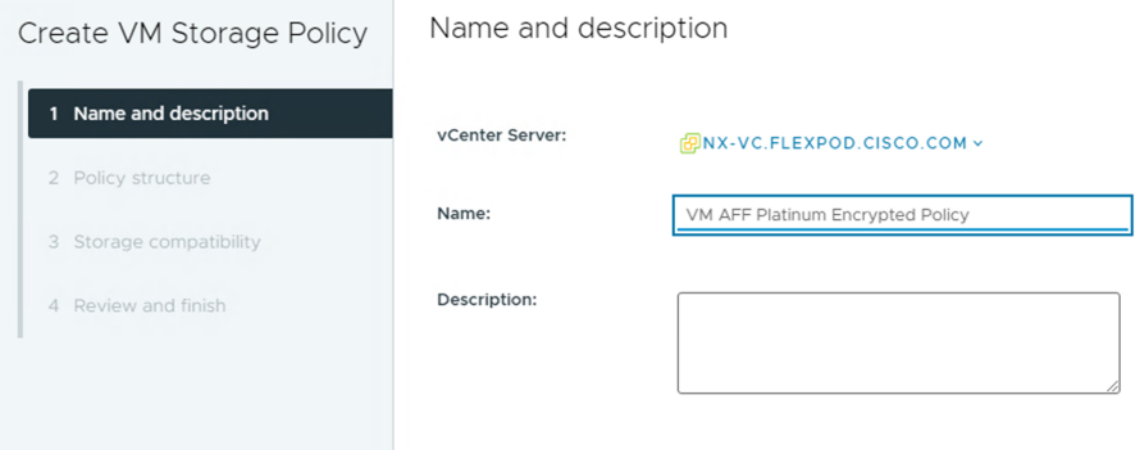

**Step 4.** Select **Enable rules for NetApp.clustered.Data.ONTAP.VP.VASA10 storage** located under the Datastore specific rules section and click **NEXT**.

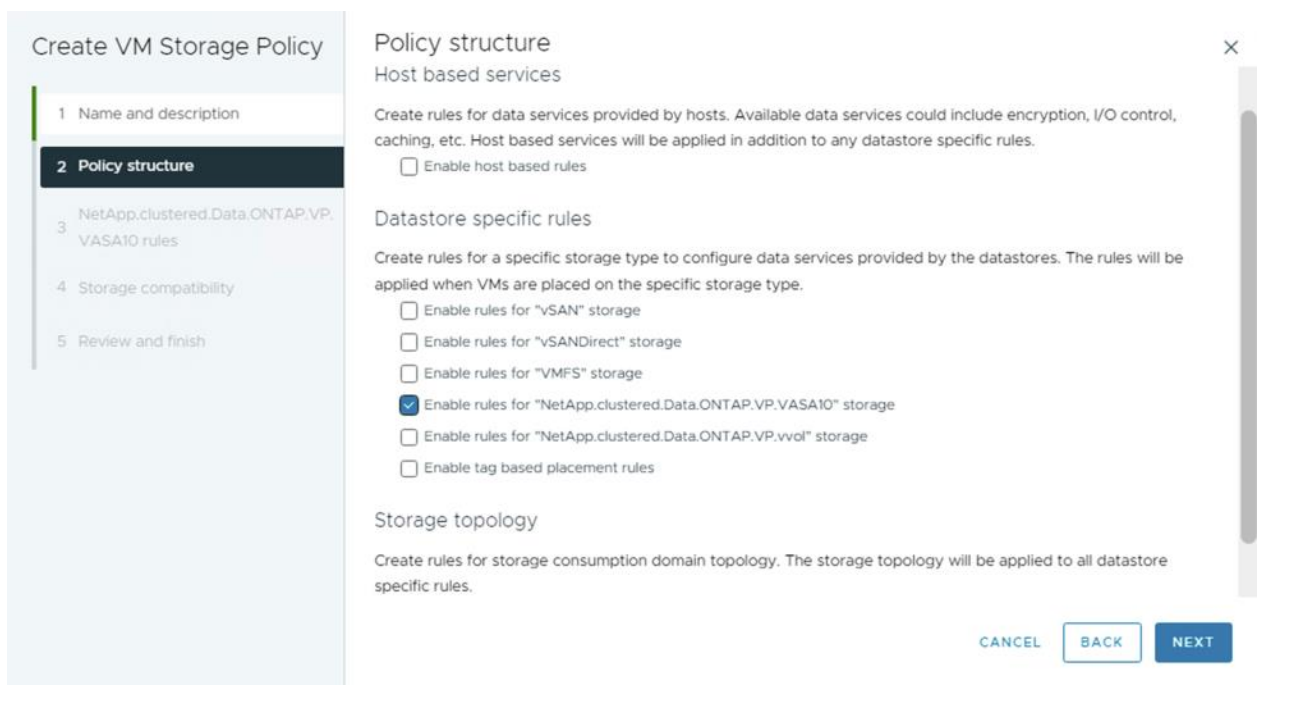

**Step 5.** From the Placement tab select the SCP created in the previous step and click **NEXT**.

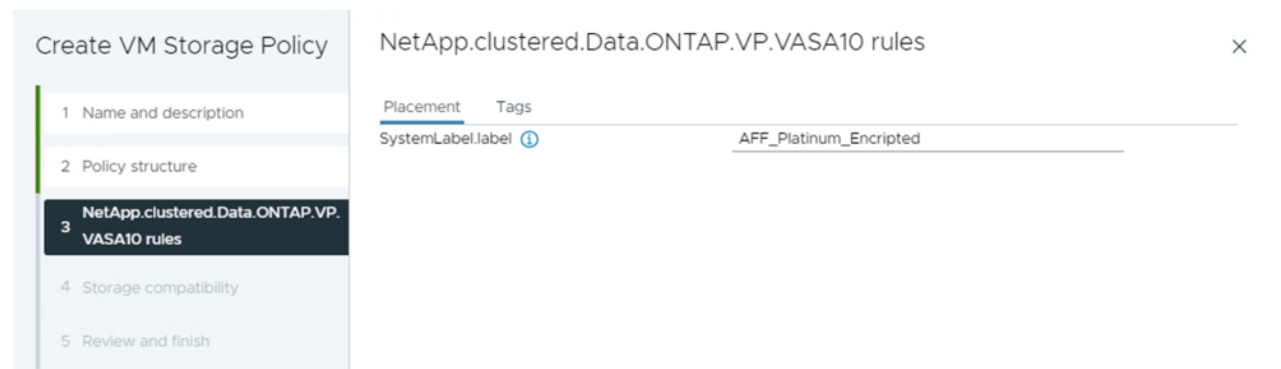

- **Step 6.** All the datastores with matching capabilities are displayed, click **NEXT**.
- **Step 7.** Review the policy summary and click **FINISH**.

## **Procedure 8.** Provision NFS Datastore

- **Step 1.** From the vCenter console, click **Menu > NetApp ONTAP tools**.
- **Step 2.** From the **ONTAP tools Home** page, click **Overview**.
- **Step 3.** From the Getting Started tab, click **Provision**.
- **Step 4.** Click **Browse** to select the destination to provision the datastore.
- **Step 5.** Select the type as **NFS** and Enter the datastore name (for example, NFS\_DS\_1).
- **Step 6.** Provide the size of the datastore and the NFS Protocol.
- **Step 7.** Check the storage capability profile and click **NEXT**.

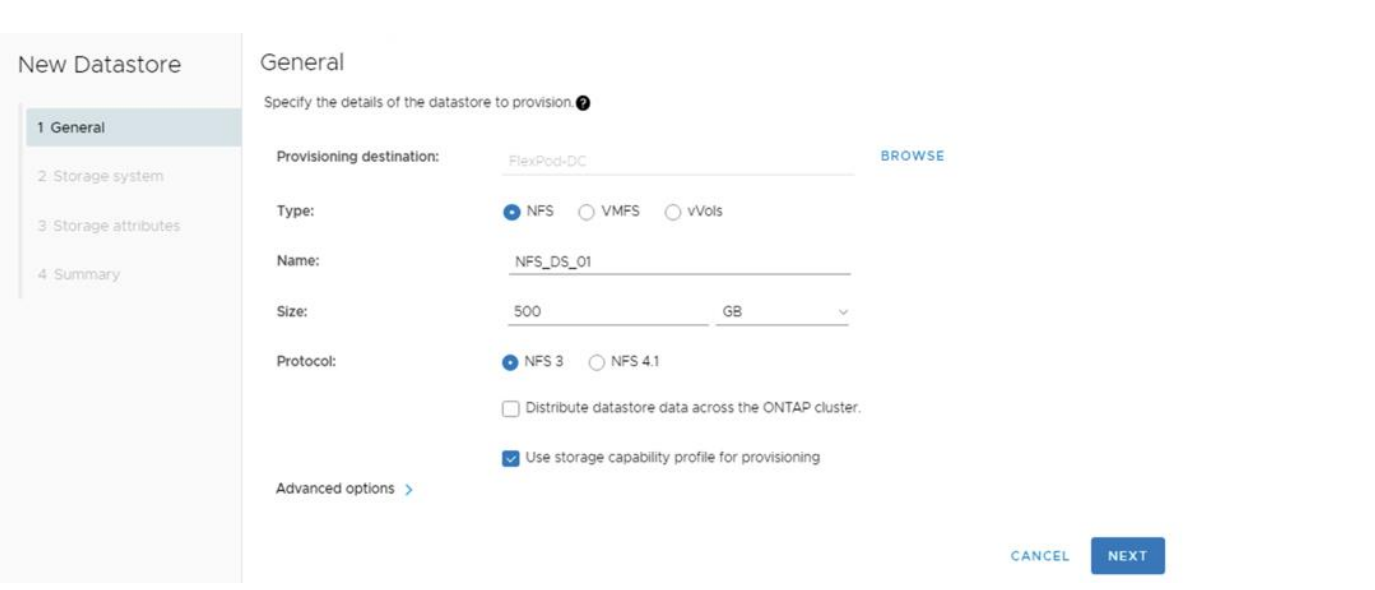

**Step 8.** Select the desired Storage Capability Profile, cluster name and the desired SVM to create the datastore. In this example, the Infra-SVM is selected.

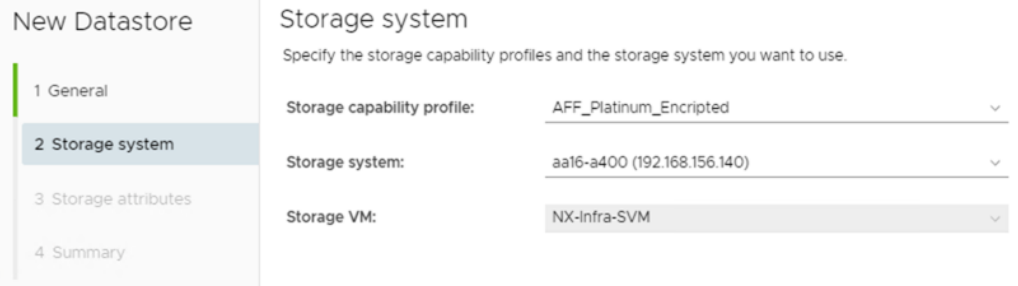

## **Step 9.** Click **NEXT**.

**Step 10.** Select the aggregate name and click **NEXT**.

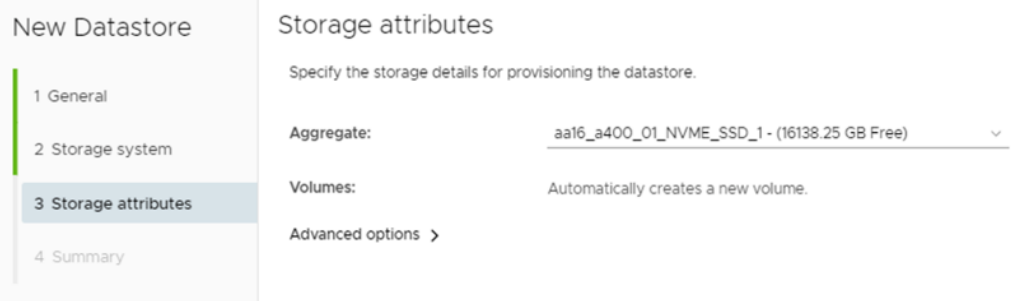

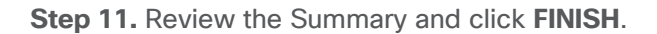

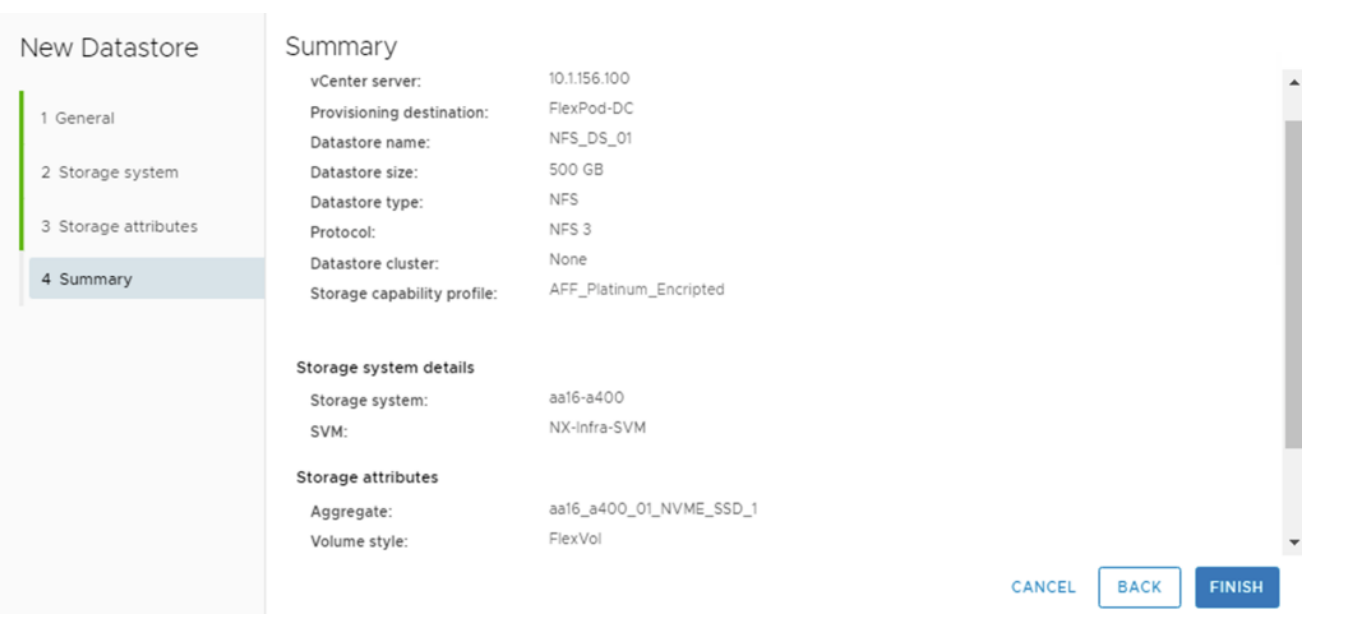

**Step 12.** The datastore is created and mounted on the hosts in the cluster. Click **Refresh** from the vSphere Web Client to see the newly created datastore.

- **Note:** Before provision a datastore with encryption, be sure to enable storage cluster onboard key manager using the "security key-manager onboard enable" command or provide an external key manager with the "security key-manager external" command with additional information for the external key manager.
- **Note:** Distributed datastore is supported from ONTAP 9.8, which provides FlexGroup volume on ONTAP storage. To create a Distributed Datastore across the ONTAP Cluster select NFS 4.1 and check the box for Distributed datastore data across the ONTAP Cluster as shown in the example below.

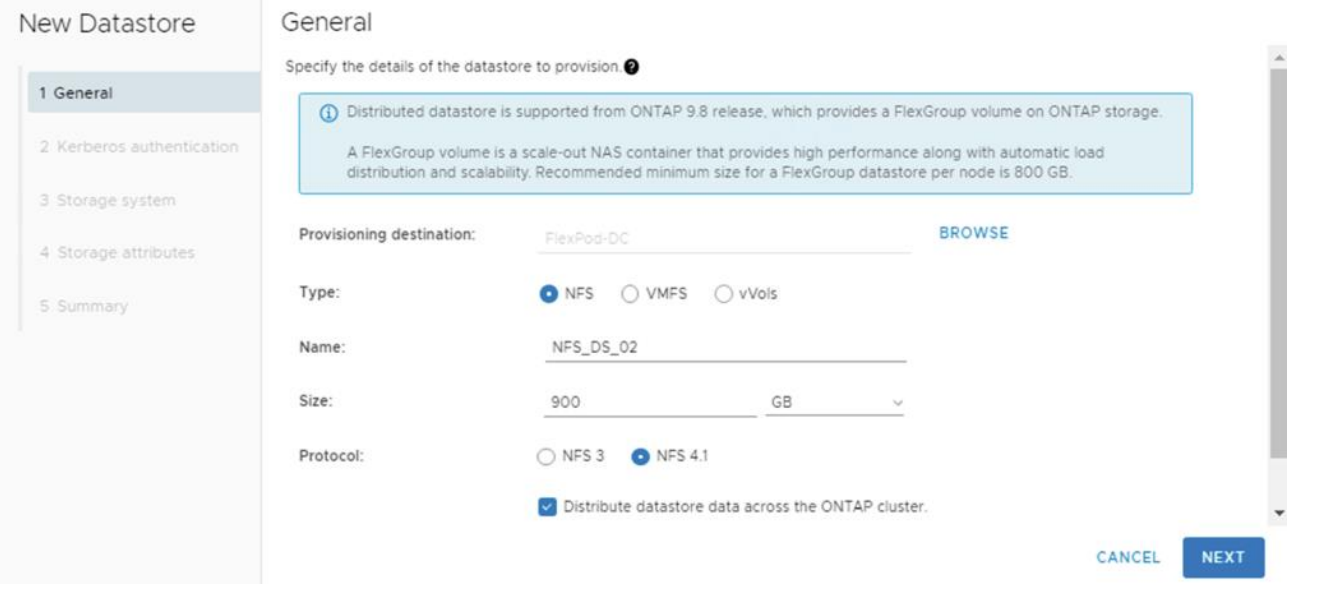

### **Procedure 9.** Provision FC Datastore

- **Step 1.** From the vCenter console, click **Menu** > **ONTAP tools**.
- **Step 2.** From the **ONTAP tools Home** page, click **Overview**.
- **Step 3.** From the Getting Started tab, click **Provision**.
- **Step 4.** Click **Browse** to select the destination to provision the datastore.

**Step 5.** Select the type as **VMFS** and Enter the datastore name.

**Step 6.** Provide the size of the datastore and the FC Protocol.

**Step 7.** Check the Use storage capability profile and click **NEXT**.

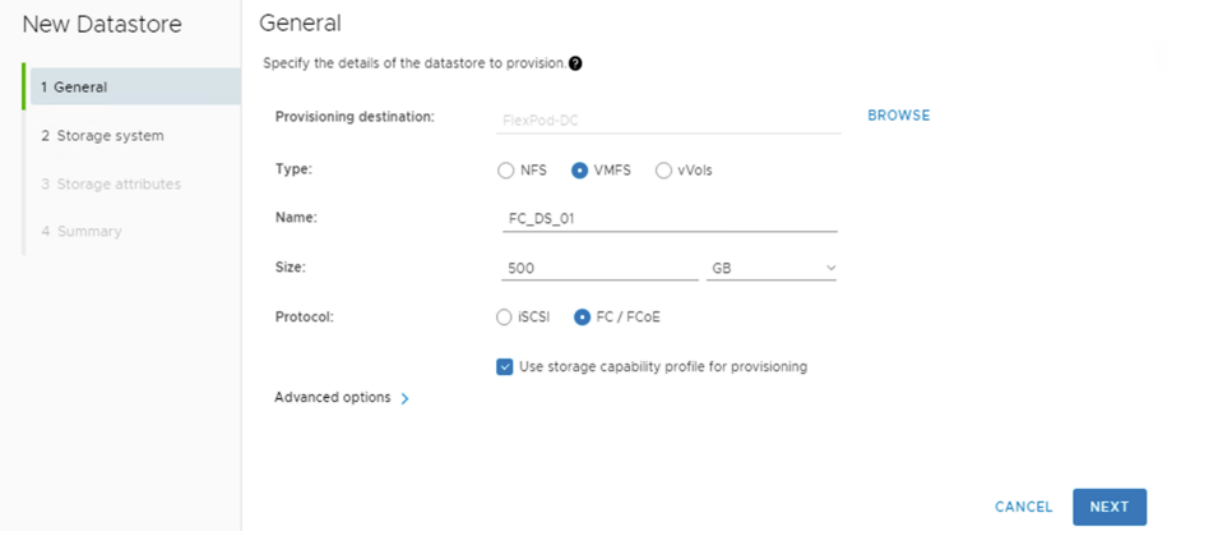

**Step 8.** Select the **Storage Capability Profile**, **Storage System,** and the desired **Storage VM** to create the datastore.

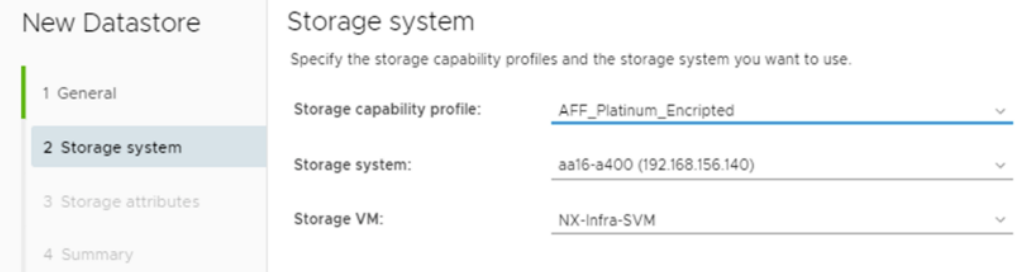

# **Step 9.** Click **NEXT**.

**Step 10.** Select the aggregate name and click **NEXT**.

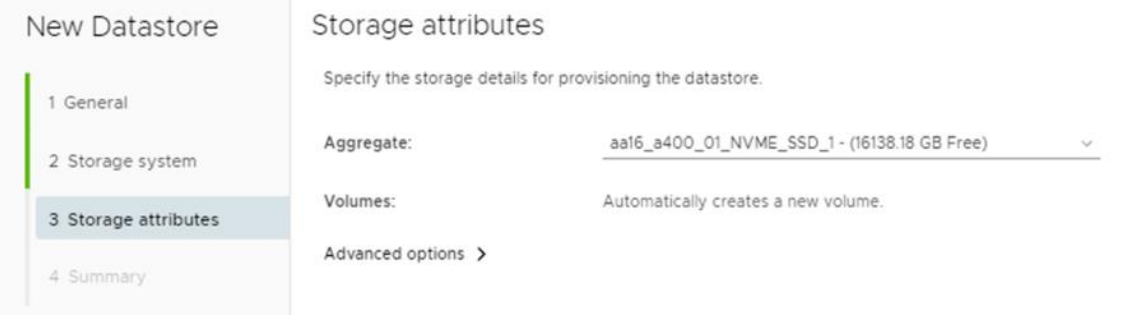

**Step 11.** Review the Summary and click **FINISH**.

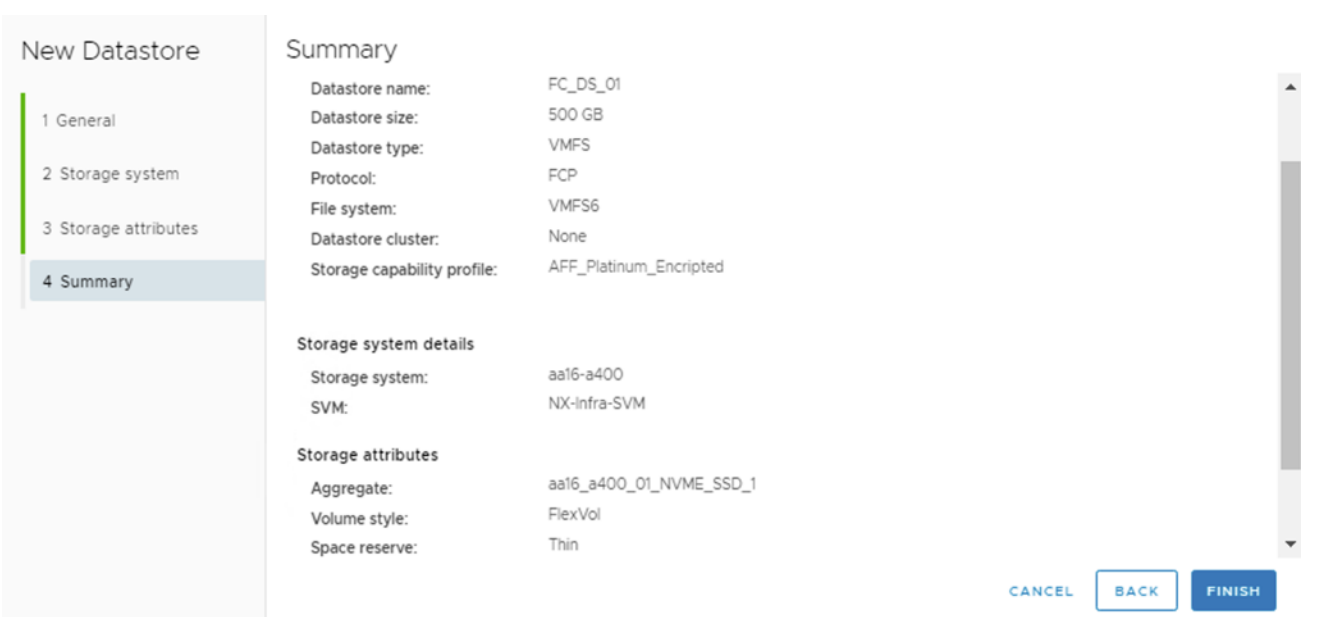

**Step 12.** The datastore is created and mounted on all the hosts in the cluster. Click **Refresh** from the vSphere Web Client to see the newly created datastore.

### **Procedure 10.** Create Virtual Machine with Assigned VM Storage Policy

**Step 1.** Log into vCenter and navigate to the **VMs and Templates** tab and click to select the datacenter (for example, FlexPod-DC).

- **Step 2.** Click Actions and click New Virtual Machine.
- **Step 3.** Click Create a new virtual machine and click NEXT.
- **Step 4.** Enter a name for the VM and select the datacenter (for example, FlexPod-DC).
- **Step 5.** Select the cluster (for example, FlexPod-Management) and click **NEXT**.
- <span id="page-126-0"></span>**Step 6.** Select the VM storage policy from the selections and select a compatible datastore. Click **NEXT**.

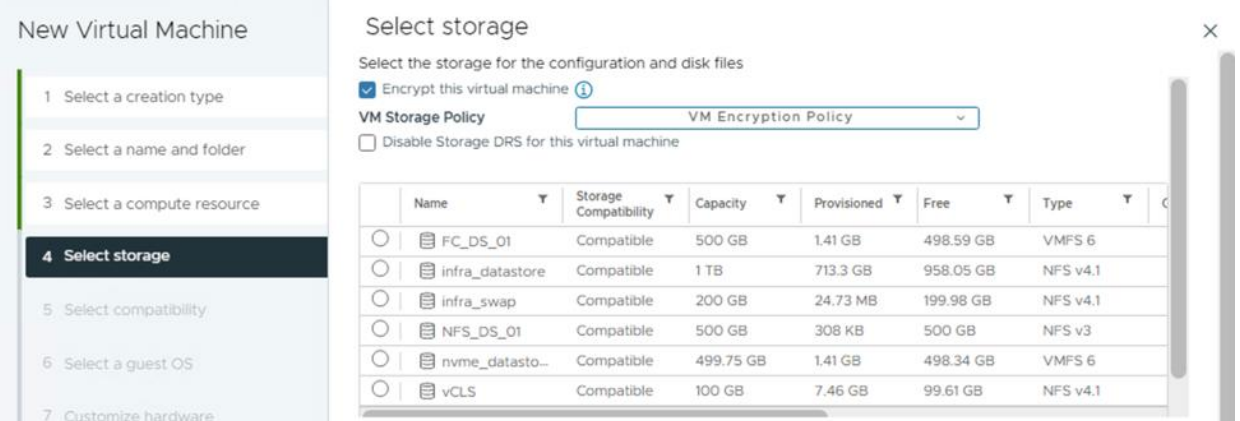

- **Step 7.** Select Compatibility (for example, ESXi 8.0 or later) and click **NEXT**.
- **Step 8.** Select the Guest OS and click **NEXT**.
- **Step 9.** Customize the hardware for the VM and click **NEXT**.

**Step 10.** Review the details and click **FINISH**.

**Note:** By selecting the VM storage policy in [Step 6,](#page-126-0) the VM will be deployed on the compatible datastores.

# **Virtual Volumes – vVol (Optional)**

NetApp VASA Provider enables customers to create and manage VMware virtual volumes (vVols). A vVols datastore consists of one or more FlexVol volumes within a storage container (also called "backing storage"). A virtual machine can be spread across one vVols datastore or multiple vVols datastores. All of the FlexVol volumes within the storage container must use the same protocol (NFS, iSCSI, or FCP) and the same SVMs.

For more information on vVOL datastore configuration, see: [https://www.cisco.com/c/en/us/td/docs/unified\\_computing/ucs/UCS\\_CVDs/flexpod\\_xseries\\_vmware\\_7u2.htm](https://www.cisco.com/c/en/us/td/docs/unified_computing/ucs/UCS_CVDs/flexpod_xseries_vmware_7u2.html#VirtualVolumesvVolOptional) [l#VirtualVolumesvVolOptional](https://www.cisco.com/c/en/us/td/docs/unified_computing/ucs/UCS_CVDs/flexpod_xseries_vmware_7u2.html#VirtualVolumesvVolOptional)

# **NetApp SnapCenter Plug-in 4.8 Installation**

SnapCenter Software is a centralized and scalable platform that provides application-consistent data protection for applications, databases, host file systems, and VMs running on ONTAP systems anywhere in the Hybrid Cloud.

### **NetApp SnapCenter Architecture**

The SnapCenter platform is based on a multitier architecture that includes a centralized management server (SnapCenter Server) and a SnapCenter host agent. The host agent that performs virtual machine and datastore backups for VMware vSphere is the SnapCenter Plug-in for VMware vSphere. It is packaged as a Linux appliance (Debian-based Open Virtual Appliance format) and is no longer part of the SnapCenter Plug-ins Package for Windows. Additional information on deploying SnapCenter server for application backups can be found in the documentation listed below.

This guide focuses on deploying and configuring the SnapCenter plug-in for VMware vSphere to protect virtual machines and VM datastores.

- **Note:** You must install SnapCenter Server and the necessary plug-ins to support application-consistent backups for Microsoft SQL, Microsoft Exchange, Oracle databases and SAP HANA. Application-level protection is beyond the scope of this deployment guide.
- **Note:** Refer to the SnapCenter documentation for more information or the application specific CVD's and technical reports for detailed information on how to deploy SnapCenter for a specific application configuration:
	- SnapCenter Documentation:<https://docs.netapp.com/us-en/snapcenter/index.html>
	- Deploy FlexPod Datacenter for Microsoft SQL Server 2019 with VMware 7.0 on Cisco UCS B200 M6 and NetApp ONTAP 9.8: [https://www.cisco.com/c/en/us/products/collateral/servers-unified-computing/ucs](https://www.cisco.com/c/en/us/products/collateral/servers-unified-computing/ucs-b-series-blade-servers/flexpod-sql-2019-vmware-on-ucs-netapp-ontap-wp.html)[b-series-blade-servers/flexpod-sql-2019-vmware-on-ucs-netapp-ontap-wp.html](https://www.cisco.com/c/en/us/products/collateral/servers-unified-computing/ucs-b-series-blade-servers/flexpod-sql-2019-vmware-on-ucs-netapp-ontap-wp.html)
	- • [SnapCenter Plug-in for VMware vSphere](https://docs.netapp.com/us-en/sc-plugin-vmware-vsphere-45/index.html) Documentation: SnapCenter Plug-in for VMware vSphere [documentation \(netapp.com\)](https://docs.netapp.com/us-en/sc-plugin-vmware-vsphere-45/index.html)

#### **Host and Privilege Requirements for the SnapCenter Plug-In for VMware vSphere**

Review the following requirements before installing the SnapCenter Plug-in for VMware vSphere virtual appliance:

- SnapCenter Plug-in for VMware vSphere is deployed as a Linux based virtual appliance.
- Virtual appliances must not be deployed in a folder name with special characters.
- A separate, unique instance of the virtual appliance must be deployed for each vCenter Server.

### **Table 8.** Port Requirements

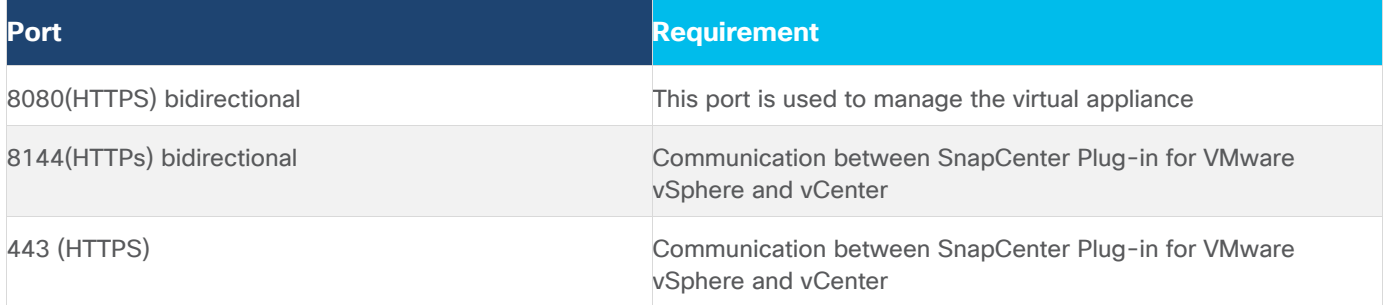

### **License Requirements for SnapCenter Plug-In for VMware vSphere**

The licenses listed in [Table 9](#page-128-0) are required on the ONTAP storage system to backup and restore VM's in the virtual infrastructure:

<span id="page-128-0"></span>**Table 9.** SnapCenter Plug-in for VMware vSphere License Requirements

| <b>Product</b>                      | <b>License Requirements</b>                                                                                                    |
|-------------------------------------|----------------------------------------------------------------------------------------------------|
| <b>ONTAP</b>                        | <b>SnapManager Suite:</b> Used for backup operations<br>One of these: SnapMirror or SnapVault (for secondary data<br>protection regardless of the type of relationship)                                                          |
| <b>ONTAP Primary Destinations</b>   | To perform protection of VMware VMs and datastores the<br>following licenses should be installed:<br><b>SnapRestore:</b> used for restoring operations<br><b>FlexClone:</b> used for mount and attach operations                 |
| <b>ONTAP Secondary Destinations</b> | To perform protection of VMware VMs and datastores only:<br><b>FlexClone:</b> used for mount and attach operations                                                                                                    |
| <b>VMware</b>                       | vSphere Standard, Enterprise, or Enterprise Plus<br>A vSphere license is required to perform restore operations,<br>which use Storage vMotion. vSphere Essentials or Essentials<br>Plus licenses do not include Storage vMotion. |

**Note:** It is recommended (but not required) to add SnapCenter Standard licenses to secondary destinations. If SnapCenter Standard licenses are not enabled on secondary systems, SnapCenter cannot be used after a failover operation. A FlexClone license on secondary storage is required to perform mount and attach operations. A SnapRestore license is required to perform restore operations.

**Procedure 1.** Deploy the SnapCenter Plug-In for VMware vSphere 4.8 using Ansible

Step 1. Clone the repository from [https://github.com/NetApp/SnapCenter-Plug-in-for-VMware-vSphere.](https://github.com/NetApp/SnapCenter-Plug-in-for-VMware-vSphere)

**Step 2.** Follow the instructions in the README file in the repository to ensure the Ansible environment is configured properly.

**Step 3.** Update the following variable files:

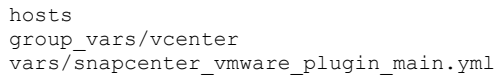

**Step 4.** To invoke the ansible scripts, use the following command:

ansible-playbook -i hosts Setup\_SnapCenter\_VMware\_Plugin.yml

**Note:** The above ansible playbook will install the SnapCenter Plug-in in vCenter and will also add ONTAP Storage System.

## **NetApp SnapCenter Plug-in 4.8 Configuration**

#### **Procedure 1.** SnapCenter Plug-In for VMware vSphere in vCenter Server

**Step 1.** Navigate to VMware vSphere Web Client URL **https://<vCenter Server>.**

**Note:** If you're currently logged into vCenter, logoff, close the open tab and sign-on again to access the newly installed SnapCenter Plug-in for VMware vSphere.

**Step 2.** After logging on, a blue banner will be displayed indicating the SnapCenter plug-in was successfully deployed. Click **Refresh** to activate the plug-in.

**Step 3.** From the **VMware vSphere Web Client** page, select **Menu** > **SnapCenter Plug-in for VMware vSphere** to launch the SnapCenter Plug-in for VMware GUI.

**Step 4.** When the storage system is added, you can create backup policies and take scheduled backup of VMs and datastores. The SnapCenter plug-in for VMware vSphere allows backup, restore and on-demand backups.

For more information on backup policy configuration, refer to this CVD:

[https://www.cisco.com/c/en/us/td/docs/unified\\_computing/ucs/UCS\\_CVDs/flexpod\\_xseries\\_vmware\\_7u2.htm](https://www.cisco.com/c/en/us/td/docs/unified_computing/ucs/UCS_CVDs/flexpod_xseries_vmware_7u2.html#FlexPodManagementToolsSetup) [l#FlexPodManagementToolsSetup](https://www.cisco.com/c/en/us/td/docs/unified_computing/ucs/UCS_CVDs/flexpod_xseries_vmware_7u2.html#FlexPodManagementToolsSetup)

## **Active IQ Unified Manager 9.12 Installation**

Active IQ Unified Manager enables you to monitor and manage the health and performance of ONTAP storage systems and virtual infrastructure from a single interface. Unified Manager provides a graphical interface that displays the capacity, availability, protection, and performance status of the monitored storage systems. Active IQ Unified Manager is required to integrate NetApp storage with Cisco Intersight.

This subject describes the procedure to deploy NetApp Active IQ Unified Manager 9.12 as a virtual appliance. [Table 10](#page-129-0) lists the recommended configuration for the VM.

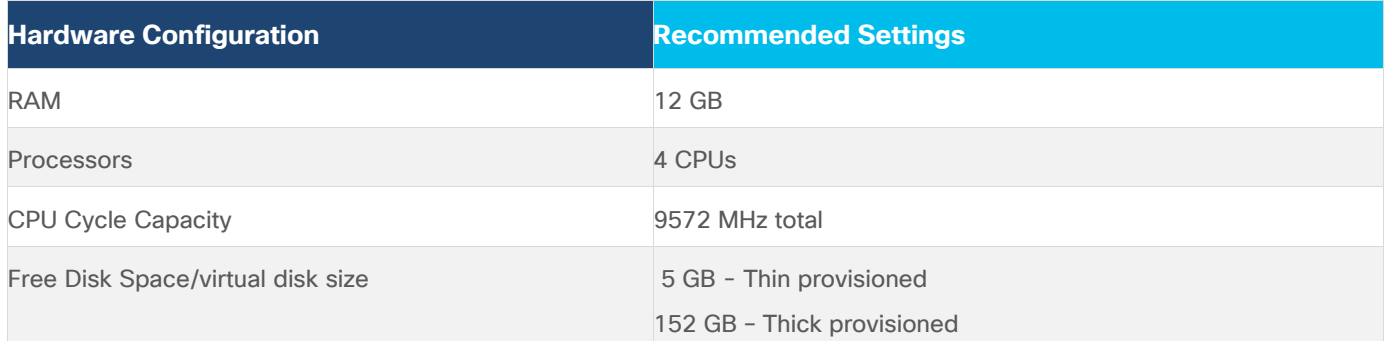

#### <span id="page-129-0"></span>**Table 10.** Virtual Machine Configuration

**Note:** There is a limit to the number of nodes that a single instance of Active IQ Unified Manager can monitor before a second instance of Active IQ Unified Manager is needed. See the [Unified Manager Best](https://www.netapp.com/us/media/tr-4621.pdf)  [Practices Guide](https://www.netapp.com/us/media/tr-4621.pdf) (TR-4621) for more details.

### **Procedure 1.** Install NetApp Active IQ Unified Manager 9.12 using Ansible

Step 1. Clone the repository from https://github.com/NetApp/Active-IO-Unified-Manager.

**Step 2.** Follow the instructions in the README file in the repository to ensure the Ansible environment is configured properly.

**Step 3.** Update the variable files as mentioned in the README document in the repository.

**Step 4.** To install AIQUM and add an ONTAP cluster, invoke the below ansible playbook:

```
ansible-playbook aiqum.yml -t aiqum_setup
```
# **Configure Active IQ Unified Manager**

**Procedure 1.** Initial Setup

**Step 1.** Launch a web browser and log into **Active IQ Unified Manager** using the URL shown in the VM console and log in with the admin user.

**Step 2.** Enter the email address that Unified Manager will use to send alerts and the mail server configuration. Click **Continue**.

**Step 3.** Select **Agree and Continue** on the Set up AutoSupport configuration.

**Step 4.** Check the box for **Enable API Gateway** and click **Continue.**

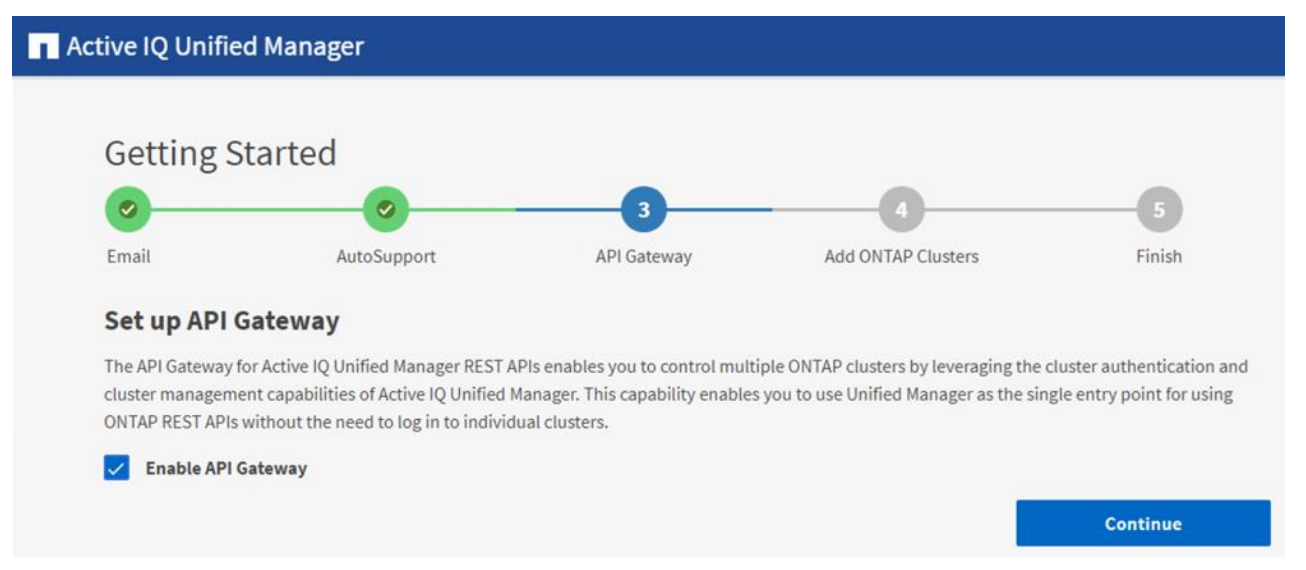

**Step 5.** Skip the following steps if the ONTAP cluster has already been added by the Ansible automation for deploying the AIQUM as shown in the recently added cluster below.

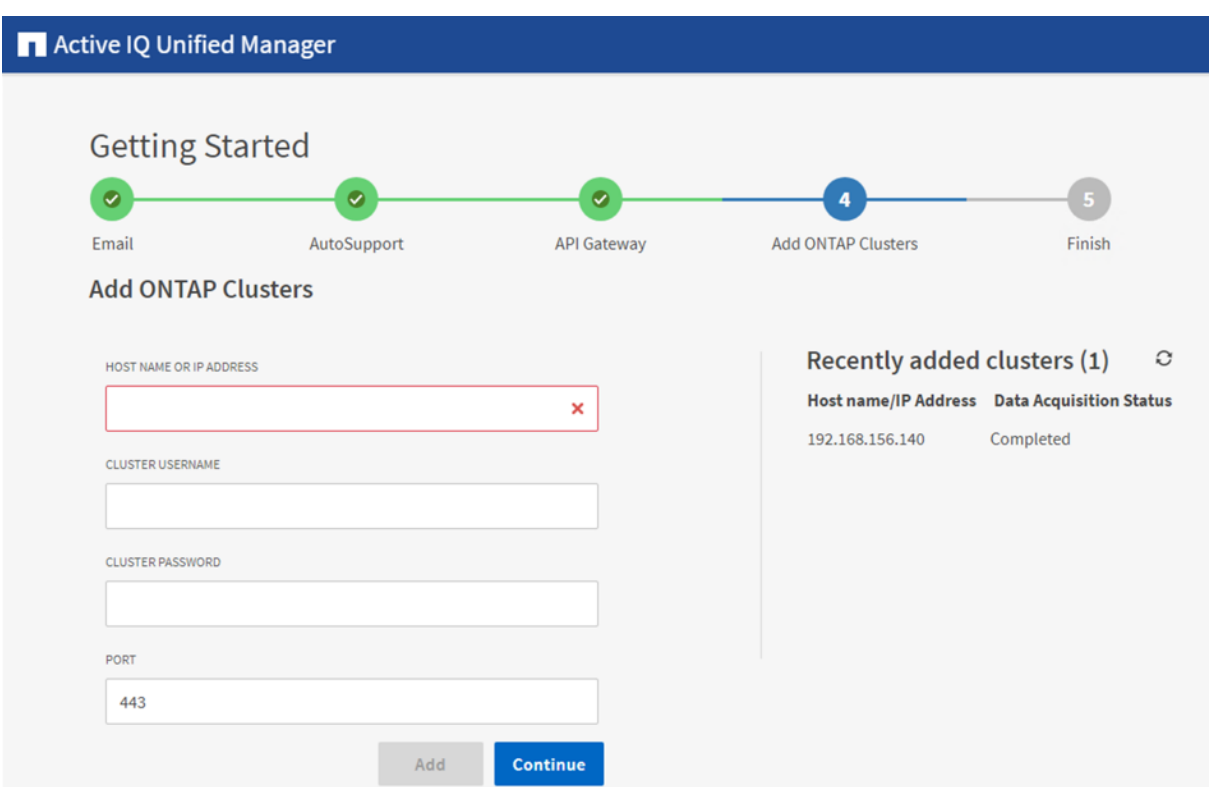

**Step 6.** Add the ONTAP cluster if needed by entering the ONTAP cluster hostname or IP address and the admin login credentials.

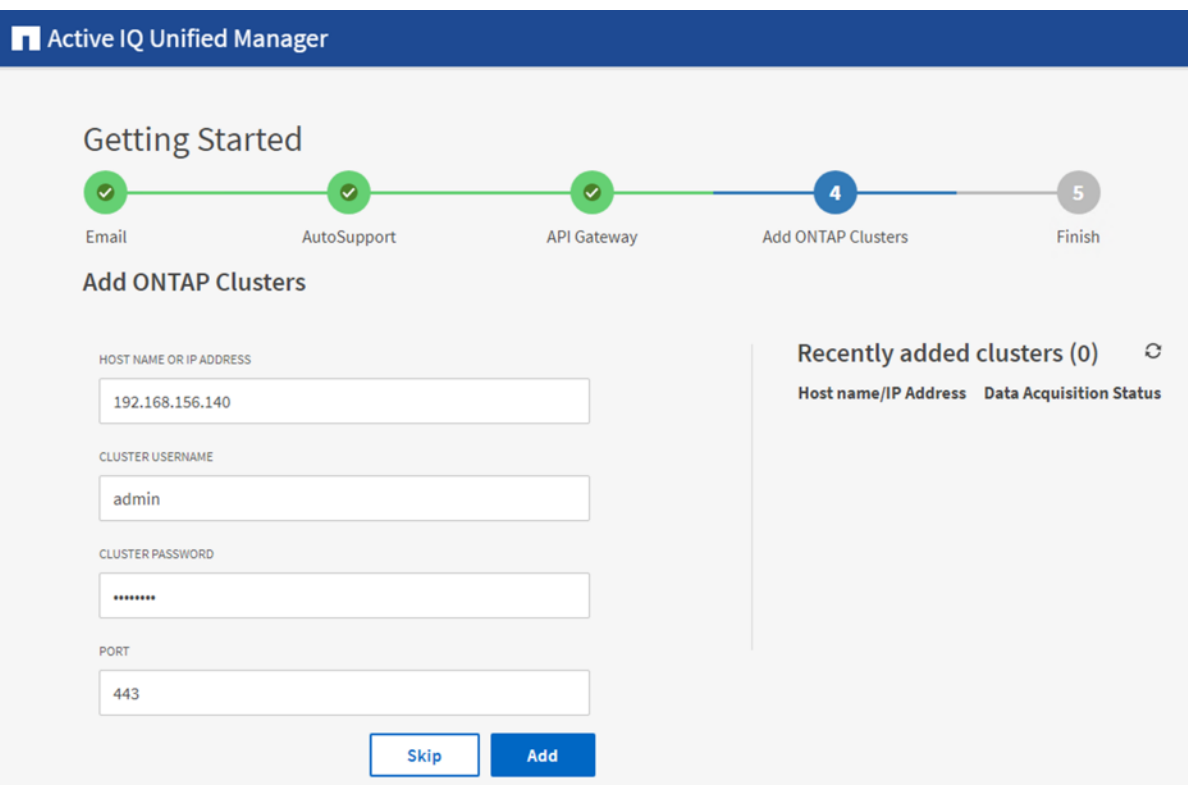

**Step 7.** Click **Add**.

**Step 8.** Click **Yes** to trust the self-signed cluster certificate and finish adding the storage system.

**Note:** The initial discovery process can take up to 15 minutes to complete.

**Step 9.** Click **Finish** to complete initial AIQUM setup.

#### **Procedure 2.** Review Security Compliance with Active IQ Unified Manager

Active IQ Unified Manager identifies issues and makes recommendations to improve the security posture of ONTAP. Active IQ Unified Manager evaluates ONTAP storage based on recommendations made in the Security Hardening Guide for ONTAP 9. Items are identified according to their level of compliance with the recommendations. Review the [Security Hardening Guide for NetApp ONTAP 9](https://www.netapp.com/us/media/tr-4569.pdf) (TR-4569) for additional information and recommendations for securing ONTAP 9.

**Note:** All events identified do not inherently apply to all environments, for example, FIPS compliance.

The status icons in the security cards have the following meanings in relation to their compliance:

 $\blacktriangleright$  - The parameter is configured as recommended.

Dashboard  $\odot$  all clusters  $\times$ 

- The parameter is not configured as recommended.
- **D** Either the functionality is not enabled on the cluster, or the parameter is not configured as recommended, but this parameter does not contribute to the compliance of the object.

Note that volume encryption status does not contribute to whether the cluster or SVM are considered compliant.

**Step 1.** Navigate to the URL of the **Active IQ Unified Manager** and **login**.

**Step 2.** Select the **Dashboard** from the left menu bar in Active IQ Unified Manager.

**Step 3.** Locate the **Security** card and note the compliance level of the cluster and SVM.

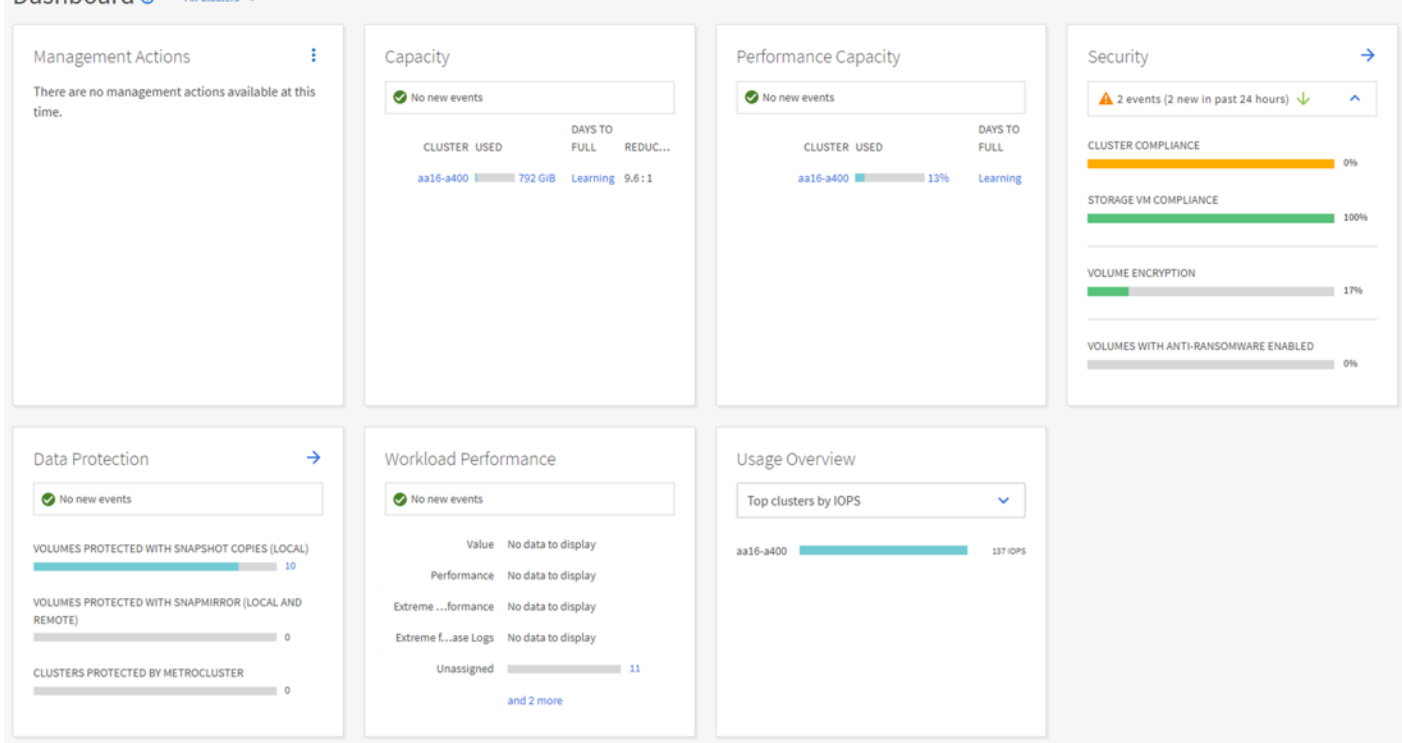

**Step 4.** Click the blue arrow to expand the findings.

**Step 5.** Locate Individual Cluster section and the Cluster Compliance card. From the drop-down list select **View All**.

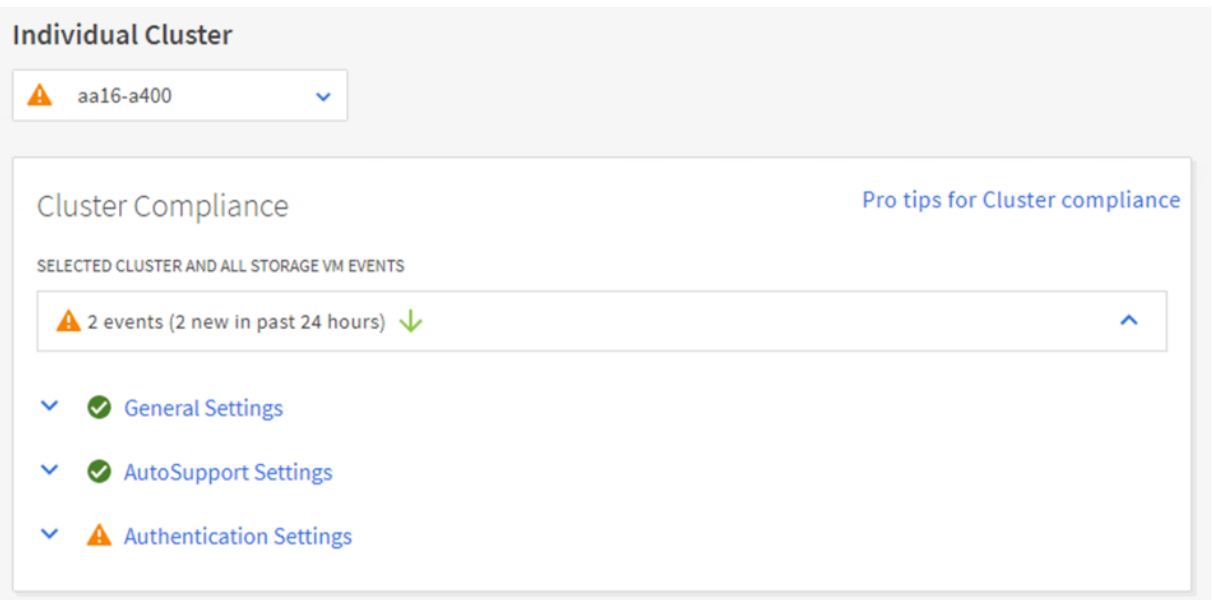

**Step 6.** Select an event from the list and click the name of the event to view the remediation steps.

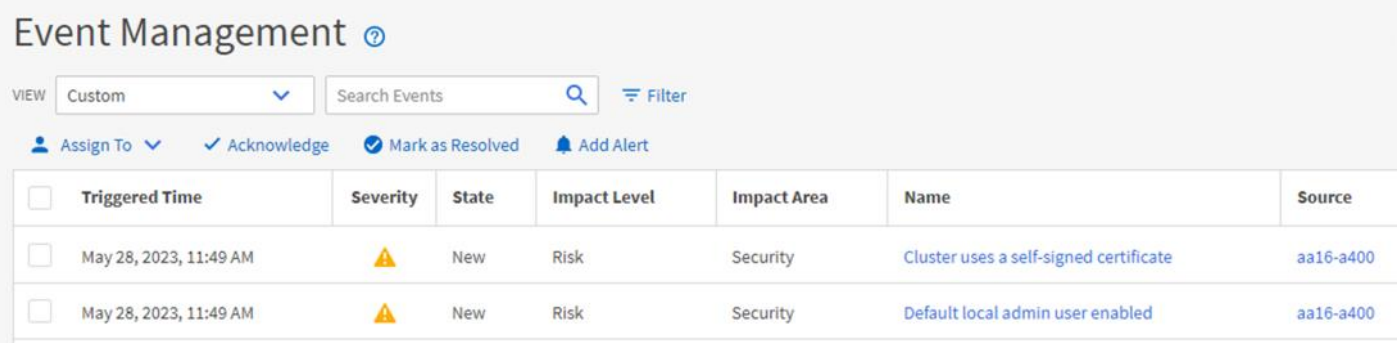

**Step 7.** Remediate the risk if applicable to current environment and perform the suggested actions to fix the issue.

#### **Remediate Security Compliance Findings**

**Note:** Active IQ identifies several security compliance risks after installation that can be immediately corrected to improve the security posture of ONTAP. Click on the event name to get more information and suggested actions to fix the issue.

# ▲ Event: Cluster uses a self-signed certificate o

 $\equiv$  Actions  $\vee$ 

The cluster uses a self-signed certificate.

Suggested Actions to Fix The Issue @

- · Install a certificate-authority (CA)-signed digital certificate for authenticating the cluster or storage virtual machine (Storage VM) as an SSL server.
- · To install a CA-signed digital certificate, download a certificate signing request (CSR). Follow your organization's procedure to request a digital certificate using the CSR from your organization's CA. Install the digital certificate in ONTAP.
- . To download a CSR, run the following ONTAP command: security certificate generate-cs
- . To install the digital certificate obtained using the CSR from your organization's CA, run the following ONTAP command: security certificate install -vserver <admin vserver name> -type server
- To disable the existing certificate and enable the newly installed certificate, run the following ONTAP command: security ssl modify -vserver <admin vserver name>

# **Deploy Cisco Intersight Assist Appliance**

Cisco Intersight works with NetApp's ONTAP storage and VMware vCenter using third-party device connectors and Cisco Nexus and MDS switches using Cisco device connectors. Since third-party infrastructure and Cisco switches do not contain any usable built-in Intersight device connector, Cisco Intersight Assist virtual appliance enables Cisco Intersight to communicate with these devices.

**Note:** A single Cisco Intersight Assist virtual appliance can support both NetApp ONTAP storage, VMware vCenter, and Cisco Nexus and MDS switches.

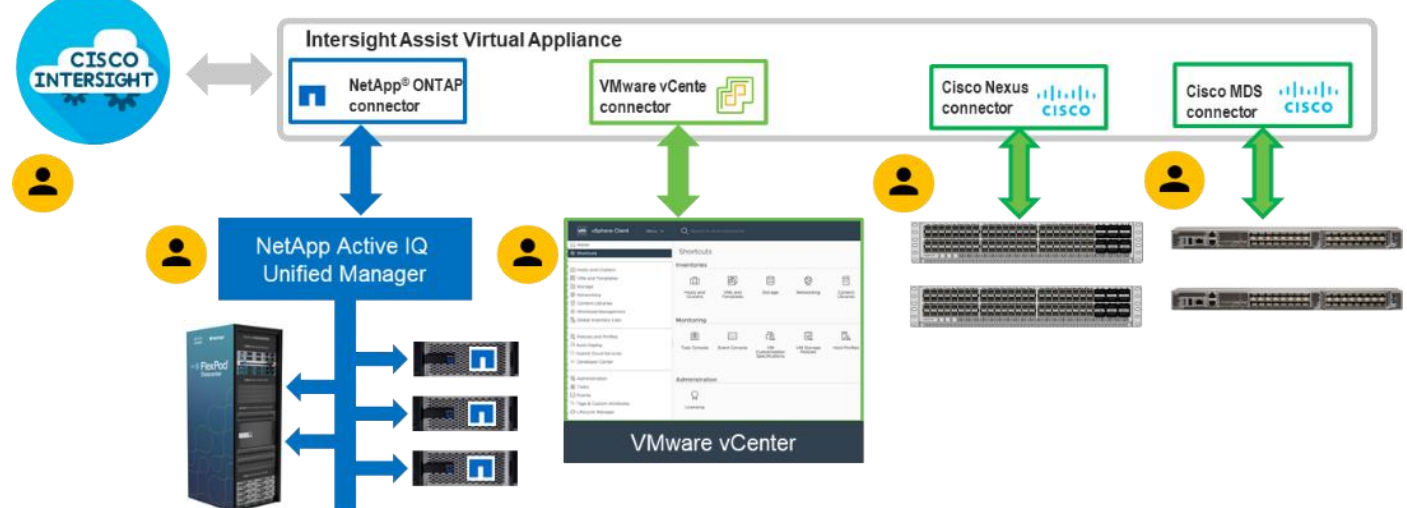

## **Figure 6. Managing NetApp and VMware vCenter through Cisco Intersight using Cisco Intersight Assist**

### **Procedure 1.** Install Cisco Intersight Assist

**Step 1.** To install Cisco Intersight Assist from an Open Virtual Appliance (OVA), download the latest release of the Cisco Intersight Virtual Appliance for vSphere from [https://software.cisco.com/download/home/286319499/type/286323047/release/1.0.9-588.](https://software.cisco.com/download/home/286319499/type/286323047/release/1.0.9-588)

**Note:** Download the latest release.

### **Procedure 2.** Set up DNS entries

**Step 1.** Setting up Cisco Intersight Virtual Appliance requires an IP address and 2 hostnames for that IP address. The hostnames must be in the following formats:

- **myhost.mydomain.com**: A hostname in this format is used to access the GUI. This must be defined as an A record and PTR record in DNS. The PTR record is required for reverse lookup of the IP address. If an IP address resolves to multiple hostnames, the first one in the list is used.
- **dc-myhost.mydomain.com:** The dc- must be prepended to your hostname. This hostname must be defined as the CNAME of myhost.mydomain.com. Hostnames in this format are used internally by the appliance to manage device connections.

**Step 2.** In this lab deployment the following information was used to deploy a Cisco Intersight Assist VM:

- **Hostname:** nx-intersight-assist.flexpod.cisco.com
- **IP address**: 10.1.156.107
- **DNS Entries** (Windows AD/DNS):

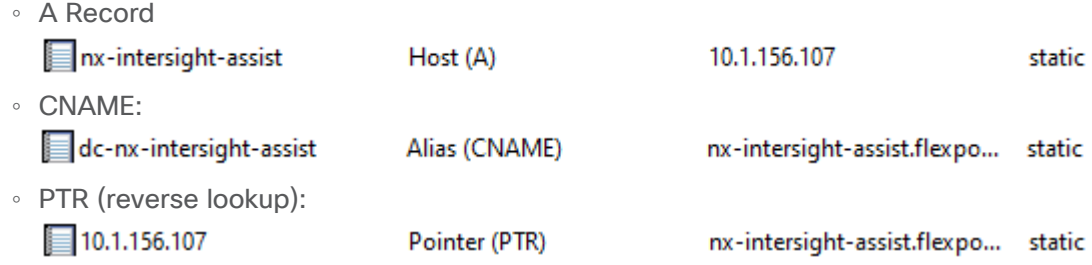

For more information, go to:

[https://www.cisco.com/c/en/us/td/docs/unified\\_computing/Intersight/b\\_Cisco\\_Intersight\\_Appliance\\_Getting\\_S](https://www.cisco.com/c/en/us/td/docs/unified_computing/Intersight/b_Cisco_Intersight_Appliance_Getting_Started_Guide/b_Cisco_Intersight_Appliance_Install_and_Upgrade_Guide_chapter_00.html) tarted Guide/b Cisco Intersight Appliance Install and Upgrade Guide chapter 00.html.

#### **Procedure 3.** Deploy Cisco Intersight OVA

- **Note:** Ensure that the appropriate entries of type A, CNAME, and PTR records exist in the DNS, as explained in the previous section.
- **Step 1.** Log into the vSphere Client and select **Inventory.**

**Step 2.** In the Inventory list, right-click the cluster and click **Deploy OVF Template**.

**Step 3.** Select Local file and click **UPLOAD FILES**. Browse to and select the intersight-appliance-installervsphere-1.0.9-588.ova or the latest release file and click **Open**. Click **NEXT**.

- **Step 4.** Name the Intersight Assist VM and select the location. Click **NEXT**.
- **Step 5.** Select the cluster and click **NEXT**.
- **Step 6.** Review details, click **Ignore**, and click **NEXT**.
- **Step 7.** Select the **Assist** deployment configuration. Click **NEXT**.

**Step 8.** Select the appropriate datastore (for example, infra\_datastore) for storage and select the **Thin Provision** virtual disk format. Click **NEXT**.

**Step 9.** Using the pulldown, select the appropriate management network (for example, IB-MGMT Network) for the OVA and click **OK**. Click **NEXT**.

- **Note:** The Cisco Intersight Assist VM must be able to access both the IB-MGMT network on FlexPod and Intersight.com. Select and configure the management network appropriately. If selecting IB-MGMT network on FlexPod, make sure the routing and firewall is setup correctly to access the Internet.
- **Step 10.** Fill in all values to customize the template. Click **NEXT**.
- **Step 11.** Review the deployment information and click **FINISH** to deploy the appliance.
- **Step 12.** When the OVA deployment is complete, right-click the Intersight Assist VM and click **Edit Settings**.

**Step 13.** Expand CPU and verify the socket configuration. For example, in the following deployment, on a 2 socket system, the VM was configured for 16 sockets:

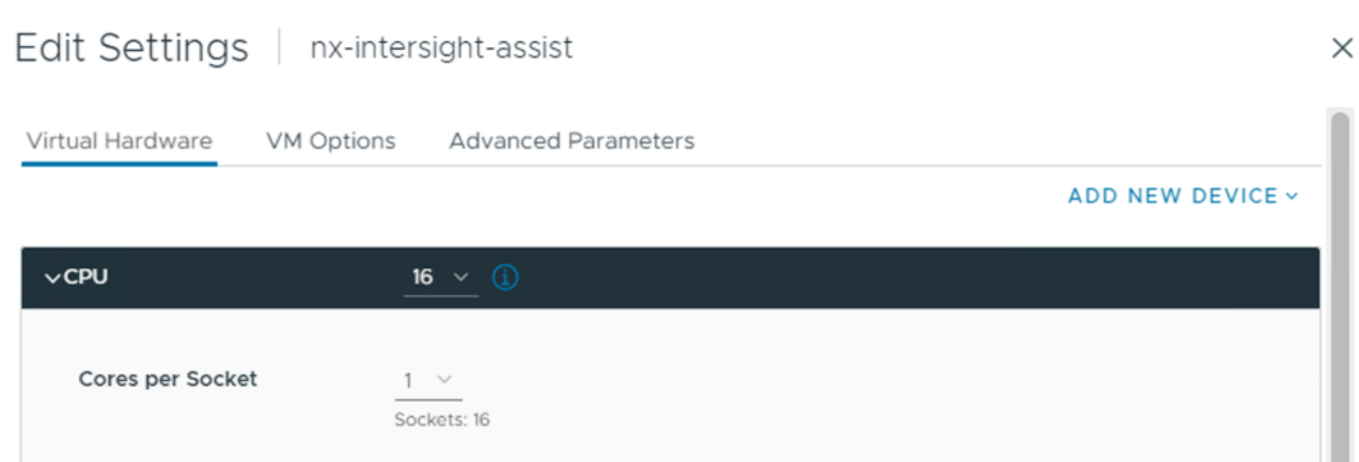

**Step 14.** Adjust the Cores per Socket so that the number of Sockets matches the server CPU configuration (2 sockets in this deployment):

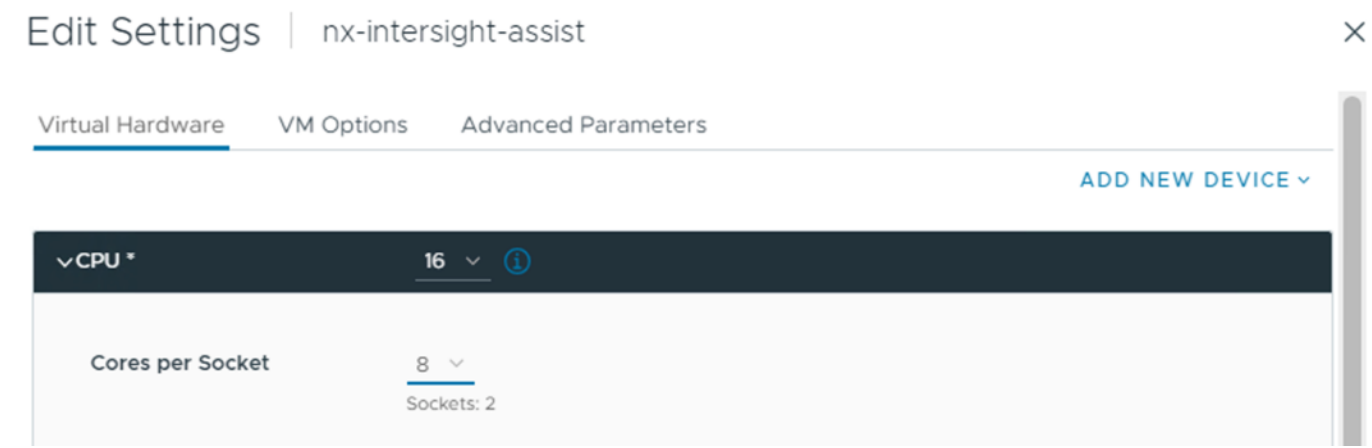

**Step 15.** Click **OK**.

**Step 16.** Right-click the Intersight Assist VM and select Power > Power On.

**Step 17.** When the VM powers on and login prompt is visible (use remote console), connect to [https://intersight-assist-fqdn.](https://intersight-assist-fqdn/)

Note: It may take a few minutes for [https://intersight-assist-fqdn](https://intersight-assist-fqdn/) to respond.

**Step 18.** Navigate the security prompts and select **Install Assist**. Click **Start**.

# **Intersight Appliance Installer**

#### **Intersight Installer Options**

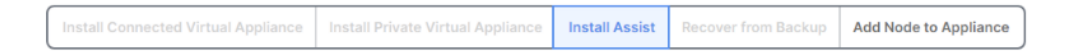

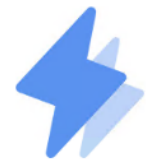

duly Intersight

#### **Install Assist**

Cisco Intersight Install Assist enables Intersight to communicate with targets that do not have a direct path to Intersight and do not have an embedded Intersight Device Connector. Intersight Assist communicates with the target's native APIs and serves as the communication bridge to and from Intersight.

About the Intersight Appliance Installer

**Note:** The Cisco Intersight Assist VM needs to be claimed in Cisco Intersight using the Device ID and Claim Code information visible in the GUI.

**Step 19.** Log into **Cisco Intersight** and connect to the appropriate account.

**Step 20.** From Cisco Intersight, select **System**, then click **Admin** > **Targets**.

**Step 21.** Click **Claim a New Target**. Select Cisco Intersight Assist and click **Start**. Click **OK** to acknowledge the information about Cisco Intersight Workload Optimizer.

**Step 22.** Copy and paste the Device ID and Claim Code shown in the Intersight Assist web interface to the Cisco Intersight Device Claim window.

**Start** 

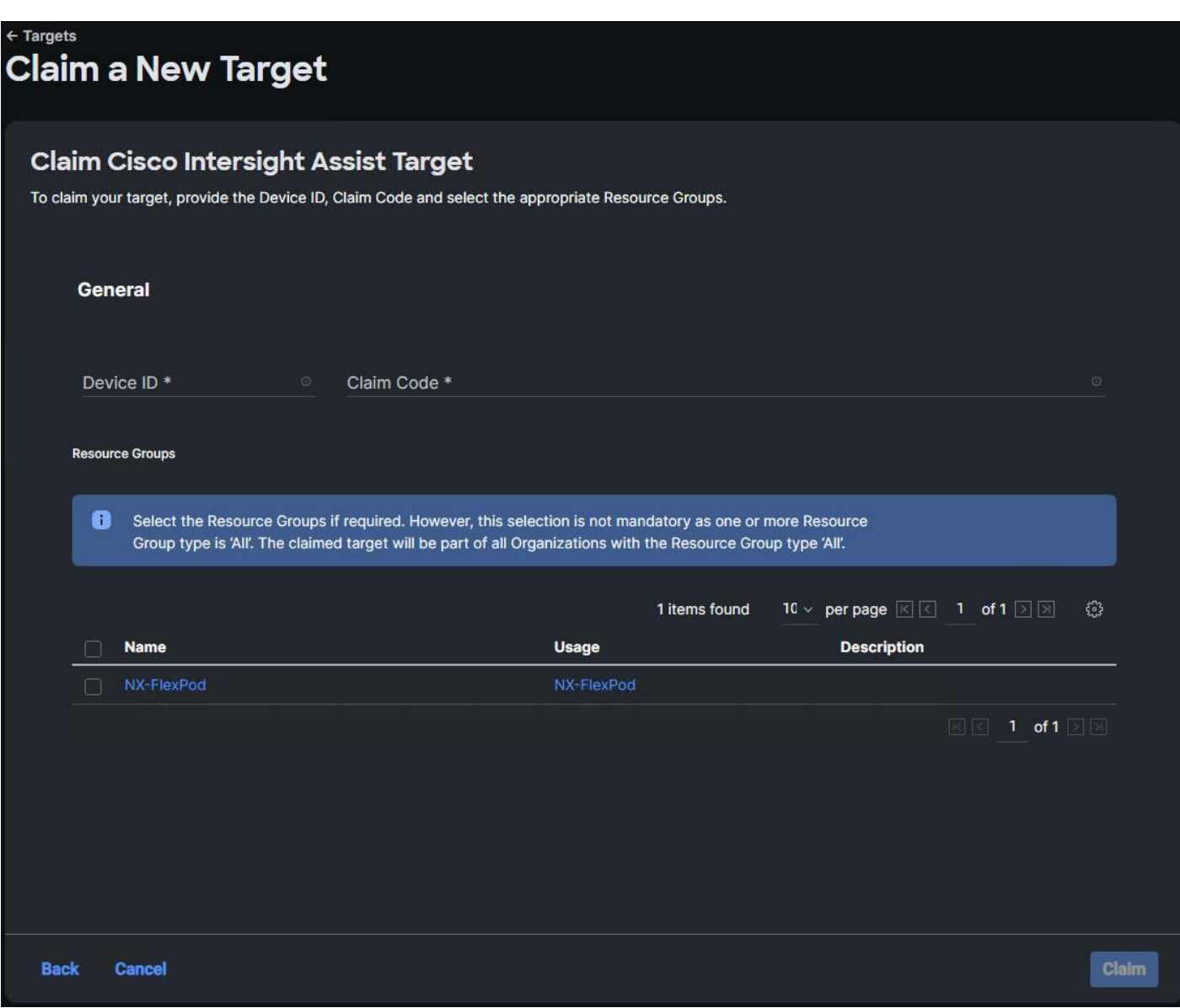

**Step 23.** Select the **Resource Group** and click **Claim**. Intersight Assist will now appear as a claimed device.

**Step 24.** In the Intersight Assist web interface, verify that Intersight Assist is Claimed Successfully, and click **Continue**.

**Step 25.** Verify success of the DNS Test and click **Next**.

**Step 26.** Accept the default Internal Network IP and click **Next**.

- **Note:** The Cisco Intersight Assist software will now be downloaded and installed into the Intersight Assist VM. This can take up to an hour to complete.
- **Note:** The Cisco Intersight Assist VM will reboot during the software download process. It will be necessary to refresh the Web Browser after the reboot is complete to follow the status of the download process.

**Step 27.** When the software download is complete, an Intersight Assist login screen will appear.

**Step 28.** Log into Intersight Assist with the admin user and the password supplied in the OVA installation. Check the Intersight Assist status and **log out** of Intersight Assist.

# **Claim VMware vCenter using Cisco Intersight Assist Appliance**

#### **Procedure 1.** Claim the vCenter from Cisco Intersight

**Step 1.** Log into **Cisco Intersight** and connect to the account for this FlexPod.

**Step 2.** Go to **System** > **Admin** > **Targets** and click **Claim a New Target**.

**Step 3.** Under Select Target Type, select **VMware vCenter** under Hypervisor and click **Start**.

**Step 4.** In the **VMware vCenter** window, verify the correct Intersight Assist is selected.

**Step 5.** Fill in the vCenter information. It is recommended to use a user other than [administrator@vsphere.local](mailto:administrator@vsphere.local) for this connection to remove visibility to the vCLS VMs. If Intersight Workflow Optimizer (IWO) will be used, turn on Datastore Browsing Enabled and Guest Metrics Enabled. Do not Enable HSM. Click **Claim**.

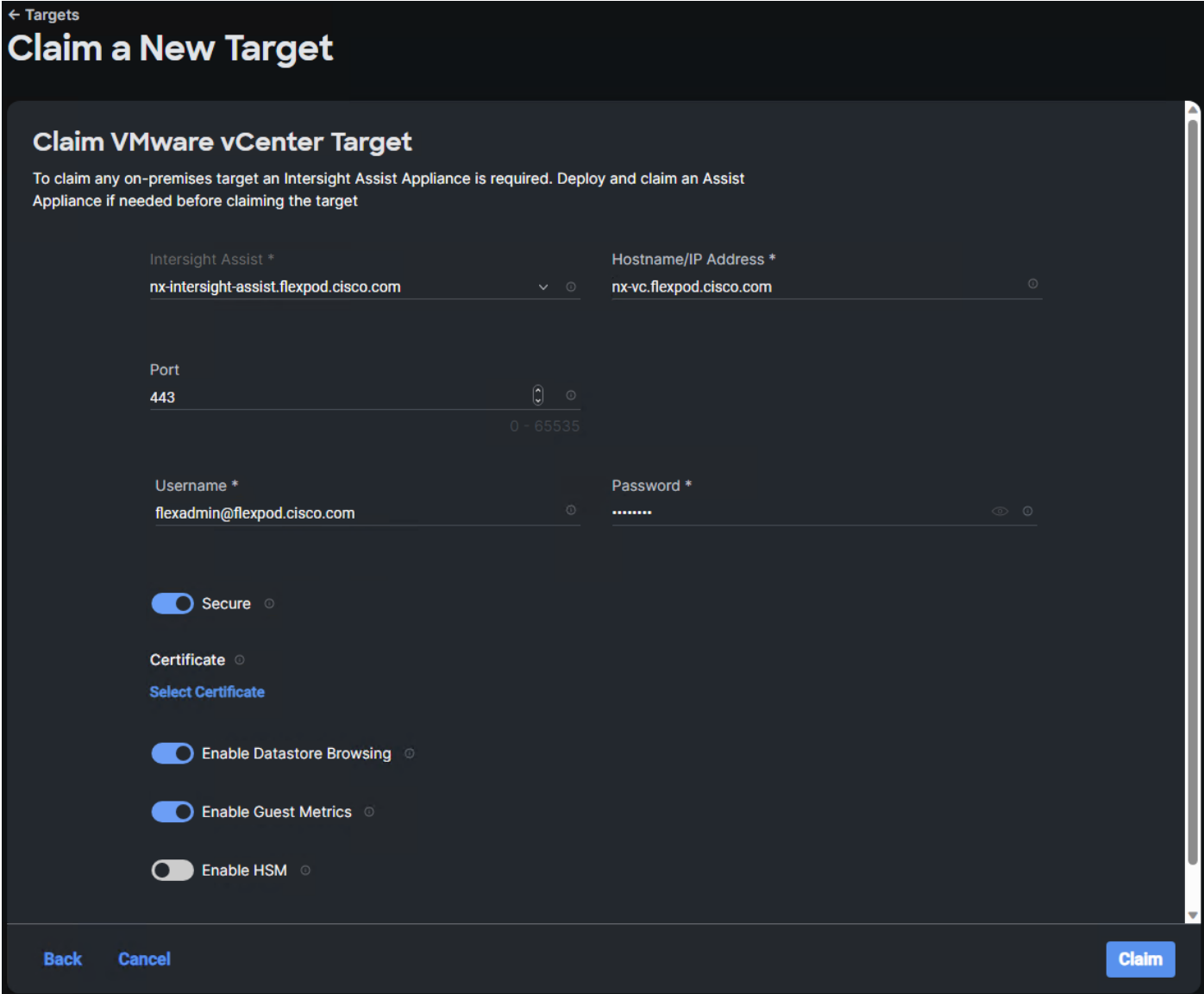

**Step 6.** After a few minutes, the VMware vCenter will show Connected in the Targets list and will also appear under **Infrastructure Service** > **Operate** > **Virtualization**.

**Step 7.** Detailed information obtained from the vCenter can now be viewed by clicking **Infrastructure Service**  > **Operate** > **Virtualization** and selecting the Datacenters tab. Other VMware vCenter information can be obtained by navigating through the Virtualization tabs.

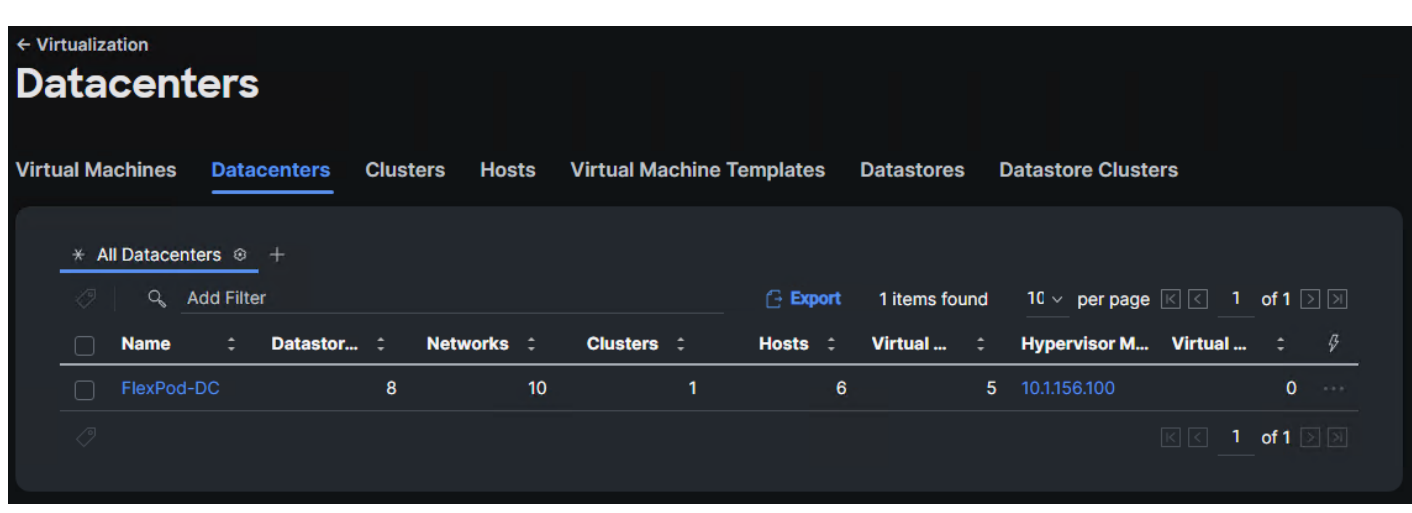

### **Procedure 2.** Interact with Virtual Machines

VMware vCenter integration with Cisco Intersight allows you to directly interact with the virtual machines (VMs) from the Cisco Intersight dashboard. In addition to obtaining in-depth information about a VM, including the operating system, CPU, memory, host name, and IP addresses assigned to the virtual machines, you can use Cisco Intersight to perform the following actions on the virtual machines:

- Start/Resume
- Stop
- Soft Stop
- Suspend
- Reset
- Launch VM Console
- **Step 1.** Log into **Cisco Intersight** and connect to the account for this FlexPod.

**Step 2.** Go to **Infrastructure Service** > **Operate** > **Virtualization**.

- **Step 3.** Click the **Virtual Machines tab**.
- **Step 4.** Click "**…**" to the right of a VM and interact with various VM options.

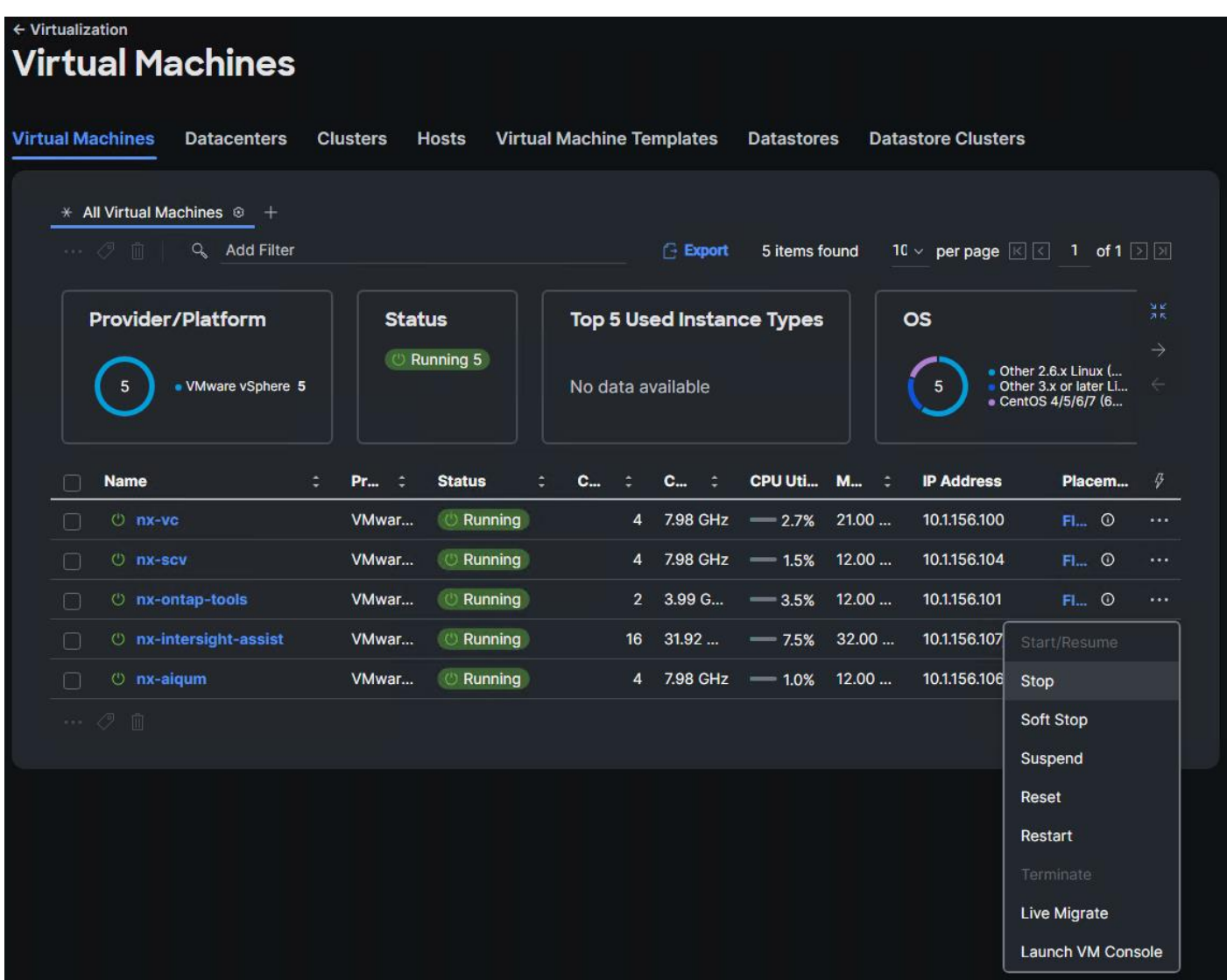

**Step 5.** To gather more information about a VM, click a VM name. The same interactive options are available under **Actions**.

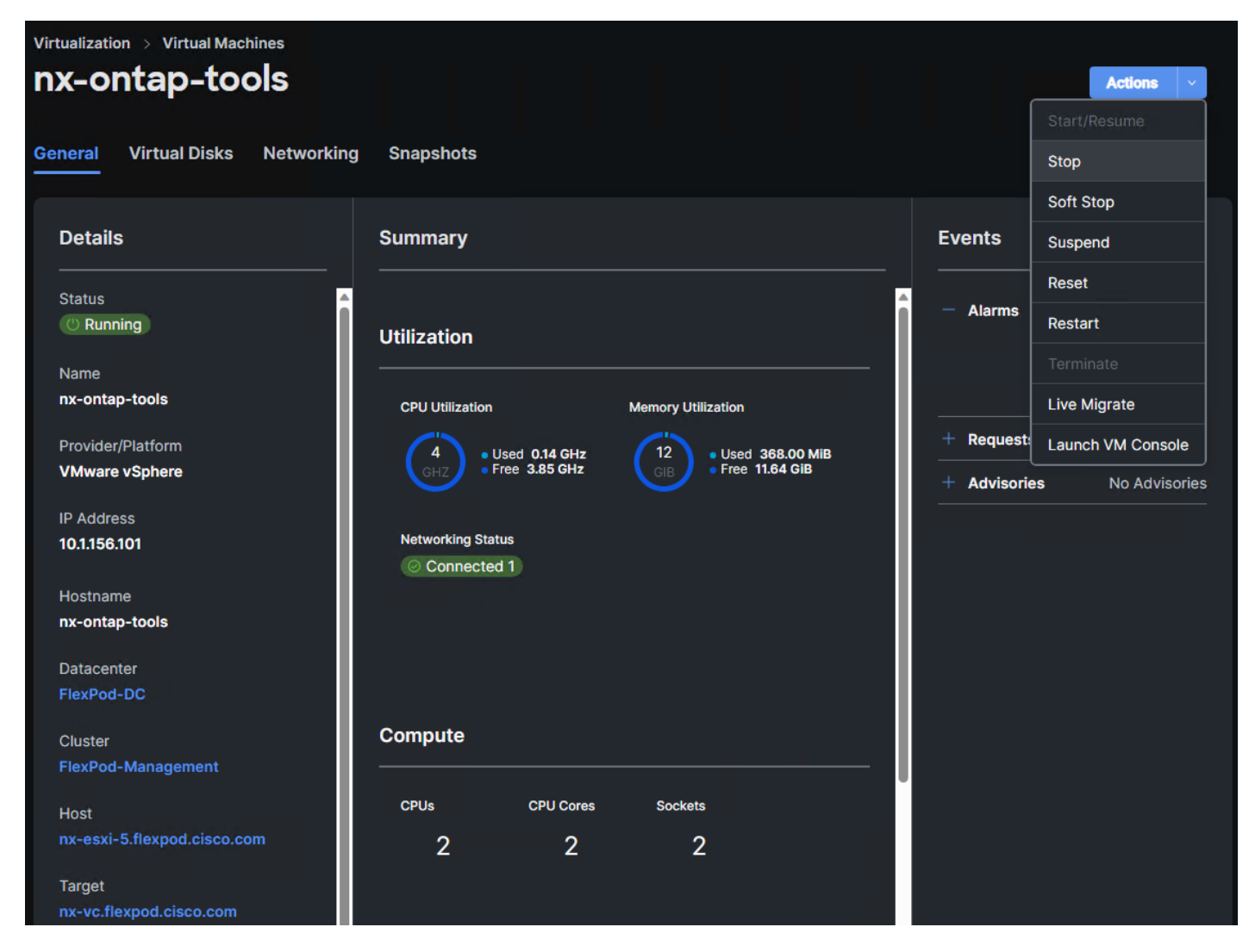

# **Claim NetApp Active IQ Manager using Cisco Intersight Assist Appliance**

#### **Procedure 1.** Claim the NetApp Active IQ Unified Manager into Cisco Intersight

**Step 1.** Log into **Cisco Intersight** and connect to the account for this FlexPod.

**Step 2.** From Cisco Intersight, click **System** > **Admin** > **Targets**.

**Step 3.** Click **Claim a New Target**. In the Select Target Type window, select **NetApp Active IQ Unified Manager** under Storage and click **Start**.

**Step 4.** In the Claim NetApp Active IQ Unified Manager Target window, verify the correct Intersight Assist is selected.

**Step 5.** Fill in the NetApp Active IQ Unified Manager information and click **Claim**.

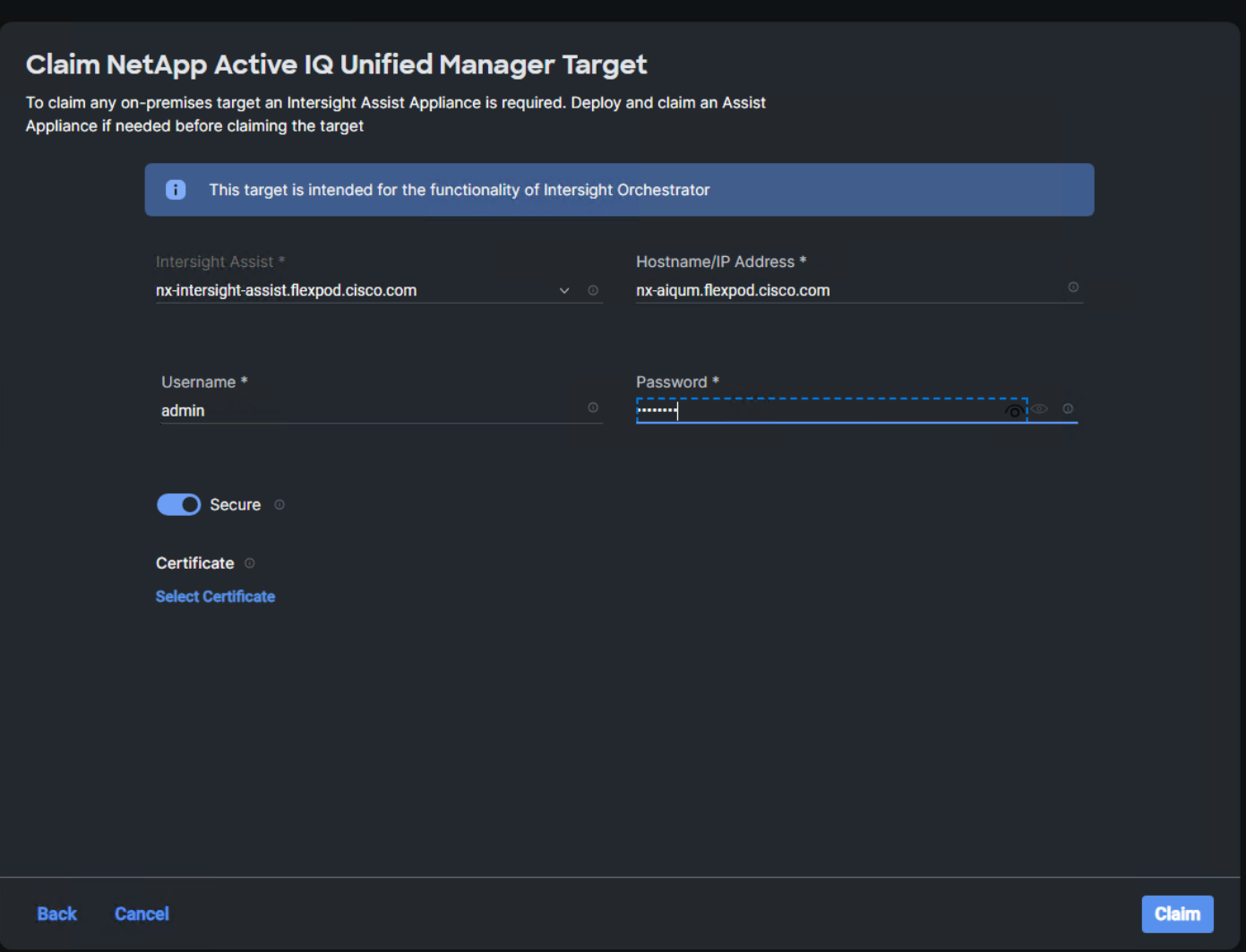

**Step 6.** After a few minutes, the NetApp ONTAP Storage configured in the Active IQ Unified Manager will appear under **Infrastructure Service** > **Operate** > **Storage** tab.

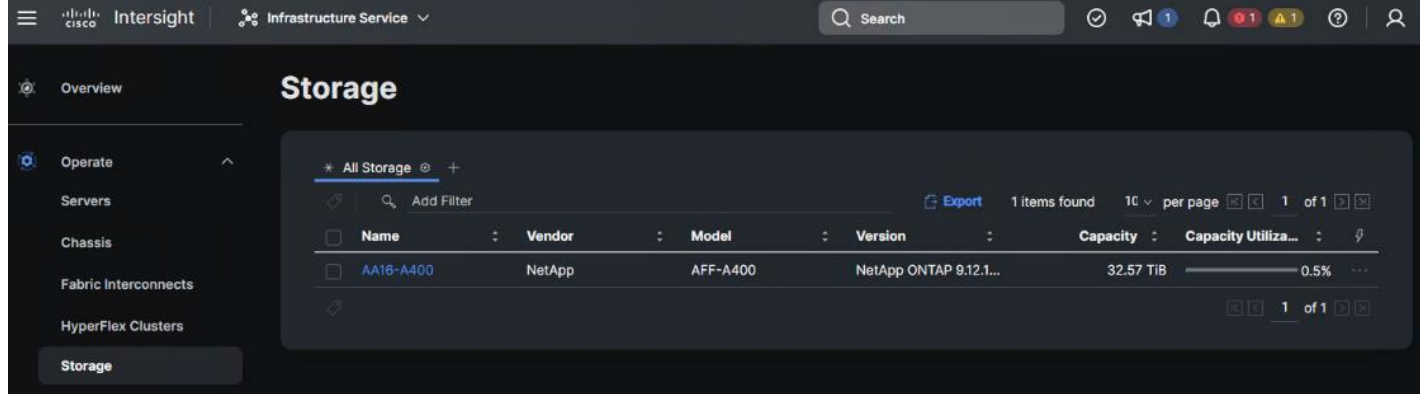

**Step 7.** Click the storage cluster name to see detailed General, Inventory, and Checks information on the storage.
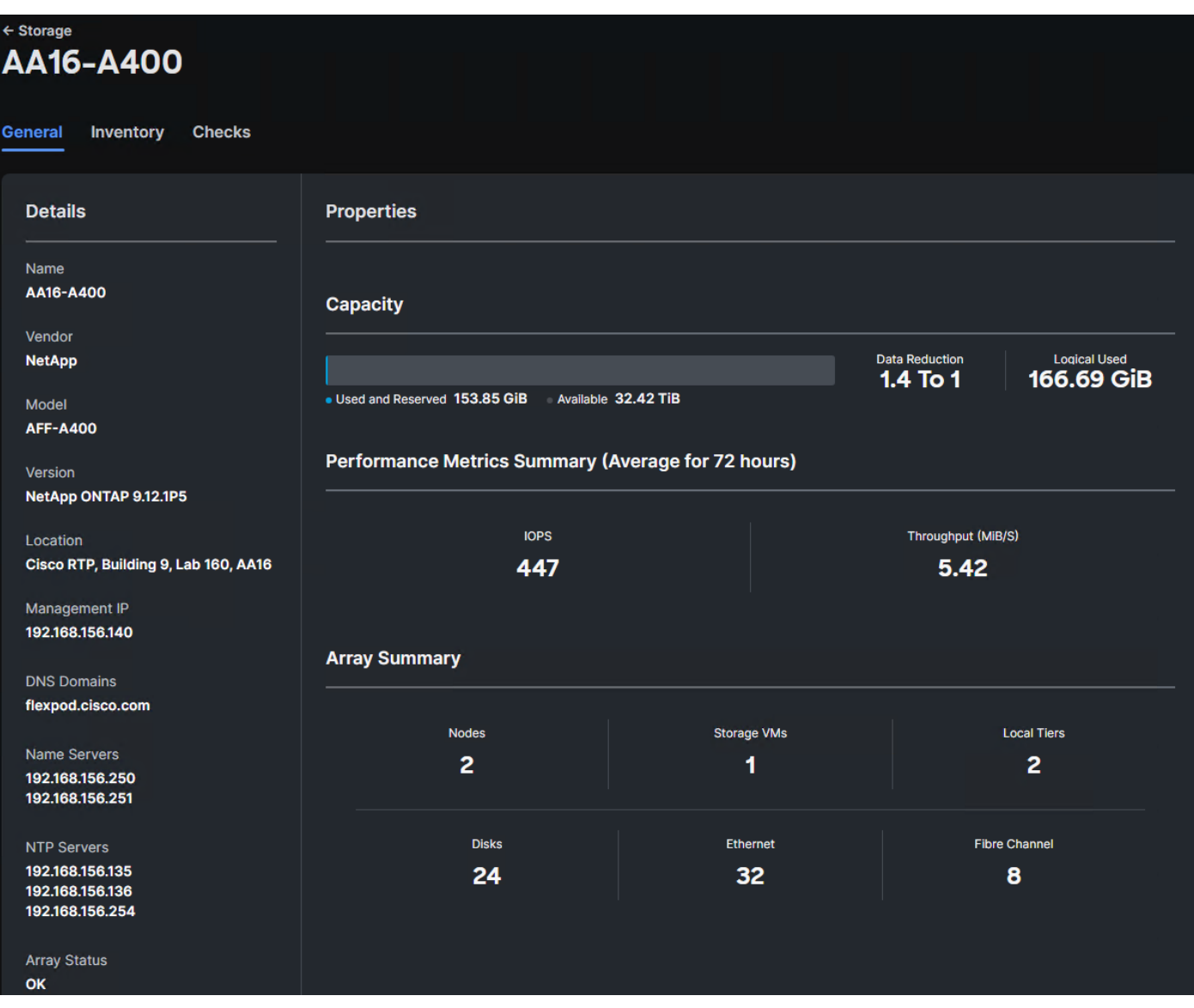

**Step 8.** Click **My Dashboard** > **Storage** to see storage monitoring widgets.

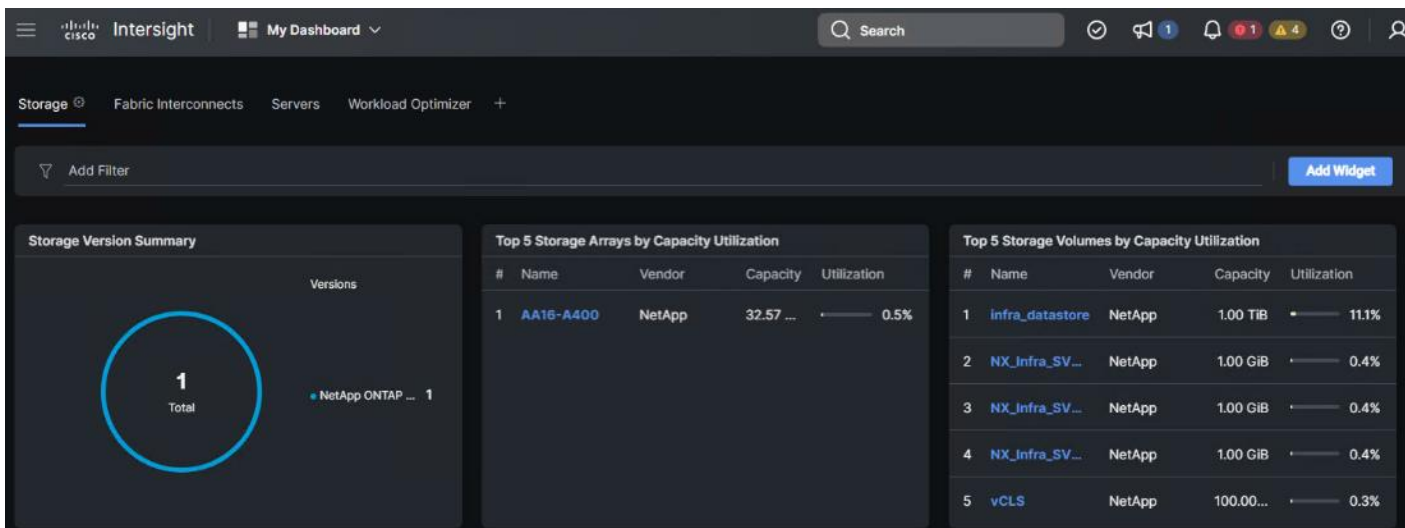

# **Claim Cisco Nexus Switches using Cisco Intersight Assist Appliance**

#### **Procedure 1.** Claim Cisco Nexus Switches

**Step 1.** Log into **Cisco Intersight** and connect to the account for this FlexPod.

**Step 2.** From Cisco Intersight, click **System** > **Admin** > **Targets**.

**Step 3.** Click **Claim a New Target**. In the Select Target Type window, select Cisco Nexus Switch under Network and click **Start**.

**Step 4.** In the Claim Cisco Nexus Switch Target window, verify the correct Intersight Assist is selected.

**Step 5.** Fill in the Cisco Nexus Switch information and click **Claim**.

**Note:** You can use the admin user on the switch.

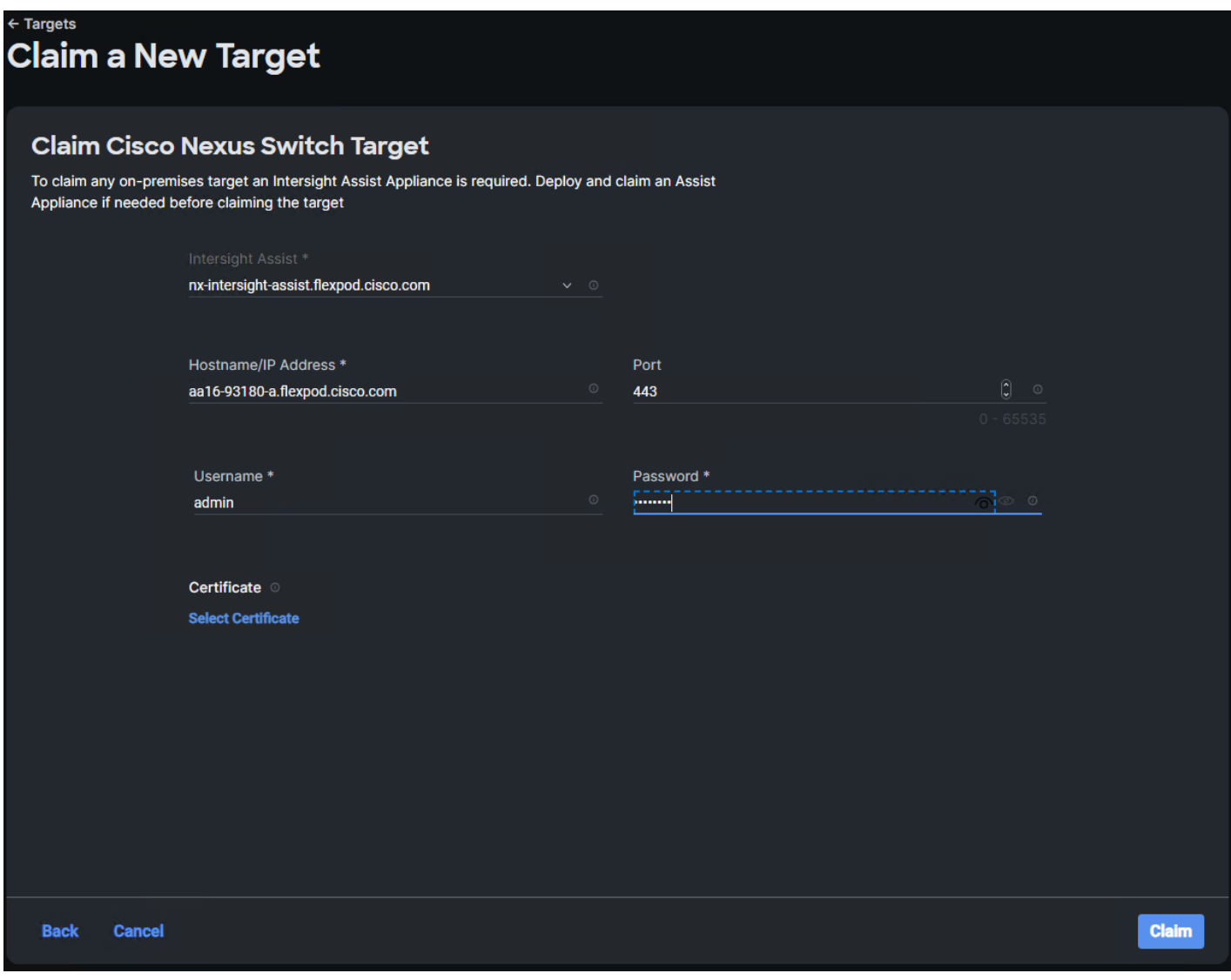

**Step 6.** Repeat steps 1 - 5 to add the second Cisco Nexus Switch.

**Step 7.** After a few minutes, the two switches will appear under **Infrastructure Service** > **Operate** > **Networking** > **Ethernet Switches**.

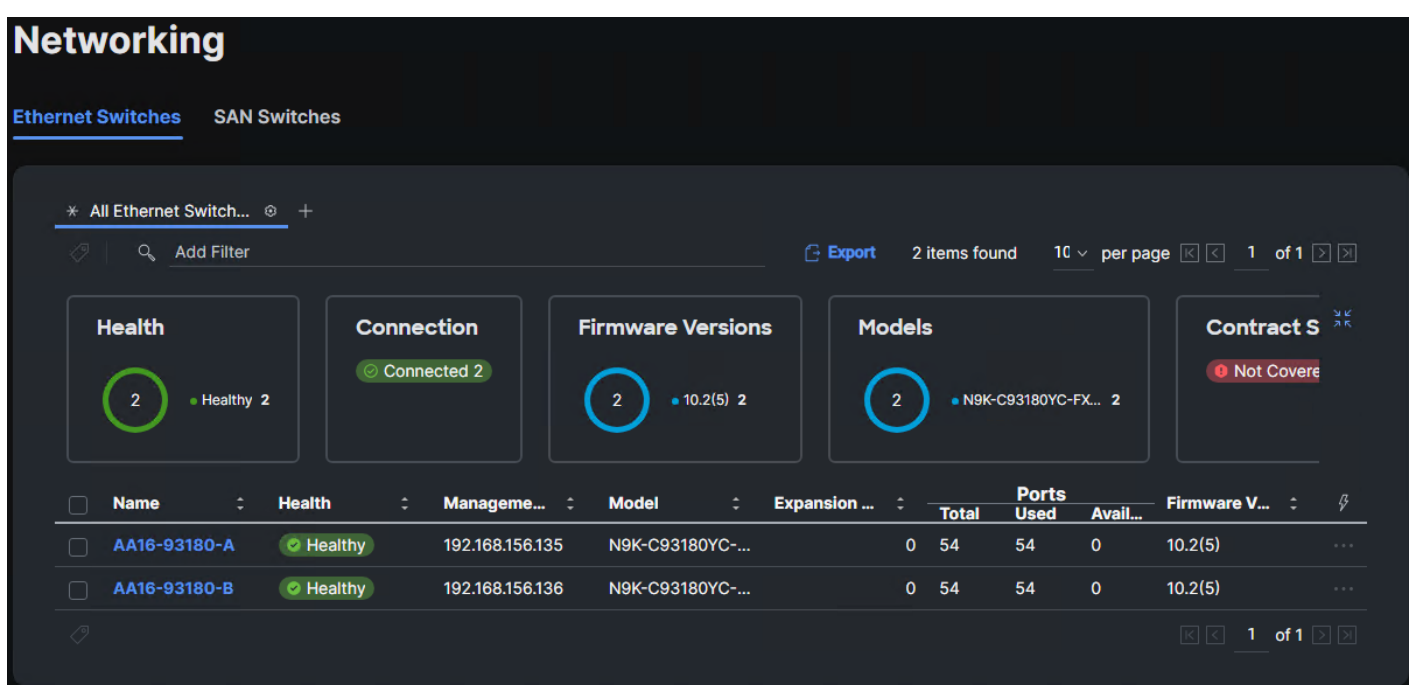

**Step 8.** Click one of the switch names to get detailed General and Inventory information on the switch.

# **Claim Cisco MDS Switches using Cisco Intersight Assist Appliance**

#### **Procedure 1.** Claim Cisco MDS Switches (if they are part of the FlexPod)

**Step 1.** Log into **Cisco Intersight** and connect to the account for this FlexPod.

**Step 2.** From Cisco Intersight, click **System > Admin > Targets**.

**Step 3.** Click **Claim a New Target**. In the Select Target Type window, select Cisco MDS Switch under Network and click **Start**.

Step 4. In the Claim Cisco MDS Switch Target window, verify the correct Intersight Assist is selected.

**Step 5.** Fill in the Cisco MDS Switch information including use of Port 8443 and click **Claim**.

**Note:** You can use the admin user on the switch.

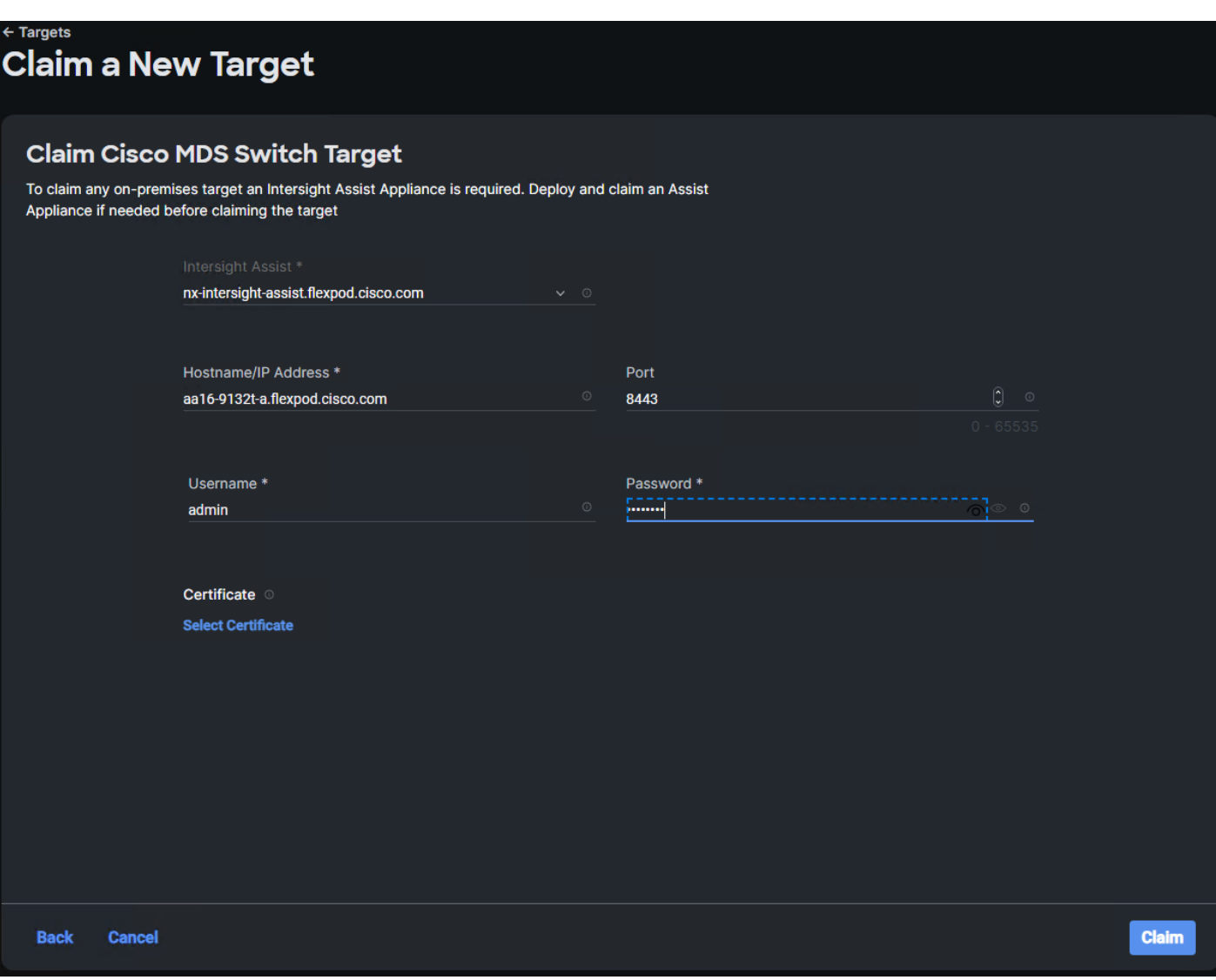

**Step 6.** Repeat the steps in this procedure to add the second Cisco MDS Switch.

**Step 7.** After a few minutes, the two switches will appear under **Infrastructure Service** > **Operate** > **Networking** > **SAN Switches**.

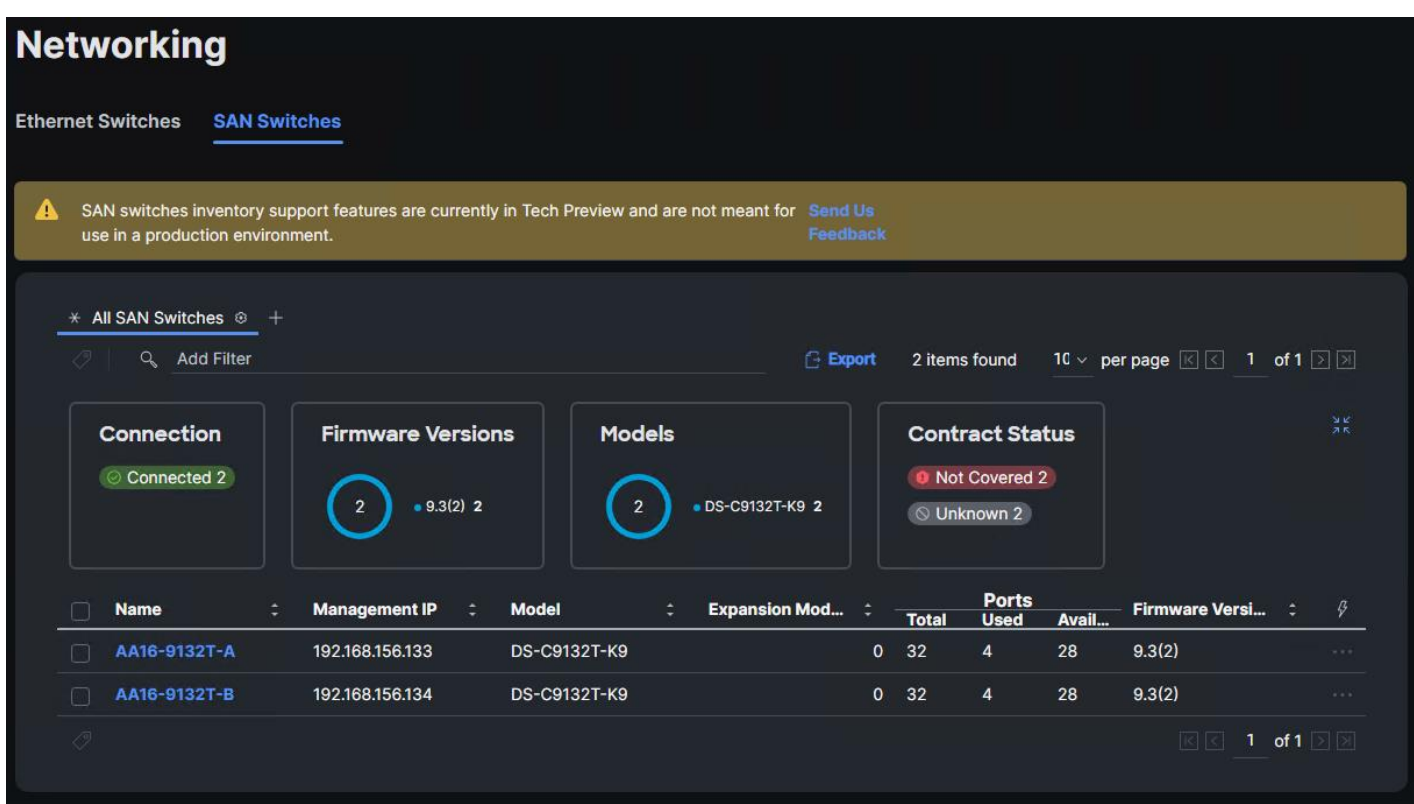

- **Note:** Cisco MDS switches are still under Tech Preview in Intersight. Viewing information about the switches is fine, but if this is a production FlexPod, Intersight Cloud Orchestrator tasks and workflows should not be executed against these switches.
- **Step 8.** Click one of the switch names to get detailed General and Inventory information on the switch.

## **Create a FlexPod Integrated System**

### **Procedure 1.** Creating a FlexPod Integrated System

**Step 1.** Log into **Cisco Intersight** and connect to the account for this FlexPod.

**Step 2.** From **Cisco Intersight**, click **Infrastructure Service** > **Operate** > **Integrated Systems**.

**Step 3.** Click **Create Integrated System**. In the center pane, select **FlexPod** and click **Start**.

**Step 4.** Select the correct Organization, provide a suitable name, and optionally any Tags or a Description and click **Next**.

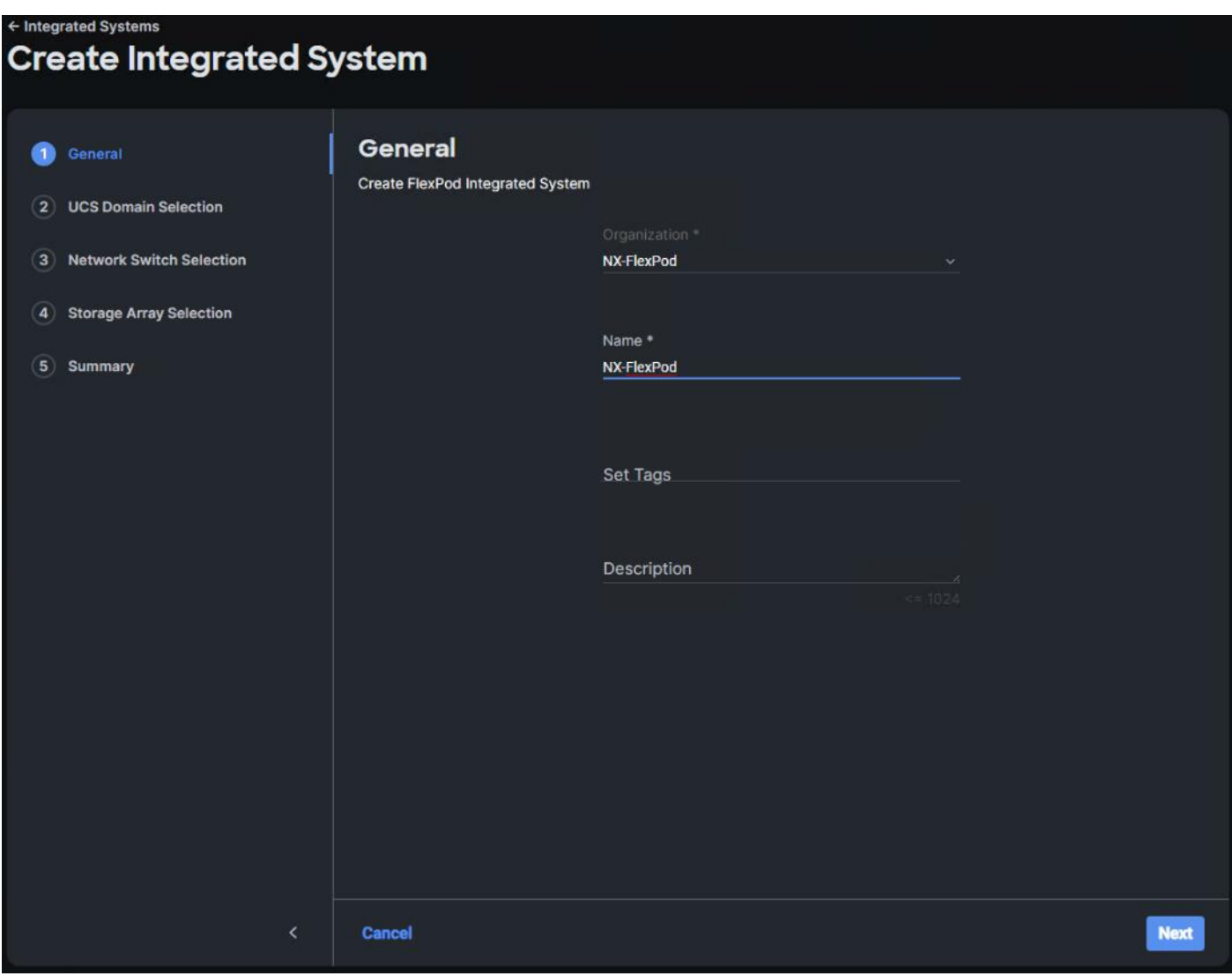

**Step 5.** Select the UCS Domain used in this FlexPod and click **Next**.

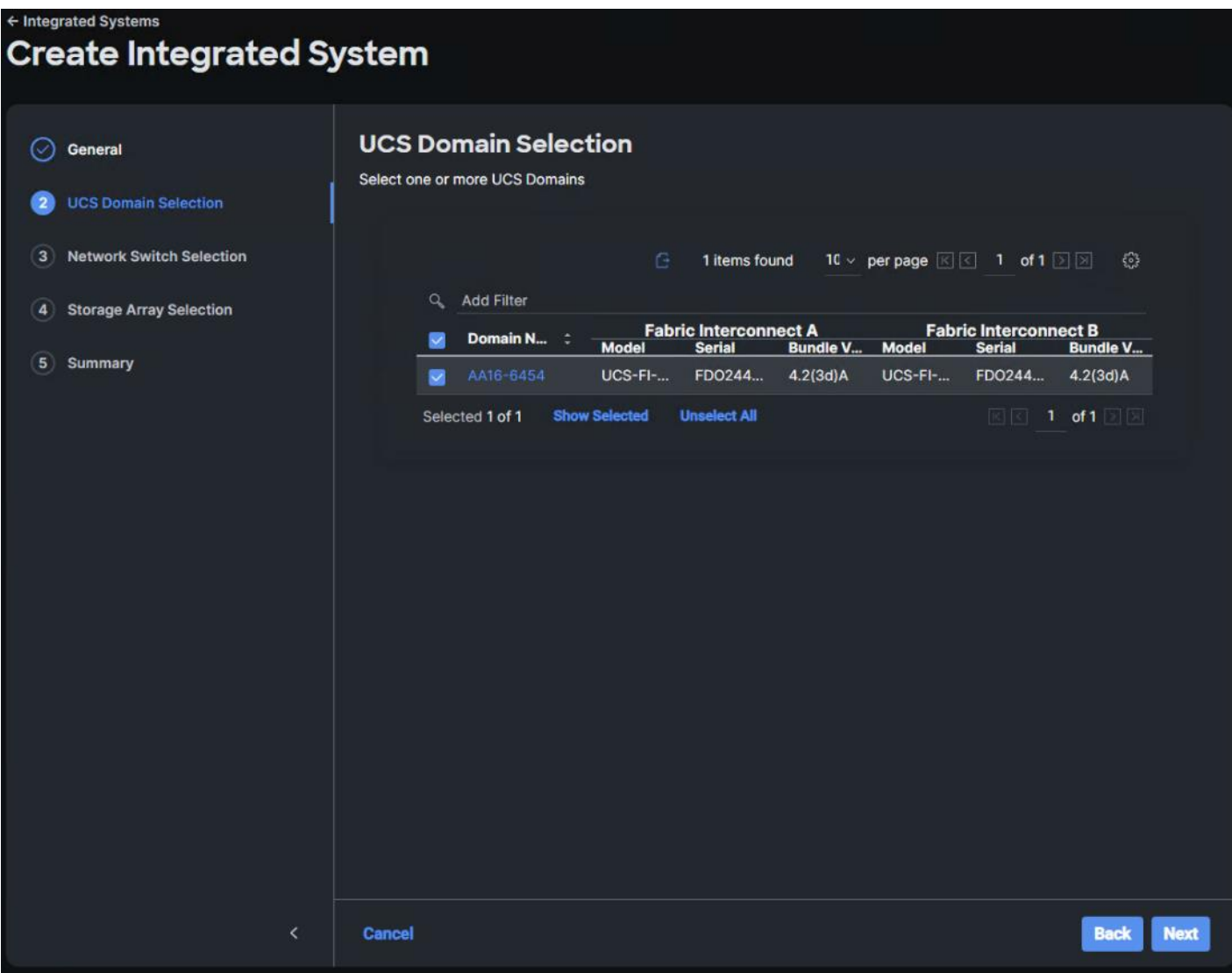

**Step 6.** Select the two Cisco Nexus switches used in this FlexPod and click **Next**.

← Integrated Systems **Create Integrated System Network Switch Selection**  $\odot$  General Select HA pair of Nexus Switches ◯ UCS Domain Selection  $\land$  Ethernet Switches 3 Network Switch Selection 4 Storage Array Selection  $Q_{s}$  Add Filter 5 Summary  $\therefore$  Manage...  $\therefore$ Firmware... : Mame Health Model AA16-93180-A C Healthy 192.168.156.135 N9K-C93180Y... 10.2(5) AA16-93180-B C Healthy 192.168.156.136 N9K-C93180Y... 10.2(5)  $E = 1$  of  $1$   $E =$ Selected 2 of 2 Show Selected **Unselect All Back** Next Cancel

**Step 7.** Select all NetApp storage used in this FlexPod and click **Next**.

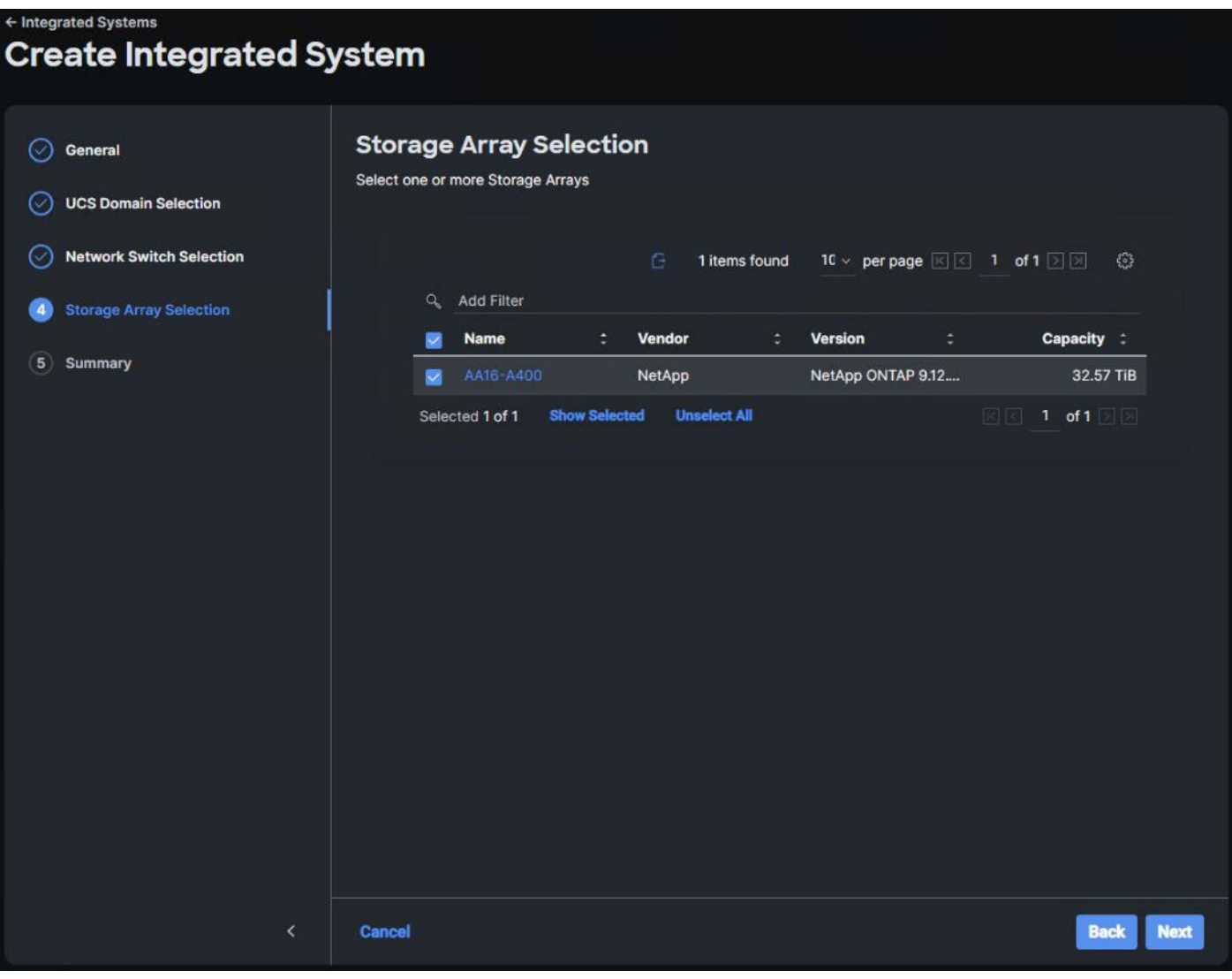

**Step 8.** Review the Summary information and click **Create**. After a few minutes, the FlexPod Integrated System will appear under Integrated Systems.

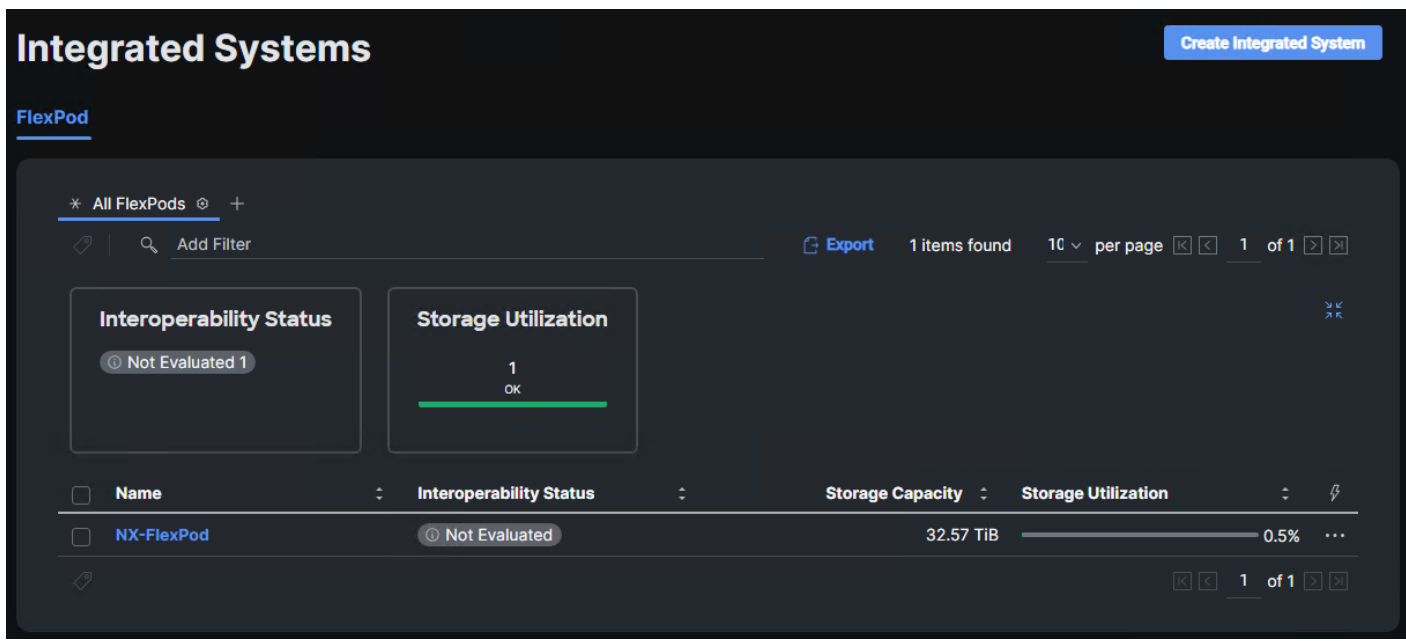

**Note:** You can click the "**…**" to the right of the FlexPod name and run an Interoperability check on the FlexPod. This check will take information on the FlexPod already checked against the Cisco UCS Hardware Compatibility List (HCL) and also check this information against the NetApp Interoperability Matrix Tool (IMT).

**Step 9.** Click the FlexPod name to see detailed General, Inventory, and Interoperability data on the FlexPod Integrated System.

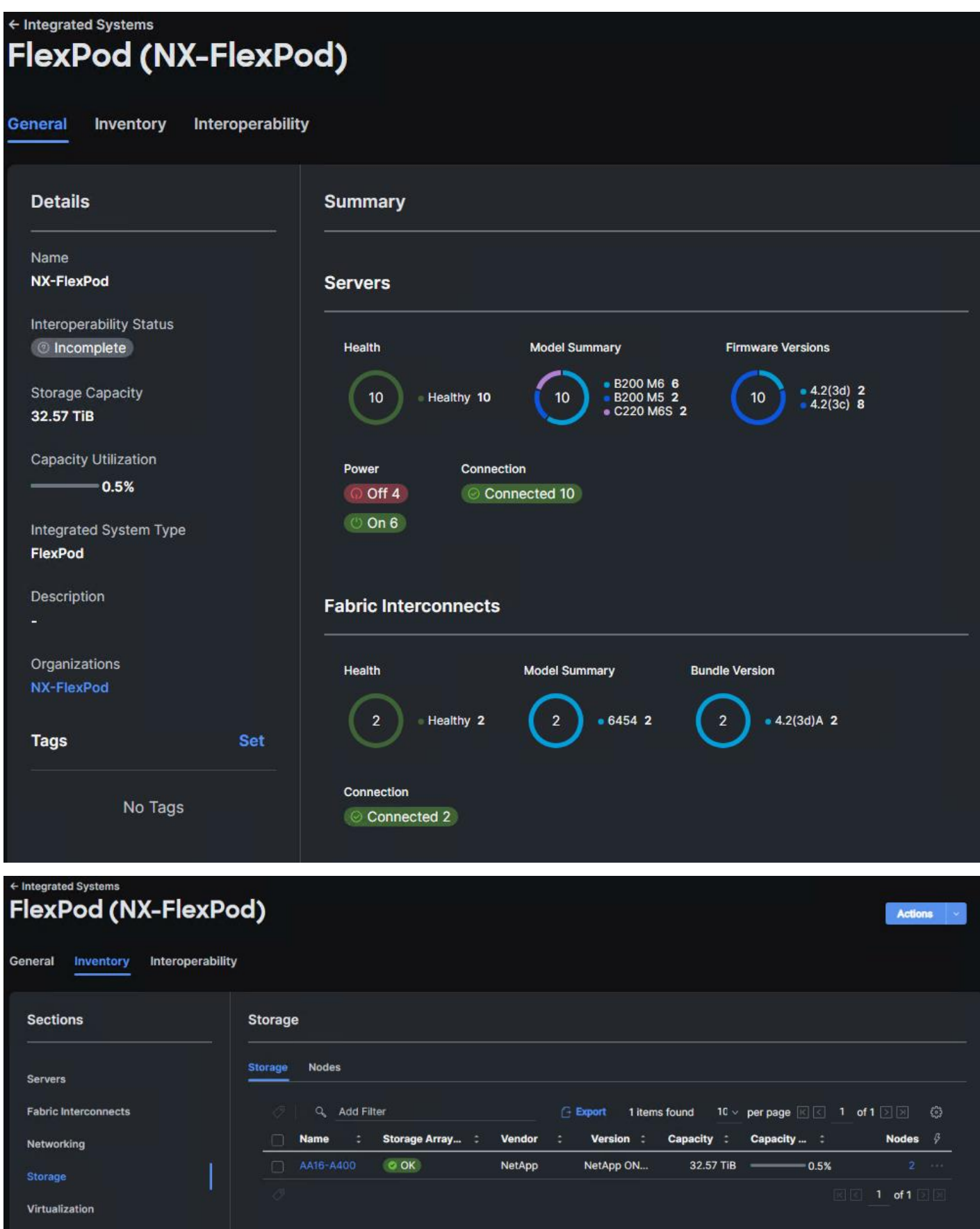

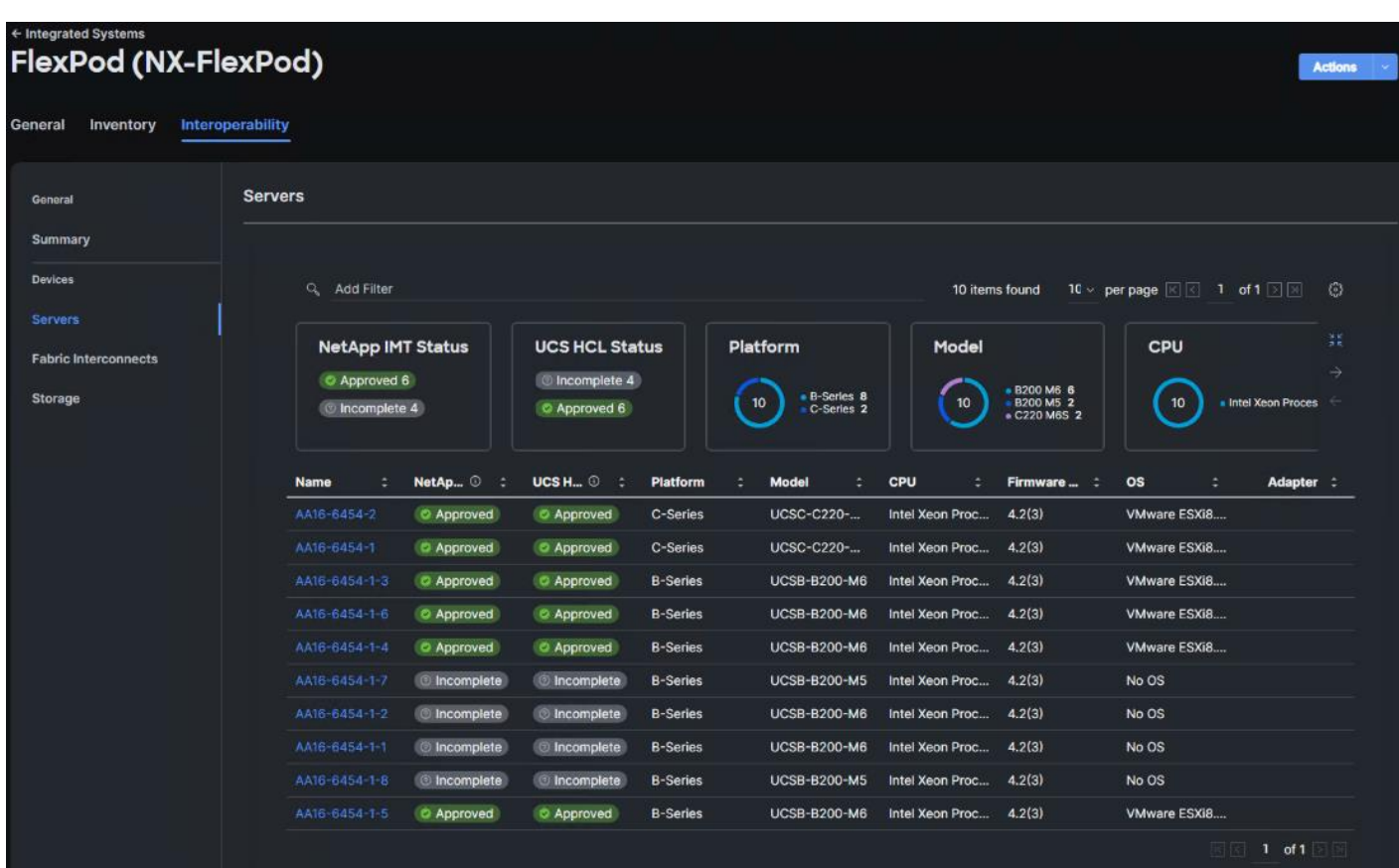

**Note:** The servers that were not powered on during Run Interoperability Check were categorized as Incomplete Devices in the Interoperability Summary view.

# **Cisco Nexus Dashboard Fabric Controller (NDFC)–SAN**

If you have fibre-channel SAN in your FlexPod, Cisco NDFC-SAN can be used to monitor, configure, and analyze Cisco fibre channel fabrics. This configuration will setup a single-node Nexus Dashboard on a Cisco UCS server and then deploy NDFC-SAN. SAN Analytics can be added to provide insights into your fabric by allowing you to monitor, analyze, identify, and troubleshoot performance issues.

### **Prerequisites**

The following prerequisites need to be configured:

- Licensing. Cisco NDFC-SAN includes a 60-day server-based trial license that can be used to monitor and configure Cisco MDS Fibre Channel switches and Cisco Nexus switches utilizing Nexus SAN switching. Both NDFC or DCNM server-based and switch-based licenses can be purchased. Additionally, SAN Insights and SAN Analytics requires an additional switch-based license on each switch. Cisco MDS 32Gbps Fibre Channel switches provide a 120-day grace period to trial SAN Analytics.
- **Note:** If using Cisco Nexus 93360YC-FX2, 93360YC-FX2, or 9336C-FX2-E for SAN switching, the Nexus switch does not support SAN Analytics.
	- Passwords. Cisco NDFC-SAN passwords should adhere to the following password requirements:
		- It must be at least eight characters long and contain at least one alphabet and one numeral.
		- It can contain a combination of alphabets, numerals, and special characters.
		- Do not use any of these special characters in the DCNM password for all platforms: <SPACE> " & \$ % '  $^{\wedge}$  = < > ; : ` \ | / , .\*

• NDFC SNMPv3 user on switches. Each switch (both Cisco MDS and Nexus) needs an SNMPv3 user added for NDFC to use to query and configure the switch. On each switch, enter the following command in configure terminal mode (in the example, the userid is snmpuser):

snmp-server user snmpadmin network-admin auth sha <password> priv aes-128 <privacy-password>

- On Cisco MDS switches, type show run. If snmpadmin passphrase lifetime 0 is present, enter username snm-padmin passphrase lifetime 99999 warntime 14 gracetime 3.
- **Note:** It is important to use auth type sha and privacy auth aes-128 for both the switch and UCS snmpadmin users.
	- Type "**copy run start**" on all switches to save the running configuration to the startup configuration.
	- In Cisco UCS Manager, select **Admin** > **Communication Management** > **Communication Services**. Set the SNMP Admin State to **Enabled**. Under SNMP Users, add the same snmpadmin user with SHA and AES-128 with the same passwords set in the switches. Click **Save Changes** and then click **OK** to confirm this.

#### **Procedure 1.** Deploy the Cisco Nexus Dashboard OVA and then NDFC-SAN

**Step 1.** Download the Cisco Nexus Dashboard VM Image 2.3(2d) from [https://software.cisco.com/download/home/281722751/type/282088134/release/12.1.2e.](https://software.cisco.com/download/home/281722751/type/282088134/release/12.1.2e)

**Step 2.** The single-node Nexus Dashboard should be installed on a server that is not part of a cluster since Nexus Dashboard does not support vMotion or VMware DRS. If an extra server was provisioned for this purpose, move it out to the Datacenter level in vCenter. Otherwise, follow the procedures in this document to provision a server at the Datacenter level. Make sure that it has a VMkernel port in the Infra-NFS subnet. For manual configuration of an ESXi host in a FlexPod, you can refer to

[https://www.cisco.com/c/en/us/td/docs/unified\\_computing/ucs/UCS\\_CVDs/flexpod\\_ucs\\_xseries\\_e2e\\_ontap\\_](https://www.cisco.com/c/en/us/td/docs/unified_computing/ucs/UCS_CVDs/flexpod_ucs_xseries_e2e_ontap_manual_deploy.html) [manual\\_deploy.html](https://www.cisco.com/c/en/us/td/docs/unified_computing/ucs/UCS_CVDs/flexpod_ucs_xseries_e2e_ontap_manual_deploy.html) for everything except provisioning a Service Profile from template.

**Step 3.** Since Nexus Dashboard requires 3TB of disk space, it is recommended to place it in a separate datastore. Create a 3TB NFS datastore by right-clicking the Nexus Dashboard ESXi host and selecting **NetApp ONTAP Tools** > **Provision Datastore**.

**Step 4.** Name the datastore and set the size to 3TB. Select the NFS protocol in use in your environment and uncheck **Use storage capability profile for provisioning**. Click **NEXT**.

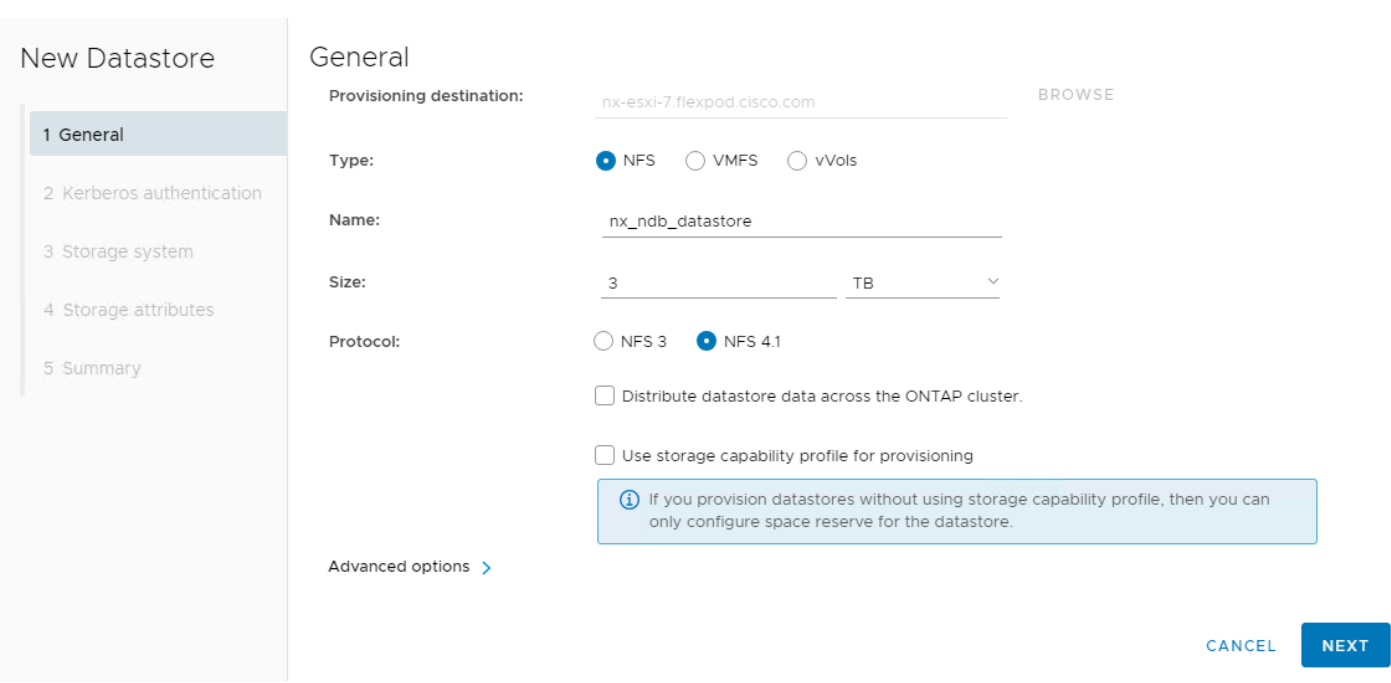

**Step 5.** If using NFS 4.1, leave "Don't use Kerberos authentication" selected and click **NEXT**.

**Step 6.** Select the storage controller for this FlexPod and the Infra-SVM and click **NEXT**.

**Step 7.** Select the aggregate with the freest space. Expand Advanced options and make sure Space reserve is set to Thin. Click **NEXT**.

**Step 8.** Review the Summary and click **FINISH** and **OK**. ONTAP Tools will provision and mount the datastore on the Nexus Dashboard ESXi host.

**Step 9.** Right-click the Nexus Dashboard ESXi host and select **Deploy OVF Template**.

**Step 10.** Select Local file then click **UPLOAD FILES**. Navigate to select nd-dk9.2.3.2d.ova and click **Open**. Click **NEXT**.

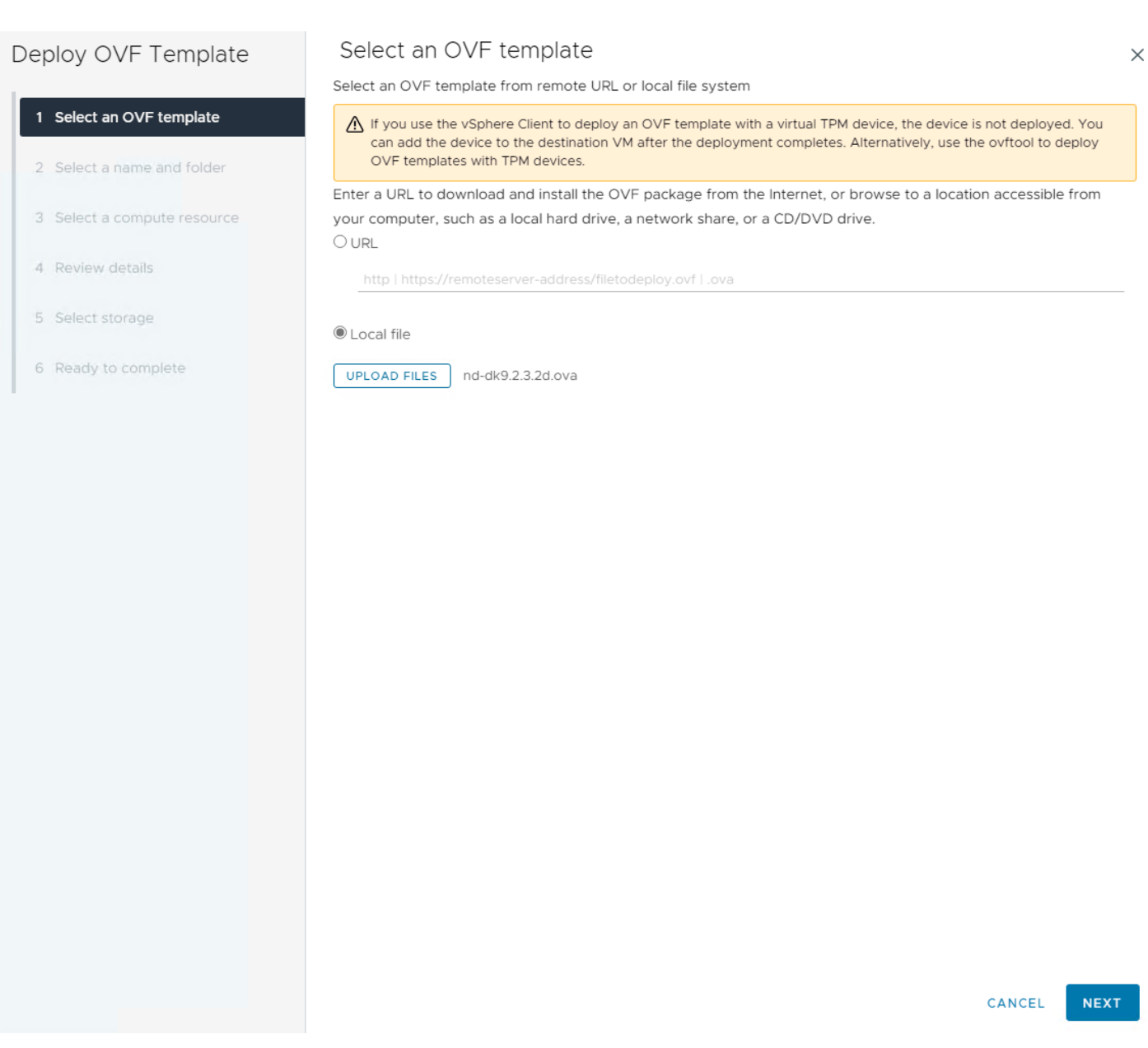

- **Step 11.** Name the virtual machine and select the FlexPod-DC datacenter. Click **NEXT**.
- **Step 12.** Select the Nexus Dashboard ESXi host and click **NEXT**.
- **Step 13.** Review the details and click **NEXT**.
- **Step 14.** Select the appropriate deployment configuration size and click **NEXT**.
- **Note:** If using the SAN Insights and SAN Analytics feature, it is recommended to use the Data deployment.

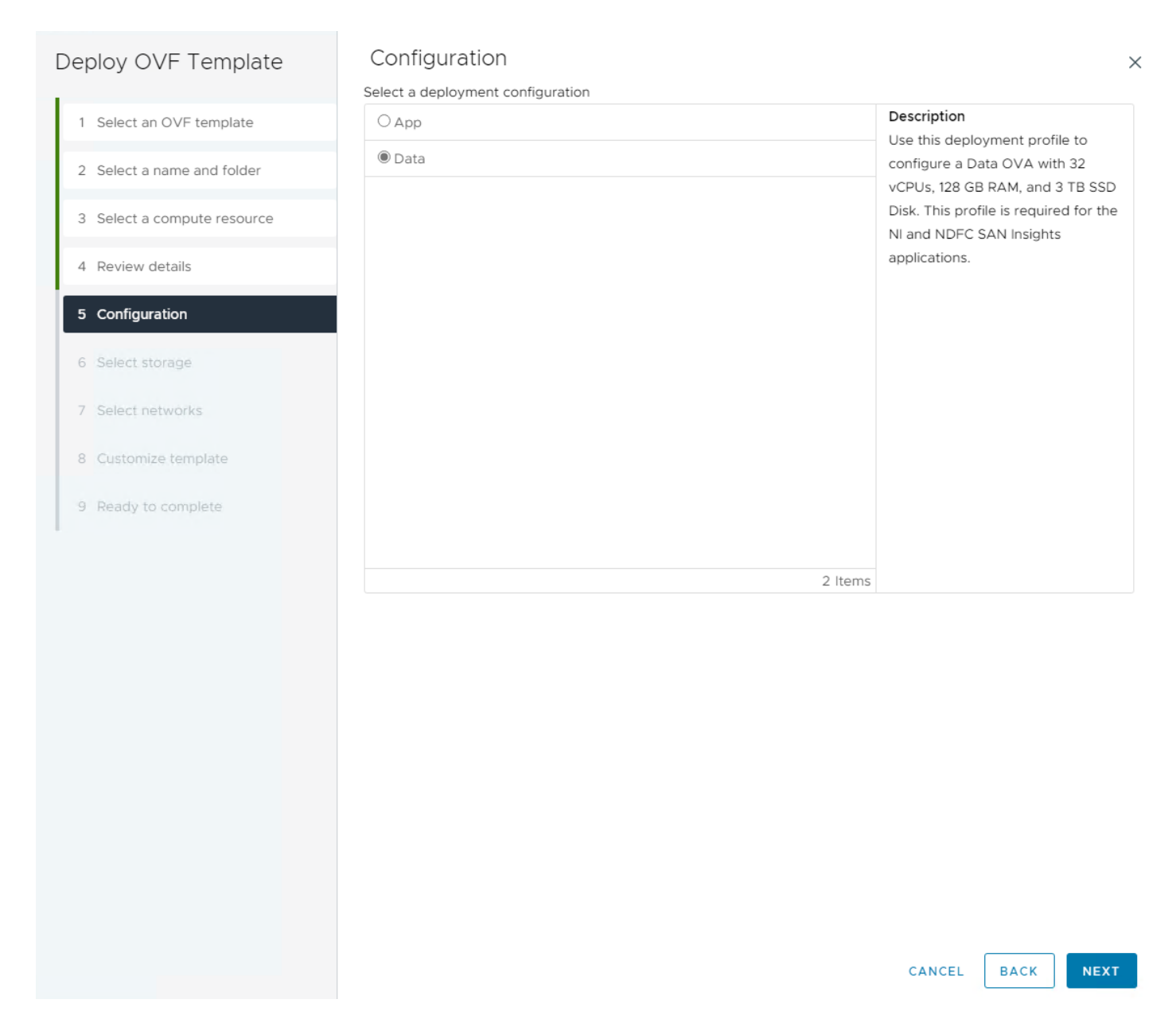

**Step 15.** Select the datastore previously configured and the Thin Provision virtual disk format. Click **NEXT**.

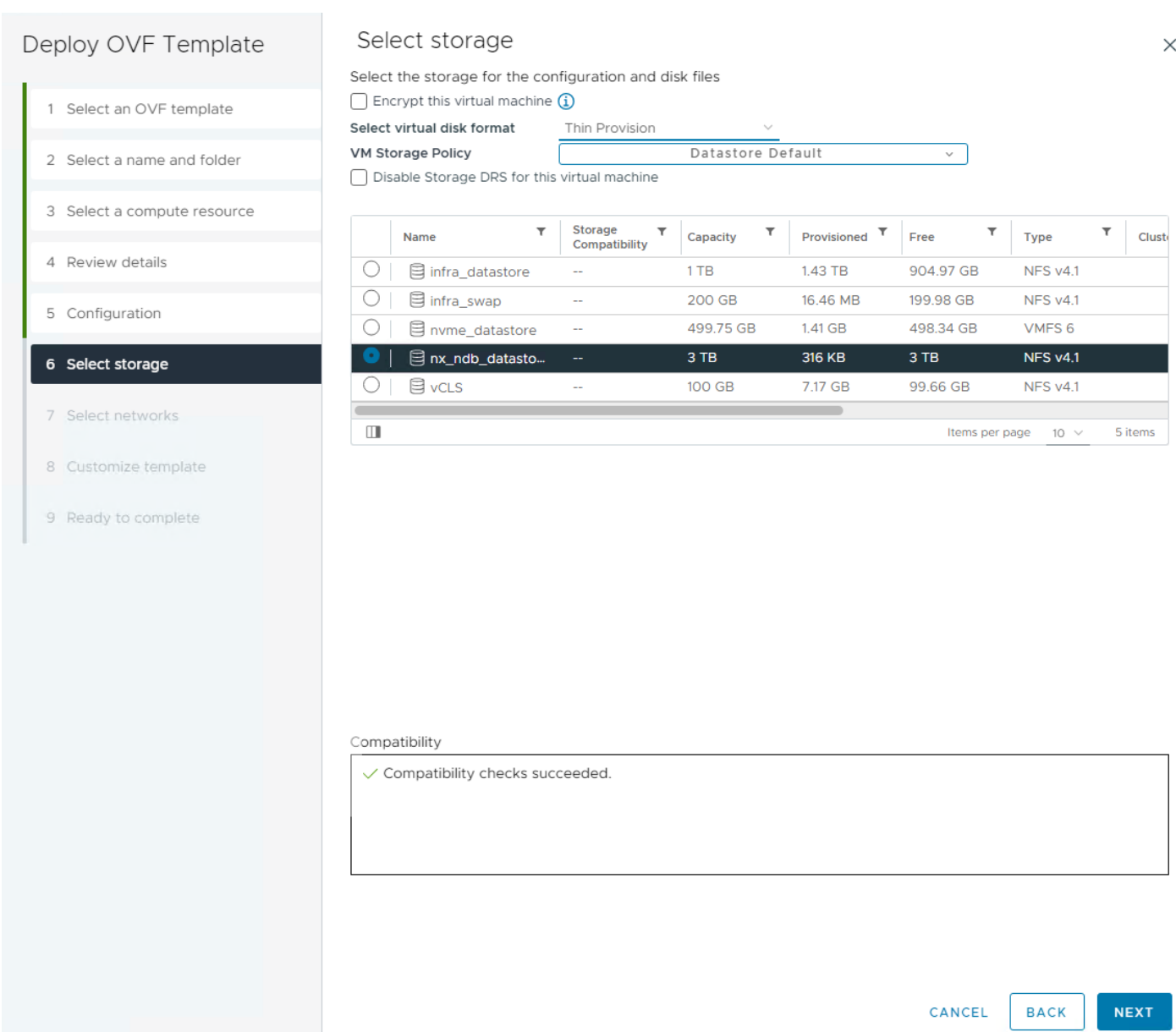

**Step 16.** Select **IB-MGMT Network** for the mgmt0 Source Network. Select **OOB-MGMT Network** for the fabric0 Source Network. Click **NEXT**.

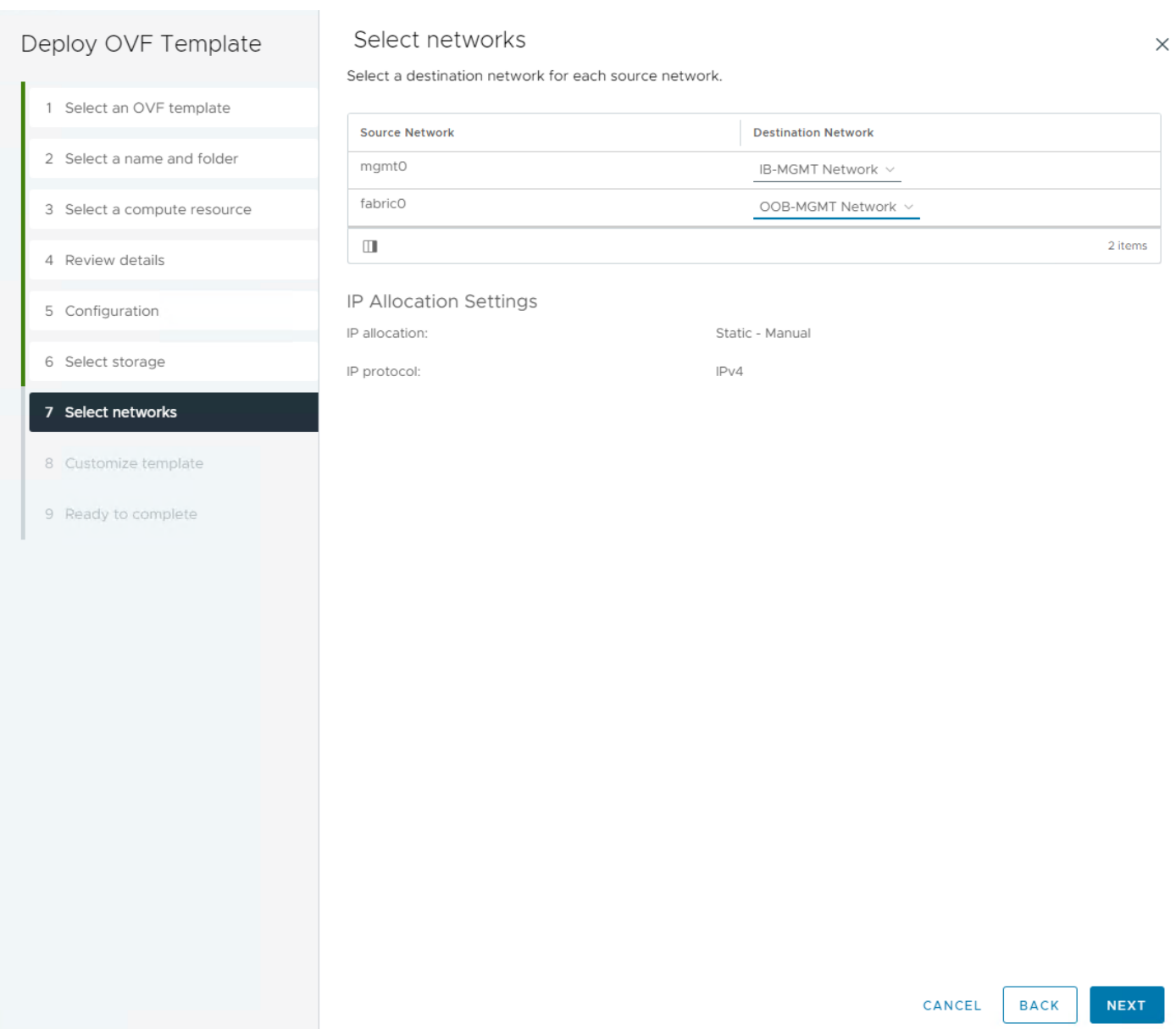

**Step 17.** Leave the Data Disk Size set to **3072**. Fill in the rescue-user password, the management network address and subnet, and the management network gateway. Click **NEXT**.

**Step 18.** Review the settings and click **FINISH** to deploy the OVA.

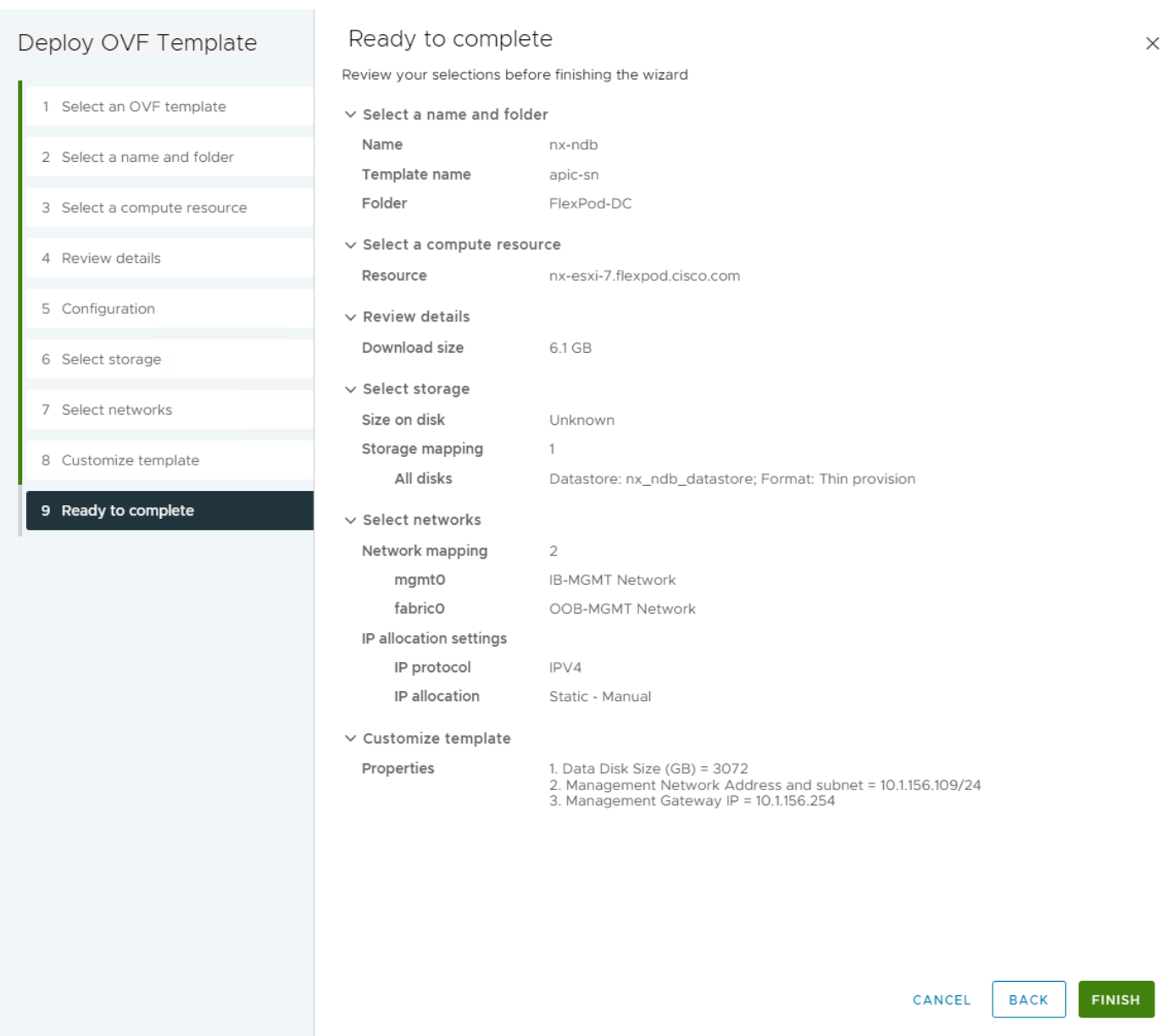

**Step 19.** After deployment is complete, right-click the newly deployed Nexus Dashboard VM and click **Edit Settings**. Expand CPU and adjust the Cores per Socket setting until the number of Sockets is set to match the number of CPUs in the UCS servers used in this deployment. The following example shows 2 sockets. Click **OK**.

# Edit Settings | nx-ndb

Virtual Hardware Advanced Parameters VM Options

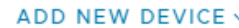

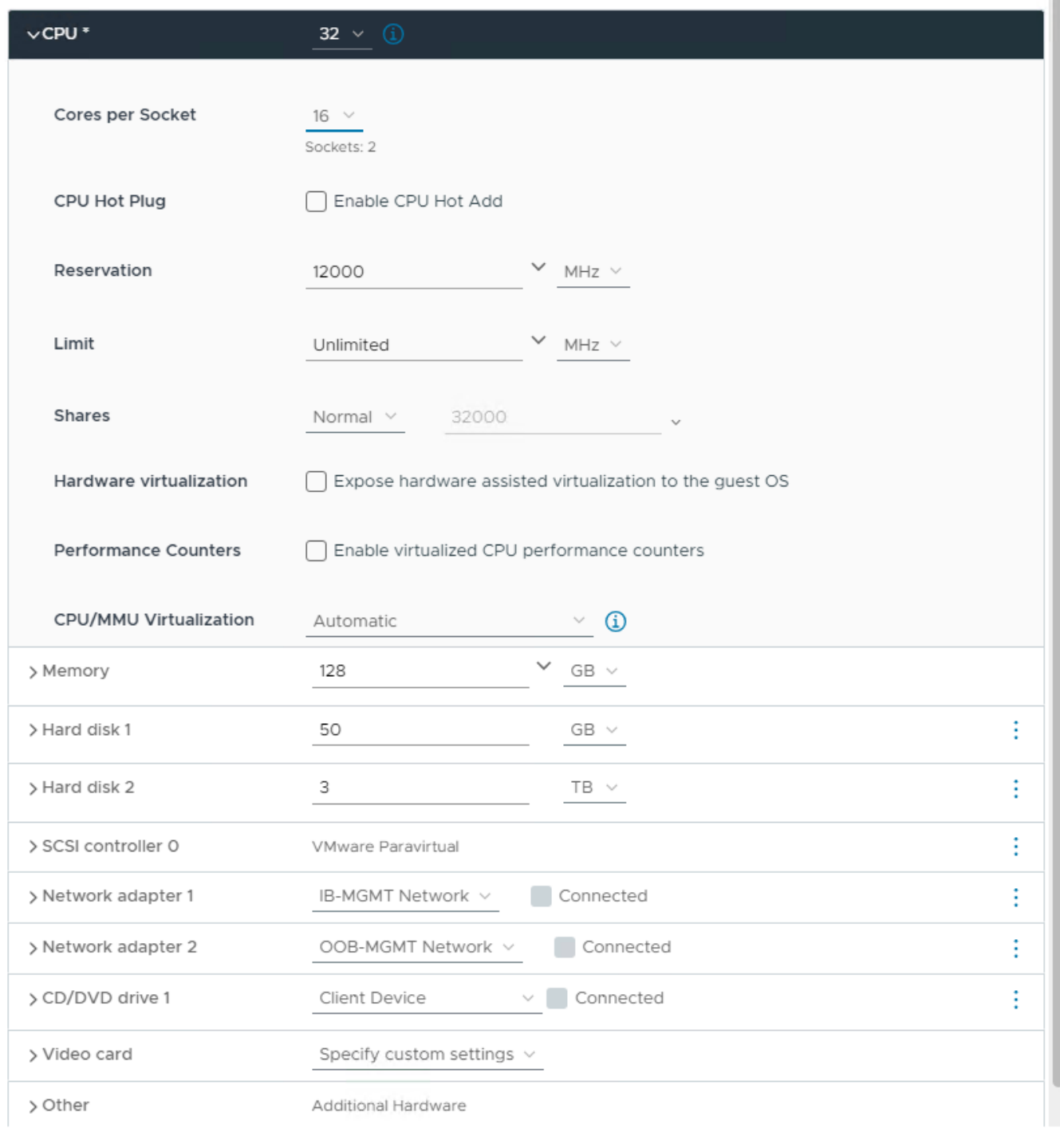

CANCEL **OK**   $\times$ 

**Step 20.** Right-click the newly deployed Nexus Dashboard VM and click **Open Remote Console**. Once the console is up, click the green arrow to power on the VM. When the VM has powered up, open a web browser, and enter the URL displayed on the console.

**Step 21.** Navigate the security prompts, enter the password from the OVA deployment and click **Begin Setup**.

Step 22. Enter the Nexus Dasi nid name, add NTP server IPs, and DNS server IPs. If your network does not have a proxy server, click the to the right of Proxy Server and select **Skip**. Click **Confirm** on the Warning. **Expand View Advanced Settings**. Add the DNS Search Domain and click **Next**.

# **Cluster Bringup**

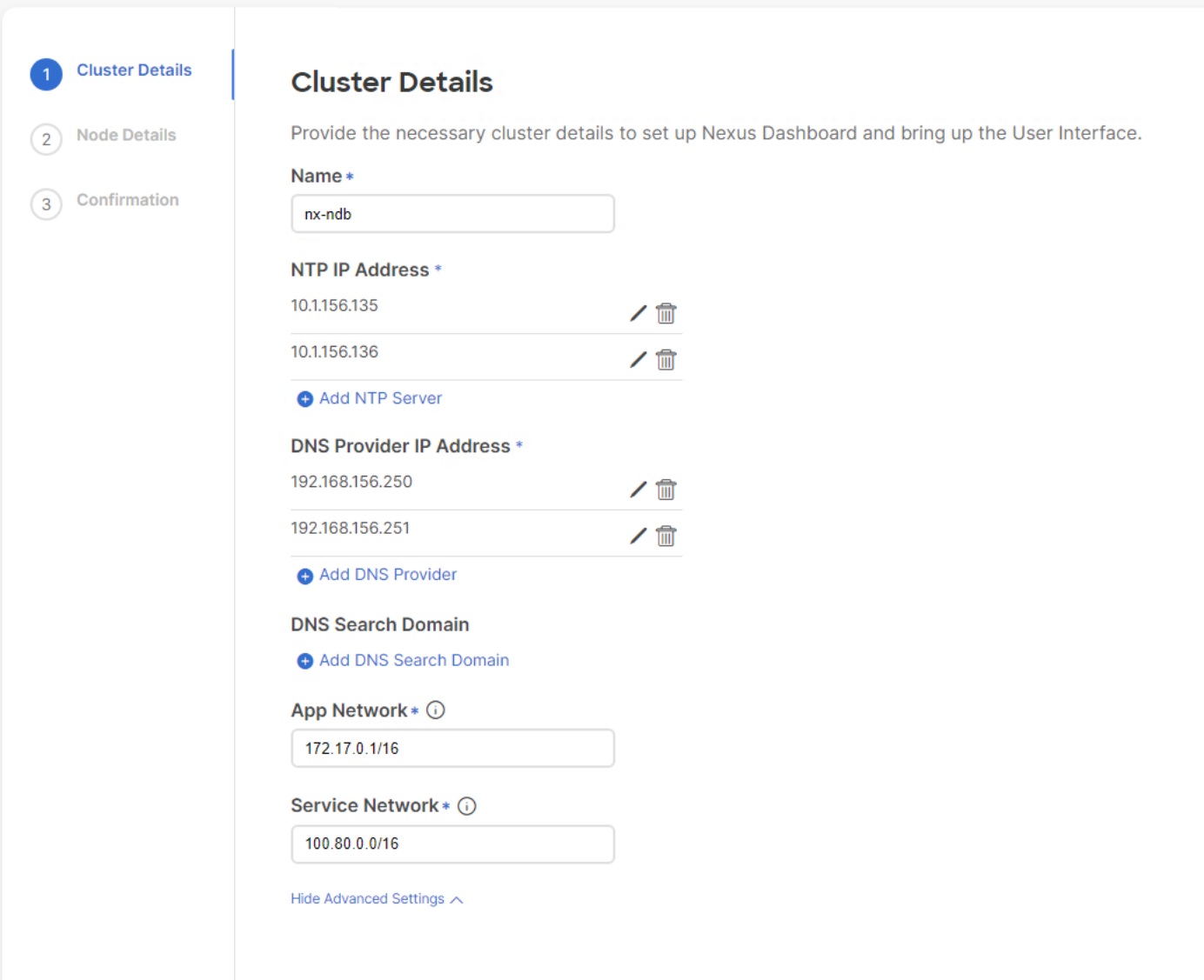

**Step 23.** The IB-MGMT Network information should already be filled in for the one Nexus Dashboard node being provisioned. Click the **pencil icon** to the right and fill in the **Node Name**, **IPv4 Address/Mask** and **Gateway** for the OOB-MGMT subnet interface. Click **Update**.

# **Edit Node**

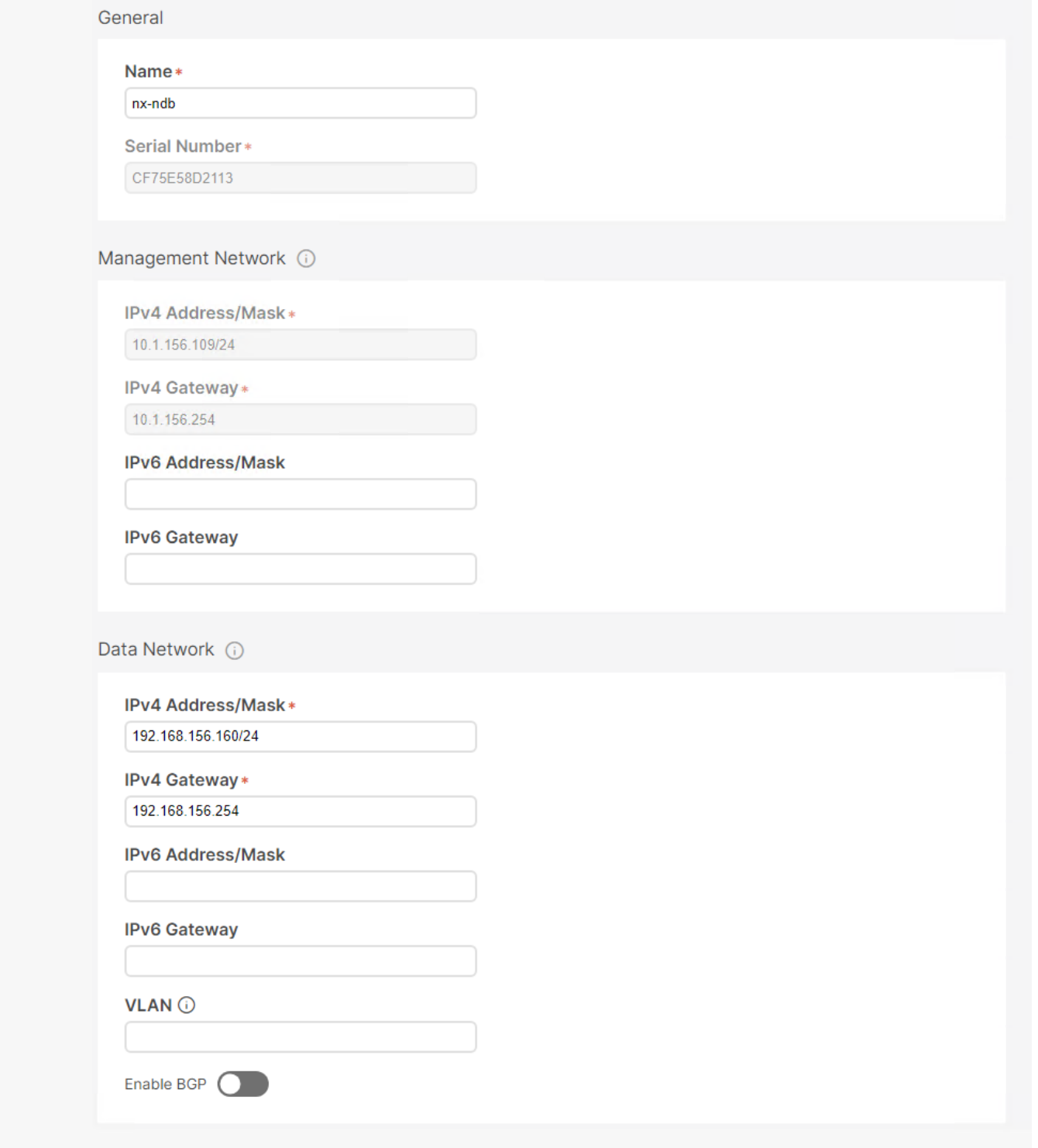

**Step 24.** Click **Next**.

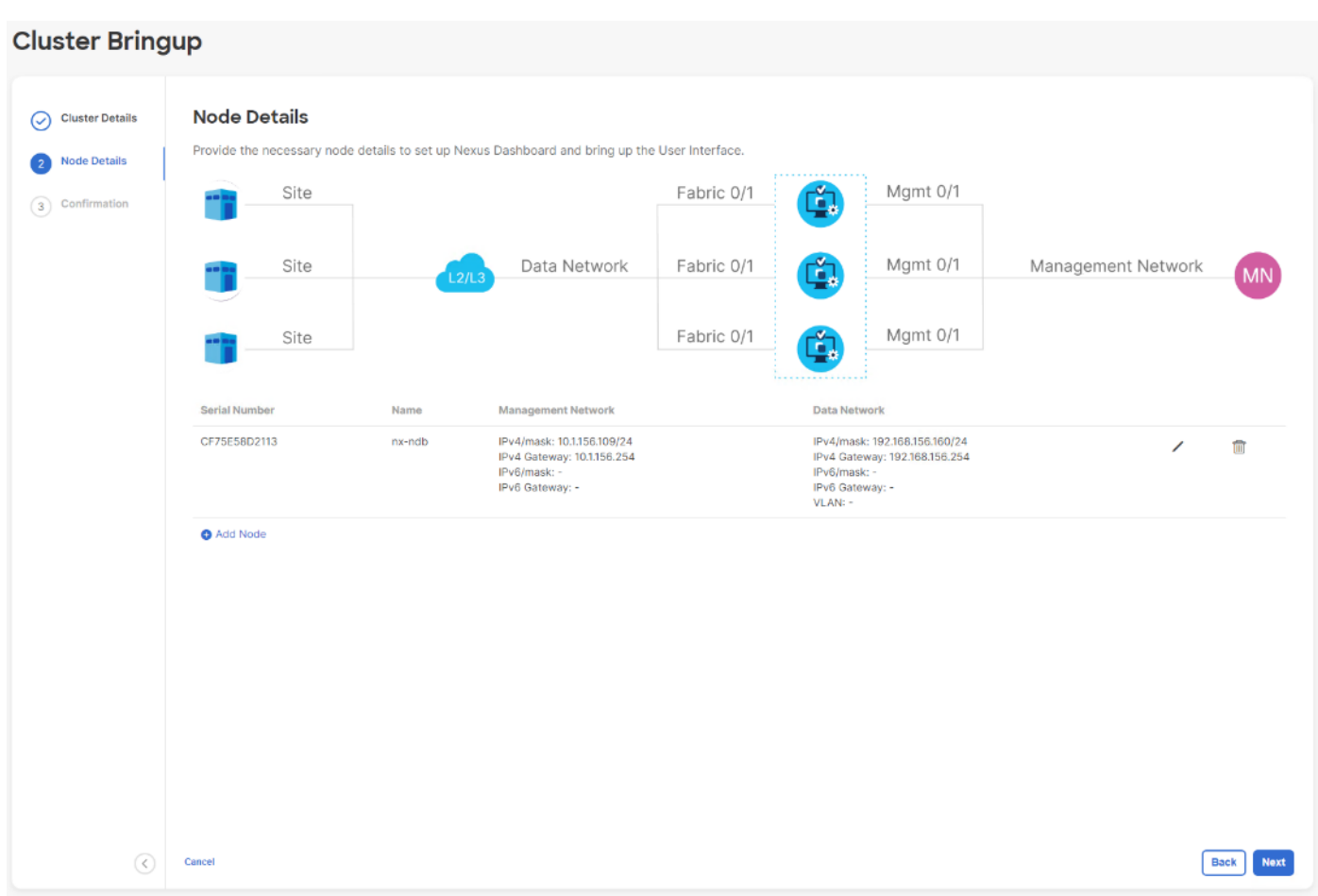

**Step 25.** Click **Confirm Installation** to confirm that a one-node Nexus Dashboard is being installed.

**Step 26.** Click **Configure** to begin the installation.

**Step 27.** Wait for the installation and Cluster Deployment to complete. You will need to refresh the browser and negotiate the security prompts to get the Welcome to Nexus Dashboard page.

**Step 28.** On the Welcome to Nexus Dashboard page, enter the admin Username and the password entered in the OVA installation and click **Login**.

**Step 29.** Click Let's Go then click Do not show on login. Click Get Started.

**Step 30.** Click **Done** then click **Go To Dashboard**. At the top of the window, use the One View drop-down list to select **Admin Console**.

**Step 31.** On the left select **Infrastructure** then select **Cluster Configuration**. Click the pencil icon to the right of External Service Pools to add Data Service IP's from the OOB-MGMT subnet. Add 3 Data Service IP's from the OOB-MGMT subnet and click **Save**.

## **External Service Pools**

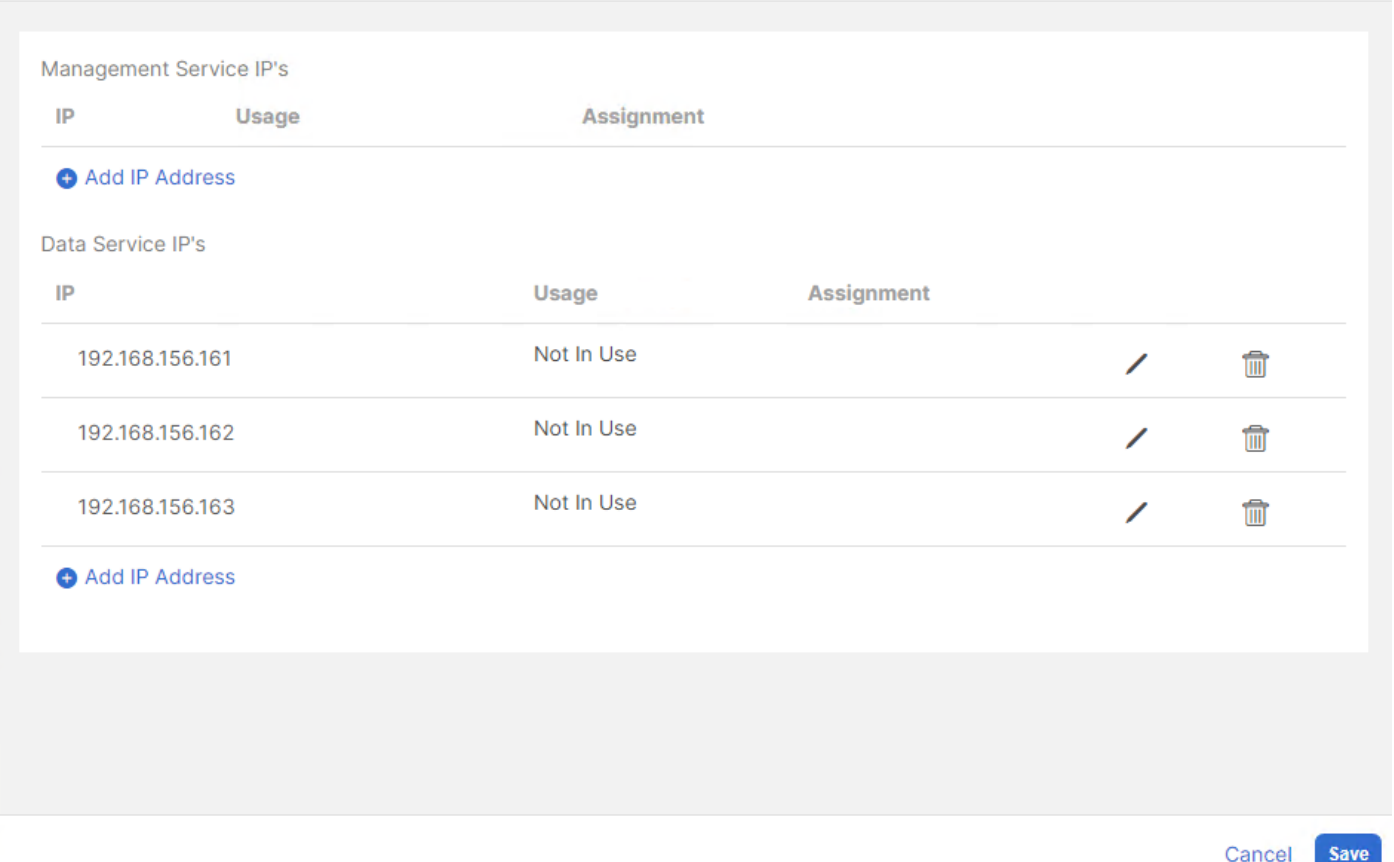

**Step 32.** On the left select **Services**. Select the **App Store** tab. Install NDFC by clicking **Install** under Nexus Dashboard Fabric Controller.

**Step 33.** Enter your Cisco ID and password and navigate Single Sign On (SSO).

**Step 34.** Close the Cookies window then click **Agree** and **Download** to accept the License Agreement and download NDFC. NDFC will progress through Downloading to Installing and finally to Installed.

**Step 35.** Select the **Installed Services** tab. Under Nexus Dashboard Fabric Controller, click **Enable**. The service will take a few minutes to enable.

**Step 36.** When Enable is replaced by Open under Nexus Dashboard Fabric Controller, click **Open**.

**Step 37.** Review the Nexus Dashboard Fabric Controller SAN Prerequisites which indicate 3 IPs in the OOB-MGMT subnet will be needed. Check **Do not show this message again** and click **Get started**.

**Step 38.** Click the circle to the right of SAN Controller, select **Cisco** as the OEM vendor, and click **Confirm**. Select all features that you plan to use and click **Apply** to start the SAN Controller. Wait until the SAN Controller and all Features are Started and have a green status indicator.

 $\times$ 

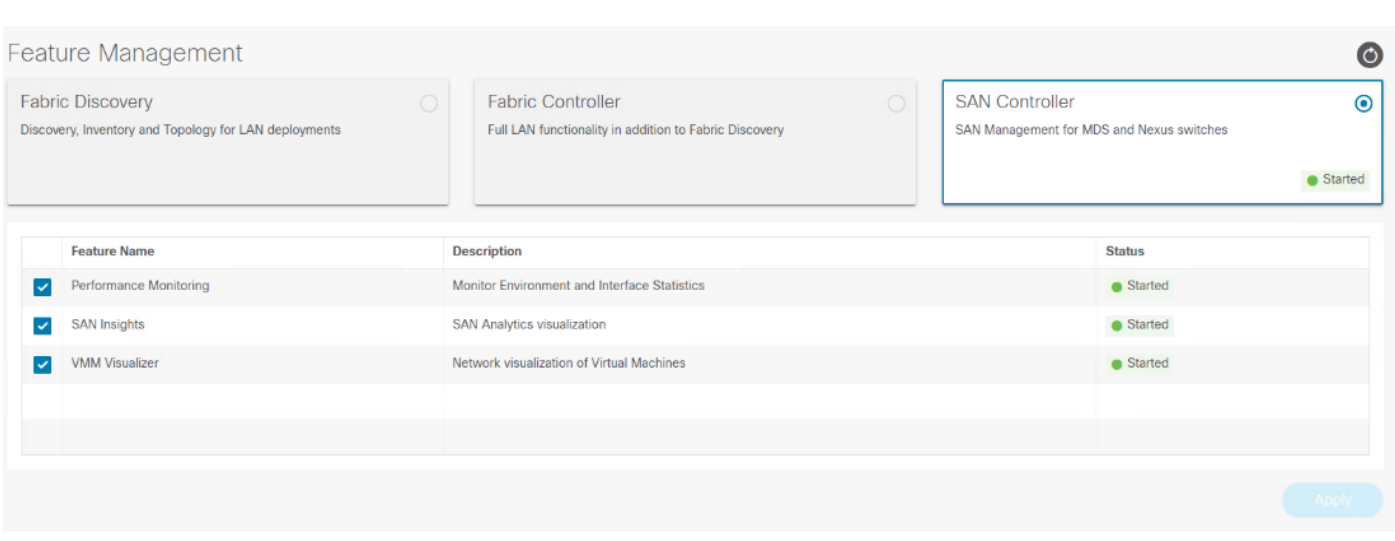

#### **Procedure 2.** Configure NDFC-SAN

**Step 1.** When the NDFC-SAN installation is complete, the browser should redirect to the SAN Controller.

**Step 2.** Click **SAN > Fabrics** to add the two SAN Fabrics. Under Actions, select **Add Fabric**.

<span id="page-168-0"></span>**Step 3.** Proved a name for the A-side fabric. For the Fabric Seed Switch, enter the IP address of the Fabric A MDS or Nexus SAN switch. Leave **Use SNMPv3/SSH** checked and select **SHA\_AES** for Authentication/Privacy. Enter the **snmpadmin User Name** and associated **password**. Check **Use UCS Credentials**. Enter **admin** for the UCS User Name and the associated **password**. Leave **Use same SNMP credentials for UCS** checked. Click **Add**.

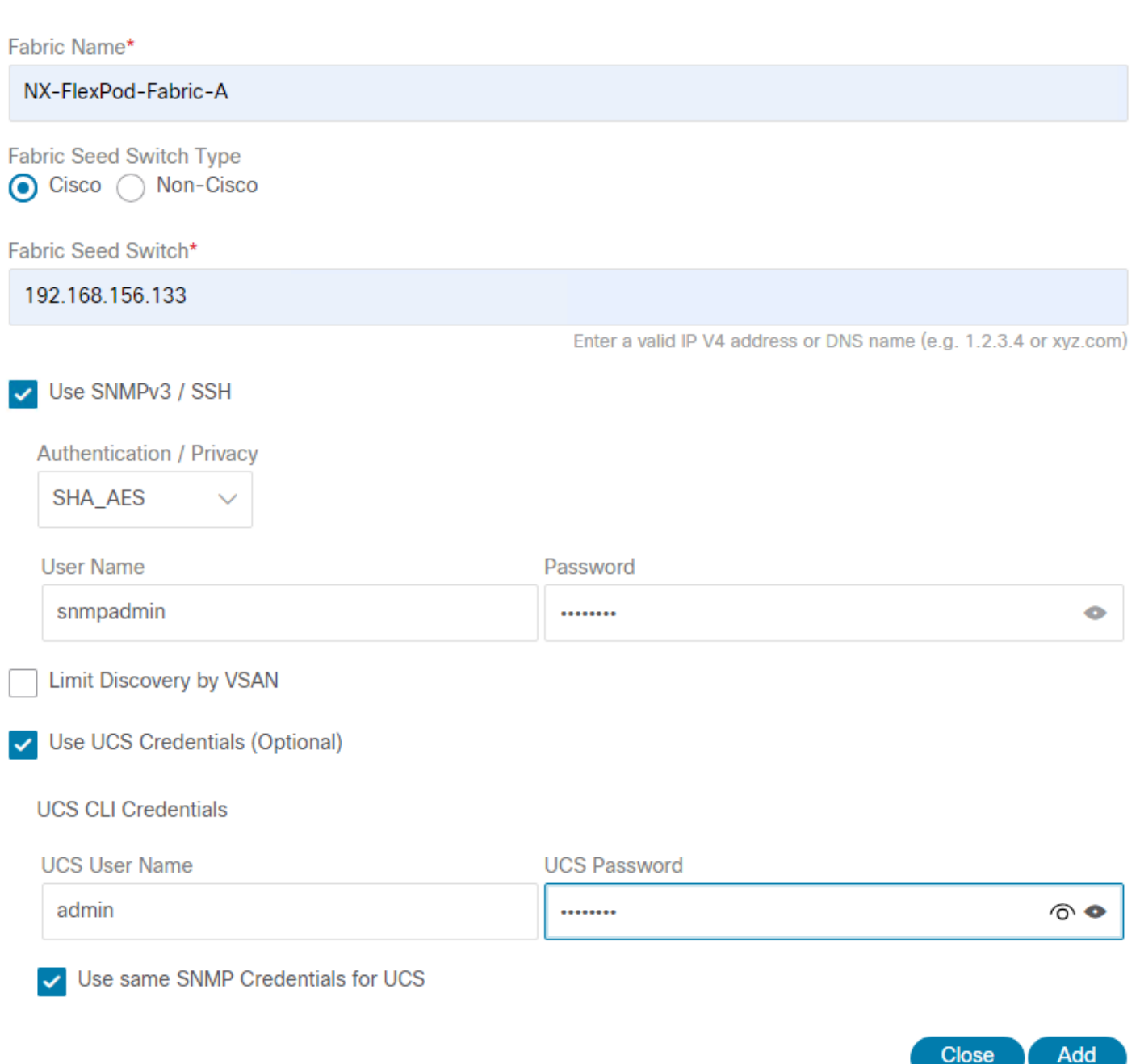

**Step 4.** Once the A-side fabric has been added, repeat **Step 3** to add the B-side fabric.

**Step 5.** If you have purchased NDFC or DCNM server-based or switch-based licenses, follow the instructions that came with the licenses to install them. A new NDFC installation also has a 60-day trial license.

**Step 6.** Select **SAN** > **Fabrics**. Use the checkbox to select both Fabrics and under Actions select Configure Performance. Enable all desired Performance Data Collection Settings and click **Apply** then click **Confirm**.

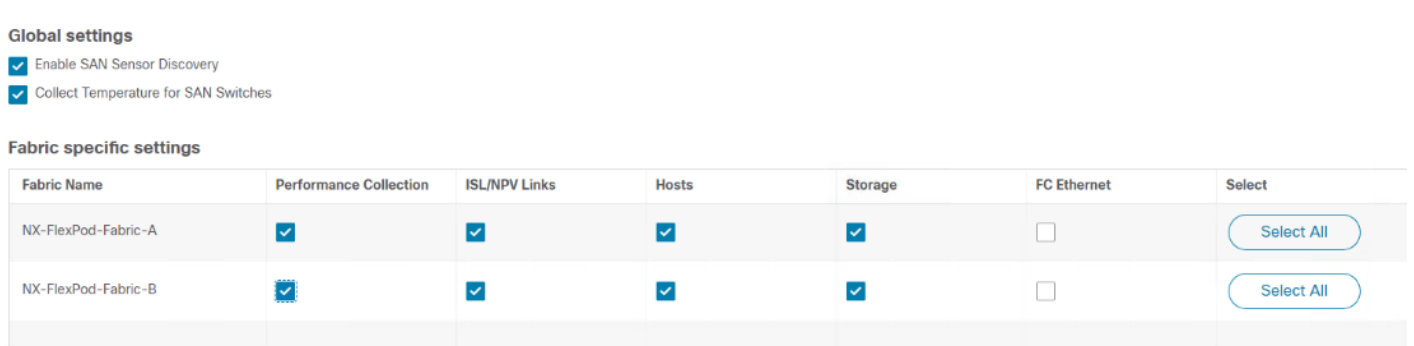

**Step 7.** If you have purchased and installed SAN Analytics licenses on your MDS switches, use the checkbox to select **Fabric A** and under Actions select **Configure SAN Insights**. Click **Next**. Select your Fabric A Cisco MDS switch. Under Subscriptions select the appropriate subscription. Under Install Query select **Storage**. Click **Next**. Click **Next**. On the ports connected to storage, select the type of metrics to be collected. Click **Next**. Click **Commit** to setup the storage ports on the MDS and to install the query and configure telemetry in the MDS. When both tasks have a status of Success, click **Close**. Repeat this process for Fabric B. After a few minutes, select **Dashboards** > **SAN Insights**. You should see that the SAN Controller is receiving SAN Insights records.

**Step 8.** ssh into each of the MDS switches and type "show license usage". If you enable SAN Analytics in Step 7, each switch should show usage of a DCNM-SAN license and a SAN Analytics license.

**Step 9.** To configure Device Aliases for a fabric, go to **SAN** > **Fabrics**, click on the **Fabric Name**. On the right, click to pop out to the Fabric. Select the **Device Aliases** tab. Here, you can use a checkbox to select an existing Device Alias and under Actions either Edit or Delete it. To Add a Device Alias, under Actions select **Add device alias**. The first window shows WWPNs that have logged into the Fabric. If you want to add a Device Alias for one of these WWPNs, use the checkbox to select it and click **Next**. If your WWPN does not appear here, click **Next** to Pre-provision the device alias. When you have either edited or Pre-provisioned all device aliases, click **Save Aliases** to save them.

**Step 10.** To configure Zoning for a fabric, go to **SAN** > **Zoning** then select the appropriate Fabric, VSAN, and Switch. Select the Zoneset and then under Actions select **Edit zones & members**. You can then select a Zone on the left and see its members on the right. Under Actions, you can Add existing members to the zone. Select **Device Alias** and then add any needed Device Aliases to the zone. Zoning by Enhanced Device Alias is what has been setup in this FlexPod, and it is important to continue to add members by Device Alias. When you have changed the zones, you will need to Activate the Zoneset to implement the changes.

Note: For more information, see [Cisco NDFC-SAN Controller Configuration Guide, Release 12.1.2e.](https://www.cisco.com/c/en/us/td/docs/dcn/ndfc/1212/configuration/san-controller/cisco-ndfc-san-controller-configuration-guide-1212.html)

## **Cisco Intersight Metrics**

Cisco Intersight has recently added several metrics dashboards under My Dashboard. The My Dashboard service is a great place to start to get a summary of health and what needs attention when you first login and you can drill down from there to get additional details or take action. Recent additions include Power & Energy Metrics (Sustainability), Fabric Interconnect Metrics, and Server Metrics.

### **Procedure 1.** View Metrics Dashboards

**Step 1.** To view the Power & Energy Metrics Dashboard, in **Cisco Intersight** select **My Dashboard** then the **Power & Energy Metrics tab**. Widgets showing energy consumption of both Blade and Rack servers will be shown.

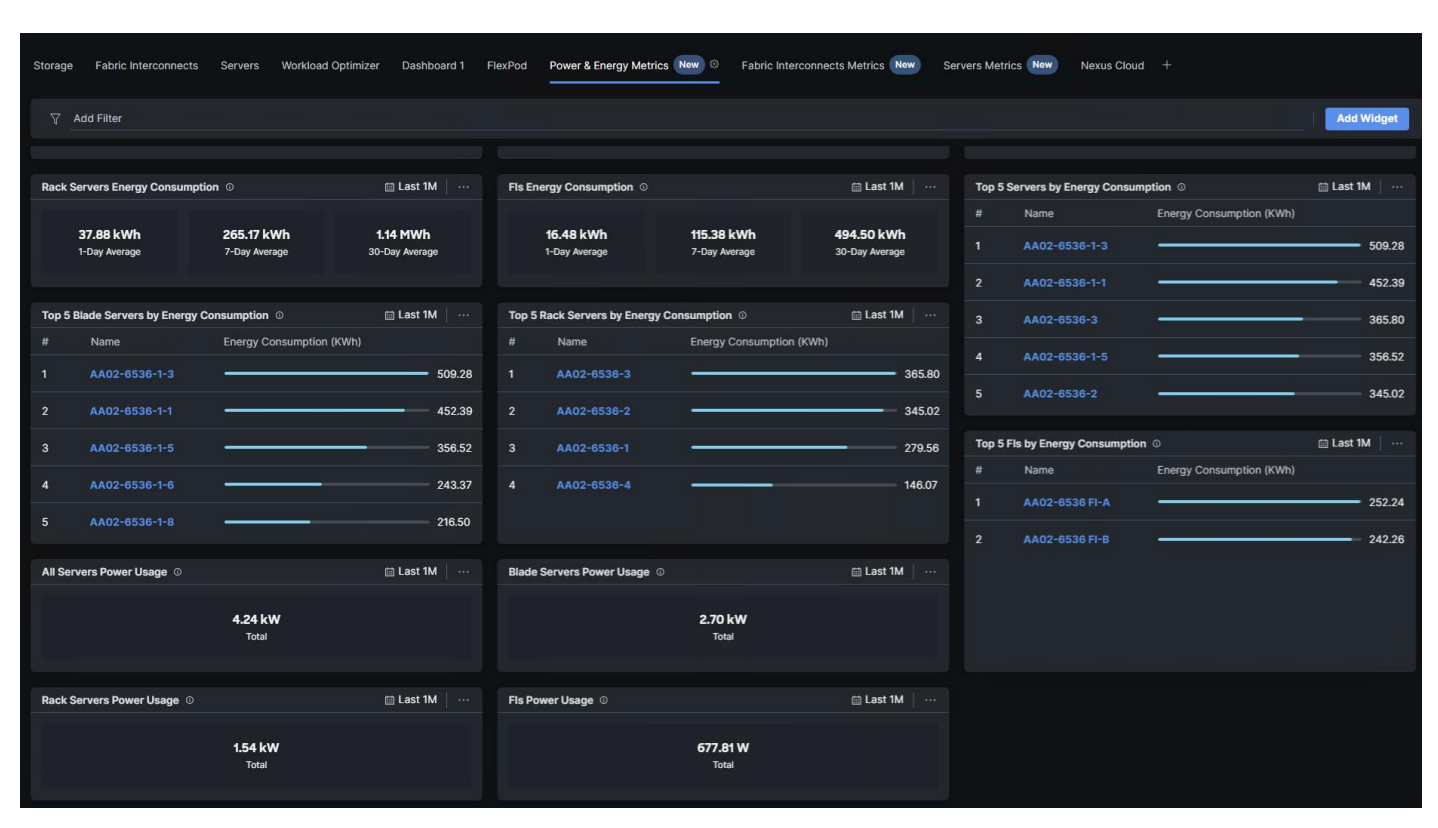

**Step 2.** To view the Fabric Interconnects Metrics Dashboard, in Cisco Intersight select My Dashboard then the Fabric Interconnects Metrics tab. Widgets showing fabric interconnect network statistics will be shown.

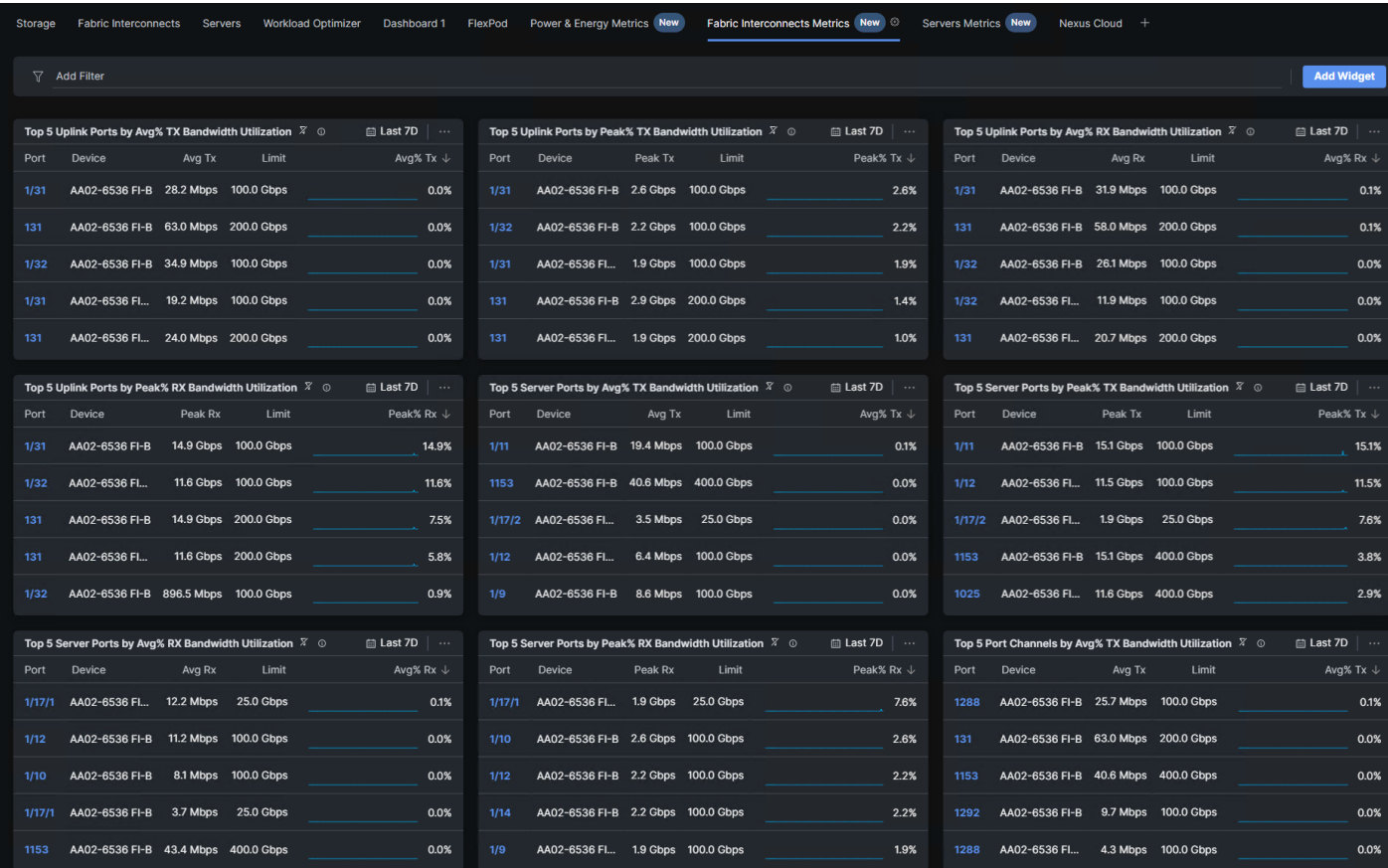

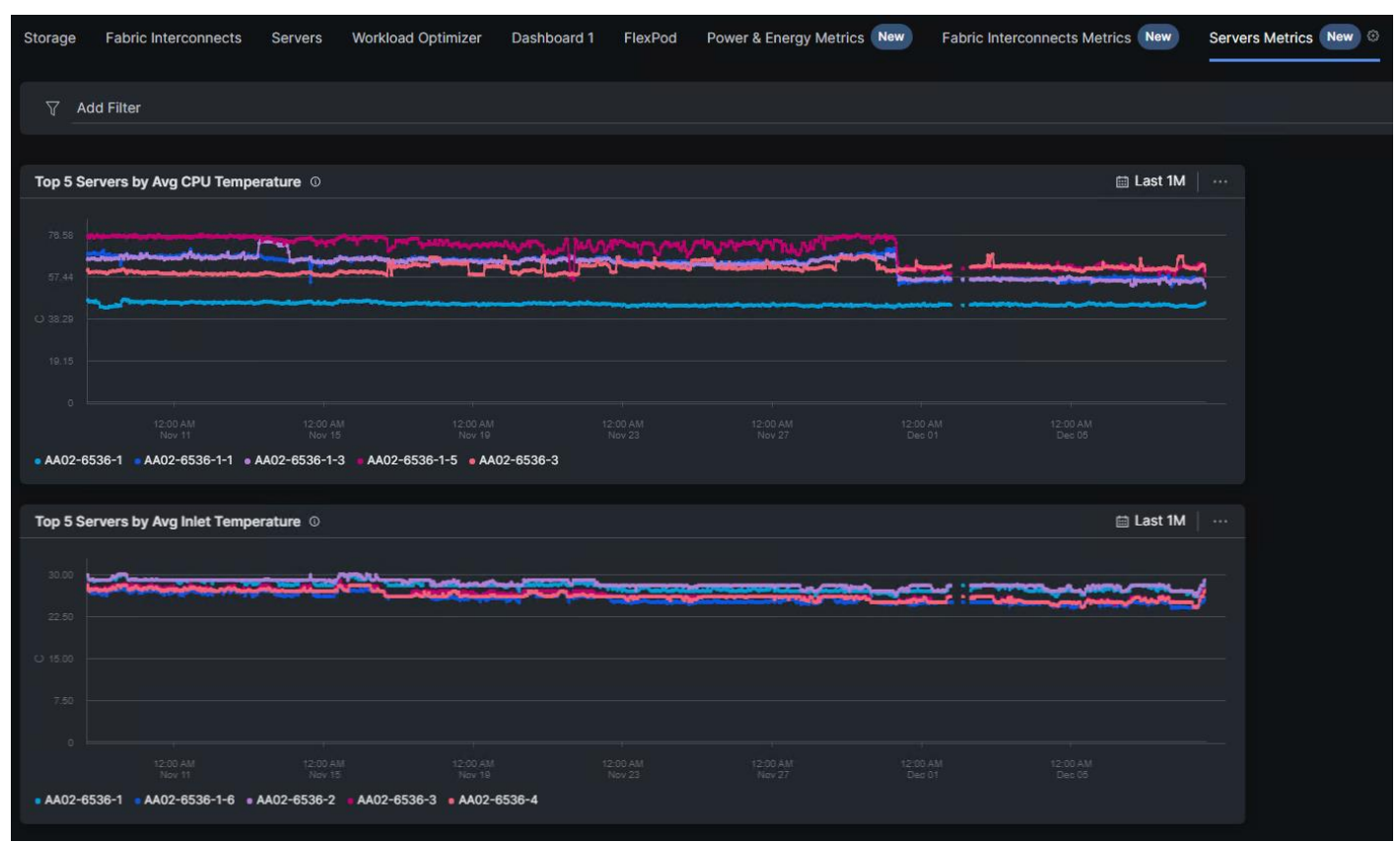

**Step 3.** To view the Servers Metrics Dashboard, in Cisco Intersight select My Dashboard then the servers Metrics tab. Widgets showing server temperature statistics will be shown.

# About the Authors

### **John George, Technical Marketing Engineer, Cisco Systems, Inc.**

John has been involved in designing, developing, validating, and supporting the FlexPod Converged Infrastructure since it was developed 13 years ago. Before his role with FlexPod, he supported and administered a large worldwide training network and VPN infrastructure. John holds a master's degree in Computer Engineering from Clemson University.

## **Kamini Singh, Technical Marketing Engineer, Hybrid Cloud Infra & OEM Solutions, NetApp**

Kamini Singh is a Technical Marketing engineer at NetApp. She has more than four years of experience in data center infrastructure solutions. Kamini focuses on FlexPod hybrid cloud infrastructure solution design, implementation, validation, automation, and sales enablement. Kamini holds a bachelor's degree in Electronics and Communication and a master's degree in Communication Systems.

### **Roney Daniel, Technical Marketing Engineer, Hybrid Cloud Infra & OEM Solutions, NetApp Inc.**

Roney Daniel is a Technical Marketing engineer at NetApp. He has over 25 years of experience in the networking industry. Prior to NetApp, Roney worked at Cisco Systems in various roles with Cisco TAC, Financial Test Lab, Systems and solution engineering BUs and Cisco IT. He has a bachelor's degree in Electronics and Communication engineering and is a data center Cisco Certified Internetwork Expert (CCIE 42731).

## **Acknowledgements**

For their support and contribution to the design, validation, and creation of this Cisco Validated Design, the authors would like to thank:

- Haseeb Niazi, Principal Technical Marketing Engineer, Cisco Systems, Inc.
- Paniraja Koppa, Technical Marketing Engineer, Cisco Systems, Inc.

# Appendix

This appendix contains the following:

- [FlexPod with Cisco Nexus SAN Switching Configuration](#page-174-0)  Part 1
- [FlexPod with Cisco Nexus 93360YC-FX2 SAN Switching Configuration](#page-178-0)  Part 2
- [Create a FlexPod ESXi Custom ISO using VMware vCenter](#page-179-0)
- **[Active IQ Unified Manager User Configuration](#page-184-0)**
- [Active IQ Unified Manager vCenter Configuration](#page-190-0)
- [NetApp Active IQ](#page-194-0)
- [FlexPod Backups](#page-197-0)
- [Glossary of Acronyms](#page-200-0)
- [Glossary of Terms](#page-206-0)
- **Note:** The features and functionality explained in this Appendix are optional configurations which can be helpful in configuring and managing the FlexPod deployment.

## <span id="page-174-0"></span>**FlexPod with Cisco Nexus SAN Switching Configuration – Part 1**

If the Cisco Nexus switches are to be used for both LAN and SAN switching in the FlexPod configuration, either an automated configuration with Ansible or a manual configuration can be done. For either configuration method, the following base switch setup must be done manually. [Figure 7](#page-175-0) shows the validation lab cabling for this setup.

<span id="page-175-0"></span>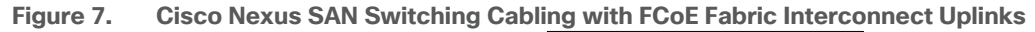

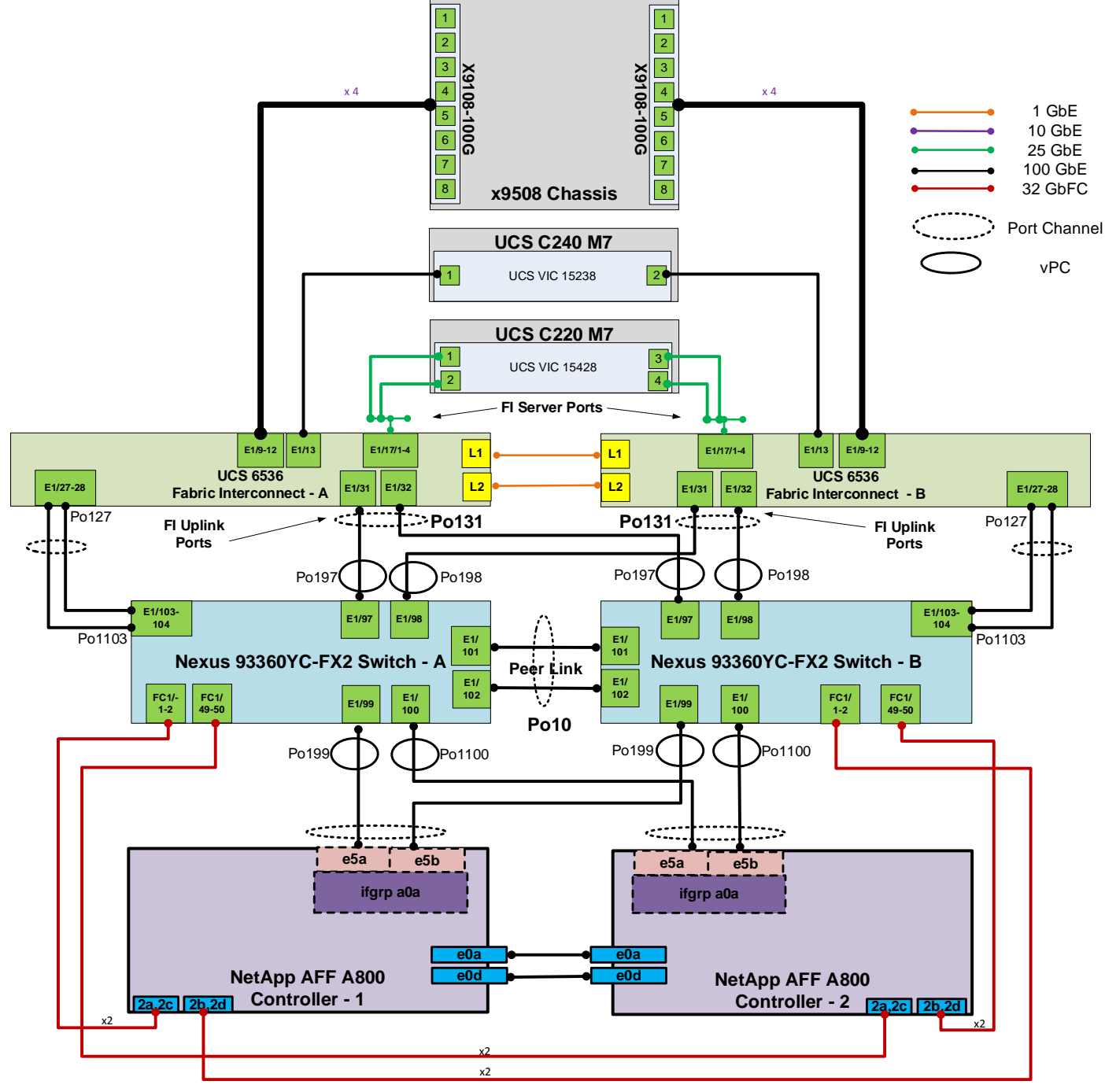

### **FlexPod Cisco Nexus 93360YC-FX2 SAN Switching Base Configuration**

The following procedures describe how to configure the Cisco Nexus 93360YC-FX2 switches for use in a base FlexPod environment that uses the switches for both LAN and SAN switching. This procedure assumes you're using Cisco Nexus 9000 10.2(5)M. This procedure also assumes that you have created an FCoE Uplink Port Channel on the appropriate ports in the Cisco UCS IMM Port Policies for each UCS fabric interconnect.

### **Procedure 1.** Set Up Initial Configuration in Cisco Nexus 93360YC-FX2 A

**Step 1.** Configure the switch:

**Note:** On initial boot and connection to the serial or console port of the switch, the NX-OS setup should automatically start and attempt to enter Power on Auto Provisioning.

```
Abort Power On Auto Provisioning [yes - continue with normal setup, skip - bypass password and basic 
configuration, no - continue with Power On Auto Provisioning] (yes/skip/no)[no]: yes
Disabling POAP.......Disabling POAP
poap: Rolling back, please wait... (This may take 5-15 minutes)
          ---- System Admin Account Setup ----
Do you want to enforce secure password standard (yes/no) [y]: Enter
Enter the password for "admin": <password>
Confirm the password for "admin": <password>
Would you like to enter the basic configuration dialog (yes/no): yes
Create another login account (yes/no) [n]: Enter
Configure read-only SNMP community string (yes/no) [n]: Enter
Configure read-write SNMP community string (yes/no) [n]: Enter
Enter the switch name: <nexus-A-hostname>
Continue with Out-of-band (mgmt0) management configuration? (yes/no) [y]: Enter
Mgmt0 IPv4 address: <nexus-A-mgmt0-ip>
Mgmt0 IPv4 netmask: <nexus-A-mgmt0-netmask>
Configure the default gateway? (yes/no) [y]: Enter
IPv4 address of the default gateway: <nexus-A-mgmt0-gw>
Configure advanced IP options? (yes/no) [n]: Enter
Enable the telnet service? (yes/no) [n]: Enter 
Enable the ssh service? (yes/no) [y]: Enter
Type of ssh key you would like to generate (dsa/rsa) [rsa]: Enter 
Number of rsa key bits <1024-2048> [1024]: Enter
Configure the ntp server? (yes/no) [n]: Enter
Configure default interface layer (L3/L2) [L2]: Enter
Configure default switchport interface state (shut/noshut) [noshut]: shut
Enter basic FC configurations (yes/no) [n]: y
Configure default physical FC switchport interface state (shut/noshut) [shut]: Enter
Configure default switchport trunk mode (on/off/auto) [on]: auto
Configure default zone policy (permit/deny) [deny]: Enter
Enable full zoneset distribution? (yes/no) [n]: y
Configure CoPP system profile (strict/moderate/lenient/dense) [strict]: Enter
Would you like to edit the configuration? (yes/no) [n]: Enter
```
**Step 2.** Review the configuration summary before enabling the configuration:

Use this configuration and save it? (yes/no) [y]: Enter

#### **Procedure 2.** Set Up Initial Configuration in Cisco Nexus 93360YC-FX2 B

**Step 1.** Configure the switch:

**Note:** On initial boot and connection to the serial or console port of the switch, the NX-OS setup should automatically start and attempt to enter Power on Auto Provisioning.

```
Abort Power On Auto Provisioning [yes - continue with normal setup, skip - bypass password and basic 
configuration, no - continue with Power On Auto Provisioning] (yes/skip/no)[no]: yes
Disabling POAP.......Disabling POAP
poap: Rolling back, please wait... (This may take 5-15 minutes)
          ---- System Admin Account Setup ----
Do you want to enforce secure password standard (yes/no) [y]: Enter
Enter the password for "admin": <password>
Confirm the password for "admin": <password>
Would you like to enter the basic configuration dialog (yes/no): yes
Create another login account (yes/no) [n]: Enter
Configure read-only SNMP community string (yes/no) [n]: Enter
Configure read-write SNMP community string (yes/no) [n]: Enter
Enter the switch name: <nexus-B-hostname>
Continue with Out-of-band (mgmt0) management configuration? (yes/no) [y]: Enter
Mgmt0 IPv4 address: <nexus-B-mgmt0-ip>
Mgmt0 IPv4 netmask: <nexus-B-mgmt0-netmask>
Configure the default gateway? (yes/no) [y]: Enter
IPv4 address of the default gateway: <nexus-B-mgmt0-gw>
Configure advanced IP options? (yes/no) [n]: Enter
```
Enable the telnet service? (yes/no) [n]: Enter Enable the ssh service? (yes/no) [y]: Enter Type of ssh key you would like to generate (dsa/rsa) [rsa]: Enter Number of rsa key bits <1024-2048> [1024]: Enter Configure the ntp server? (yes/no) [n]: Enter Configure default interface layer (L3/L2) [L2]: Enter Configure default switchport interface state (shut/noshut) [noshut]: shut Enter basic FC configurations (yes/no) [n]: y Configure default physical FC switchport interface state (shut/noshut) [shut]: Enter Configure default switchport trunk mode (on/off/auto) [on]: auto Configure default zone policy (permit/deny) [deny]: Enter Enable full zoneset distribution? (yes/no) [n]: y Configure CoPP system profile (strict/moderate/lenient/dense) [strict]: Enter Would you like to edit the configuration? (yes/no) [n]: Enter

**Step 2.** Review the configuration summary before enabling the configuration:

Use this configuration and save it? (yes/no) [y]: Enter

- **Note:** SAN switching requires both the SAN\_ENTERPRISE\_PKG and FC\_PORT\_ACTIVATION\_PKG licenses. Ensure these licenses are installed on each Nexus switch.
- **Note:** This section is structured as a green field switch setup. If existing switches that are switching active traffic are being setup, execute this procedure down through Perform TCAM Carving and Configure Unified Ports in Cisco Nexus 93360YC-FX22 A and B first on one switch and then when that is completed, execute on the other switch.

#### **Procedure 3.** Install feature-set fcoe in Cisco Nexus 93360YC-FX2 A and B

**Step 1.** Run the following commands to set global configurations:

config t install feature-set fcoe feature-set fcoe system default switchport trunk mode auto system default switchport mode F

**Note:** These steps are provided in case the basic FC configurations were not configured in the switch setup script de-tailed in the previous section.

#### **Procedure 4.** Set System-Wide QoS Configurations in Cisco Nexus 93360YC-FX2 A and B

**Step 1.** Run the following commands to set global configurations:

```
config t
system qos
service-policy type queuing input default-fcoe-in-que-policy
service-policy type queuing output default-fcoe-8q-out-policy
service-policy type network-qos default-fcoe-8q-nq-policy
copy run start
```
**Procedure 5.** Perform TCAM Carving and Configure Unified Ports (UP) in Cisco Nexus 93360YC-FX2 A and B

- **Note:** SAN switching requires TCAM carving for lossless fibre channel no-drop support. Also, unified ports need to be converted to fc ports.
- **Note:** On the Cisco Nexus 93360YC-FX2, UP ports are converted to FC in groups of 4 in columns, for example, 1,2,49,50.

**Step 1.** Run the following commands:

```
hardware access-list tcam region ing-racl 1536
hardware access-list tcam region ing-ifacl 256
hardware access-list tcam region ing-redirect 256
slot 1
port 1-8 type fc
copy running-config startup-config
```
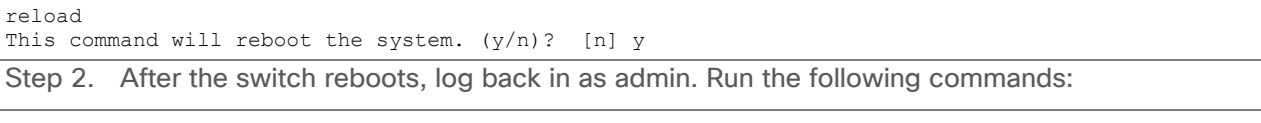

show hardware access-list tcam region |i i ing-racl show hardware access-list tcam region |i i ing-ifacl show hardware access-list tcam region |i i ing-redirect show int status

#### **FlexPod Cisco Nexus 93360YC-FX2 SAN Switching Ethernet Switching Automated Configuration**

For the automated configuration of the Ethernet part of the Cisco Nexus 93360YC-FX2 switches when using the switches for SAN switching, once the base configuration is set, return to Ansible Nexus Switch Configuration, and execute from there.

## <span id="page-178-0"></span>**FlexPod with Cisco Nexus 93360YC-FX2 SAN Switching Configuration – Part 2**

**Note:** If the Cisco Nexus 93360YC-FX2 switch is being used for SAN Switching, this section should be completed in place of the Cisco MDS section of this document.

#### **Procedure 1.** FlexPod Cisco Nexus 93360YC-FX2 SAN Switching Automated Configuration

Automate the configuration of the SAN part of the Cisco Nexus 93360YC-FX2 switches when using the switches for SAN switching.

**Step 1.** Verify Nexus switch ssh keys are in /home/admin/.ssh/known\_hosts. Adjust known\_hosts as necessary if errors occur.

```
ssh admin@<nexus-A-mqmt0-ip>
exit
ssh admin@<nexus-B-mgmt0-ip>
exit
```
**Step 2.** Edit the FlexPod-IMM-VMware/FlexPod-IMM-VMware/inventory file putting the Cisco Nexus A information in for MDS A and the Cisco Nexus B information in for MDS B.

**Step 3.** Edit the following variable files to ensure proper Cisco Nexus SAN variables are entered:

- FlexPod-IMM-VMware/FlexPod-IMM-VMware/group\_vars/all.yml
- FlexPod-IMM-VMware/FlexPod-IMM-VMware/host\_vars/mdsA.yml
- FlexPod-IMM-VMware/FlexPod-IMM-VMware/host\_vars/mdsB.yml
- FlexPod-IMM-VMware/FlexPod-IMM-VMware/roles/NEXUSSANconfig/defaults/main.yml
- **Note:** The SAN variables and port descriptions from the mdsA.yml and mdsB.yml files will be used for the SAN configuration in the Cisco Nexus 93360YC-FX2 switches.

**Step 4.** From FlexPod-IMM-VMware/FlexPod-IMM-VMware, run the Setup\_NexusSAN.yml Ansible playbook.

ansible-playbook ./Setup NexusSAN.yml -i inventory

#### **Procedure 2.** Switch Testing Commands

**Step 1.** The following commands can be used to check for correct switch configuration:

**Note:** Some of these commands need to run after further configuration of the FlexPod components are complete to see complete results.

show run show run int show int show int status show int brief

show flogi database show device-alias database show zone show zoneset show zoneset active

## <span id="page-179-0"></span>**Create a FlexPod ESXi Custom ISO using VMware vCenter**

In this Cisco Validated Design (CVD), the Cisco Custom Image for ESXi 8.0 Install CD was used to install VMware ESXi. After this installation, the NetApp NFS Plug-in for VMware VAAI and Cisco UCS Tool had to be installed or updated during the FlexPod deployment. vCenter 8.0 or later can be used to produce a FlexPod custom ISO containing the updated drivers. This ISO can be used to install VMware ESXi 8.0 without having to do any additional driver updates. In previous FlexPod CVD documents, VMware Image Builder was used to produce this ISO. In this document, the capability to manage an ESXi cluster with a single image under VMware Lifecycle Manager will be used to produce this ISO.

#### **Procedure 1.** Create a FlexPod ESXi Custom ISO using VMware vCenter Lifecycle Manager

**Step 1.** Download the following listed .zip files:

- [NetApp NFS Plug-in for VMware VAAI 2.0.1](https://mysupport.netapp.com/site/products/all/details/nfsplugin-vmware-vaai/downloads-tab/download/61278/2.0.1) From this downloaded file, extract the NetAppNasPlugin2.0.1.zip file.
- [UCS Tools VIB for ESXi 8.0](https://software.cisco.com/download/home/286305108/type/286323573/release/1.3.1) ucs-tool-esxi\_1.3.1-1OEM.zip
- **Step 2.** Log into the VMware vCenter HTML5 Client as [administrator@vsphere.local.](mailto:administrator@vsphere.local)
- **Step 3.** Under the Menu on the upper left, select **Lifecycle Manager**.
- **Step 4.** Under ACTIONS, select Import Updates.

**Step 5.** In the Import Updates window, click **BROWSE** and navigate to the **NetAppNasPlugin2.0.1.zip** file. Select the file and click **Open**.

- **Step 6.** Repeat Step 5 to import the **ucs-tool-esxi\_1.3.1-1OEM.zip** file.
- **Step 7.** Under Inventory, select the FlexPod-Management cluster and select the **Updates** tab to the right.
- **Step 8.** On the right side of the page, select **MANAGE WITH A SINGLE IMAGE**.
- **Step 9.** Click SETUP IMAGE.

**Step 10.** For the ESXi Version, select the latest ESXi 8.0 version (8.0c – 21493926) at the time this document was written.

**Step 11.** To the right of Vendor Addon, click **SELECT**. Navigate to **Cisco-UCS-Addon-ESXi** and select version **4.2.3-b** (4.3.1-a will initially be selected). Click **SELECT**.
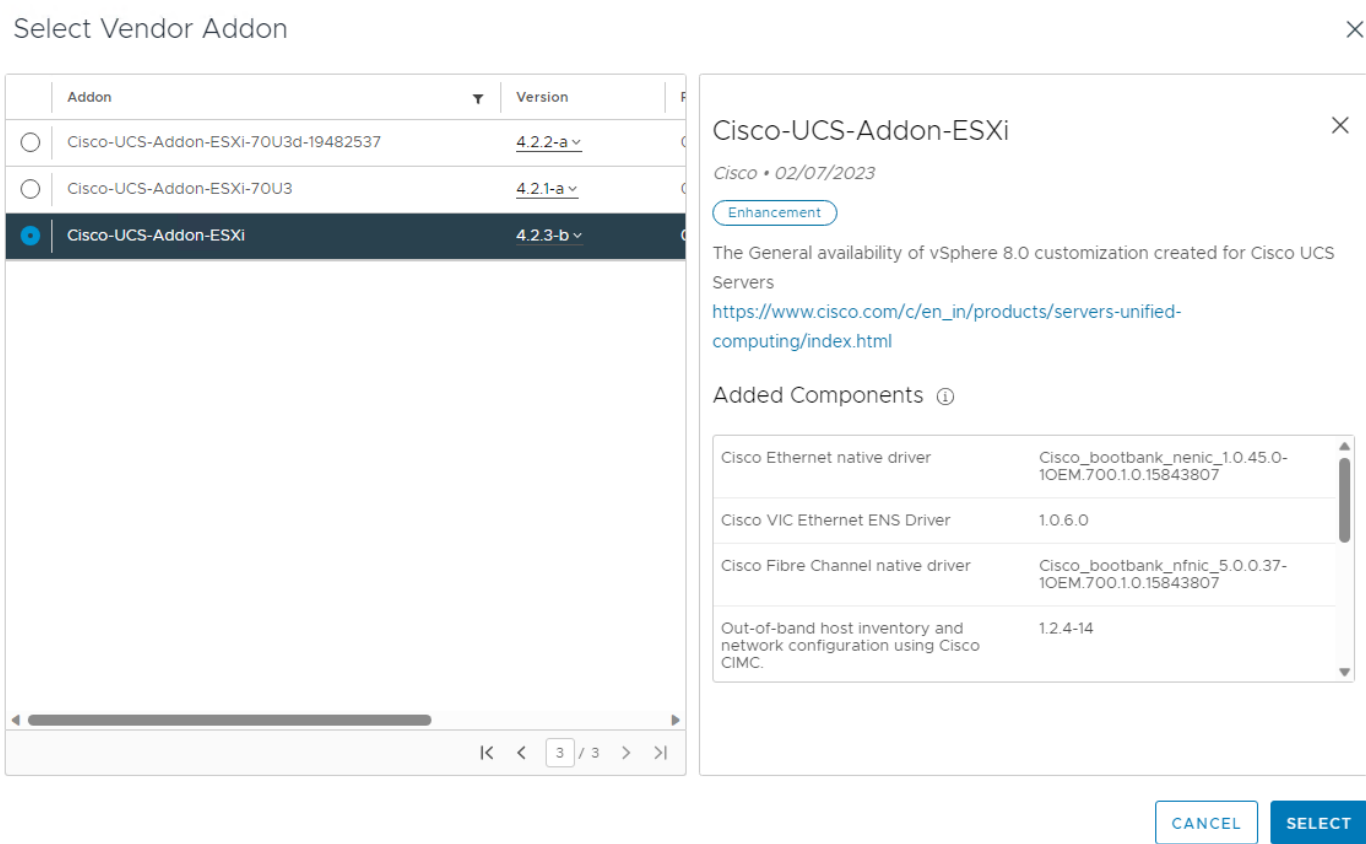

**Step 12.** Do not select a Firmware and Drivers Addon.

**Step 13.** To the right of Components, click **Show details**. Click **ADD COMPONENTS**.

**Step 14.** In the Add Components window, click the checkbox to select the **NetApp NAS VAAI Module for ESX Server** and click **SELECT**.

Add Components

Search for components by filtering on the "Component Name" column

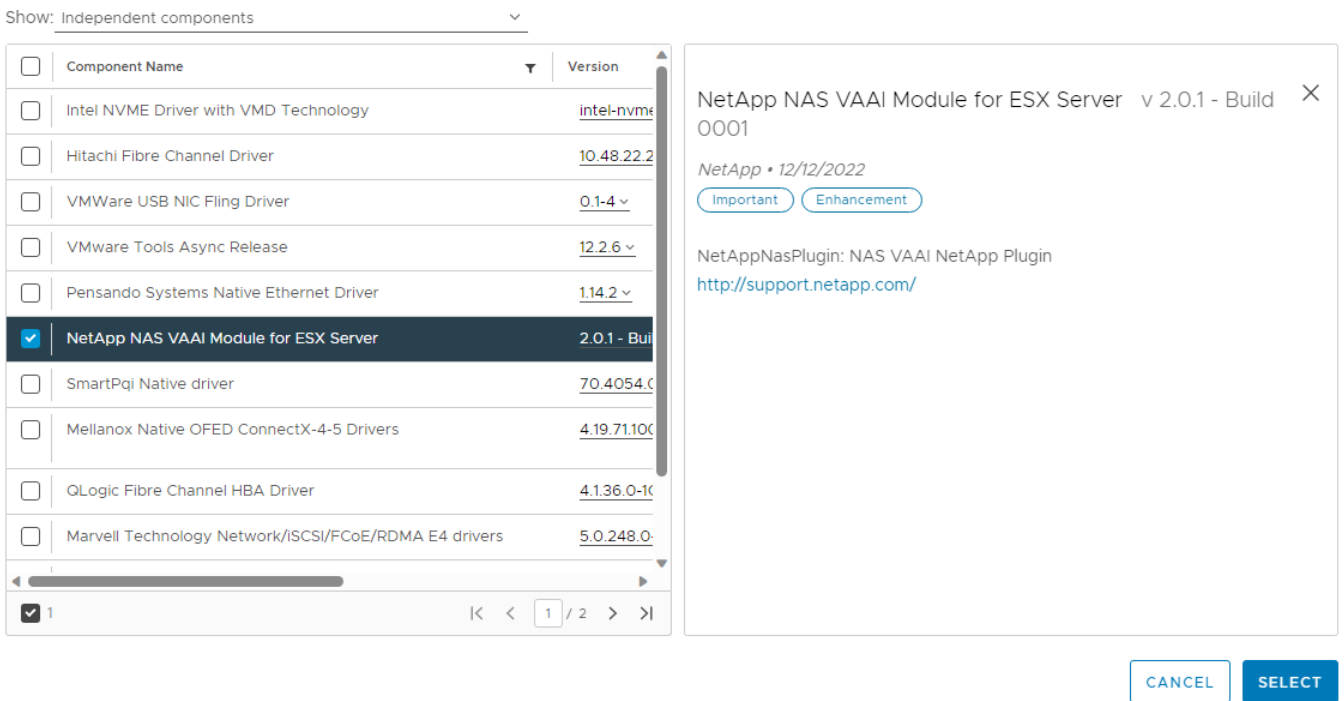

**Step 15.** Click **ADD COMPONENTS**. Navigate to and use the checkbox to select Out-of-band host inventory and network configuration using Cisco CIMC. Click **SELECT**.

## Add Components

Search for components by filtering on the "Component Name" column

Show: Independent components

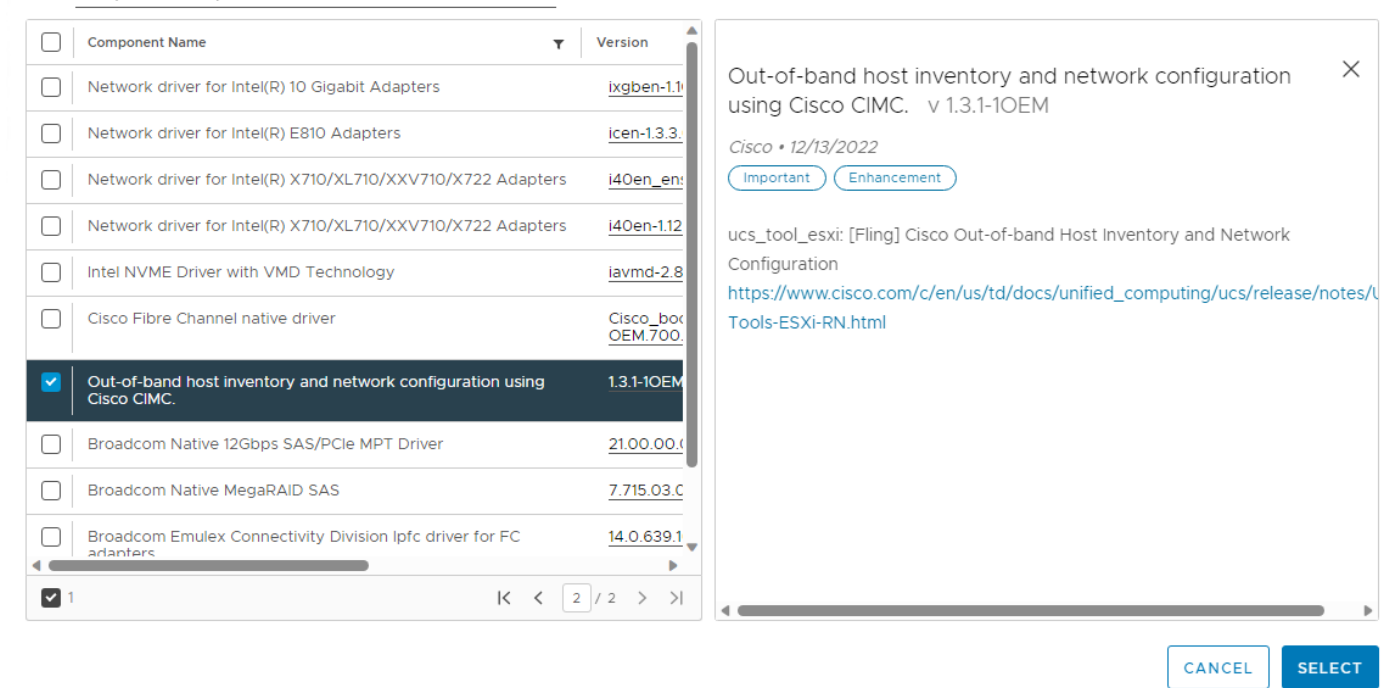

**Step 16.** The image selection is now complete. Click **SAVE** to save the image.

 $\ddot{\phantom{0}}$ 

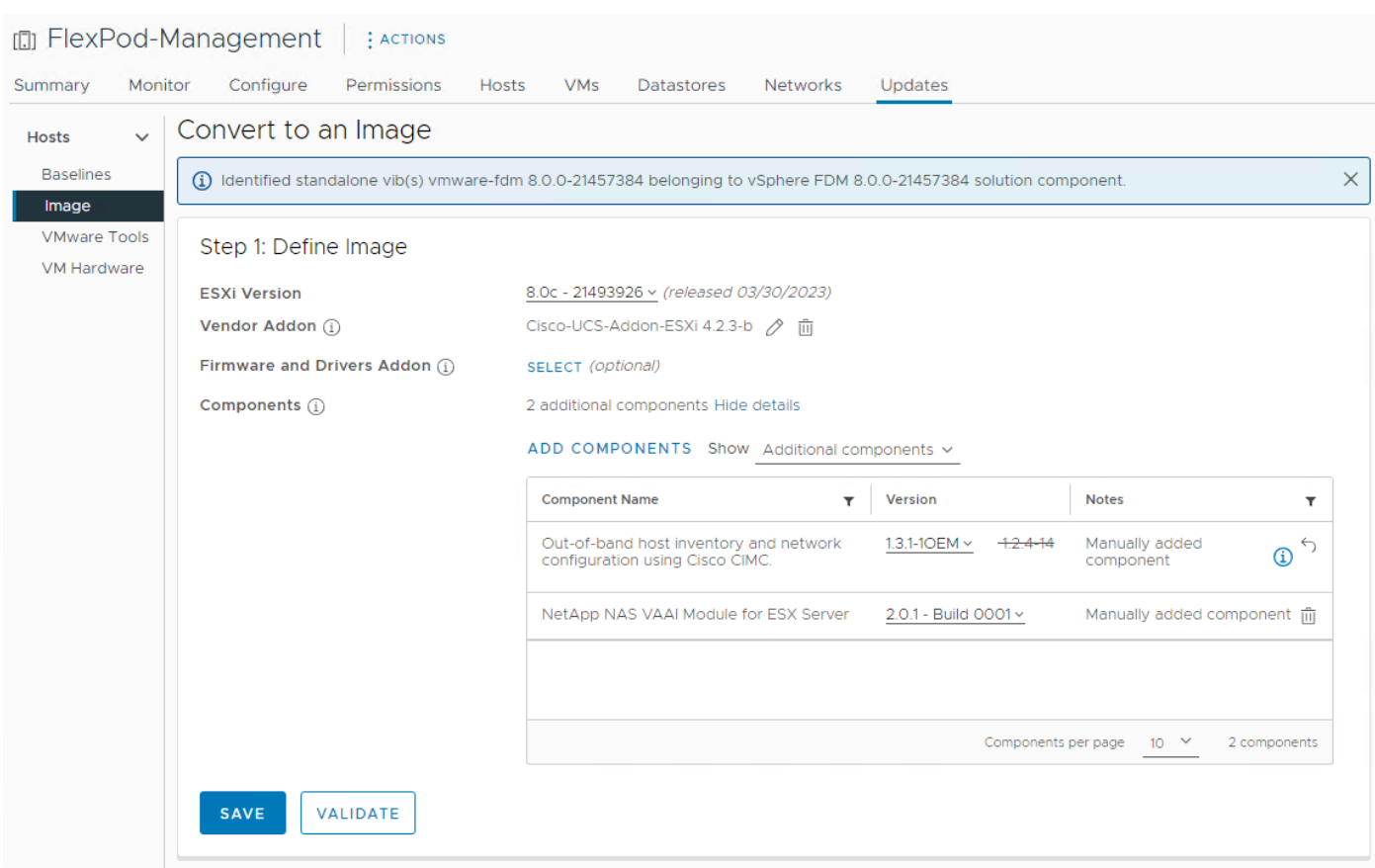

#### **Step 17.** Click **FINISH IMAGE SETUP** and then click **YES, FINISH IMAGE SETUP**.

**Step 18.** vCenter will complete an Image Compliance Check and all servers should be out of compliance because of the updated VMware ESXi version. You can click **REMEDIATE ALL** followed by **START REMEDIATION** and the servers will be put in Maintenance Mode, upgraded, and brought into compliance one at a time without affecting running VMs. This process will take time depending on the size of the cluster. Once all hosts have been remediated, they should all be compliant with the image.

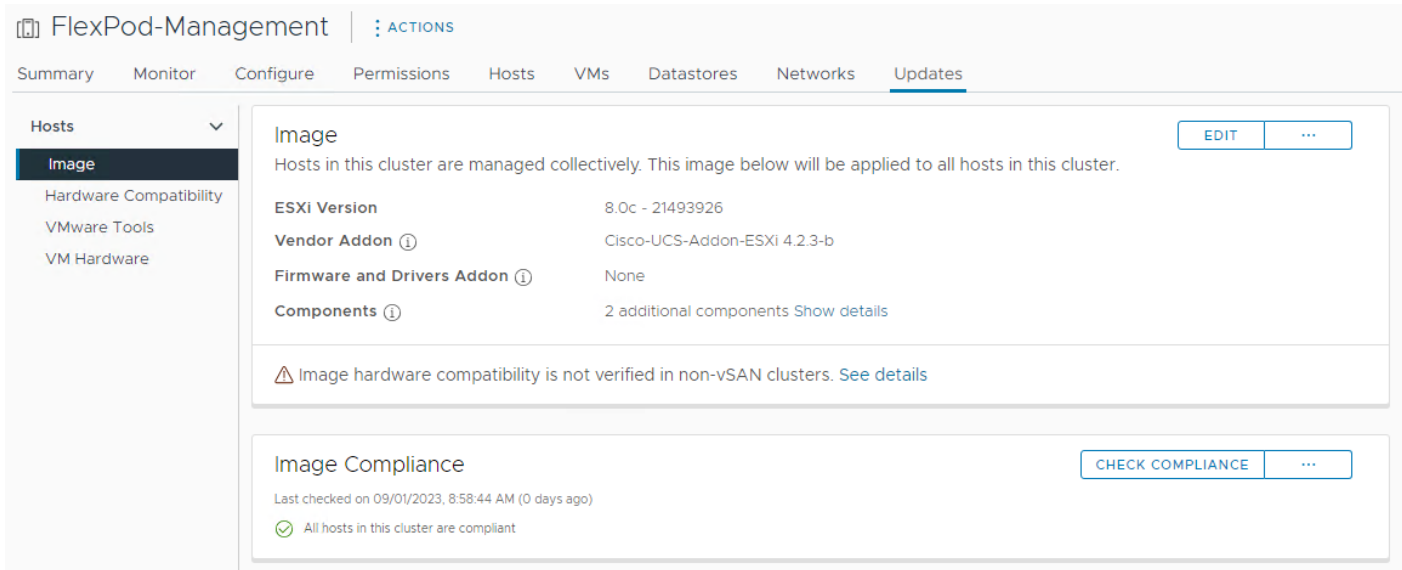

**Step 19.** The image built in this process can be exported both to a bootable ISO to install or upgrade additional ESXi hosts and to a JSON file to set up other ESXi clusters. To create a bootable ISO, under Inventory select the FlexPod-Management cluster, select the **Updates** tab, and click **… EDET TEM** on the right. Select **Export**. In the Export Image window, select **ISO** and click **EXPORT**. The ISO will be downloaded to your downloads folder. You can rename the image to a more user-friendly name.

# Export Image

Download the image for importing into other clusters, hosts or for other uses.

Choose the format that fits your need.

 $\bigcap$  JSON

Download the image as a JSON file that can be imported into other hosts or clusters managed by images. Note that this only contains metadata about the image, not the actual software packages.

 $\bigcirc$  ISO

Download an installable ISO from the image to reuse this in other hosts or clusters managed using Baselines, or to image new hosts.

) ZIP (offline bundle)

Download a ZIP offline bundle that contains all components (software packages)

included in this image that can be imported into Lifecycle Manager's depot.

**Step 20.** To export a JSON file, in the Export Image window select **JSON** and click **EXPORT**. A JSON file will be downloaded to your Downloads folder. This file can be imported into another ESXi cluster to manage that cluster with this same ESXi image.

**Step 21.** The standalone Nexus Dashboard host can be upgraded by using the exported ISO. You will need to shutdown the Nexus Dashboard VM (by right-clicking the VM and selecting **Power > Shut Down Guest OS**) and then put the Nexus Dashboard ESXi host in Maintenance Mode once the Nexus Dashboard VM has shutdown. Go to **Cisco USC Manager** and launch a **KVM Console** for this host. Use the **Virtual Media** tab to map the downloaded ISO and the use the **Power** tab to **Reset System**. When the ESXi Installer has booted follow the prompts to upgrade the host. When the upgrade process is complete, **reboot** the host. When the host has reconnected to vCenter, **Exit Maintenance Mode**, and **Power On the Nexus Dashboard VM**.

## **Active IQ Unified Manager User Configuration**

#### **Procedure 1.** Add Local Users to Active IQ Unified Manager

**Step 1.** Go to **Settings** > **General** section and click **Users**.

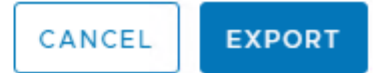

×

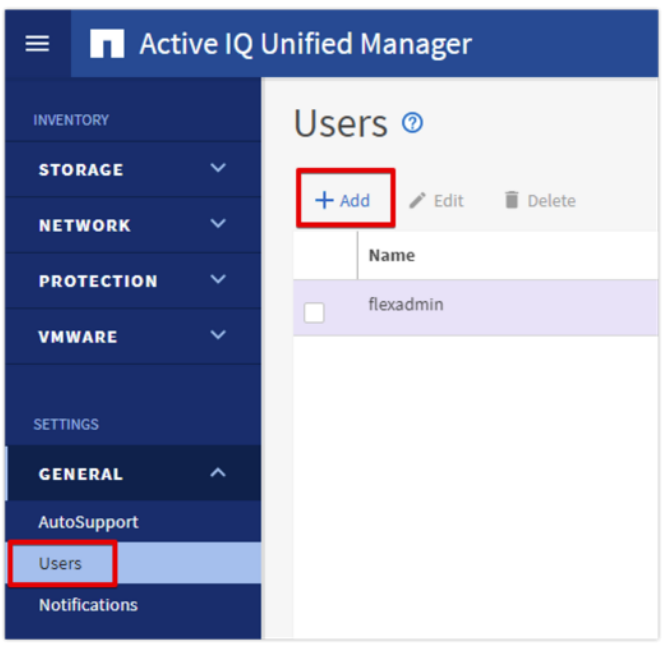

**Step 2.** Click **+ Add** and complete the requested information:

- a. Select Local User for the Type.
- b. Enter a username and password.
- c. Add the user's email address.
- d. Select the appropriate role for the new user.

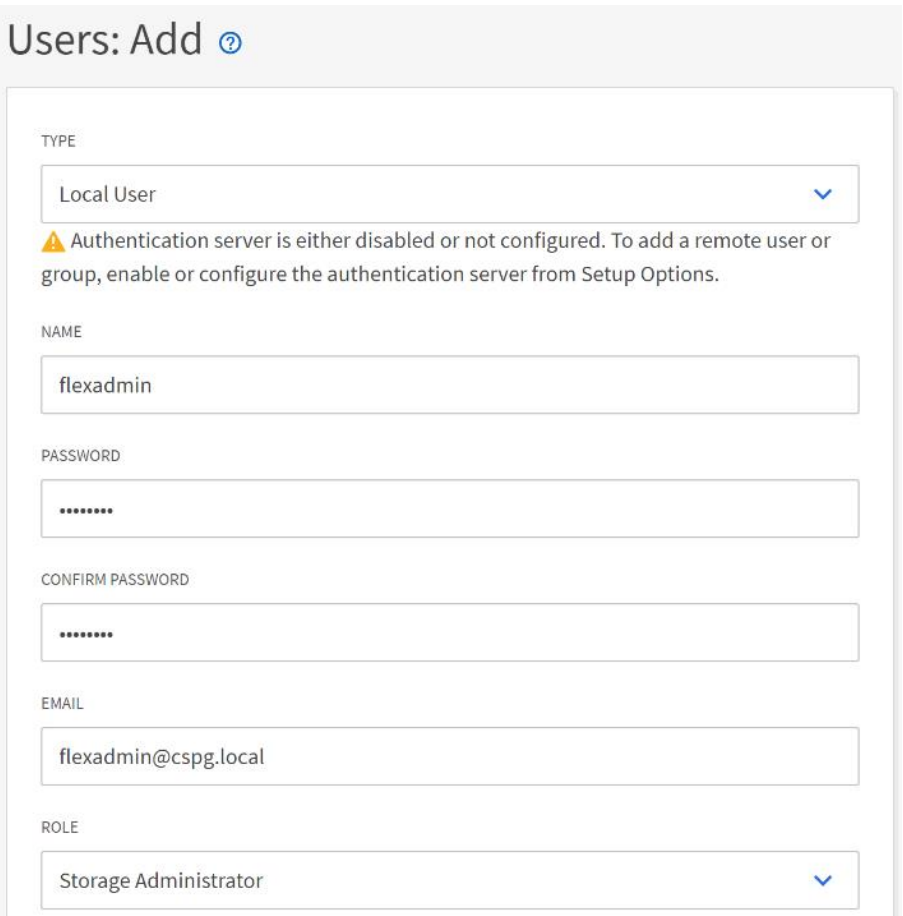

**Step 3.** Click **SAVE** to finish adding the new user.

#### **Procedure 2.** Configure Remote Authentication

Simplify user management and authentication for Active IQ Unified Manager by integrating it with Microsoft Active Directory.

- **Note:** You must be logged on as the maintenance user created during the installation or another user with Application Administrator privileges to configure remote authentication.
- **Step 1.** Go to **General** and select **Remote Authentication**.
- **Step 2.** Select the option to enable Remote Authentication and define a remote user or remote group.

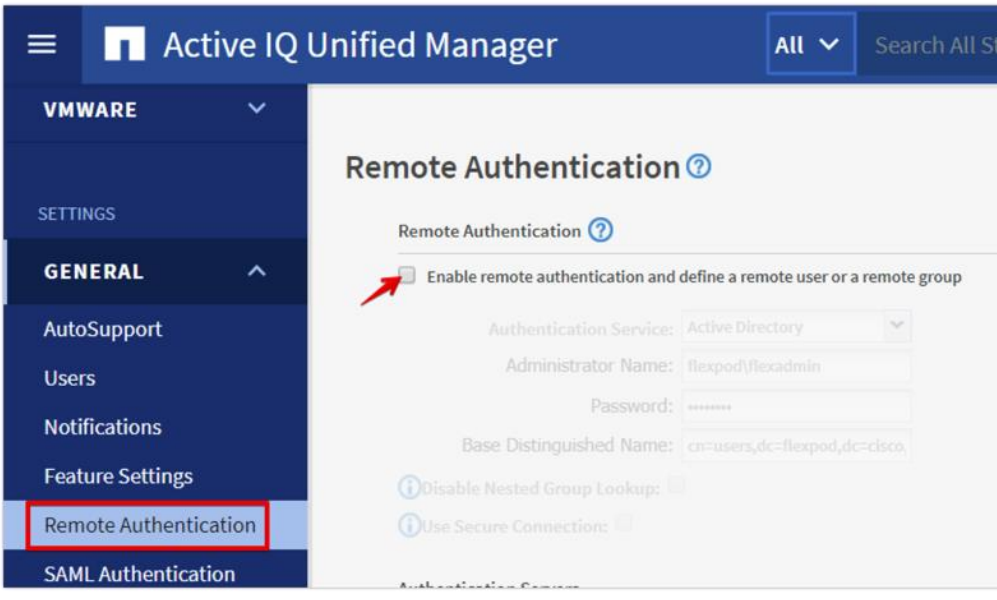

**Step 3.** Select **Active Directory** from the authentication service list.

**Step 4.** Enter the Active Directory service account name and password. The account name can be in the format of domain\user or user@domain.

**Step 5.** Enter the base DN where your Active Directory users reside.

**Step 6.** If Active Directory LDAP communications are protected via SSL enable the **Use Secure Connection** option.

**Step 7.** Add one or more Active Directory domain controllers by clicking **Add** and entering the IP or FQDN of the domain controller.

**Step 8.** Click **Save** to enable the configuration.

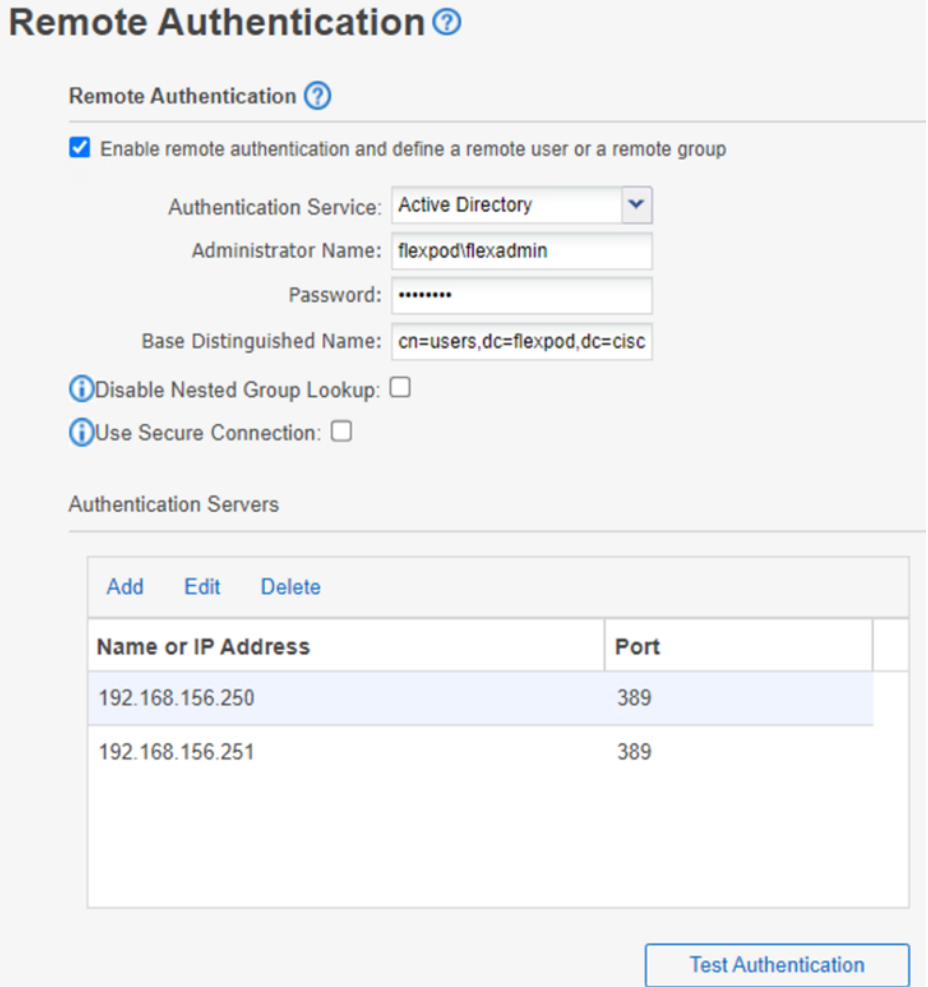

**Step 9.** Click **Test Authentication** and enter an Active Directory username and password to test authentication with the Active Directory authentication servers. Click **Start**.

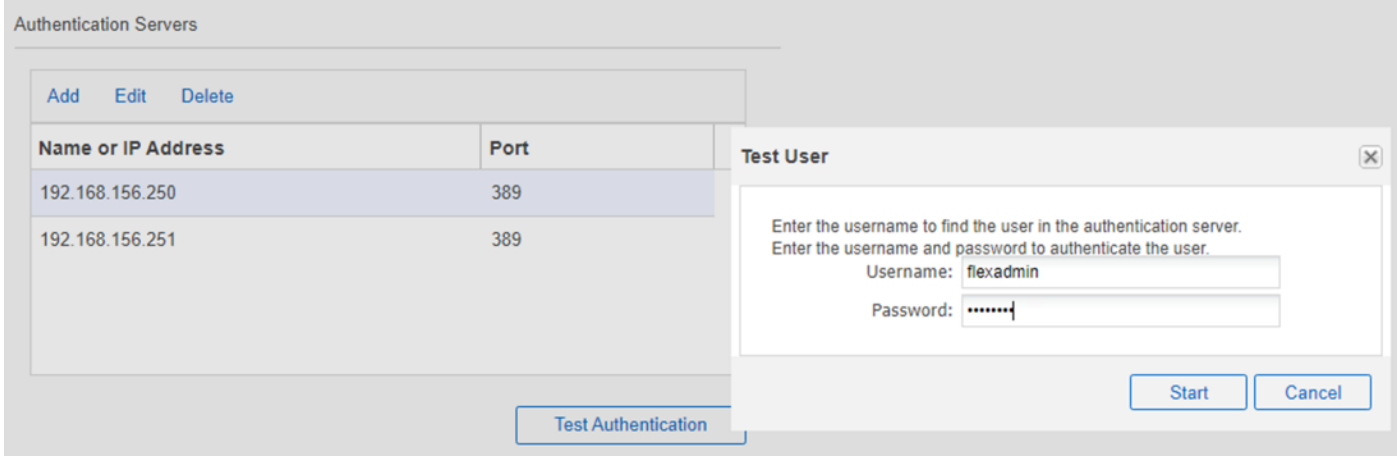

A result message displays indicating authentication was successful:

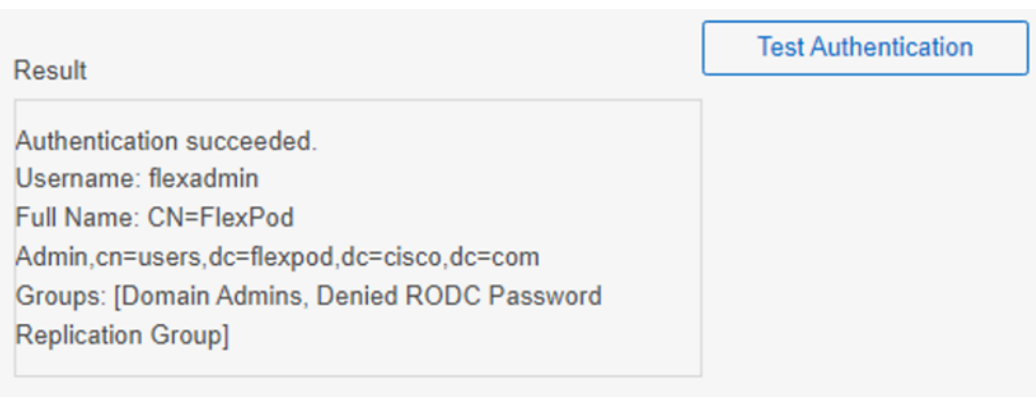

#### **Procedure 3.** Add a Remote User to Active IQ Unified Manager

- **Step 1.** Navigate to the **General** section and select **Users**.
- **Step 2.** Click **Add** and select **Remote User** from the Type drop-down list.
- **Step 3.** Enter the following information into the form:
	- a. The username of the Active Directory user.
	- b. Email address of the user.
	- c. Select the appropriate role (Operator / Storage Administrator / Application Administrator) for the user.

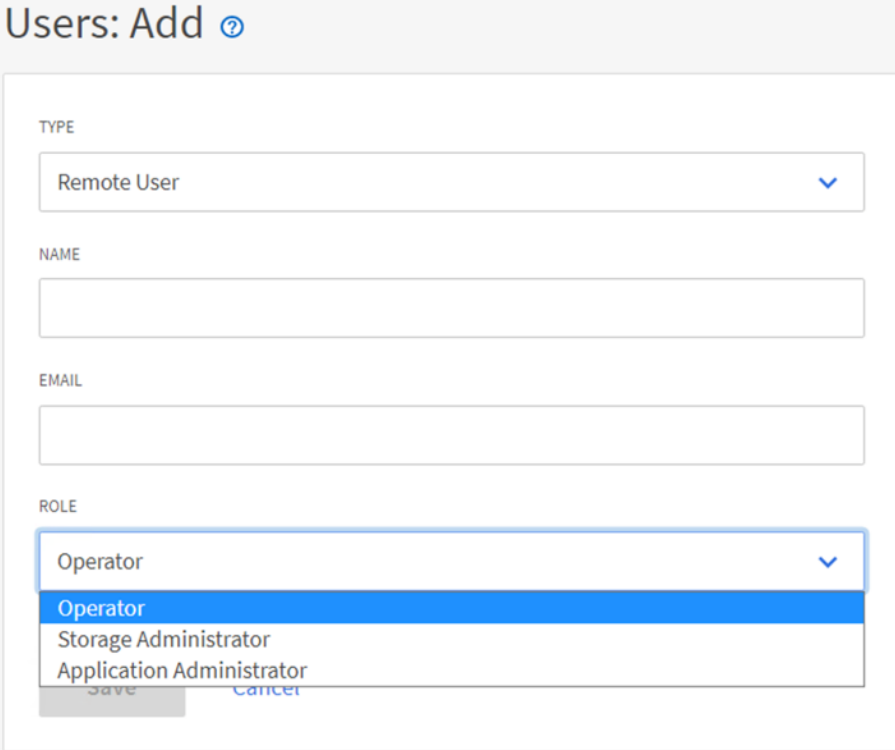

**Step 4.** Click **Save** to add the remote user to Active IQ Unified Manager.

**Note:** Please review the Active IQ Unified Manager documentation page for the definitions of the various user roles:

[https://docs.netapp.com/us-en/active-iq-unified-manager/config/reference\\_definitions\\_of\\_user\\_roles.html](https://docs.netapp.com/us-en/active-iq-unified-manager/config/reference_definitions_of_user_roles.html)

## **Active IQ Unified Manager vCenter Configuration**

Active IQ Unified Manager provides visibility into vCenter and the virtual machines running inside the datastores backed by ONTAP storage. Virtual machines and storage are monitored to enable quick identification of performance issues within the various components of the virtual infrastructure stack.

**Note:** Before adding vCenter into Active IQ Unified Manager, the log level of the vCenter server must be changed.

#### **Procedure 1.** Configure Active IQ Unified Manager vCenter

**Step 1.** In the vSphere client go to **Menu** > **VMs and Templates** and select the vCenter instance from the top of the object tree.

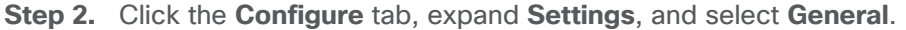

| Q Search in all environments<br>vSphere Client<br>$=$                                                                                                    |                                                                                                    |                                                                                                    |                                                           | Administrator@VSPHERE.LOCAL v                     | $\circledcirc$ $\circ$<br>$\odot$ |
|----------------------------------------------------------------------------------------------------|----------------------------------------------------------------------------------------------------|----------------------------------------------------------------------------------------------------|-----------------------------------------------------------|---------------------------------------------------|-----------------------------------|
| $\circledcirc$<br>闽<br>₿<br>$\begin{bmatrix} \begin{bmatrix} 1 \end{bmatrix} \end{bmatrix}$<br>nx-vc.flexpod.cisco.com<br>FlexPod-DC<br>FlexPod-Management<br>C.<br>nx-esxi-1.flexpod.cisco.com<br>6<br>nx-esxi-3.flexpod.cisco.com<br>O.<br>nx-esxi-5.flexpod.cisco.com<br>the nx-aigum<br>鄙<br>nx-intersight-assist<br>ය<br>nx-ontap-tools<br>d nx-scv | 图 nx-vc.flexpod.cisco.com<br>Monitor<br>Summary<br>Settings<br>$\checkmark$                                                                                                    | <b>ACTIONS</b><br>Hosts & Clusters<br>Configure<br>Permissions<br>Datacenters<br>vCenter Server Settings | VMs.                                                      | Datastores<br>Networks                            | <br>EDIT                          |
|                                                                                                    | General<br>Licensing<br>Message of the Day<br><b>Advanced Settings</b><br>Authentication Proxy<br>vCenter HA<br>Security<br>$\checkmark$<br><b>Trust Authority</b><br><b>Key Providers</b><br>Alarm Definitions<br>Scheduled Tasks<br>Storage Providers<br>vSohere Zones<br><b>vSAN</b><br>$\checkmark$<br>Update<br>Internet Connectivity | > Statistics<br>> Database                                                                               | Estimated space required: 16.71 GB<br>Max connections: 50 |                                                   |                                   |
|                                                                                                    |                                                                                                    | > Runtime settings<br>> User directory                                                                   | Timeout: 60 second(s)                                     | vCenter Server name; nx-vc,flexpod.cisco.com      |                                   |
|                                                                                                    |                                                                                                    | > Mail<br>> SNMP receivers<br>Ports                                                                      | <b>HTTP: 80</b>                                           | <b>HTTPS: 443</b>                                 |                                   |
|                                                                                                    |                                                                                                    | <b>Timeout settings</b><br>Logging options                                                               | Normal: 30<br>Log level: info                             | Long: 120                                         |                                   |
|                                                                                                    |                                                                                                    | <b>SSL settings</b>                                                                                      |                                                           | vCenter Server requires verified SSL certificates |                                   |

**Step 3.** Click **EDIT**.

**Step 4.** In the pop-up window under Statistics, locate the 5 minutes Interval Duration row and change the setting to **Level 3** under the Statistics Level column.

## Edit vCenter general settings

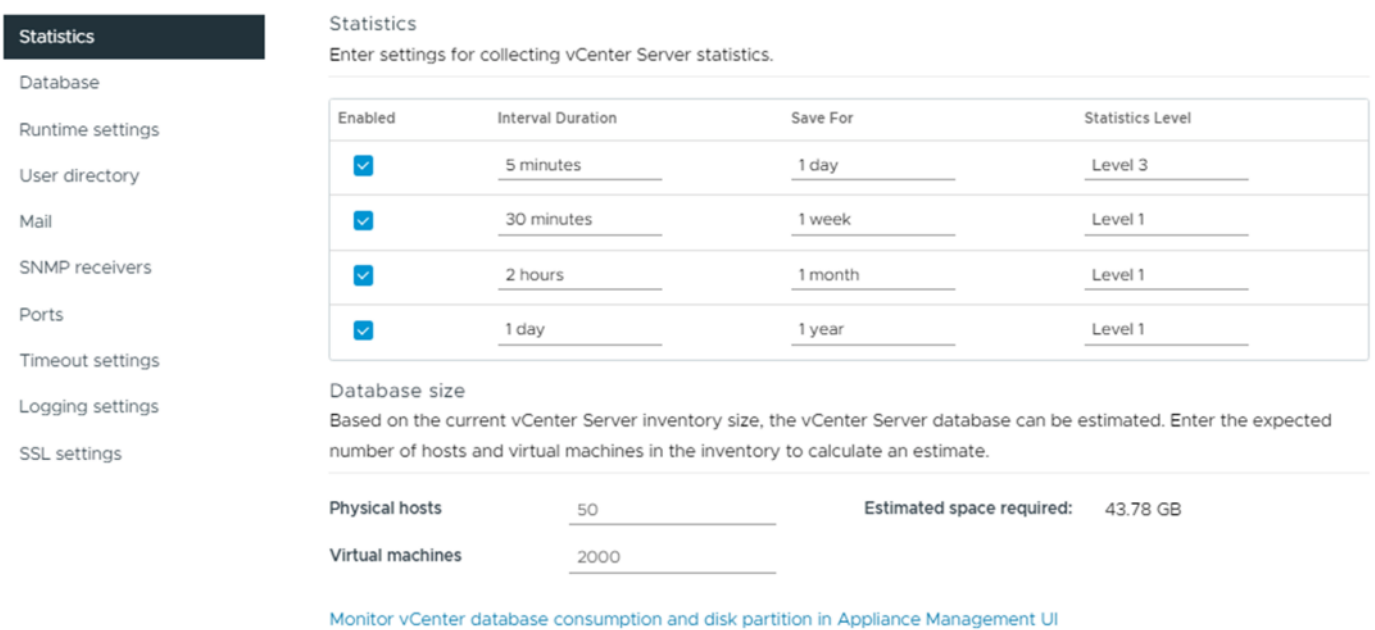

#### **Step 5.** Click **SAVE**.

- **Step 6.** Switch to the Active IQ Unified Manager and navigate to the **VMware** section located under **Inventory**.
- **Step 7.** Expand VMware and select **vCenter**.

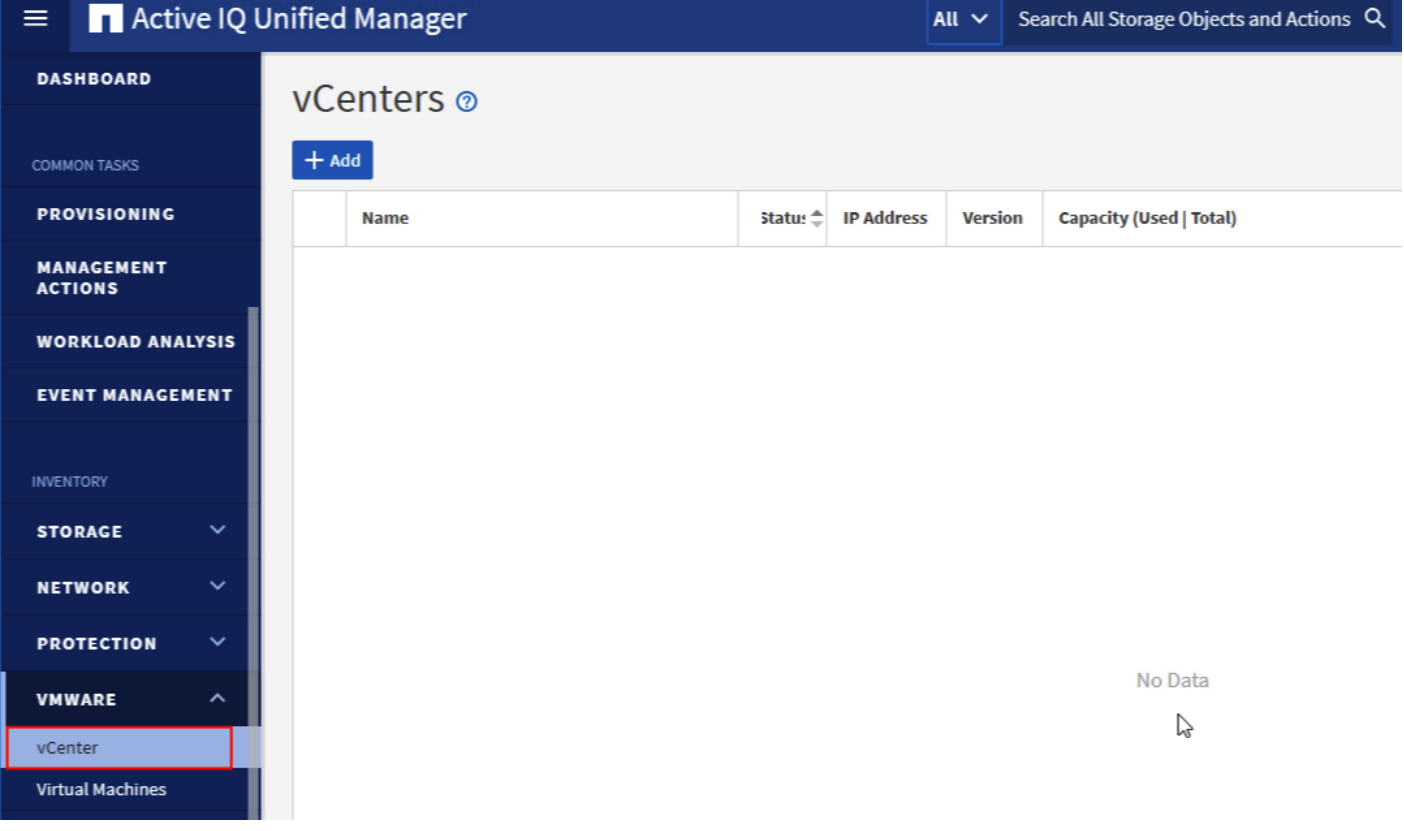

**Step 8.** Click **Add**.

 $\times$ 

**Step 9.** Enter the VMware vCenter server details and click **Save**.

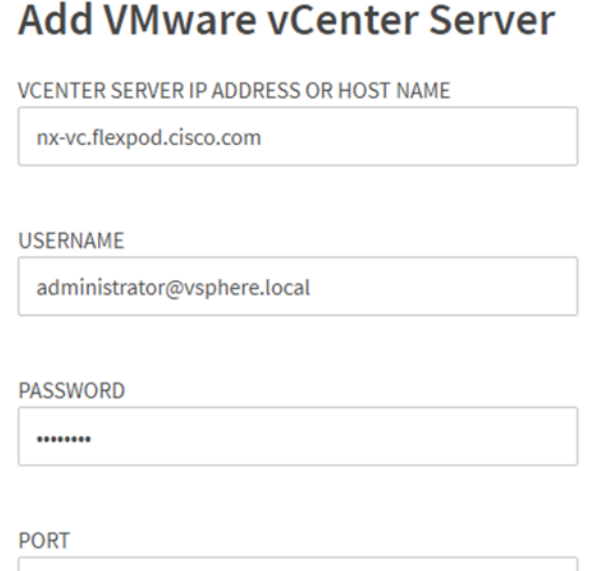

**Step 10.** A dialog box will appear asking to authorize the certificate. Click **Yes** to accept the certificate and add the vCenter server.

### A Authorize Certificate

443

Host nx-vc.flexpod.cisco.com you specified has identified itself with a ca signed certificate for Active IQ Unified Manager.

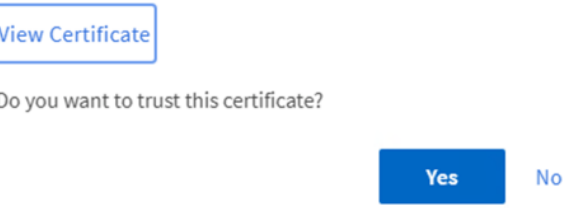

**Note:** It may take up to 15 minutes to discover vCenter. Performance data can take up to an hour to become available.

#### **Procedure 2.** View Virtual Machine Inventory

The virtual machine inventory is automatically added to Active IQ Unified Manager during discovery of the vCenter server. Virtual machines can be viewed in a hierarchical display detailing storage capacity, IOPS and latency for each component in the virtual infrastructure to troubleshoot the source of any performance related issues.

**Step 1.** Log into **NetApp Active IQ Unified Manager**.

**Step 2.** Navigate to the VMware section located under Inventory, expand the section, and click **Virtual Machines**.

Active IQ Unified Manager

nx-ontap-tools

vCLS-020bda8...4a7fb3b8ca2

vCLS-26e05ad...f36043f58a2e

vCLS-93f4d98...9414f757355d

 $\ddot{\phantom{0}}$ nx-scv

Ÿ

 $\equiv$ 

**DASHBOARD** 

**COMMON TASKS** 

**PROVISIONING** 

**MANAGEMENT ACTIONS** 

**INVENTORY** 

**STORAGE** 

**NETWORK** 

**PROTECTION VMWARE** vCenter Virtual Machines

**WORKLOAD ANALYSIS** 

**EVENT MANAGEMENT** 

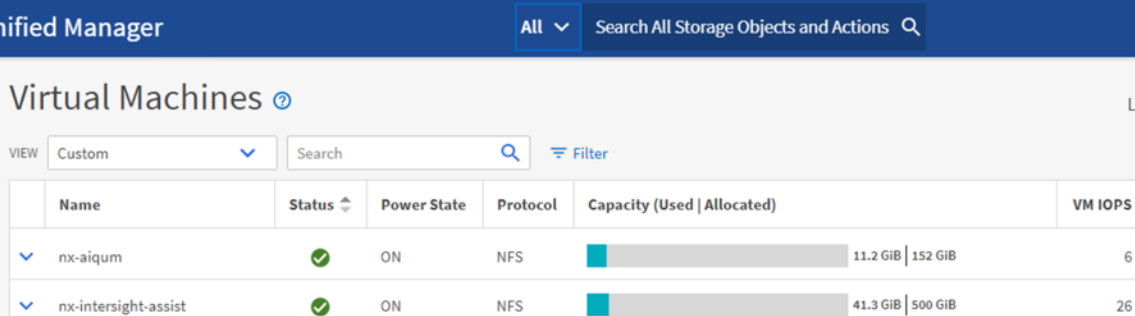

**NFS** 

**NFS** 

**NFS** 

**NFS** 

**NFS** 

**Step 3.** Select a VM and click the blue caret to expose the topology view. Review the compute, network, and storage components and their associated IOPS and latency statistics.

◙

◙

◙

⊗

◙

ON

ON

ON

ON

ON

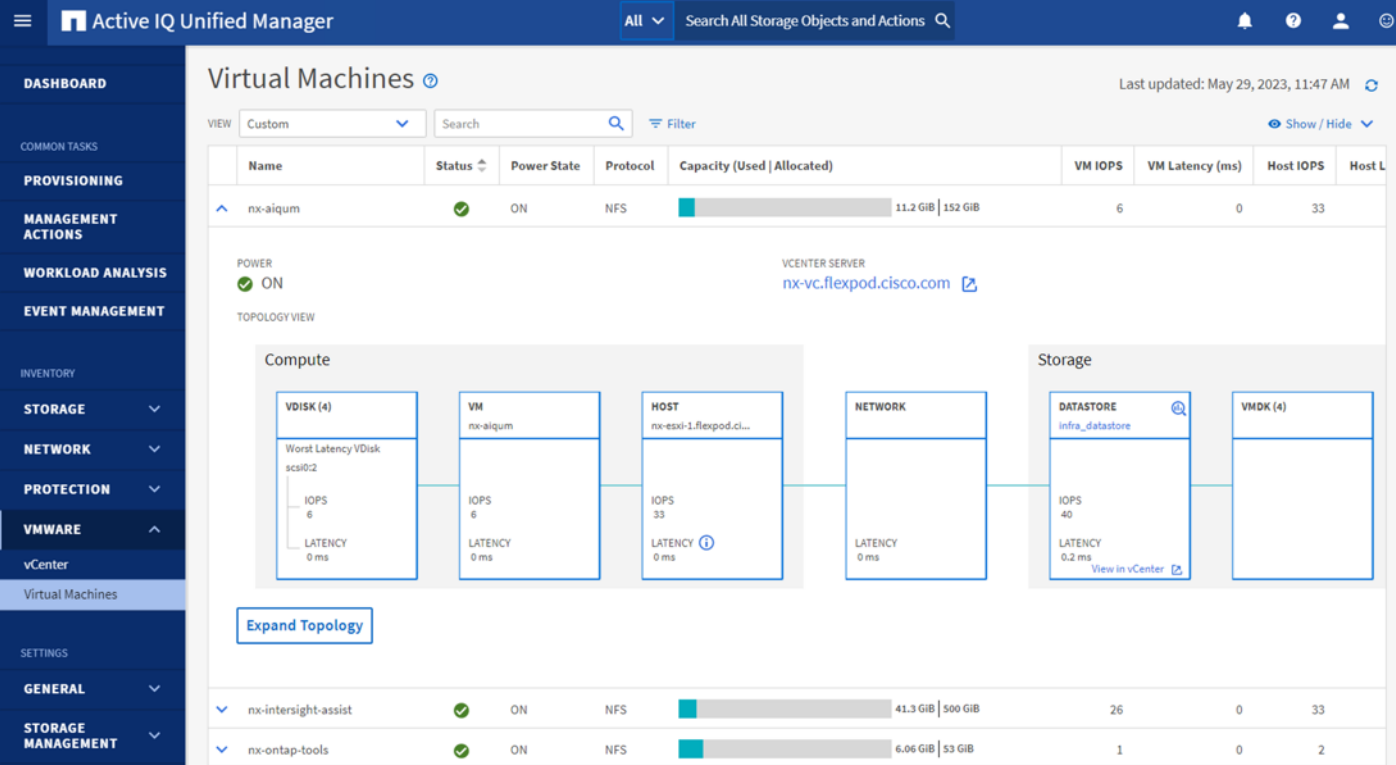

**Step 4.** Click **Expand Topology** to see the entire hierarchy of the virtual machine and its virtual disks as it is connected through the virtual infrastructure stack. The VM components are mapped from vSphere and compute through the network to the storage.

Las

 $\mathbf 6$ 

26

 $\,1$ 

 $\pmb{\mathsf{O}}$ 

6.06 GiB 53 GiB

4.7 GiB 88 GiB

260 MiB 2 GiB

260 MiB 2 GiB

260 MiB 2 GiB

## Expanded Topology for VM: nx-aiqum

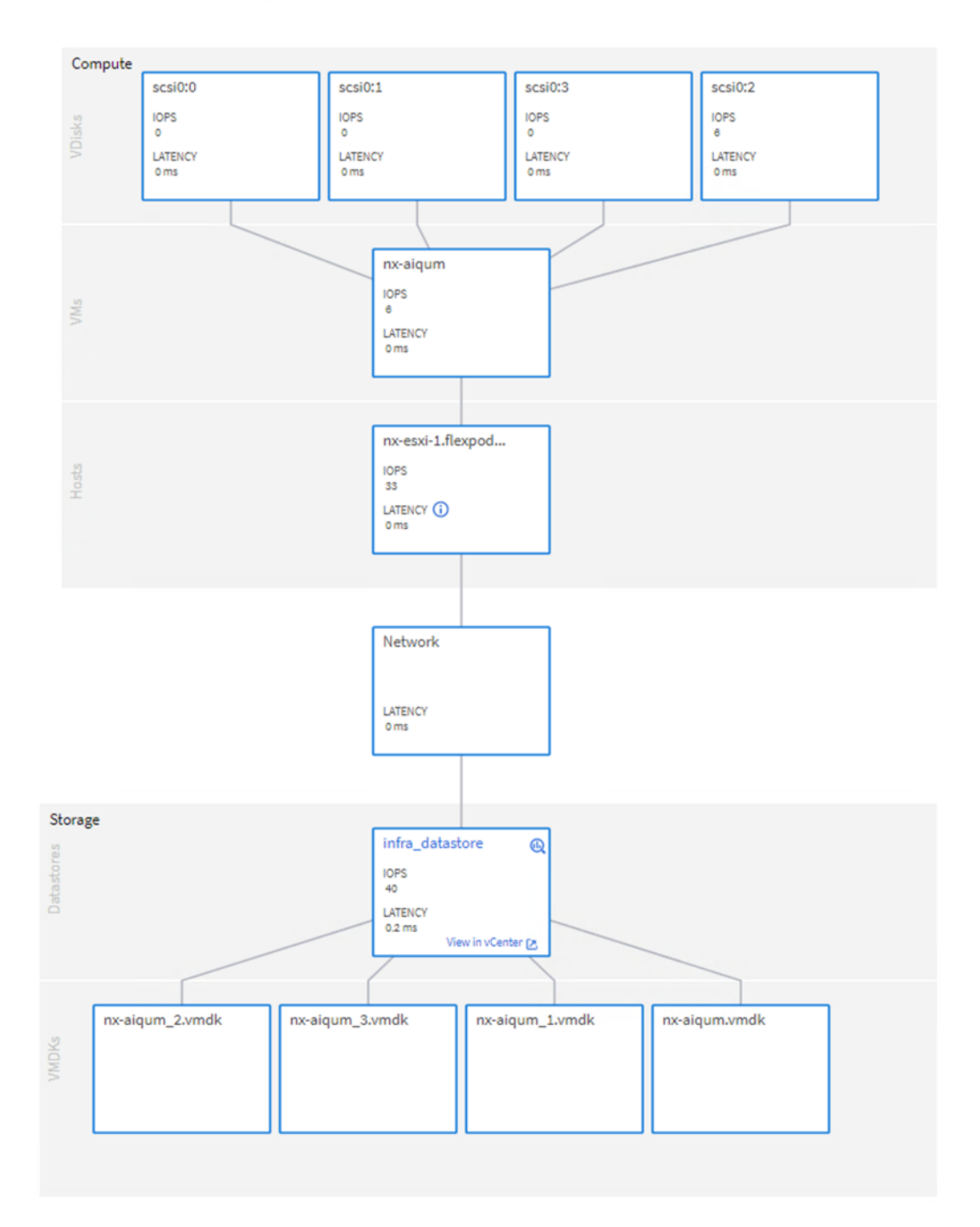

## **NetApp Active IQ**

NetApp Active IQ is a data-driven service that leverages artificial intelligence and machine learning to provide analytics and actionable intelligence for ONTAP storage systems. Active IQ uses AutoSupport data to deliver proactive guidance and best practices recommendations to optimize storage performance and minimize risk. Additional Active IQ documentation is available on the **Active IQ Documentation Resources** web page.

**Note:** Active IQ is automatically enabled when AutoSupport is configured on the NetApp ONTAP storage controllers.

#### **Procedure 1.** Configure NetApp Active IQ

- Step 1. Navigate to the Active IQ portal at https://activeig.netapp.com/.
- **Step 2.** Login with NetApp support account ID.

**Step 3.** At the Welcome screen enter the cluster name or one of controller serial numbers in the search box. Active IQ will automatically begin searching for the cluster and display results below:

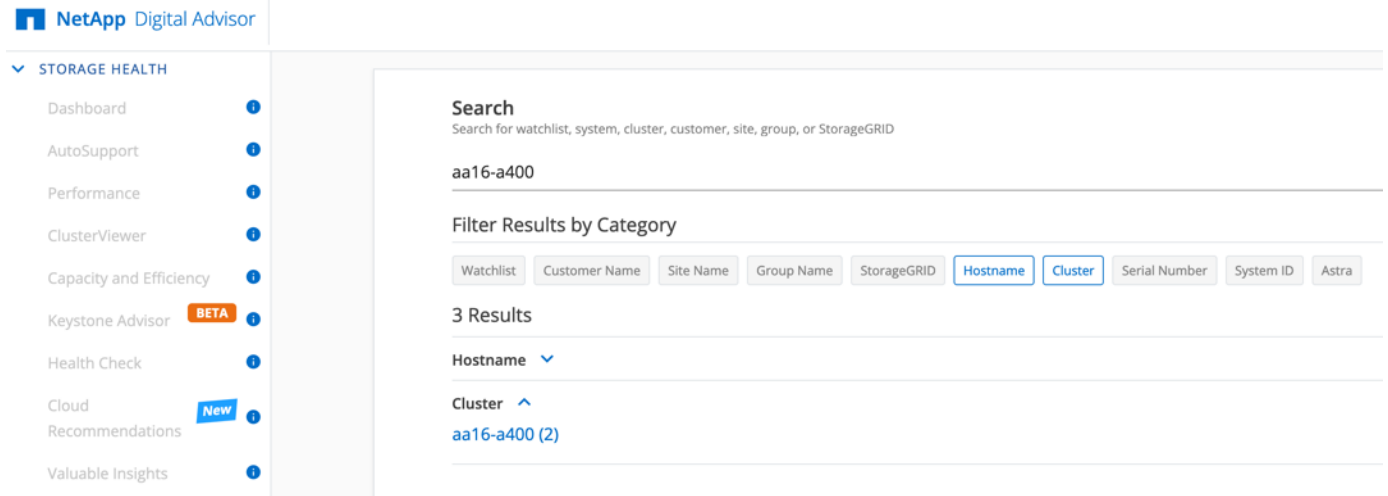

**Step 4.** Click the <**cluster name**> (for example, aa02-a800) to launch the dashboard for this cluster.

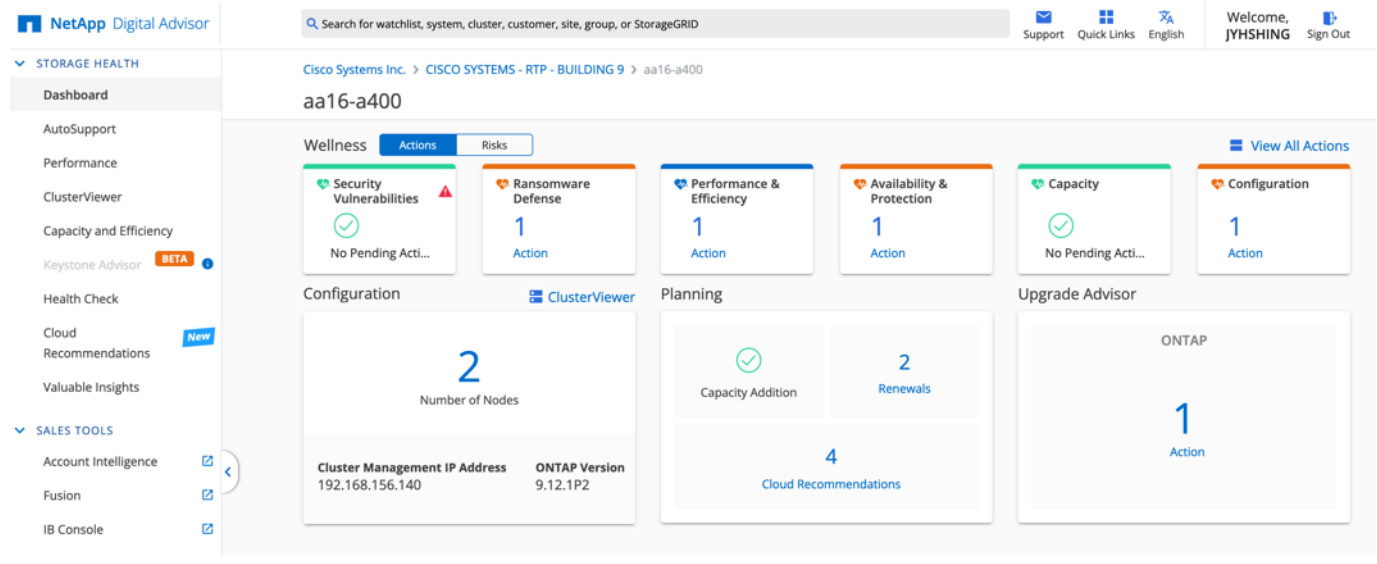

#### **Procedure 2.** Add a Watchlist to the Digital Advisor Dashboard

The Active IQ Digital advisor provides a summary dashboard and system wellness score based on the health and risks that Active IQ has identified. The dashboard provides a quick way to identify and get proactive recommendations on how to mitigate risks in the storage environment including links to technical reports and mitigation plans. This procedure details the steps to create a watchlist and launch Digital advisor dashboard for the watchlist.

#### **Step 1.** Click **GENERAL** > **Watchlists**.

**Step 2.** Enter a name for the watchlist.

**Step 3.** Select the radio button to add systems by serial number and enter the cluster serial numbers to the watchlist.

**Step 4.** Check the box for **Make this my default watchlist** if desired.

Watchlists

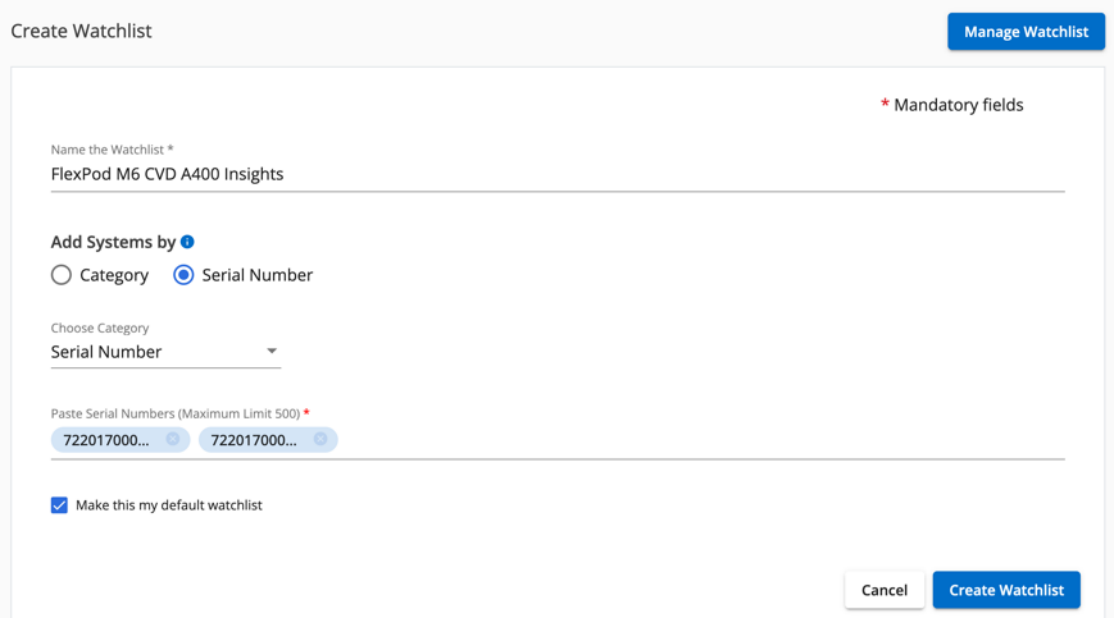

#### **Step 5.** Click **Create Watchlist**.

**Step 6.** Click **GENERAL** > **Watchlists** in the left menu bar again to list the watchlist created.

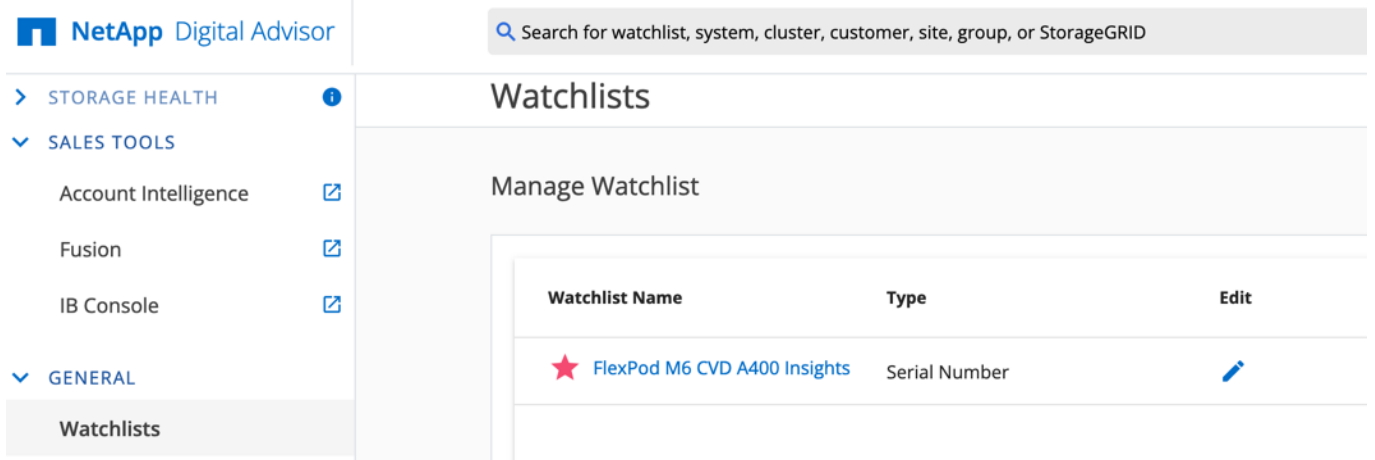

**Step 7.** Click the blue Watchlist Name to launch the specific watchlist in **Digital Advisor Dashboard**.

**Step 8.** Review the dashboard to learn more about any recommended actions or risks.

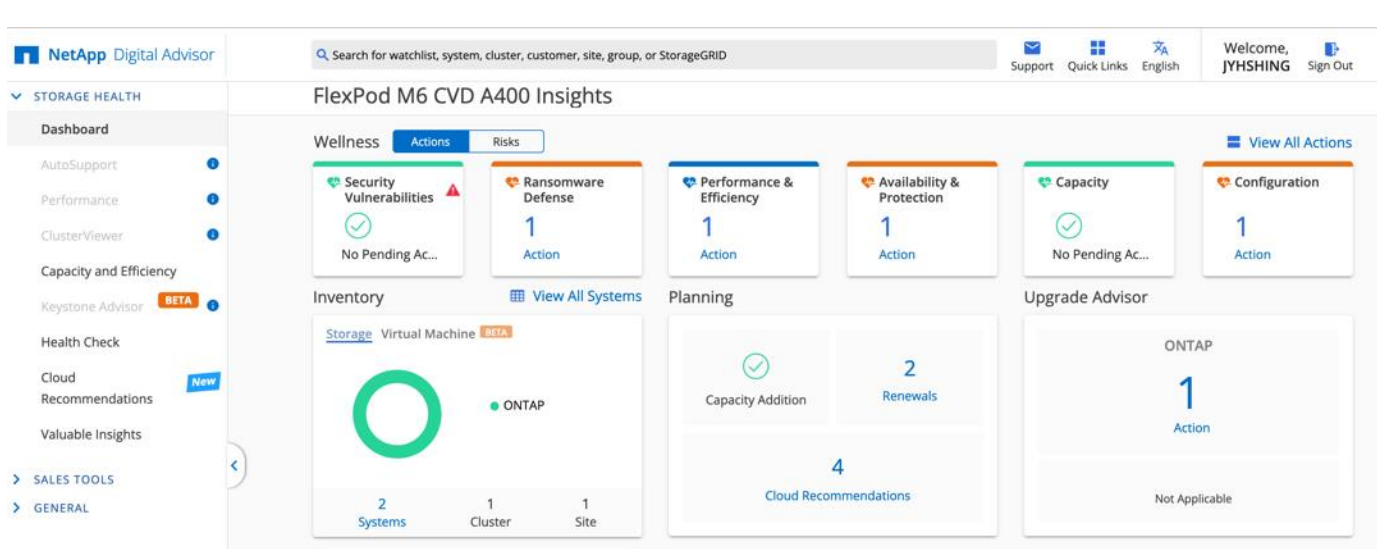

**Step 9.** Switch between the **Actions** and **Risks** tabs to view the risks by category or a list of all risks with their impact and links to corrective actions.

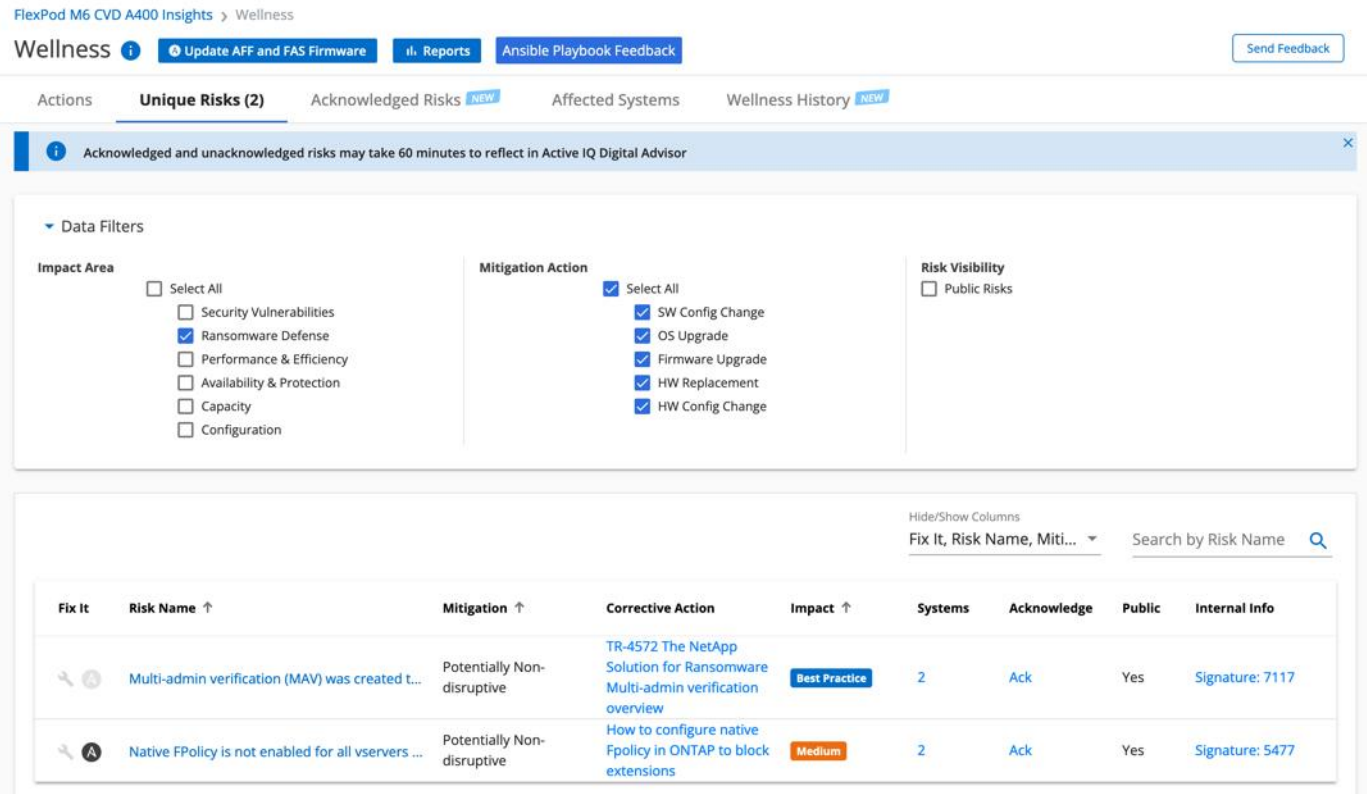

**Step 10.** Click the links in the Corrective Action column to read the best practice information or knowledge base article about how to remediate the risk.

**Note:** Additional tutorials and video walk-throughs of Active IQ features can be viewed here: <https://docs.netapp.com/us-en/active-iq/>

## **FlexPod Backups**

### **Procedure 1.** Cisco Nexus and MDS Backups

The configuration of the Cisco Nexus 9000 and Cisco MDS 9132T switches can be backed up manually at any time with the copy command, but automated backups can be enabled using the NX-OS feature scheduler.

An example of setting up automated configuration backups of one of the NX-OS switches is shown below:

```
config t
feature scheduler
scheduler logfile size 1024
scheduler job name backup-cfg
copy running-config tftp://<server-ip>/$(SWITCHNAME)-cfg.$(TIMESTAMP) vrf management
exit
scheduler schedule name daily
job name backup-cfg
time daily 2:00
end
```
**Note:** Using "vrf management" in the copy command is only needed when Mgmt0 interface is part of VRF management. "vrf management is not needed in Cisco MDS switches.

**Step 1.** Verify the scheduler job has been correctly setup using following command(s):

```
show scheduler job
Job Name: backup-cfg
--------------------
copy running-config tftp://10.1.156.150/$(SWITCHNAME)-cfg.$(TIMESTAMP) vrf management
==============================================================================
show scheduler schedule
Schedule Name : daily
---------------------------
User Name : admin
Schedule Type : Run every day at 2 Hrs 0 Mins
Last Execution Time : Yet to be executed
-----------------------------------------------
   Job Name Last Execution Status
-----------------------------------------------
backup-cfg -NA-
==============================================================================
```
The documentation for the feature scheduler can be found here: [https://www.cisco.com/c/en/us/td/docs/dcn/nx-os/nexus9000/102x/configuration/system](https://www.cisco.com/c/en/us/td/docs/dcn/nx-os/nexus9000/102x/configuration/system-management/cisco-nexus-9000-series-nx-os-system-management-configuration-guide-102x/m-configuring-the-scheduler-10x.html)[management/cisco-nexus-9000-series-nx-os-system-management-configuration-guide-102x/m](https://www.cisco.com/c/en/us/td/docs/dcn/nx-os/nexus9000/102x/configuration/system-management/cisco-nexus-9000-series-nx-os-system-management-configuration-guide-102x/m-configuring-the-scheduler-10x.html)[configuring-the-scheduler-10x.html](https://www.cisco.com/c/en/us/td/docs/dcn/nx-os/nexus9000/102x/configuration/system-management/cisco-nexus-9000-series-nx-os-system-management-configuration-guide-102x/m-configuring-the-scheduler-10x.html)

#### **Procedure 2.** NetApp ONTAP Configuration Backup

The configuration backup files of the NetApp ONTAP cluster and nodes are automatically created according to the following schedules:

- Every 8 hours
- Daily
- Weekly

At each of these times, a node configuration backup file is created on each healthy node in the cluster. All of these node configuration backup files are then collected in a single cluster configuration backup file along with the replicated cluster configuration and saved on one or more nodes in the cluster.

An example of viewing the ONTAP cluster configuration backup files is shown below:

AA16-A400::> set advanced

Warning: These advanced commands are potentially dangerous; use them only when directed to do so by NetApp personnel. Do you want to continue? {y|n}: y AA16-A400::\*> row 0 (rows) AA16-A400::\*> system configuration backup show Node Backup Name **Backup Name** Size and Mode Size Size and Mode Size and Size and Size and Size and Size and Size and Size and Size and Size and Size and Size and Size and Size and Size and Size and Size and Size and Size --------- ----------------------------------------- ------------------ ----- AA16-A400-01 AA16-A400.8hour.2023-08-31.18\_15\_00.7z 08/31 18:15:00 34.60MB  $A$ A16-A400-01 AA16-A400.8hour.2023-09-01.02 $^{-15}$ 00.7z 09/01 02:15:00 35.65MB AA16-A400-01 AA16-A400.8hour.2023-09-01.10\_15\_00.7z 09/01 10:15:00 36.05MB AA16-A400-01 AA16-A400.daily.2023-08-31.00\_10\_01.7z 08/31 00:10:01 34.87MB AA16-A400-01 AA16-A400.daily.2023-09-01.00\_10\_01.7z 09/01 00:10:01 35.09MB AA16-A400-01 AA16-A400.weekly.2023-08-27.00\_15\_00.7z 08/27 00:15:00 23.50MB AA16-A400-02 AA16-A400.8hour.2023-09-01.02\_15\_00.7z 09/01 02:15:00 35.65MB AA16-A400-02 AA16-A400.8hour.2023-09-01.10\_15\_00.7z 09/01 10:15:00 36.05MB AA16-A400-02 AA16-A400.daily.2023-08-30.00\_10\_00.7z 08/30 00:10:00 32.69MB AA16-A400-02 AA16-A400.daily.2023-08-31.00\_10\_01.7z 08/31 00:10:01 34.87MB AA16-A400-02 AA16-A400.daily.2023-09-01.00\_10\_01.7z 09/01 00:10:01 35.09MB AA16-A400-02 AA16-A400.weekly.2023-08-27.00\_15\_00.7z 08/27 00:15:00 23.50MB 12 entries were displayed. AA16-A400::\*> set admin AA16-A400::>

You can use the system configuration backup settings commands to manage configuration backup schedules and specify a remote URL (HTTP, HTTPS, FTP, FTPS, or TFTP ) where the configuration backup files will be uploaded in addition to the default locations in the cluster.

An example of setting up an automated ONTAP cluster configuration backup upload destination using TFTP is shown below:

```
AA16-A400::> set advanced
Warning: These advanced commands are potentially dangerous; use them only when directed to do so by NetApp
personnel.
Do you want to continue? {y|n}: y
AA16-A400::*> system configuration backup setting modify -destination tftp://10.1.156.150/ONTAP
AA16-A400::*> system configuration backup setting show
Backup Destination URL November 2012 1994
-------------------------------------------------- -------------
tftp://10.1.156.150/ONTAP 
AA16-A400::*> set admin
AA16-A400::>
```
#### **Procedure 3.** VMware VCSA Backup

- **Note:** Basic scheduled backup for the vCenter Server Appliance is available within the native capabilities of the VCSA.
- **Step 1.** Connect to the VCSA Console at **https://<VCSA IP>:5480**.
- **Step 2.** Log in as **root**.
- **Step 3.** Click **Backup** in the list to open the Backup Schedule Dialogue.
- **Step 4.** To the right of Backup Schedule, click **CONFIGURE**.
- **Step 5.** Specify the following:
	- a. The Backup location with the protocol to use (FTPS,HTTPS,SFTP,FTP,NFS,SMB, and HTTP)
	- b. The Username and Password. For the NFS (NFS3) example captured below, the username is root and use a random password because NFSv3 sys security was configured.
	- c. The Number of backups to retain.

## Create Backup Schedule

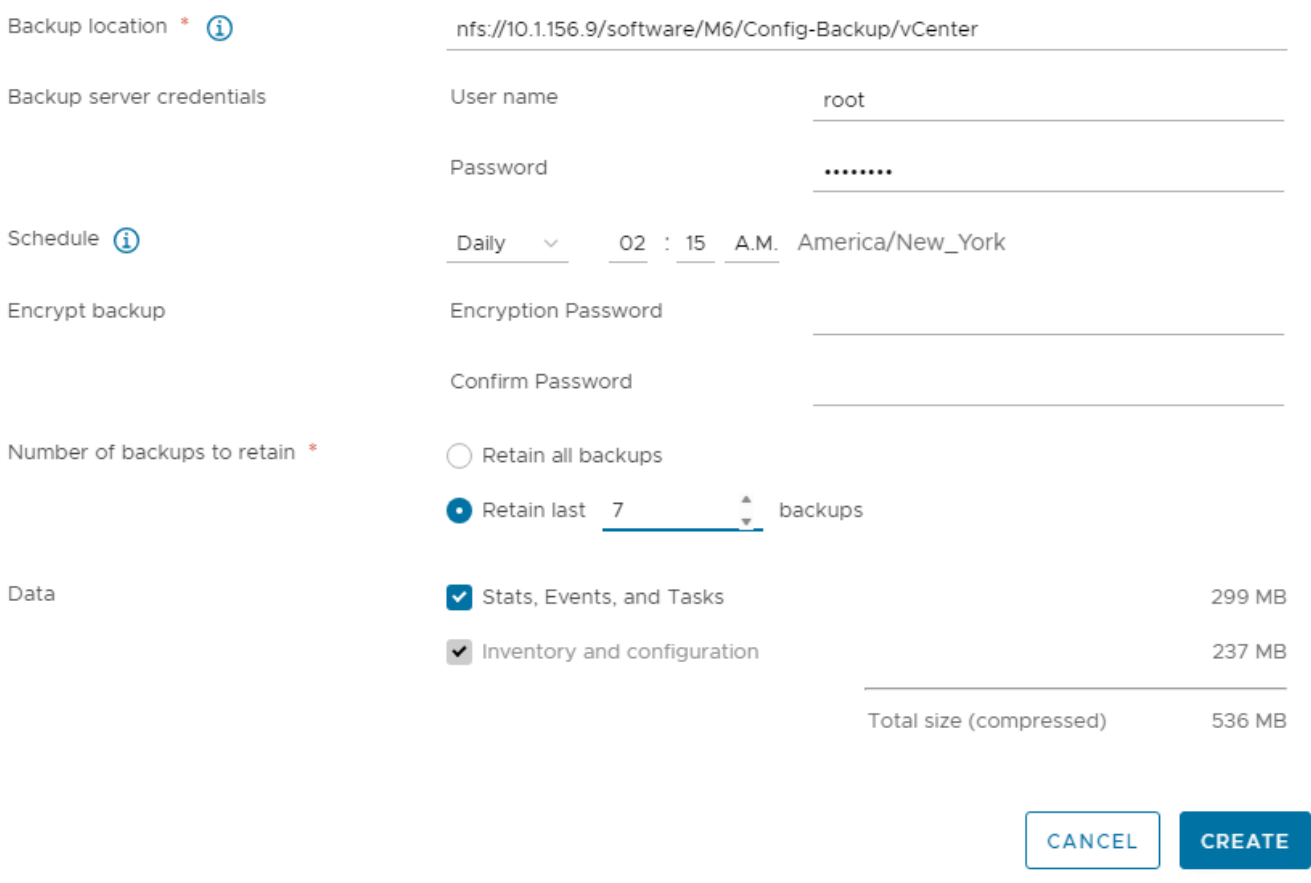

#### **Step 6.** Click **CREATE**.

The Backup Schedule Status should now show **Activated**.

**Step 7.** To test the backup setup, select **BACKUP NOW** and select "**Use backup location and user name from backup schedule**" to test the backup location. Fill in the password, add an optional Description and click **START**.

**Step 8.** Restoration can be initiated with the backed-up files using the Restore function of the VCSA 8.0 Installer.

#### **Glossary of Acronyms**

**AAA**—Authentication, Authorization, and Accounting

**ACP**—Access-Control Policy

**ACI**—Cisco Application Centric Infrastructure

**ACK**—Acknowledge or Acknowledgement

**ACL**—Access-Control List

- **AD**—Microsoft Active Directory
- **AFI**—Address Family Identifier

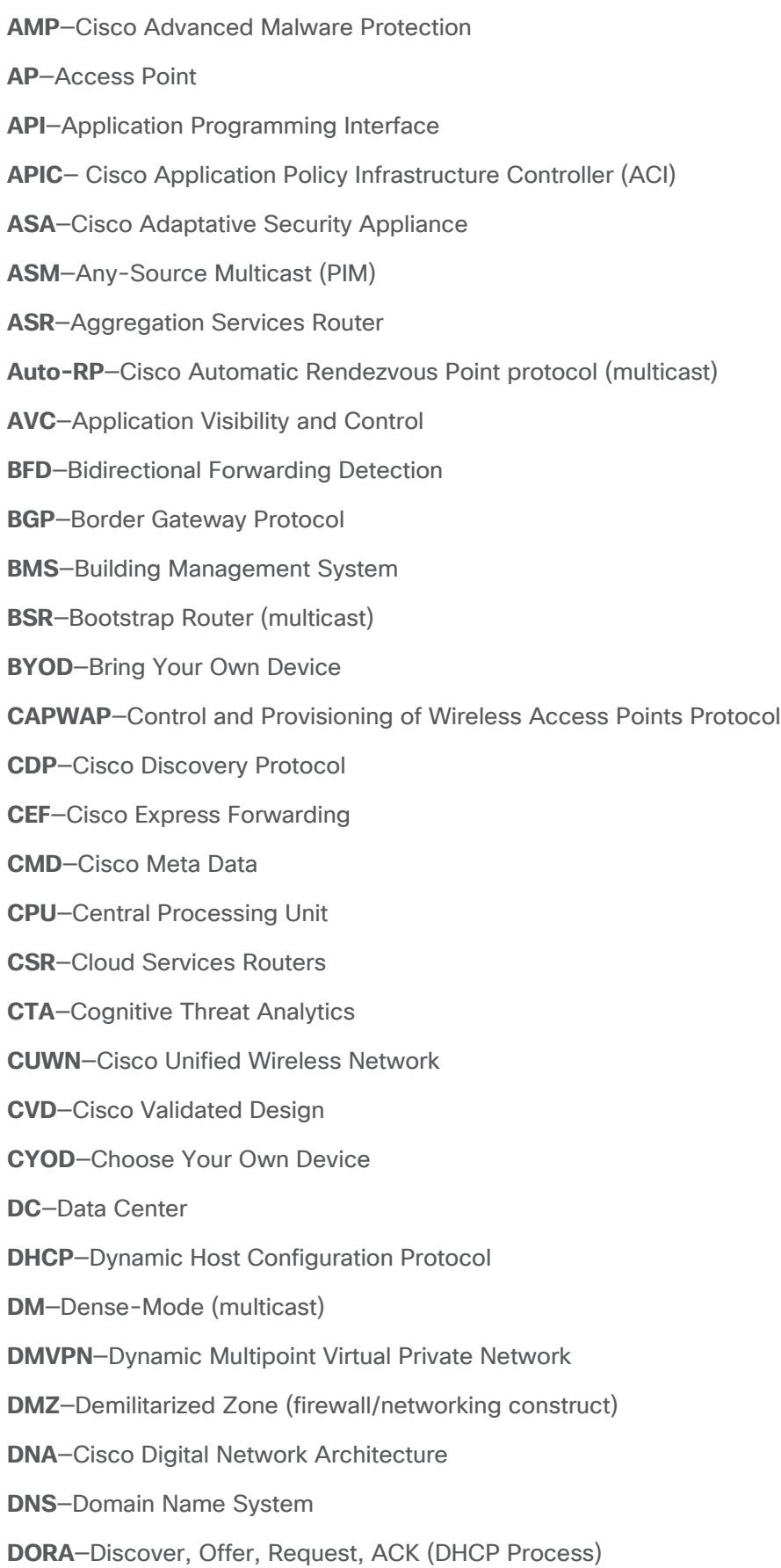

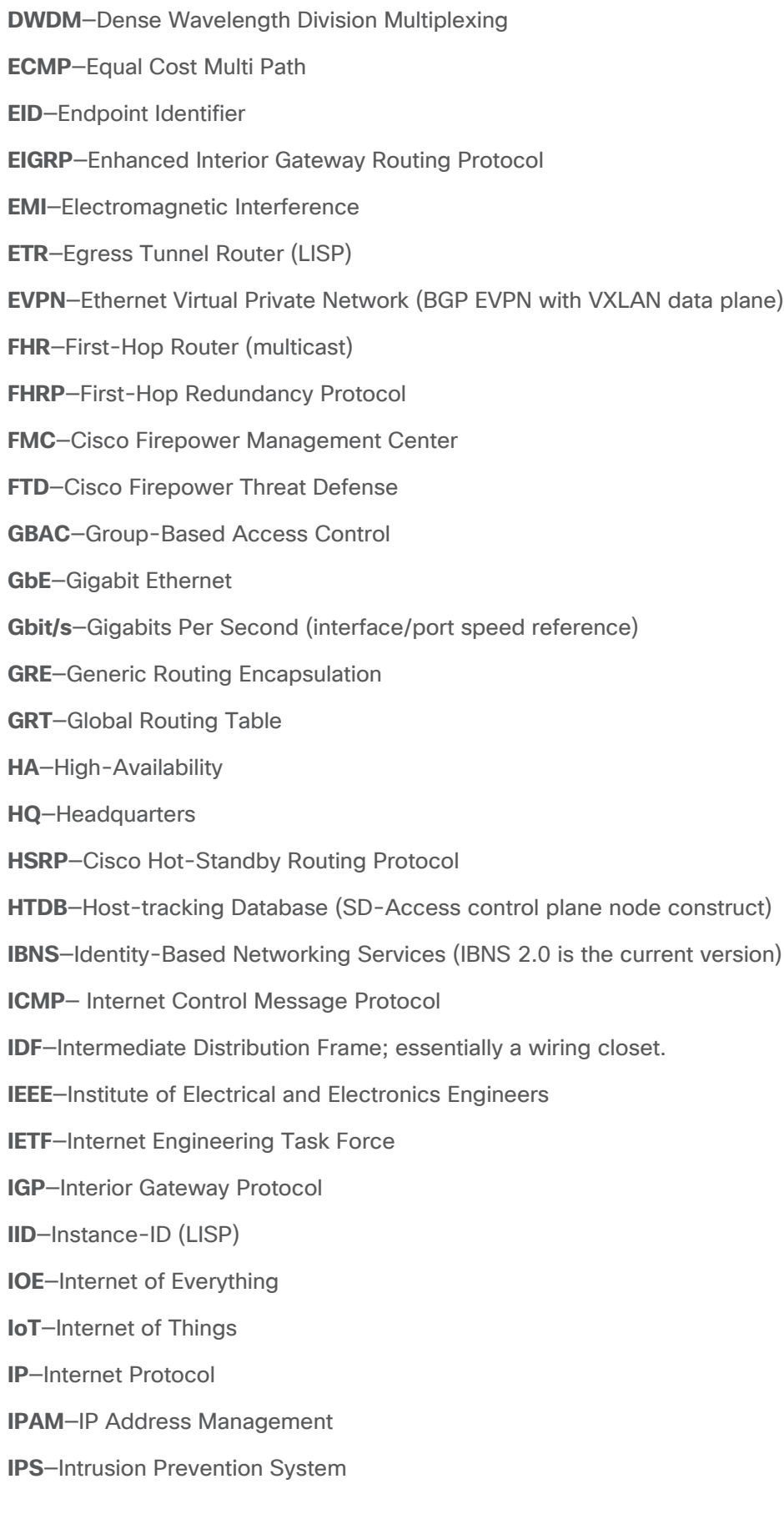

**IPSec**—Internet Protocol Security **ISE**—Cisco Identity Services Engine **ISR**—Integrated Services Router **IS-IS**—Intermediate System to Intermediate System routing protocol **ITR**—Ingress Tunnel Router (LISP) **LACP**—Link Aggregation Control Protocol **LAG**—Link Aggregation Group **LAN**—Local Area Network **L2 VNI**—Layer 2 Virtual Network Identifier; as used in SD-Access Fabric, a VLAN. **L3 VNI**— Layer 3 Virtual Network Identifier; as used in SD-Access Fabric, a VRF. **LHR**—Last-Hop Router (multicast) **LISP**—Location Identifier Separation Protocol **MAC**—Media Access Control Address (OSI Layer 2 Address) **MAN**—Metro Area Network **MEC**—Multichassis EtherChannel, sometimes referenced as *MCEC* **MDF**—Main Distribution Frame; essentially the central wiring point of the network. **MnT**—Monitoring and Troubleshooting Node (Cisco ISE persona) **MOH**—Music on Hold **MPLS**—Multiprotocol Label Switching **MR**—Map-resolver (LISP) **MS**—Map-server (LISP) **MSDP**—Multicast Source Discovery Protocol (multicast) **MTU**—Maximum Transmission Unit **NAC**—Network Access Control **NAD**—Network Access Device **NAT**—Network Address Translation **NBAR**—Cisco Network-Based Application Recognition (NBAR2 is the current version). **NFV**—Network Functions Virtualization **NSF**—Non-Stop Forwarding **OSI**—Open Systems Interconnection model **OSPF**—Open Shortest Path First routing protocol **OT**—Operational Technology

**PAgP**—Port Aggregation Protocol **PAN**—Primary Administration Node (Cisco ISE persona) **PCI DSS-Payment Card Industry Data Security Standard PD**—Powered Devices (PoE) **PETR**—Proxy-Egress Tunnel Router (LISP) **PIM**—Protocol-Independent Multicast **PITR**—Proxy-Ingress Tunnel Router (LISP) **PnP**—Plug-n-Play **PoE**—Power over Ethernet (Generic term, may also refer to IEEE 802.3af, 15.4W at PSE) **PoE+**—Power over Ethernet Plus (IEEE 802.3at, 30W at PSE) **PSE**—Power Sourcing Equipment (PoE) **PSN**—Policy Service Node (Cisco ISE persona) **pxGrid**—Platform Exchange Grid (Cisco ISE persona and publisher/subscriber service) **PxTR**—Proxy-Tunnel Router (LISP – device operating as both a PETR and PITR) **QoS**—Quality of Service **RADIUS**—Remote Authentication Dial-In User Service **REST**—Representational State Transfer **RFC**—Request for Comments Document (IETF) **RIB**—Routing Information Base **RLOC**—Routing Locator (LISP) **RP**—Rendezvous Point (multicast) **RP**—Redundancy Port (WLC) **RP**—Route Processer **RPF**—Reverse Path Forwarding **RR**—Route Reflector (BGP) **RTT**—Round-Trip Time **SA**—Source Active (multicast) **SAFI**—Subsequent Address Family Identifiers (BGP) **SD**—Software-Defined **SDA**—Cisco Software Defined-Access **SDN**—Software-Defined Networking **SFP**—Small Form-Factor Pluggable (1 GbE transceiver)

**SFP+**— Small Form-Factor Pluggable (10 GbE transceiver)

**SGACL**—Security-Group ACL

**SGT—**Scalable Group Tag, sometimes reference as Security Group Tag

**SM**—Spare-mode (multicast)

- **SNMP**—Simple Network Management Protocol
- **SSID**—Service Set Identifier (wireless)
- **SSM**—Source-Specific Multicast (PIM)
- **SSO**—Stateful Switchover
- **STP**—Spanning-tree protocol
- **SVI**—Switched Virtual Interface
- **SVL**—Cisco StackWise Virtual
- **SWIM**—Software Image Management
- **SXP**—Scalable Group Tag Exchange Protocol
- **Syslog**—System Logging Protocol
- **TACACS+**—Terminal Access Controller Access-Control System Plus
- **TCP**—Transmission Control Protocol (OSI Layer 4)
- **UCS** Cisco Unified Computing System
- **UDP**—User Datagram Protocol (OSI Layer 4)
- **UPoE**—Cisco Universal Power Over Ethernet (60W at PSE)
- **UPoE+** Cisco Universal Power Over Ethernet Plus (90W at PSE)
- **URL**—Uniform Resource Locator
- **VLAN**—Virtual Local Area Network
- **VM**—Virtual Machine
- **VN**—Virtual Network, analogous to a VRF in SD-Access
- **VNI**—Virtual Network Identifier (VXLAN)
- **vPC**—virtual Port Channel (Cisco Nexus)
- **VPLS**—Virtual Private LAN Service
- **VPN**—Virtual Private Network
- **VPNv4**—BGP address family that consists of a Route-Distinguisher (RD) prepended to an IPv4 prefix
- **VPWS**—Virtual Private Wire Service
- **VRF**—Virtual Routing and Forwarding
- **VSL**—Virtual Switch Link (Cisco VSS component)

**VSS**—Cisco Virtual Switching System

**VXLAN**—Virtual Extensible LAN

**WAN**—Wide-Area Network

**WLAN**—Wireless Local Area Network (generally synonymous with IEEE 802.11-based networks)

**WoL**—Wake-on-LAN

**xTR**—Tunnel Router (LISP – device operating as both an ETR and ITR)

### **Glossary of Terms**

This glossary addresses some terms used in this document, for the purposes of aiding understanding. This is not a complete list of all multicloud terminology. Some Cisco product links are supplied here also, where considered useful for the purposes of clarity, but this is by no means intended to be a complete list of all applicable Cisco products.

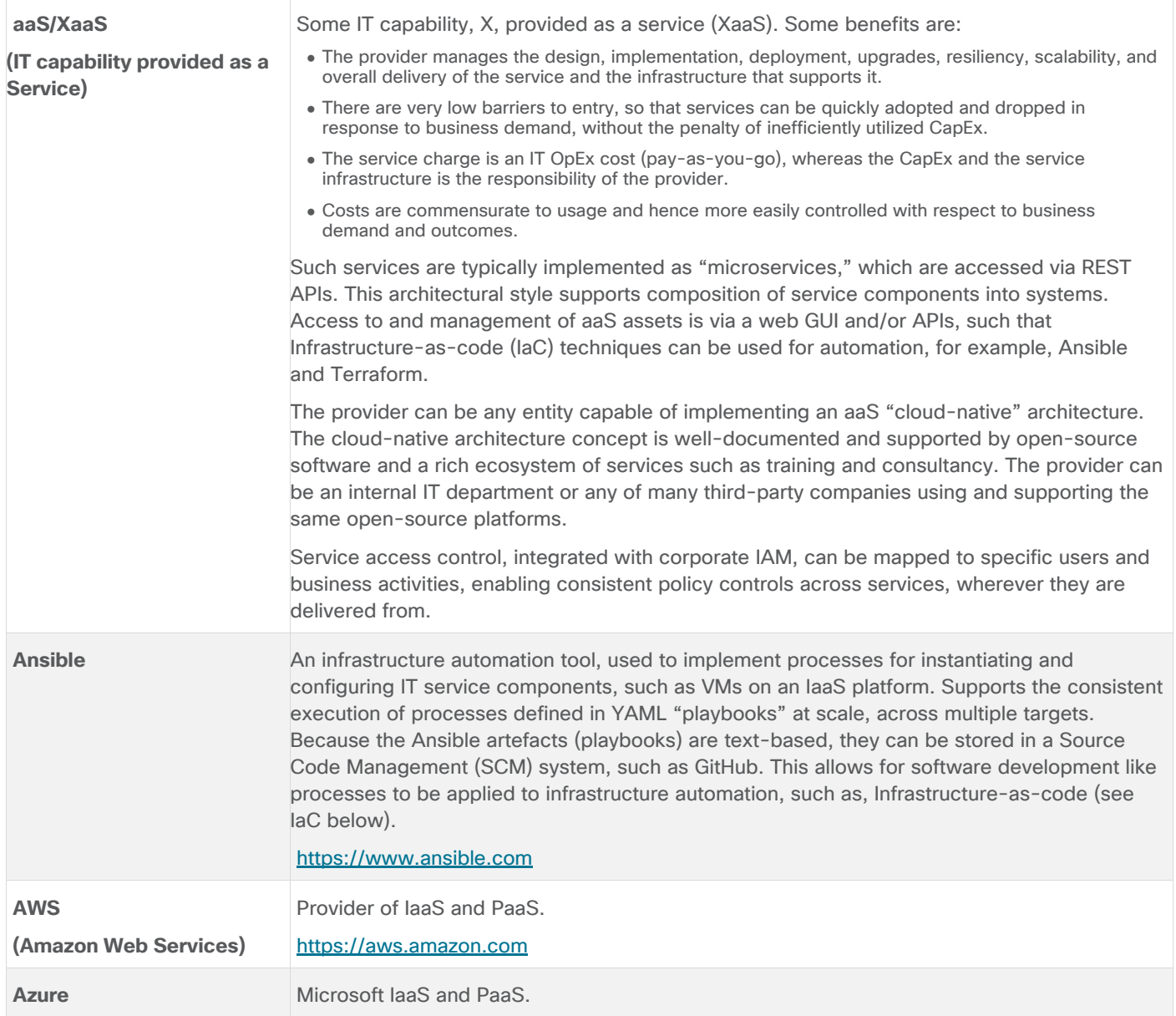

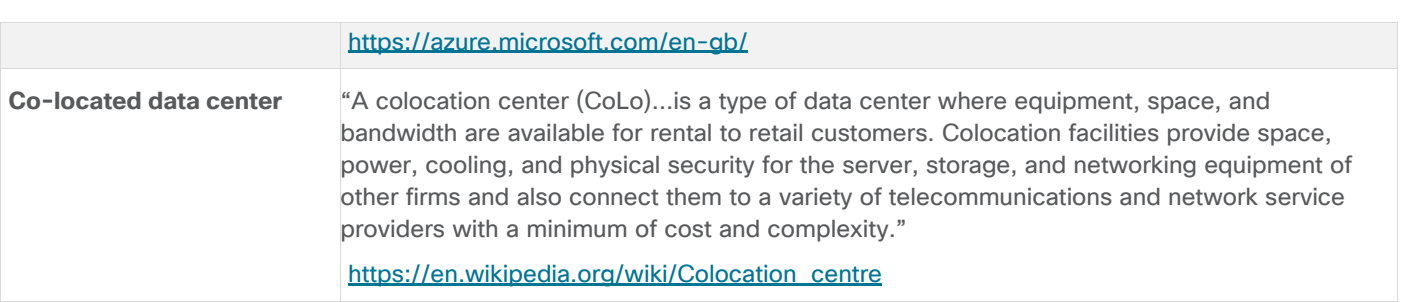

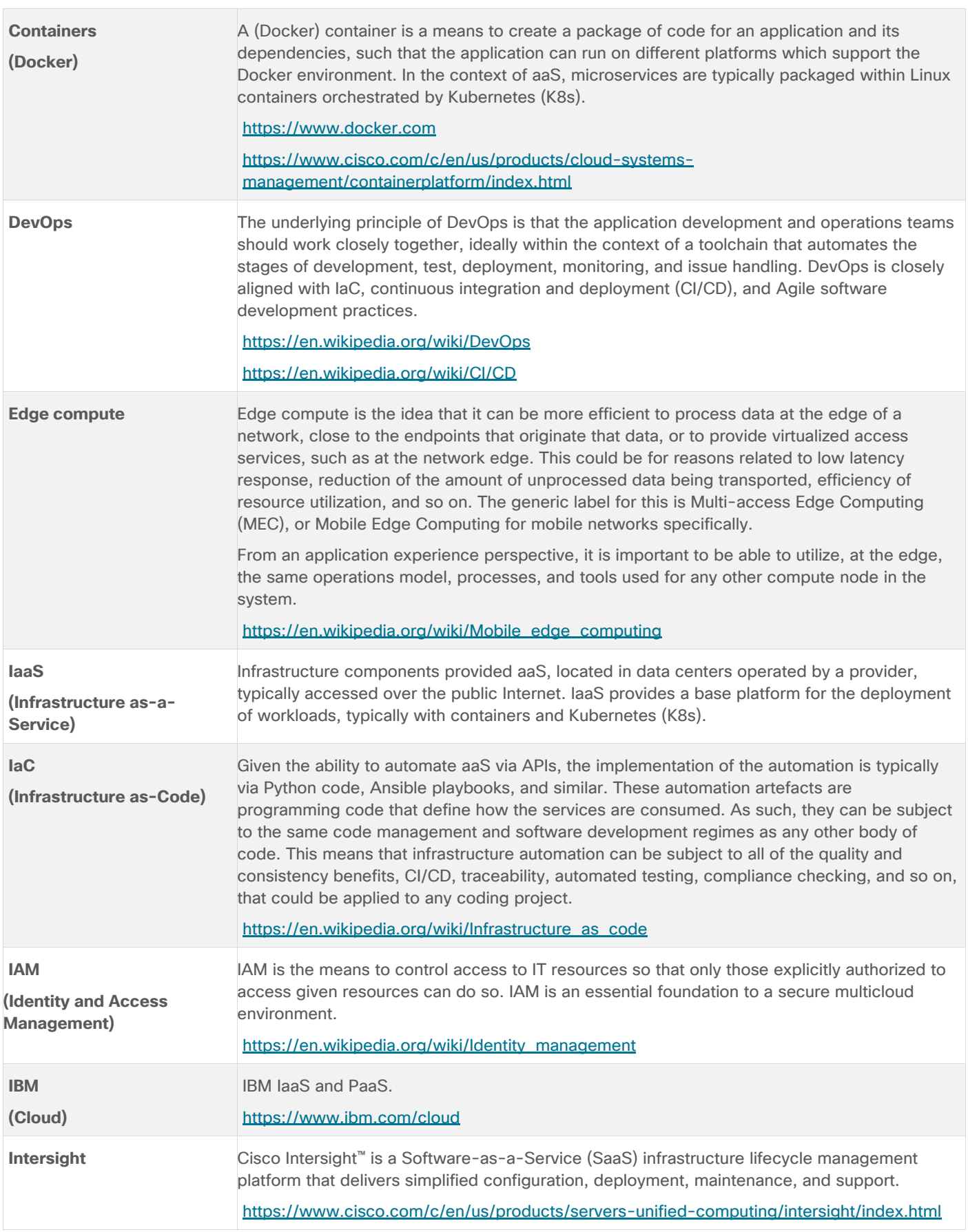

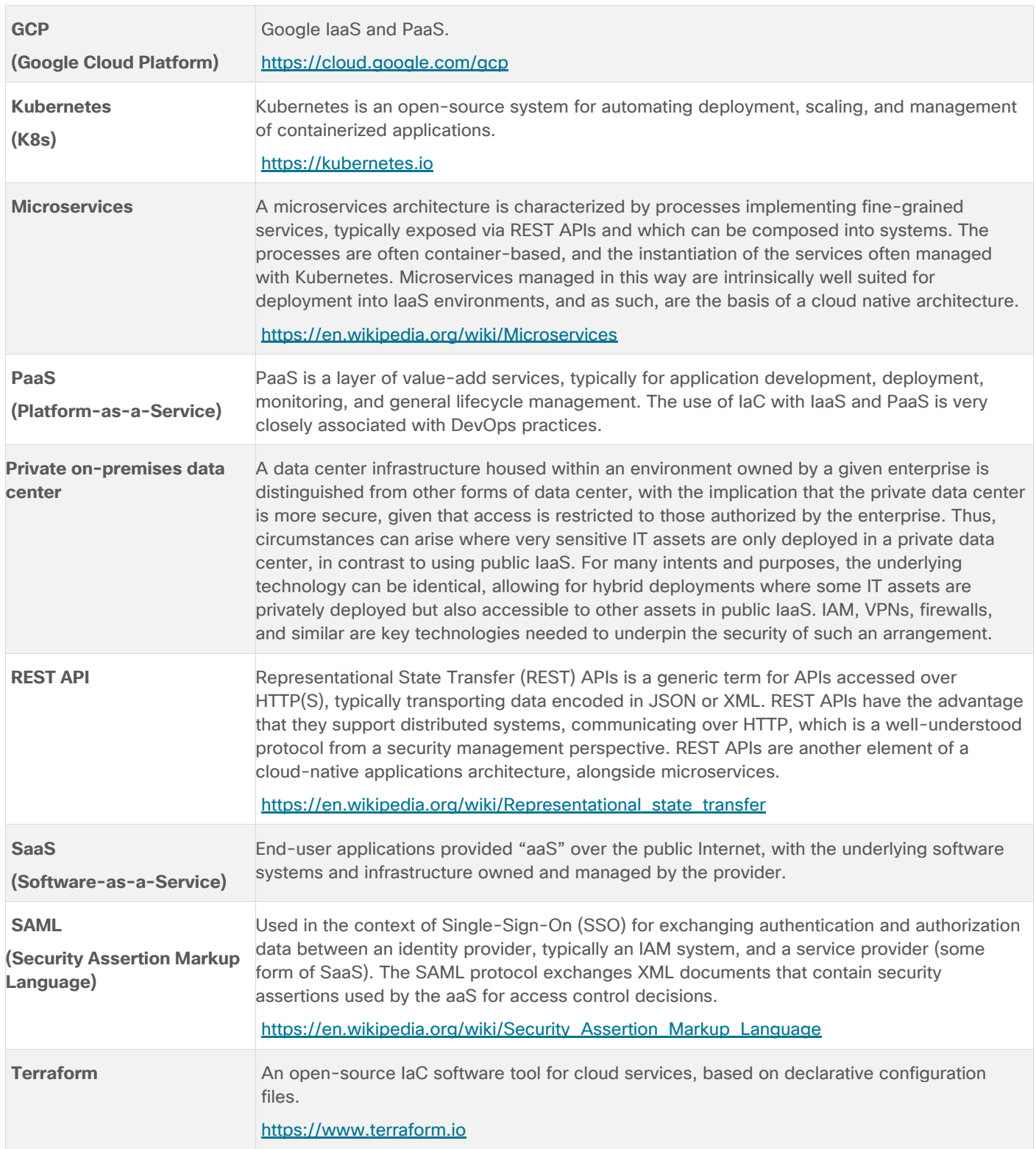

## Feedback

For comments and suggestions about this guide and related guides, join the discussion on [Cisco Community](https://cs.co/en-cvds) at [https://cs.co/en-cvds.](https://cs.co/en-cvds)

### **CVD Program**

ALL DESIGNS, SPECIFICATIONS, STATEMENTS, INFORMATION, AND RECOMMENDATIONS (COLLECTIVELY, "DESIGNS") IN THIS MANUAL ARE PRESENTED "AS IS," WITH ALL FAULTS. CISCO AND ITS SUPPLIERS DISCLAIM ALL WARRANTIES, INCLUDING, WITHOUT LIMITATION, THE WARRANTY OF MERCHANTABILITY, FITNESS FOR A PARTICULAR PURPOSE AND NONINFRINGEMENT OR ARISING FROM A COURSE OF DEALING, USAGE, OR TRADE PRACTICE. IN NO EVENT SHALL CISCO OR ITS SUPPLIERS BE LIABLE FOR ANY INDIRECT, SPECIAL, CONSEQUENTIAL, OR INCIDENTAL DAMAGES, INCLUDING, WITHOUT LIMITATION, LOST PROFITS OR LOSS OR DAMAGE TO DATA ARISING OUT OF THE USE OR INABILITY TO USE THE DESIGNS, EVEN IF CISCO OR ITS SUPPLIERS HAVE BEEN ADVISED OF THE POSSIBILITY OF SUCH DAMAGES.

THE DESIGNS ARE SUBJECT TO CHANGE WITHOUT NOTICE. USERS ARE SOLELY RESPONSIBLE FOR THEIR APPLICATION OF THE DESIGNS. THE DESIGNS DO NOT CONSTITUTE THE TECHNICAL OR OTHER PROFESSIONAL ADVICE OF CISCO, ITS SUPPLIERS OR PARTNERS. USERS SHOULD CONSULT THEIR OWN TECHNICAL ADVISORS BEFORE IMPLE-MENTING THE DESIGNS. RESULTS MAY VARY DEPENDING ON FACTORS NOT TESTED BY CISCO.

CCDE, CCENT, Cisco Eos, Cisco Lumin, Cisco Nexus, Cisco StadiumVision, Cisco TelePresence, Cisco WebEx, the Cisco logo, DCE, and Welcome to the Human Network are trademarks; Changing the Way We Work, Live, Play, and Learn and Cisco Store are service marks; and Access Registrar, Aironet, AsyncOS, Bringing the Meeting To You, Catalyst, CCDA, CCDP, CCIE, CCIP, CCNA, CCNP, CCSP, CCVP, Cisco, the Cisco Certified Internetwork Expert logo, Cisco IOS, Cisco Press, Cisco Systems, Cisco Systems Capital, the Cisco Systems logo, Cisco Unified Computing System (Cisco UCS), Cisco UCS B-Series Blade Servers, Cisco UCS C-Series Rack Servers, Cisco UCS S-Series Storage Servers, Cisco UCS X-Series, Cisco UCS Manager, Cisco UCS Management Software, Cisco Unified Fabric, Cisco Application Centric Infrastructure, Cisco Nexus 9000 Series, Cisco Nexus 7000 Series. Cisco Prime Data Center Network Manager, Cisco NX-OS Software, Cisco MDS Series, Cisco Unity, Collaboration Without Limitation, EtherFast, EtherSwitch, Event Center, Fast Step, Follow Me Browsing, FormShare, GigaDrive, HomeLink, Internet Quotient, IOS, iPhone, iQuick Study, LightStream, Linksys, MediaTone, MeetingPlace, MeetingPlace Chime Sound, MGX, Networkers, Networking Academy, Network Registrar, PCNow, PIX, PowerPanels, ProConnect, ScriptShare, SenderBase, SMARTnet, Spectrum Expert, StackWise, The Fastest Way to Increase Your Internet Quotient, TransPath, WebEx, and the WebEx logo are registered trade-marks of Cisco Systems, Inc. and/or its affiliates in the United States and certain other countries. (LDW\_P3)

All other trademarks mentioned in this document or website are the property of their respective owners. The use of the word partner does not imply a partnership relationship between Cisco and any other company. (0809R)

Americas Headquarters Cisco Systems, Inc. San Jose, CA

Asia Pacific Headquarters Cisco Systems (USA) Pte. Ltd. Singapore

**Europe Headquarters** Cisco Systems International BV Amsterdam, The Netherlands

Cisco has more than 200 offices worldwide. Addresses, phone numbers, and fax numbers are listed on the Cisco Website at https://www.cisco.com/go/offices.

Cisco and the Cisco logo are trademarks or registered trademarks of Cisco and/or its affiliates in the U.S. and other countries. To view a list of Cisco trademarks, go to this URL: https://www.cisco.com/go/trademarks. Third-party trademarks mentioned are the property of their respective owners. The use of the word partner does not imply a partnership relationship between Cisco and any other company. (1110R)